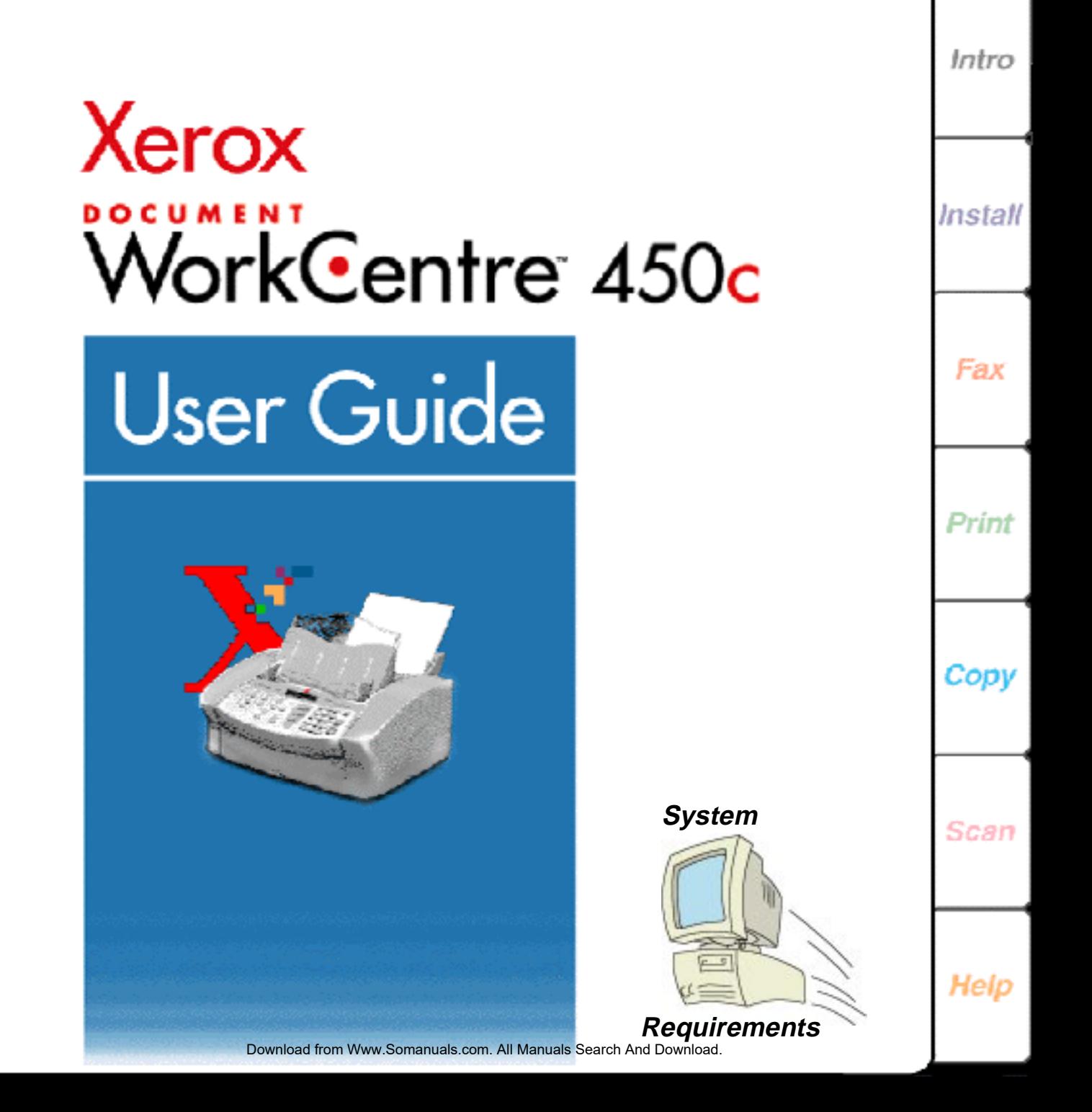

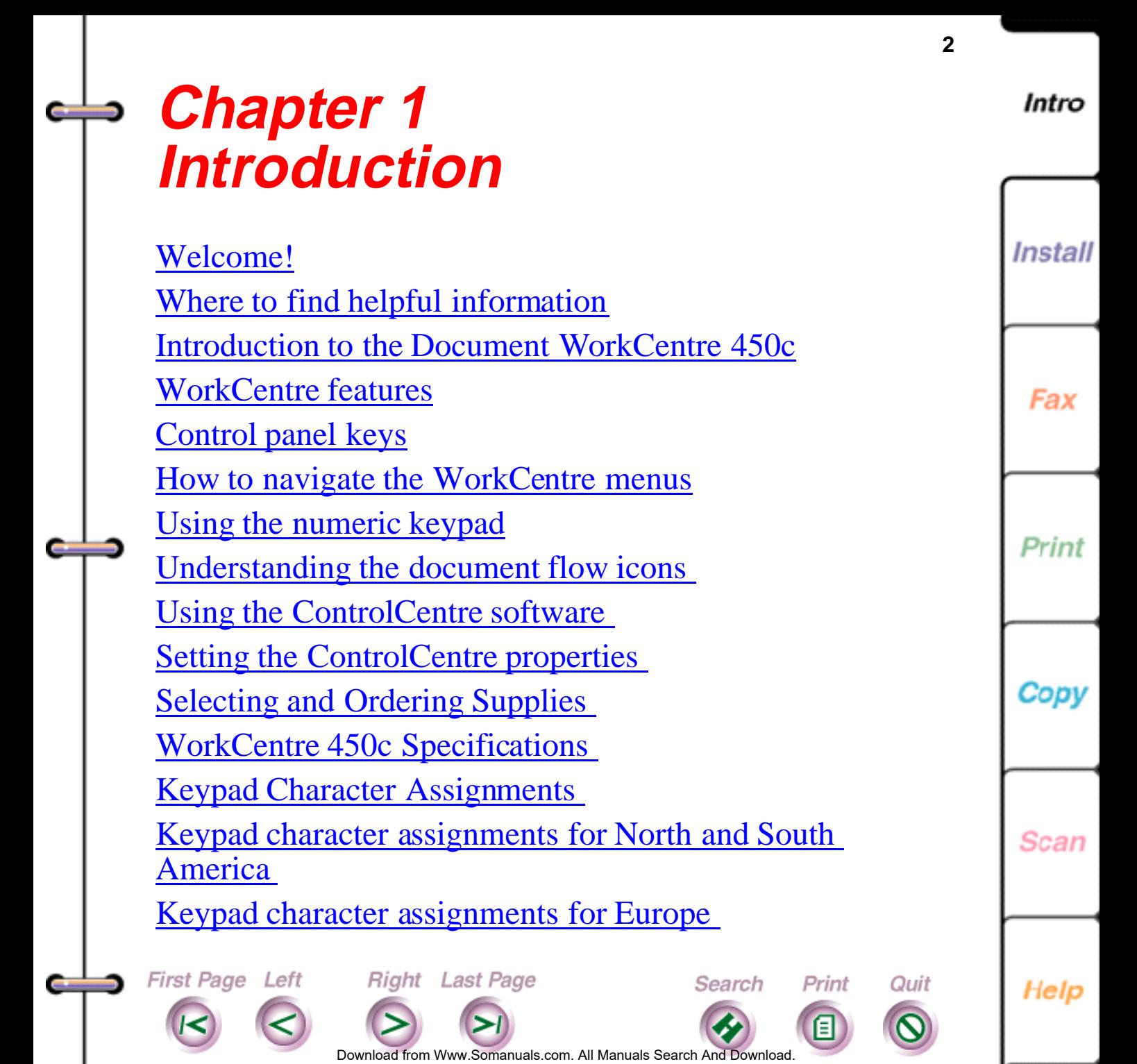

## <span id="page-2-0"></span>**Welcome!**

First Page Left

Thank you for choosing the Xerox Document WorkCentre 450c, the dependable and efficient multi-function device that handles your office tasks with ease. The WorkCentre works the way you do, performing more than one job at a time.

Using the WorkCentre, you can:

- Send and receive paper and electronic faxes
- Print color and black-and-white documents
- Copy, collate, reduce, and enlarge documents
- Scan paper documents and convert them to fully editable electronic documents

The WorkCentre CD-ROM includes Xerox Pagis™ Pro 97 and TextBridge™ Pro software. Using Pagis Pro you can scan, organize, and retrieve the documents in your office. TextBridge optical character recognition software lets you easily convert your paper documents to electronic documents, while retaining text formatting and pictures.

**Right** Last Page

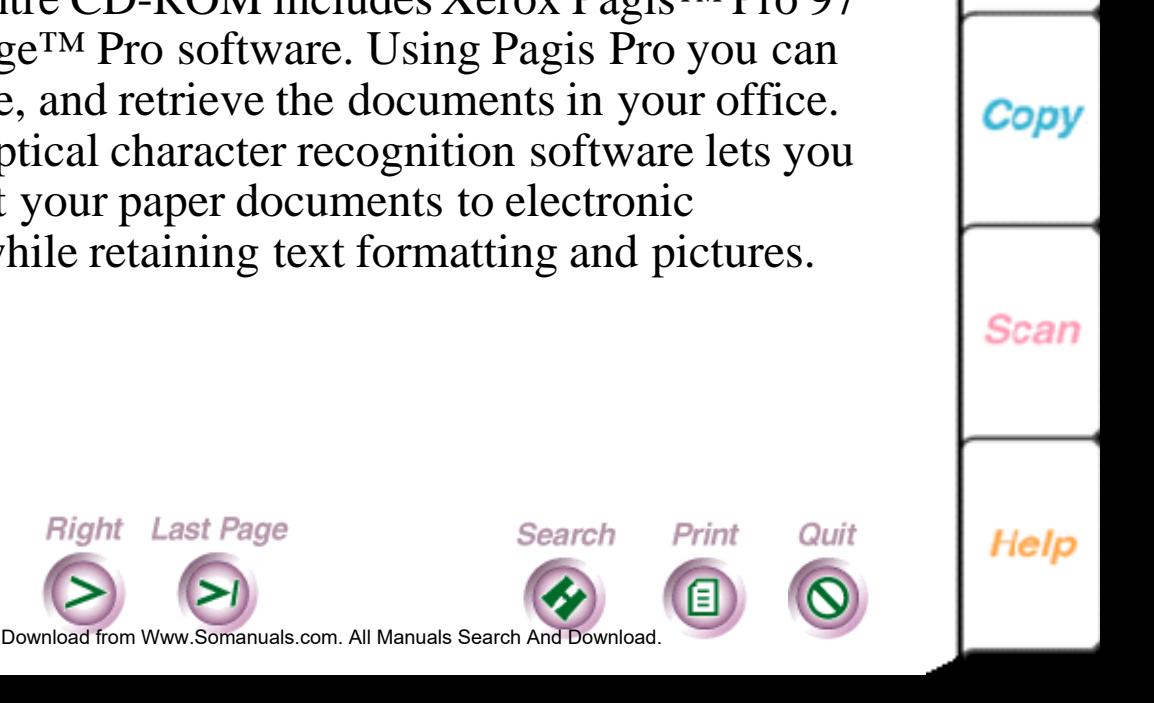

**Install** 

Fax

Print

**3**

## <span id="page-3-0"></span>**Where to find helpful information**

#### **Document WorkCentre 450c Quick Installation & Quick Reference Guide**

Step-by-step instructions explain how to set up the WorkCentre, install the ControlCentre™ software, and perform frequently used tasks.

### **Document WorkCentre 450c Guided Tour**

An online introduction to the WorkCentre 450c and its ControlCentre software. To run the guided tour, click the Help button in the WorkCentre Status window and then double-click the WorkCentre 450c Guided Tour.

### **Document WorkCentre 450c Online Help**

Concise explanations and procedures on WorkCentre tasks and features. To open Help, click the Help button in the WorkCentre Status window.

### **Document WorkCentre 450c User Guide**

**Right** Last Page

**First Page Left** 

This online guide provides complete instructions on how to use the WorkCentre, descriptions of maintenance and troubleshooting tasks, and reference information.

Search

Print

Quit

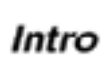

**4**

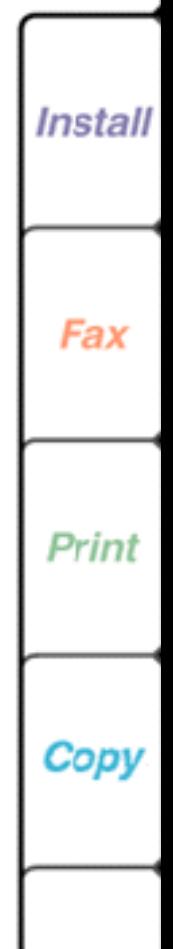

**Scan** 

Help

Do[wnload from](#page-4-0) [Www.Somanuals.](#page-33-0)com. All Manuals Search And Download.

<span id="page-4-0"></span>To obtain a printed version of the guide, use the order form included with the WorkCentre.

### **Pagis Pro Multimedia Tutorial**

A comprehensive and entertaining summary of the features and benefits of Pagis Pro 97. To run the tutorial, insert the WorkCentre 450c CD-ROM, open the folders (directories):

```
 English\Pagis\Tutorial
```
Double-click Tutorial.exe. For best results, your PC should be equipped with a sound card and multimedia speakers.

### **http://www.teamxrx.com**

First Page Left

Visit the Document WorkCentre 450c Web Site for product and technical information.

### **1-800-TEAM XRX (United States and Canada only)**

**Right** Last Page

For technical help, call the Xerox Customer Support Center.

Search

Print

Quit

Do[wnload from](#page-5-0) [Www.Somanuals.](#page-33-0)com. All Manuals Search And Download.

Help

Intro

**5**

<span id="page-5-0"></span>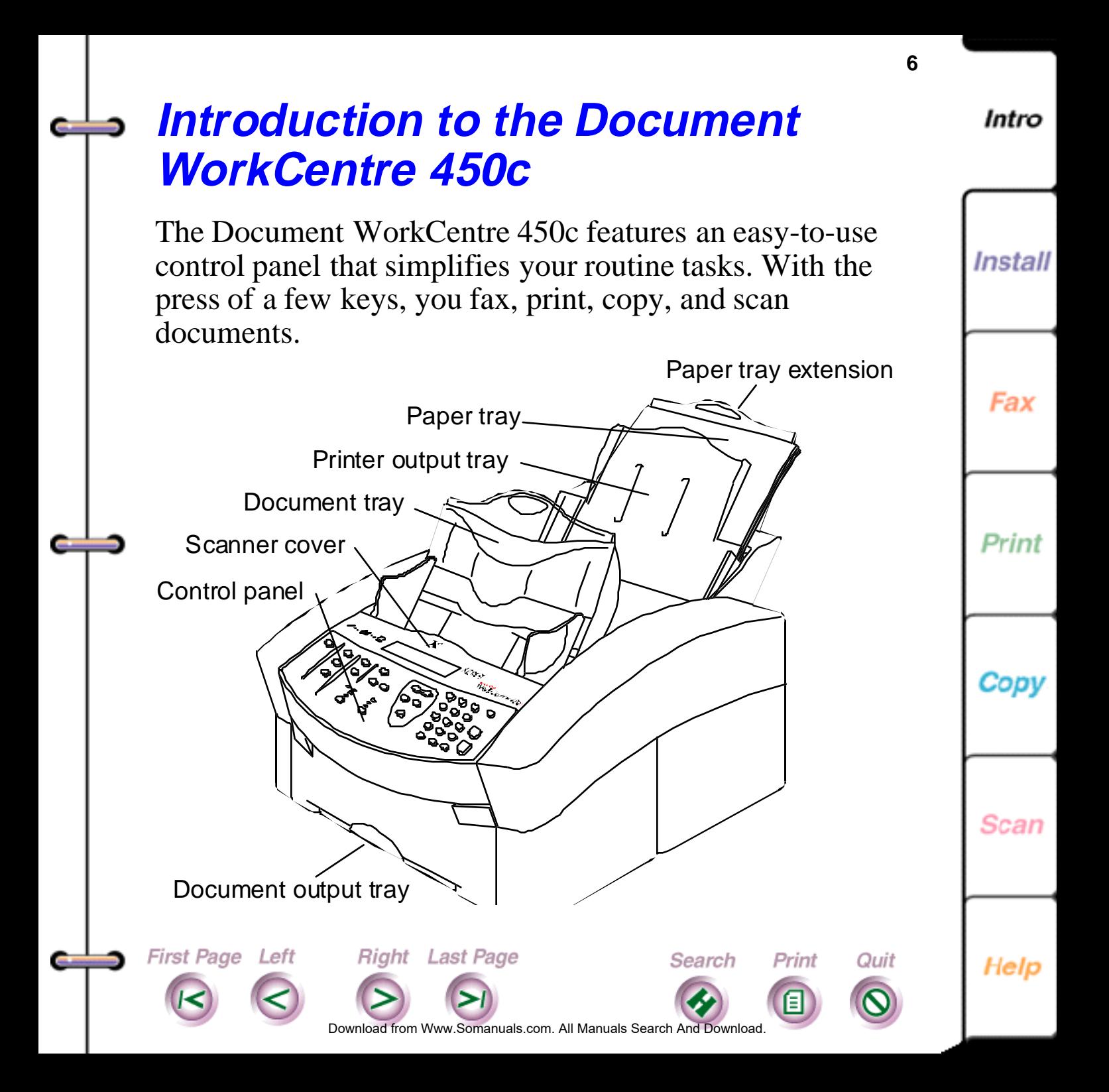

<span id="page-6-0"></span>Using the ControlCentre software, you can efficiently monitor the WorkCentre's status from your PC, change any of the default settings, and set up a Phonebook of speed dial numbers.

## **WorkCentre features**

The WorkCentre 450c's advanced design lets you easily access its components. Its compact size allows the WorkCentre to fit into any office environment.

The control panel includes function keys, a numeric keypad, document flow icons, and a liquid crystal display (LCD) that shows menus and system messages.

### **Control panel keys**

**First Page Left** 

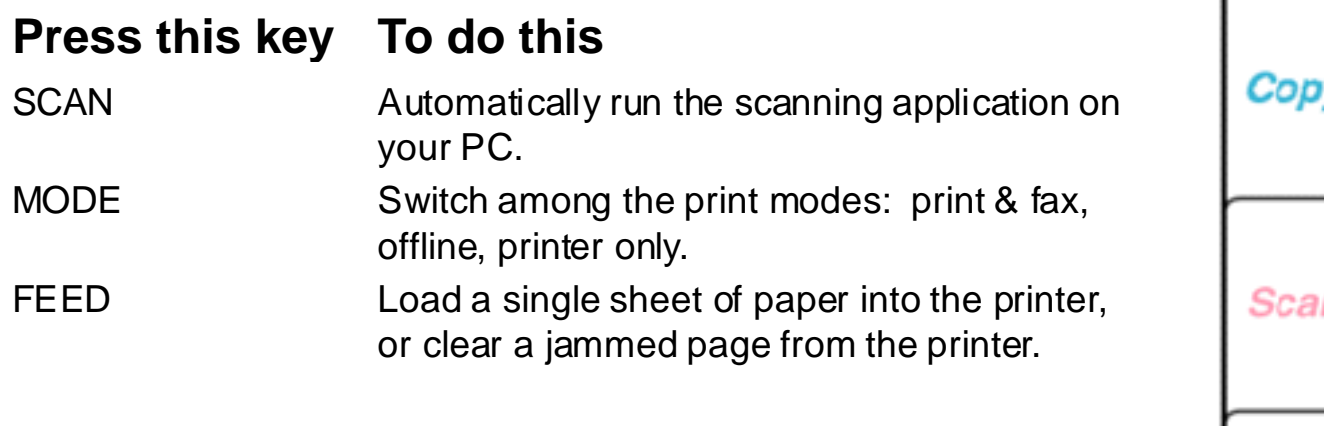

Search

Print

Quit

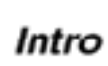

Install

Prin

**7**

n

Do[wnload from](#page-7-0) [Www.Somanuals.](#page-33-0)com. All Manuals Search And Download.

**Right** Last Page

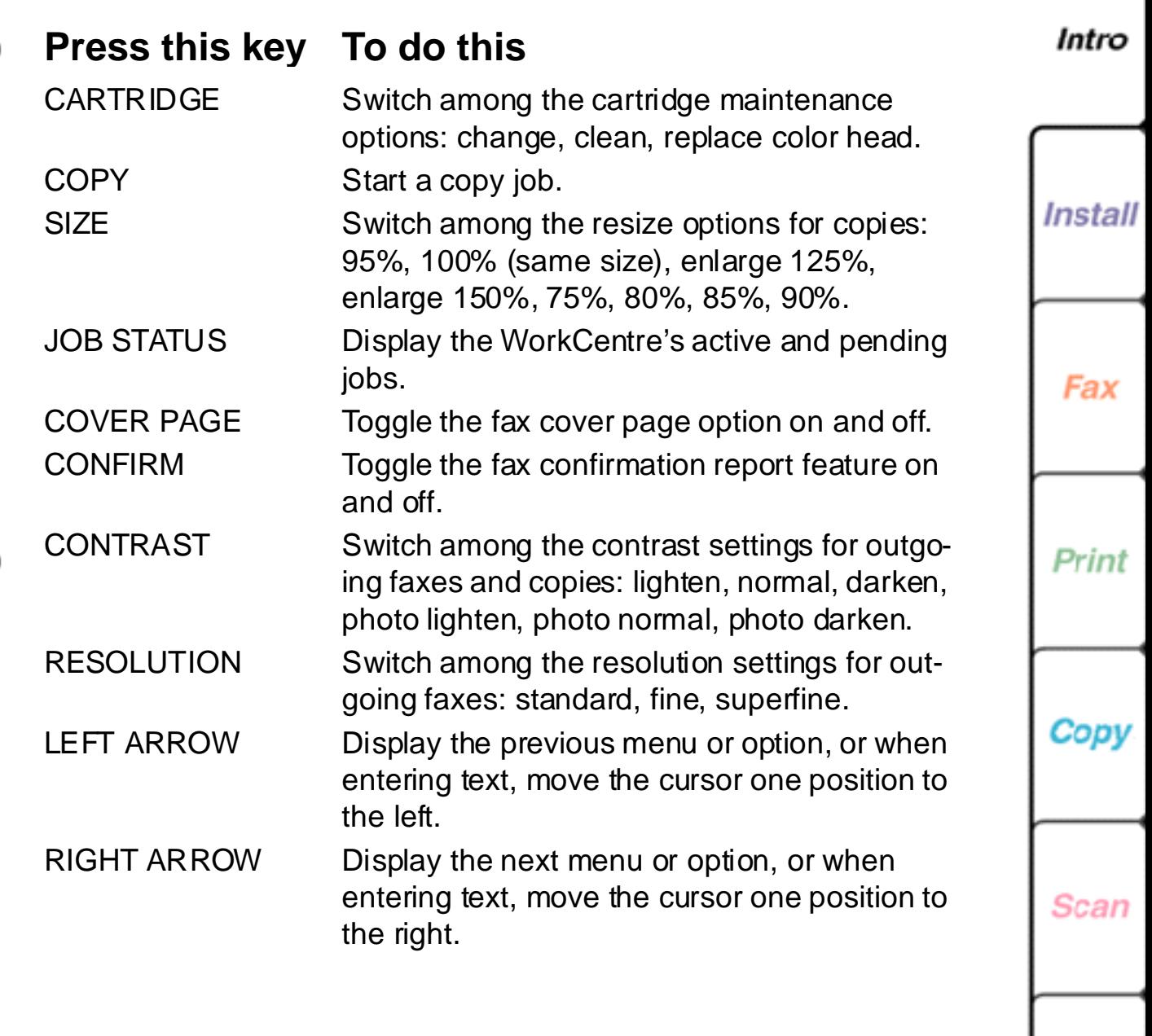

Right Last Page

First Page Left

e

J,

<span id="page-7-0"></span> $\overline{\phantom{a}}$ 

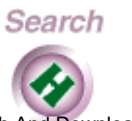

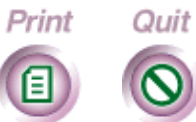

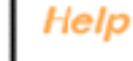

**8**

Do[wnload from](#page-8-0) [Www.Somanuals.](#page-33-0)com. All Manuals Search And Download.

<span id="page-8-0"></span>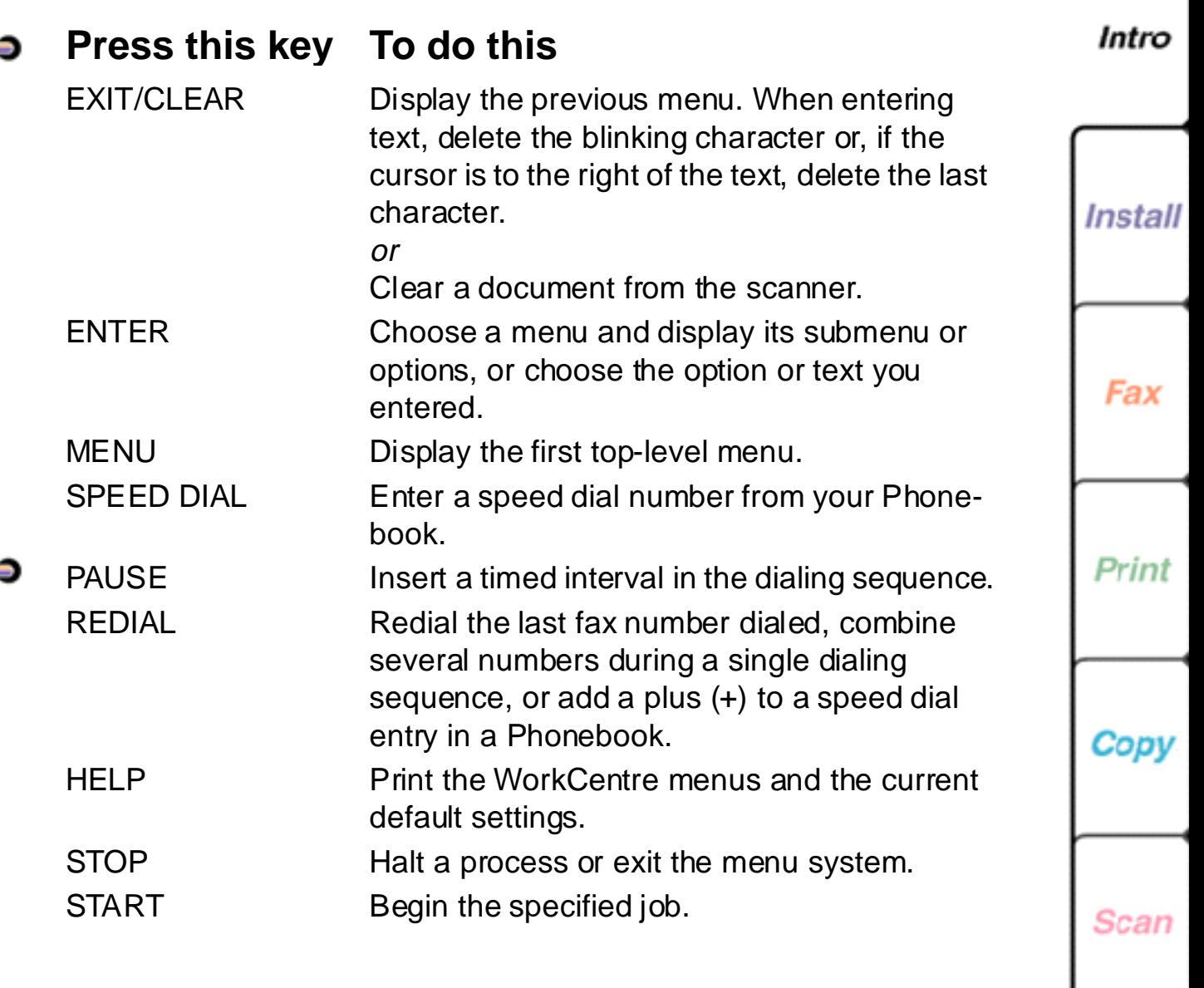

First Page Left

e

and the con-

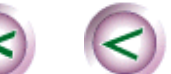

Right Last Page

Search

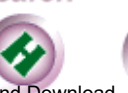

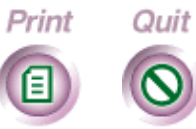

**9**

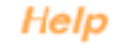

Do[wnload from](#page-9-0) [Www.Somanuals.](#page-33-0)com. All Manuals Search And Download.

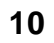

Intro

**Install** 

Fax

Print

Copy

## <span id="page-9-0"></span>**How to navigate the WorkCentre menus**

Using control panel keys and the numeric keypad, you can easily navigate the WorkCentre menus. As you navigate the menus, the LCD displays the options you can choose and provides helpful prompts to guide you.

To access the WorkCentre menu system, press the MENU key. The first top-level menu displays:

Menu  $(1-6)$ 1 Fax job

To display the second top-level menu, press the RIGHT ARROW key or the 2 key:

Menu  $(1-6)$ 2 Reports

Press the ENTER key to choose the Reports menu and display the first Reports menu:

Do[wnload from](#page-10-0) [Www.Somanuals.](#page-33-0)com. All Manuals Search And Download.

Search

Print

Quit

```
Reports (1-2)
1 Print report
```
First Page Left Right Last Page

Help

Scan

<span id="page-10-0"></span>Press ENTER to choose the Print report menu and display the first Print report option:

```
Print report (1-6)
1 Activity
```
Press ENTER to choose Activity.

At any time you can press the EXIT/CLEAR key to display the previous menu or press the STOP key to exit the menus.

Note: To print a diagram of the WorkCentre menus, press the HELP key.

# **Using the numeric keypad**

Right Last Page

First Page Left

You use the numeric keypad to enter numbers, letters, and symbols. Most WorkCentre tasks require a numeric entry, for example, a fax number. To enter a number at the control panel, press the number key you want.

The primary letters corresponding to each number key are shown above the key. Additional characters and symbols are also assigned to each key on the numeric keypad.

**11**

Help

Do[wnload from](#page-11-0) [Www.Somanuals.](#page-33-0)com. All Manuals Search And Download.

Search

Print

Quit

<span id="page-11-0"></span>To enter a letter or symbol, you repeatedly press the appropriate key until the character you want displays on the LCD. For example, to enter the letter "C," press the 2 key three times.

## **Understanding the document flow icons**

Document flow icons indicate when the WorkCentre is receiving and sending information.

Indicator lights between the telephone and WorkCentre icons illuminate when a fax is being sent or received. When you're printing or scanning, the indicator lights between the PC and the WorkCentre icons illuminate.

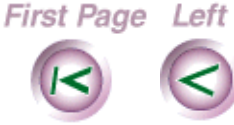

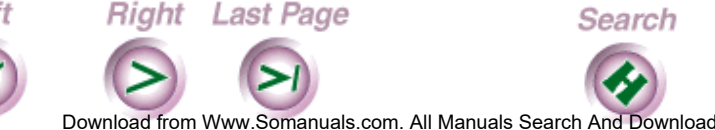

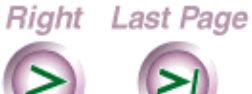

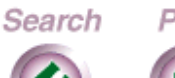

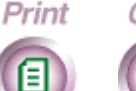

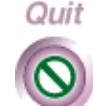

Scan

Intro

**Install** 

Print

Copy

## <span id="page-12-0"></span>**Using the ControlCentre software**

The ControlCentre software on your PC enables you to easily view the WorkCentre's status and change any of the WorkCentre's default settings. For faster dialing when sending faxes, you can use the ControlCentre to set up your Phonebook of speed dial numbers. You can also get help quickly on a particular task or dialog box from the ControlCentre.

When you start Windows, the WorkCentre 450c icon automatically displays in the notification area on the taskbar. (In Windows 3.1/3.11, the icon displays on the desktop.)

The icon's appearance indicates the WorkCentre's condition.

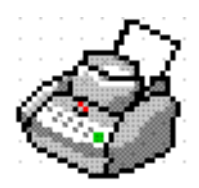

The WorkCentre is ready to use. You can fax, copy, print, or scan a document.

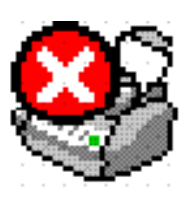

The WorkCentre is not operational and requires your immediate attention. For example, you might need to load paper or clear a jam.

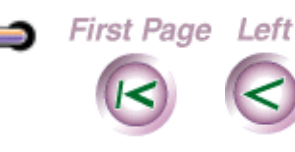

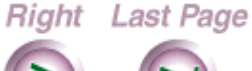

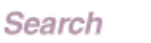

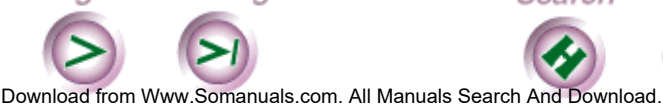

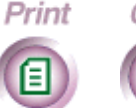

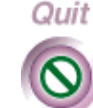

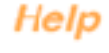

Scan

Intro

**Install** 

Fax

Print

Copy

The WorkCentre is operational, but will soon need a replacement part. For example, the ink supply may be running low and you'll need to install a new ink cartridge.

<span id="page-13-0"></span>**Note** When you move the mouse pointer over the WorkCentre icon in Windows 95, a ToolTip window displays. The ToolTip provides a brief description of the WorkCentre's status.

To open the ControlCentre on your PC, do **one** of the following:

- In Windows 95, double-click the WorkCentre icon in the notification area on the taskbar.
- In Windows 3.1 or 3.11, double-click the WorkCentre icon on your desktop.

**Right** Last Page

**First Page Left** 

**Note** You can also find the WorkCentre icon in the WorkCentre 450c program folder (program group) and Windows Control Panel.

Do[wnload from](#page-14-0) [Www.Somanuals.](#page-33-0)com. All Manuals Search And Download.

Search

Print

Quit

Intro

**Install** 

Fax

Print

Copy

Scan

Help

<span id="page-14-0"></span>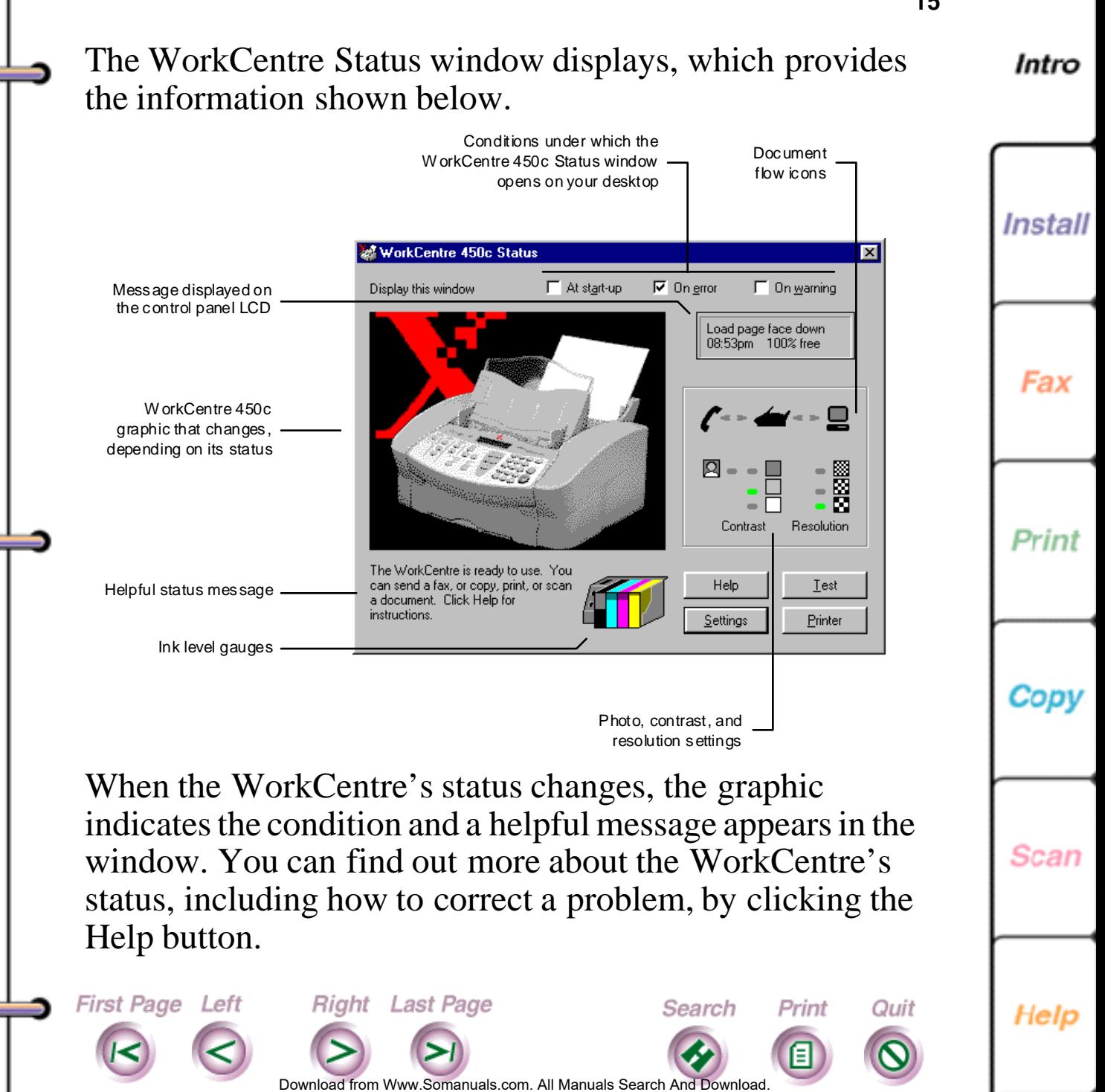

## <span id="page-15-0"></span>**Setting the ControlCentre properties**

Using the ControlCentre Properties dialog box, you can change the conditions under which the WorkCentre Status window automatically opens on your desktop. For example, you can set the window to open any time an error occurs, such as when the WorkCentre is out of paper or ink. You also use the dialog box to choose which scanning application to run when you press the SCAN key on the WorkCentre control panel.

1. At your PC, do **one** of the following:

**Right** Last Page

First Page Left

- In Windows 95, click the WorkCentre icon on the taskbar with the right mouse button and then click Properties.
- In Windows 3.1 or 3.11, click the WorkCentre icon on the desktop with the left mouse button and then click Properties.

**Install** 

Intro

Fax

Print

Scan

Copy

Help

Do[wnload from](#page-16-0) [Www.Somanuals.](#page-33-0)com. All Manuals Search And Download.

Search

Print

Quit

<span id="page-16-0"></span>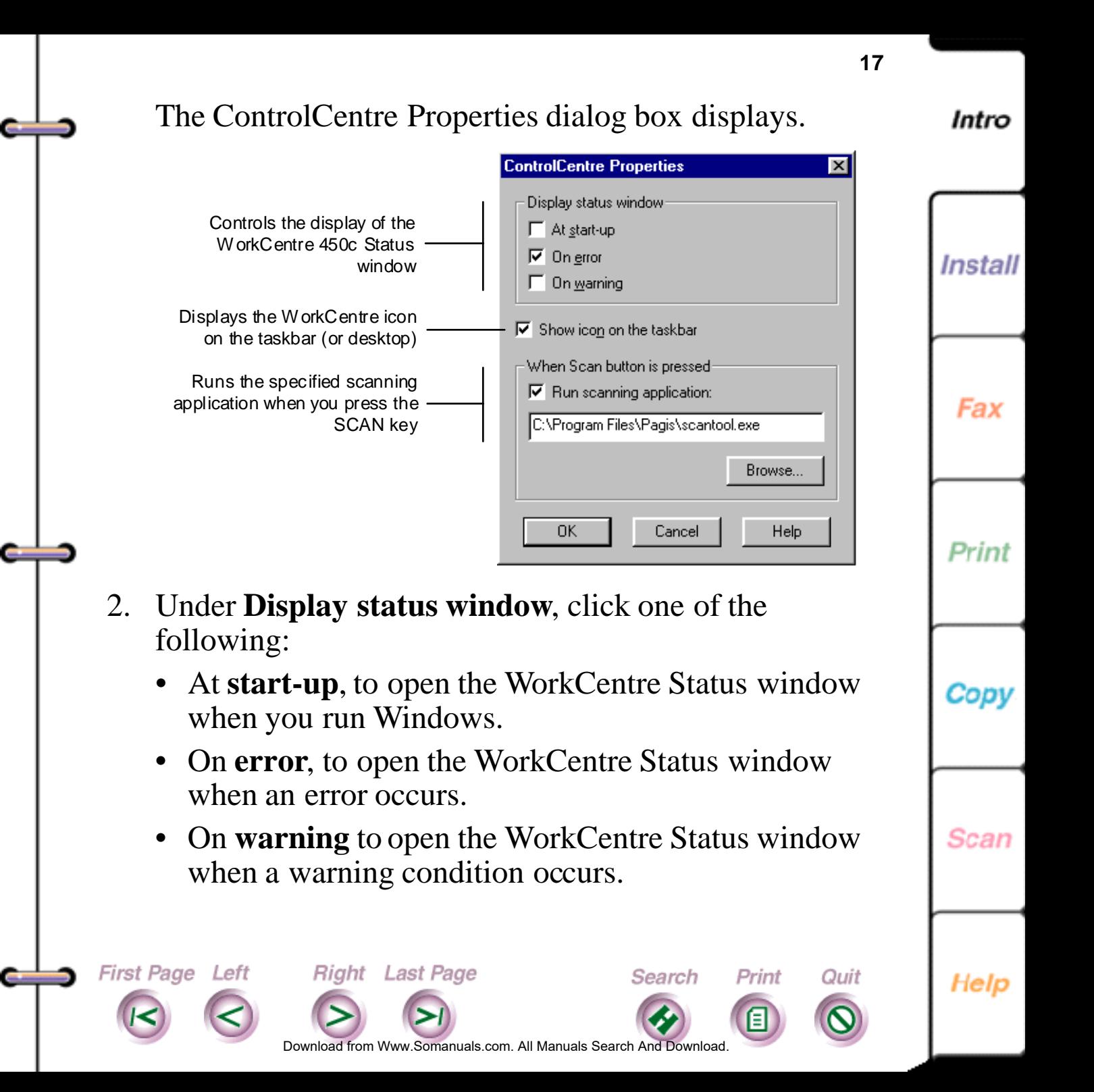

<span id="page-17-0"></span>**Note**: You can also click one or more of the Display status window check boxes in the WorkCentre 450c Status window to change the condition under which the window opens.

- 3. To not display the WorkCentre icon on your taskbar or desktop, do **one** of the following:
	- In Windows 95, click **Show icon on the taskbar** to remove the check mark.
	- In Windows 3.1 or 3.11, click **Show icon on the desktop** to remove the check mark.

You can access the WorkCentre icon from the WorkCentre 450c program folder (group) and Windows Control Panel.

- 4. To choose the scanning application to run automatically when you press the SCAN key on the WorkCentre, do the following:
	- Click **Run scanning application**.

**Right** Last Page

**First Page Left** 

• Click the Browse button to find the scanning application's location.

Do[wnload from](#page-18-0) [Www.Somanuals.](#page-33-0)com. All Manuals Search And Download.

Search

Print

Quit

**Install** 

Fax

Print

Cop

**18**

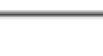

Scan

Help

<span id="page-18-0"></span>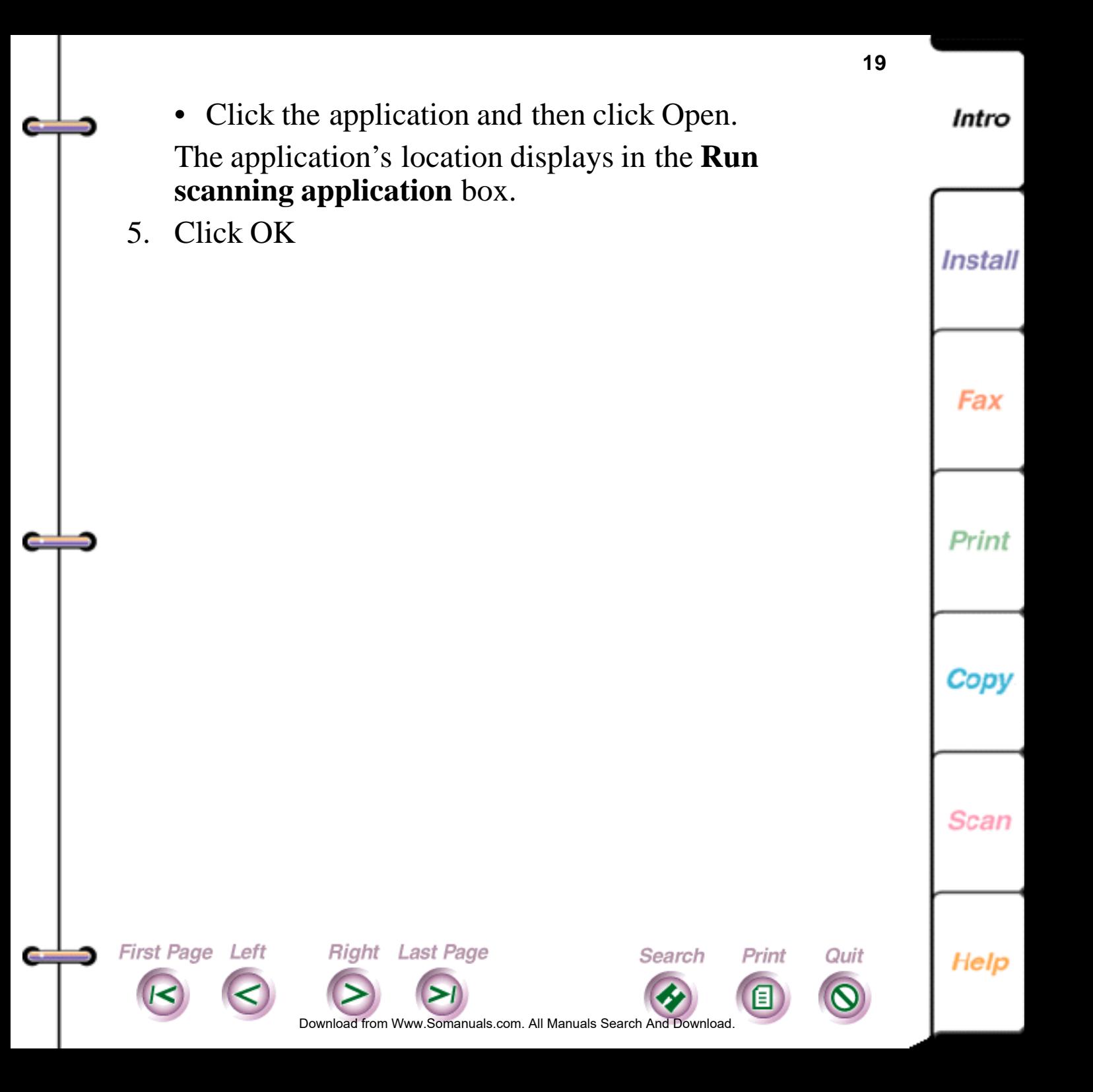

## <span id="page-19-0"></span>**Selecting and Ordering Supplies**

**20**

Intro

**Install** 

You can purchase supplies from your local Xerox retailer. To find the location nearest you, call 1-800-832-6979. If your retailer is out of stock, you can order supplies through Xerox:

- **In the United States**, call 1-800-822-2200
- **In Canada**, call 1-800-668-0199 (English) or 1-800-668-0133 (French).

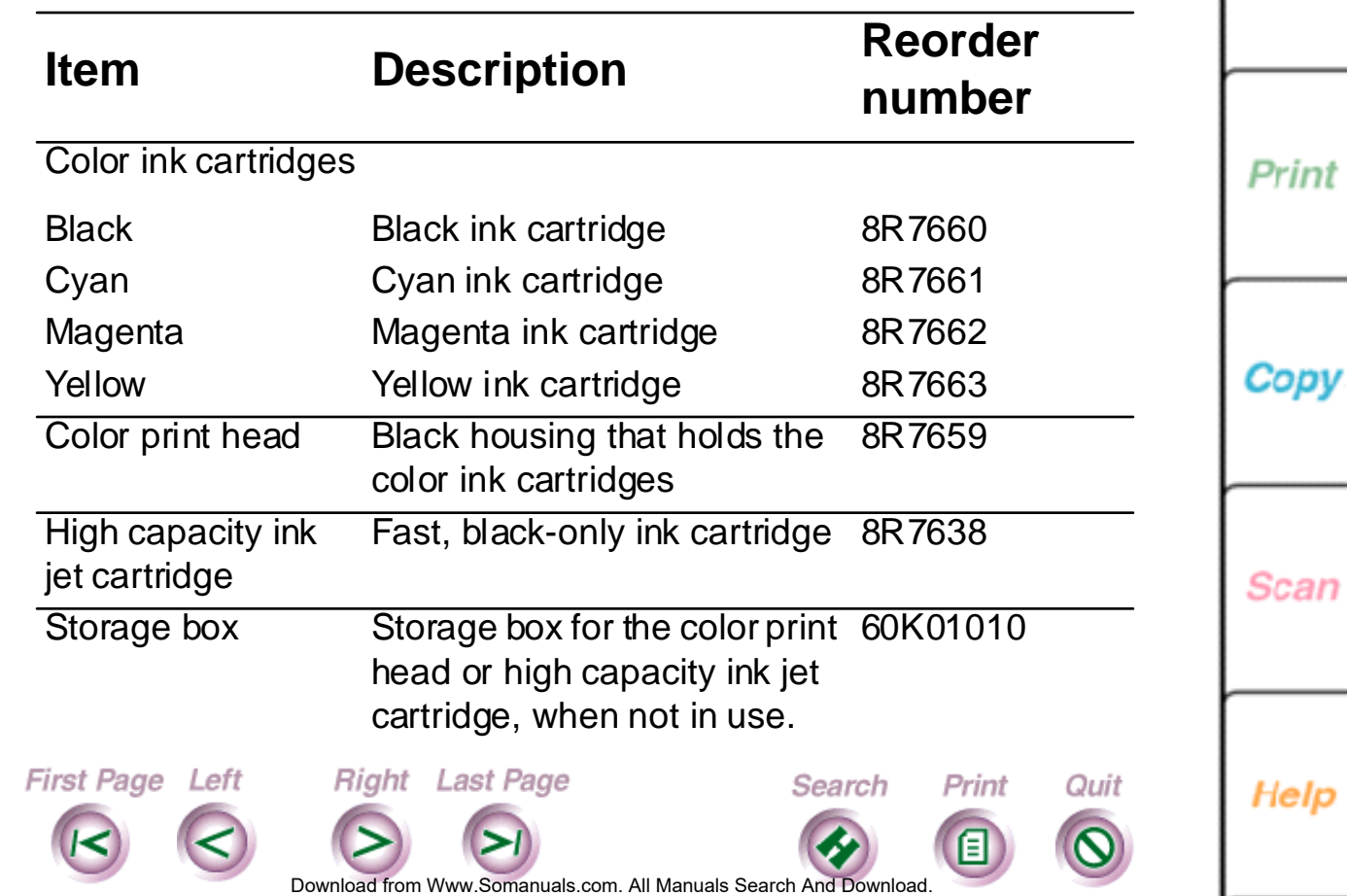

### <span id="page-20-0"></span>**Plain paper and media**

Most types of paper will work well in the WorkCentre, although some variables in paper composition may affect print quality. Most high-grade photocopying papers and cotton bond papers produce good results. You should fully test a paper before purchasing large quantities.

You can order plain paper and media from your local Xerox retailer. To find the location nearest you, call 1-800-832- 6979. If your retailer is out of stock, you can order supplies through Xerox:

- **In the United States**, call 1-800-822-2200
- **In Canada**, call 1-800-668-0199 (English) or 1-800-668-0133 (French).

Do[wnload from](#page-21-0) [Www.Somanuals.](#page-33-0)com. All Manuals Search And Download.

Search

Print

Quit

Right Last Page

First Page Left

**21**

Copy

Print

Scan

Help

<span id="page-21-0"></span>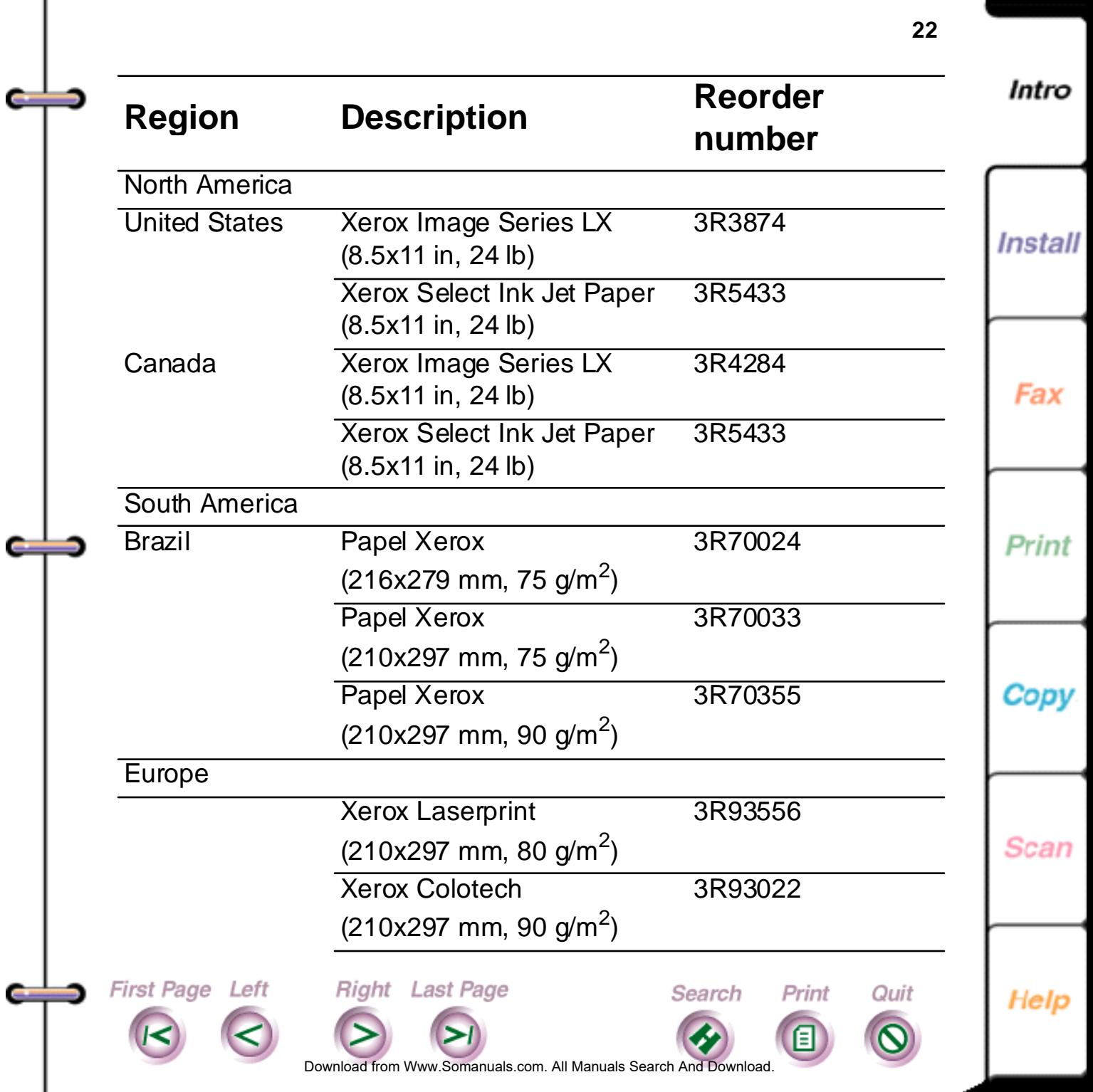

<span id="page-22-0"></span>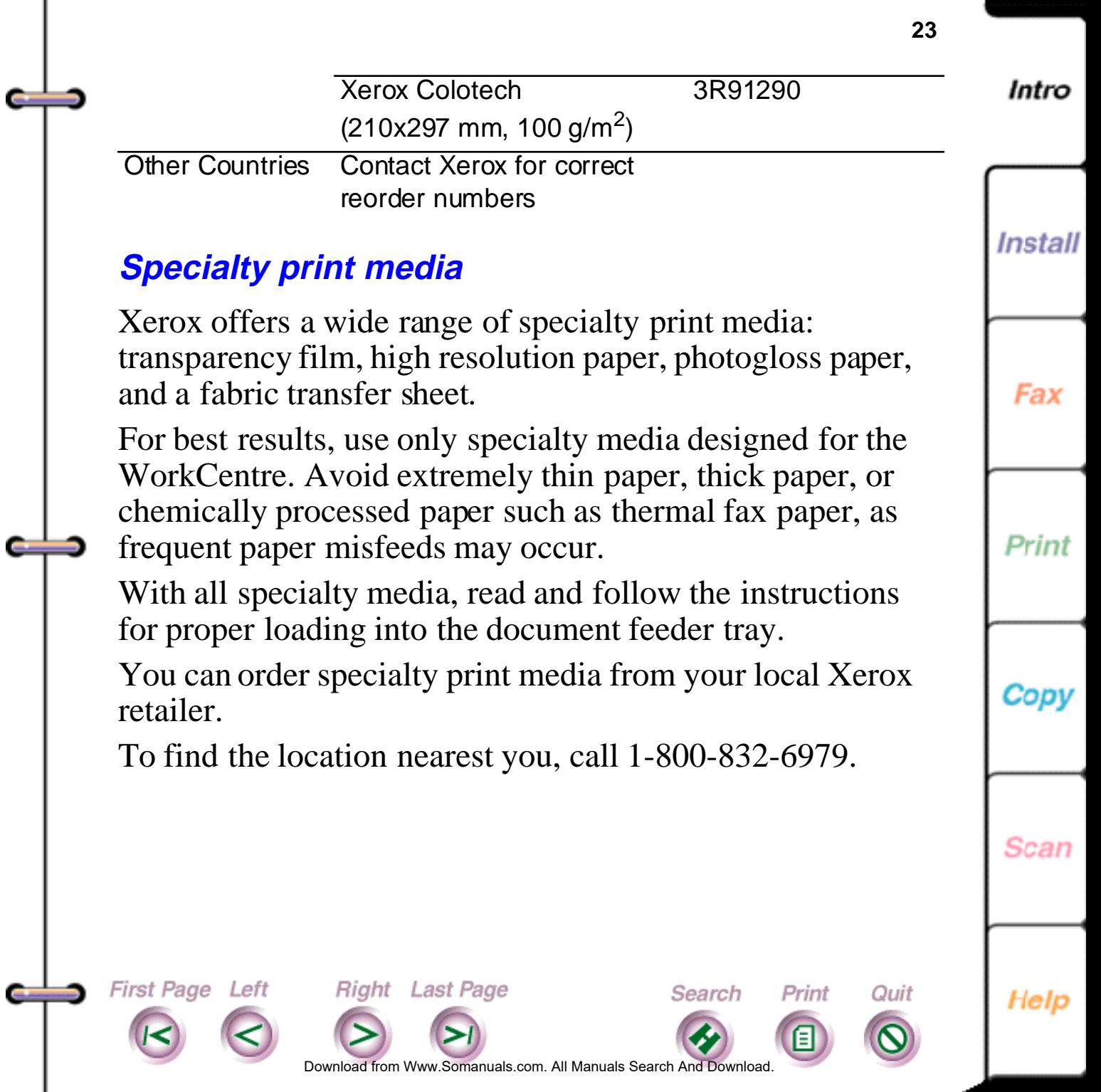

<span id="page-23-0"></span>If your retailer is out of stock, you can order supplies through Xerox:

- **In the United States**, call 1-800-822-2200
- **In Canada**, call 1-800-668-0199 (English) or 1-800-668-0133 (French).

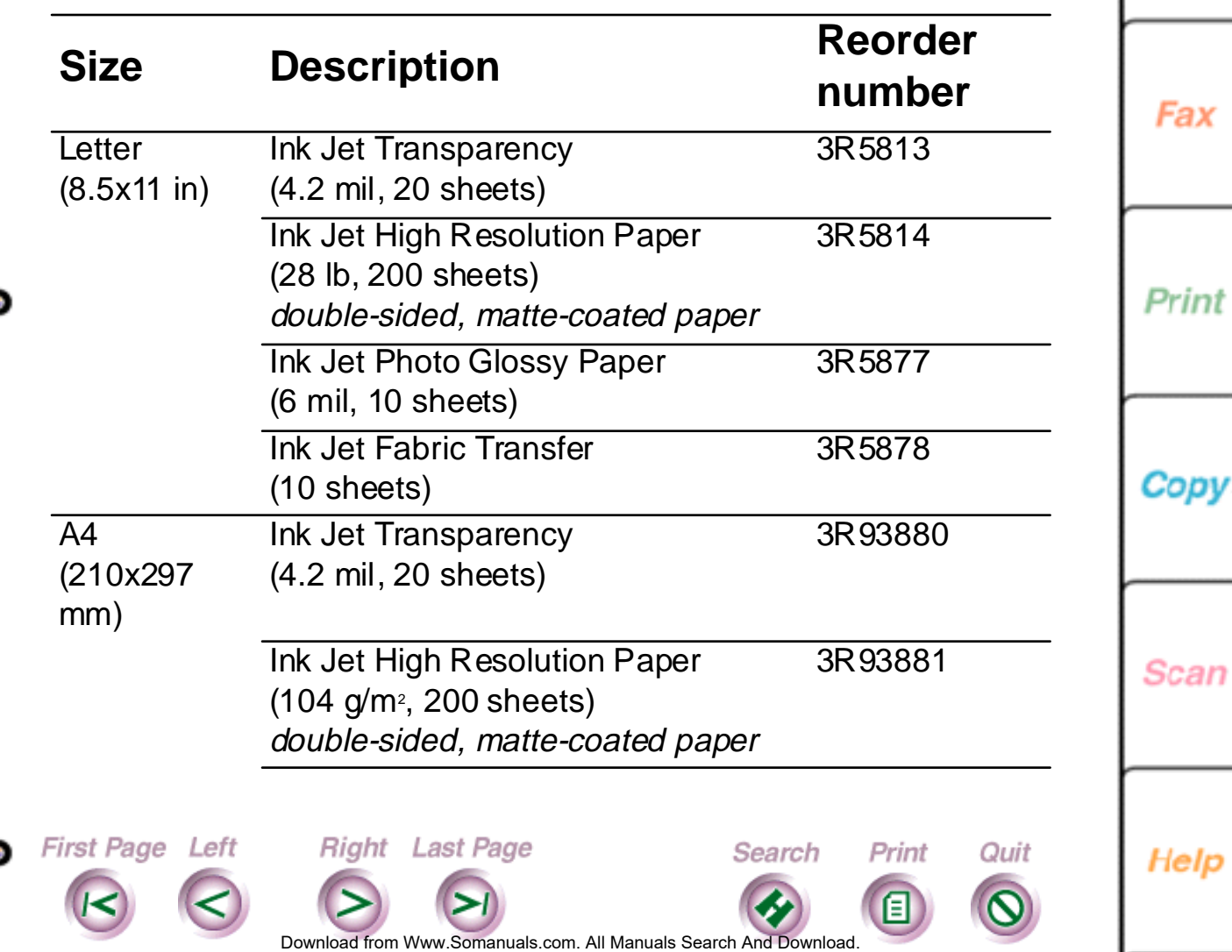

Intro

Install

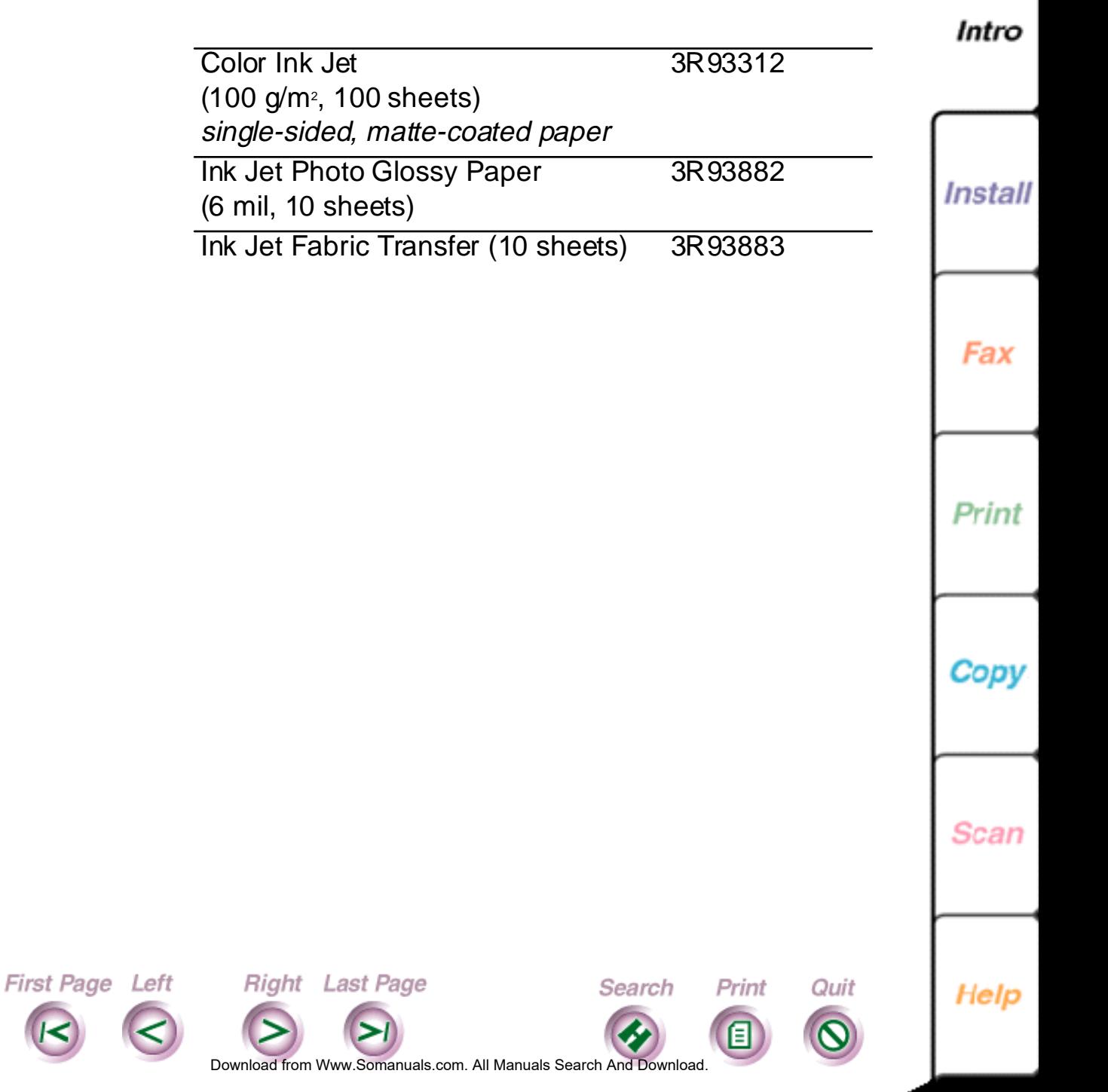

<span id="page-24-0"></span>C

Ċ

Œ

∍

### **WorkCentre 450c Specifications**

#### **General Specifications**

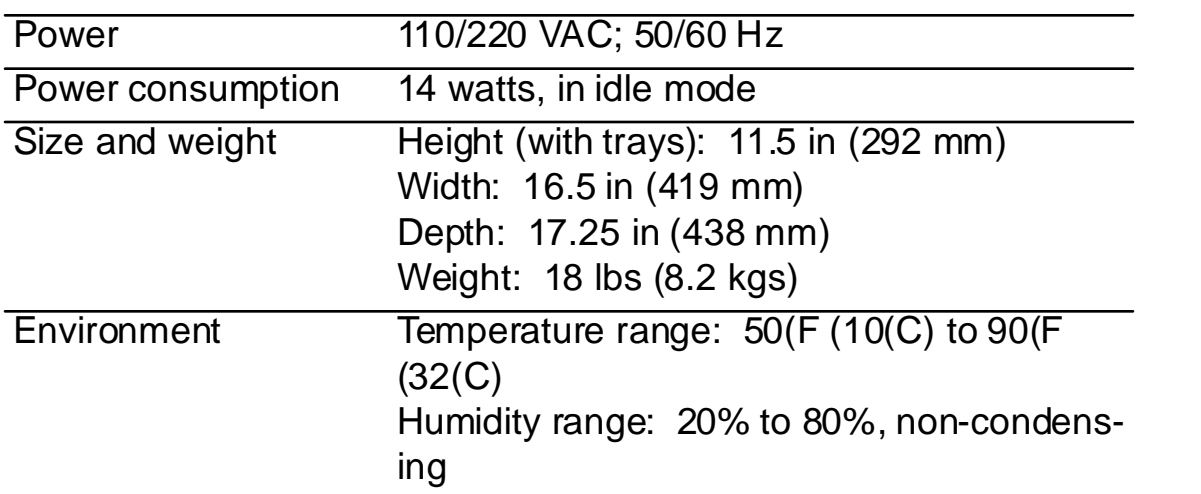

### **Fax Specifications**

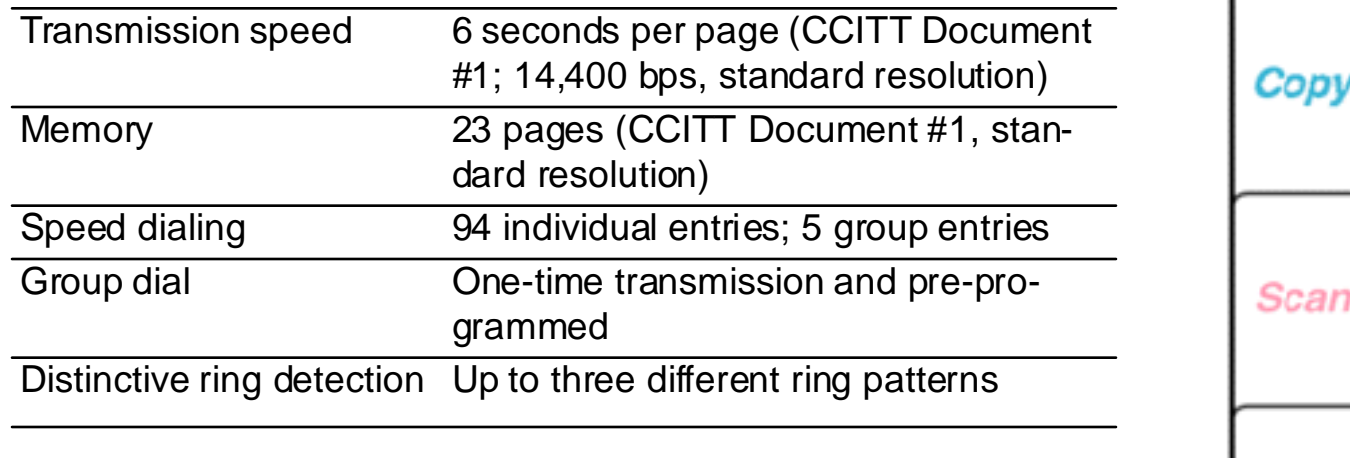

Do[wnload from](#page-26-0) [Www.Somanuals.](#page-33-0)com. All Manuals Search And Download.

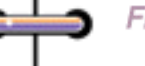

∍

<span id="page-25-0"></span>**College** 

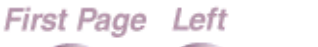

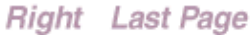

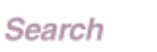

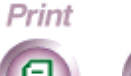

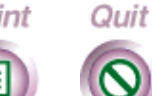

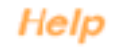

**26**

Intro

**Install** 

Fax

Print

Intro

### **Fax Specifications (Continued)**

<span id="page-26-0"></span>د

First Page Left

**COL** 

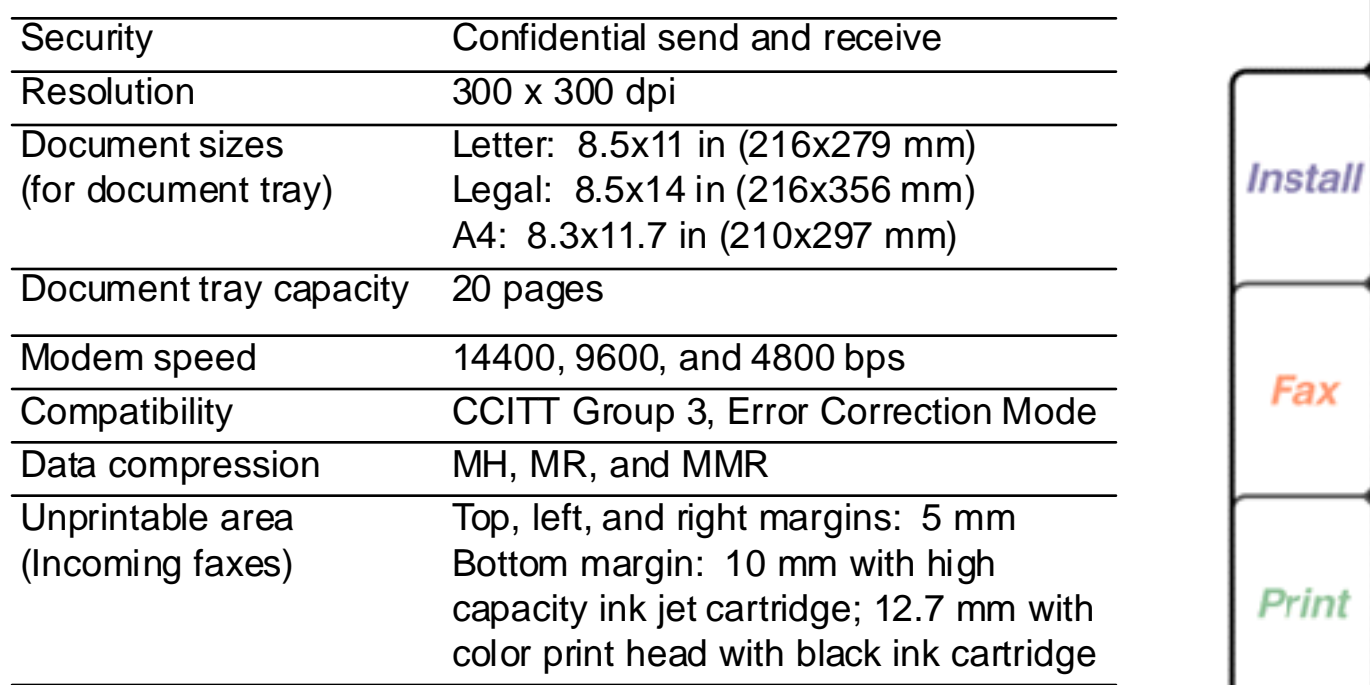

**Scan** 

Copy

Help

Do[wnload from](#page-27-0) [Www.Somanuals.](#page-33-0)com. All Manuals Search And Download.

Search

Print

Ε

Quit

Right Last Page

Intro

<span id="page-27-0"></span>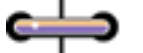

Œ

### **Printer Specifications**

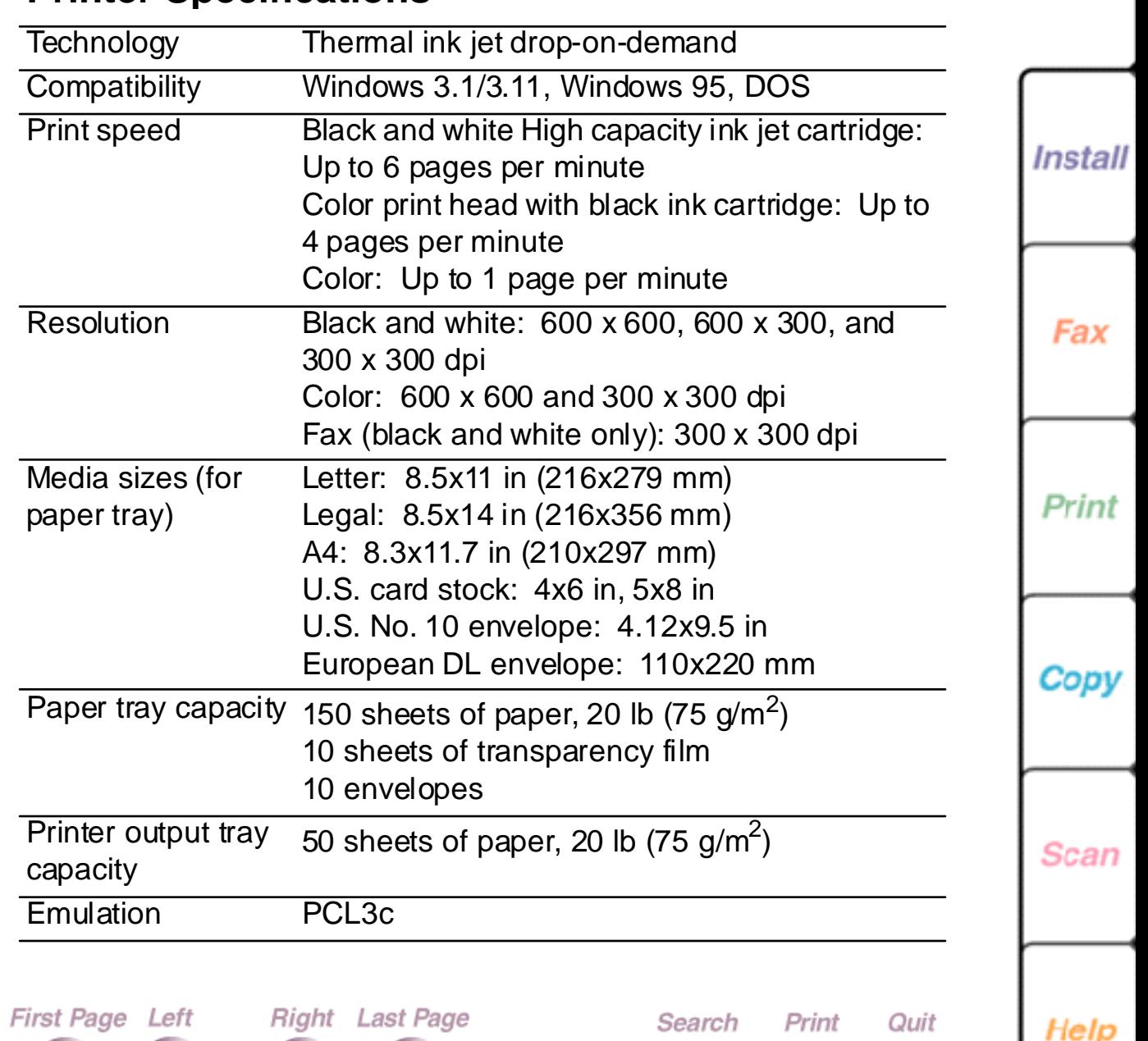

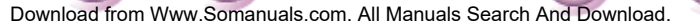

<span id="page-28-0"></span>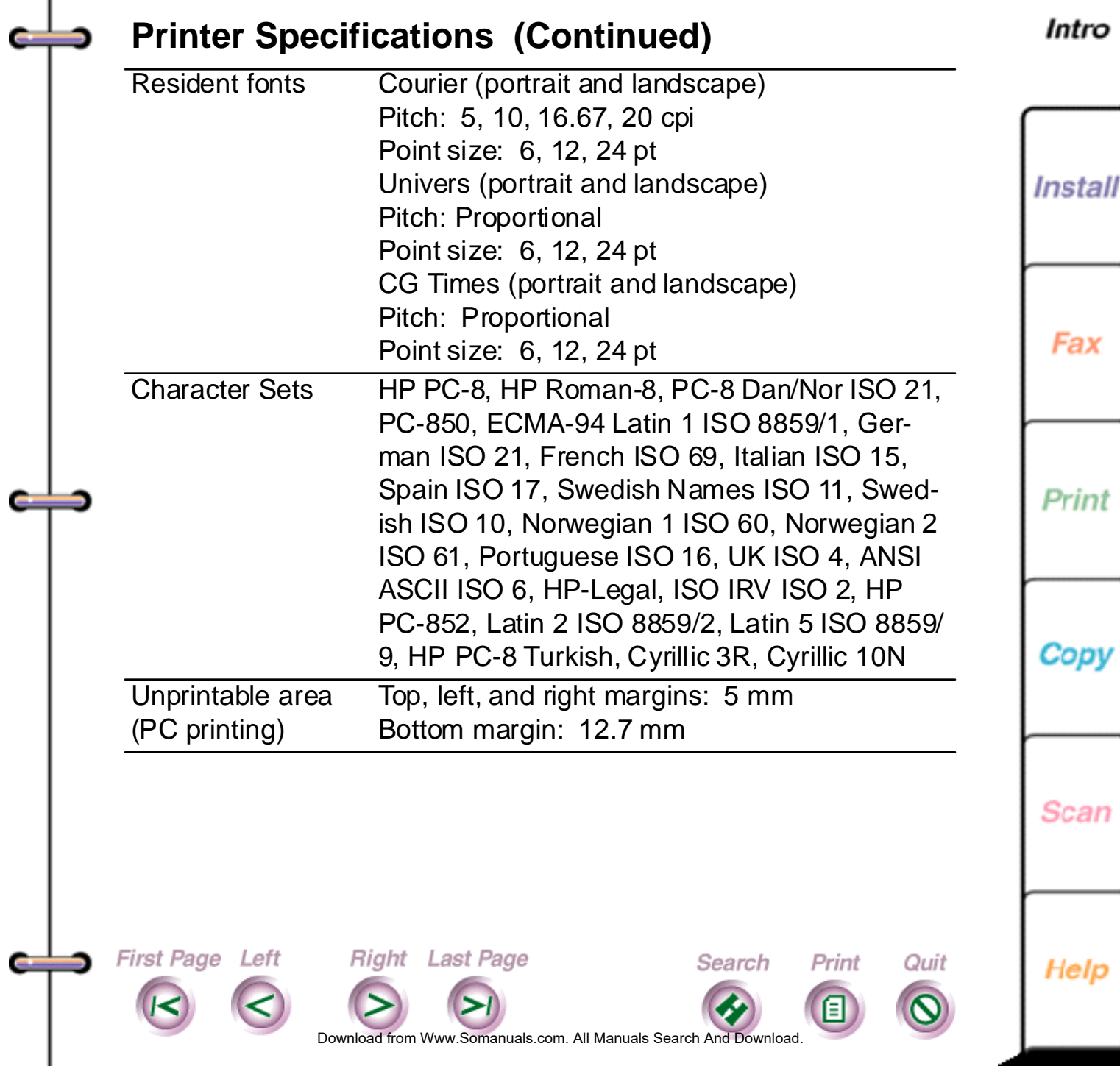

Intro

<span id="page-29-0"></span>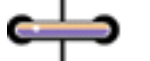

### **Copier Specifications**

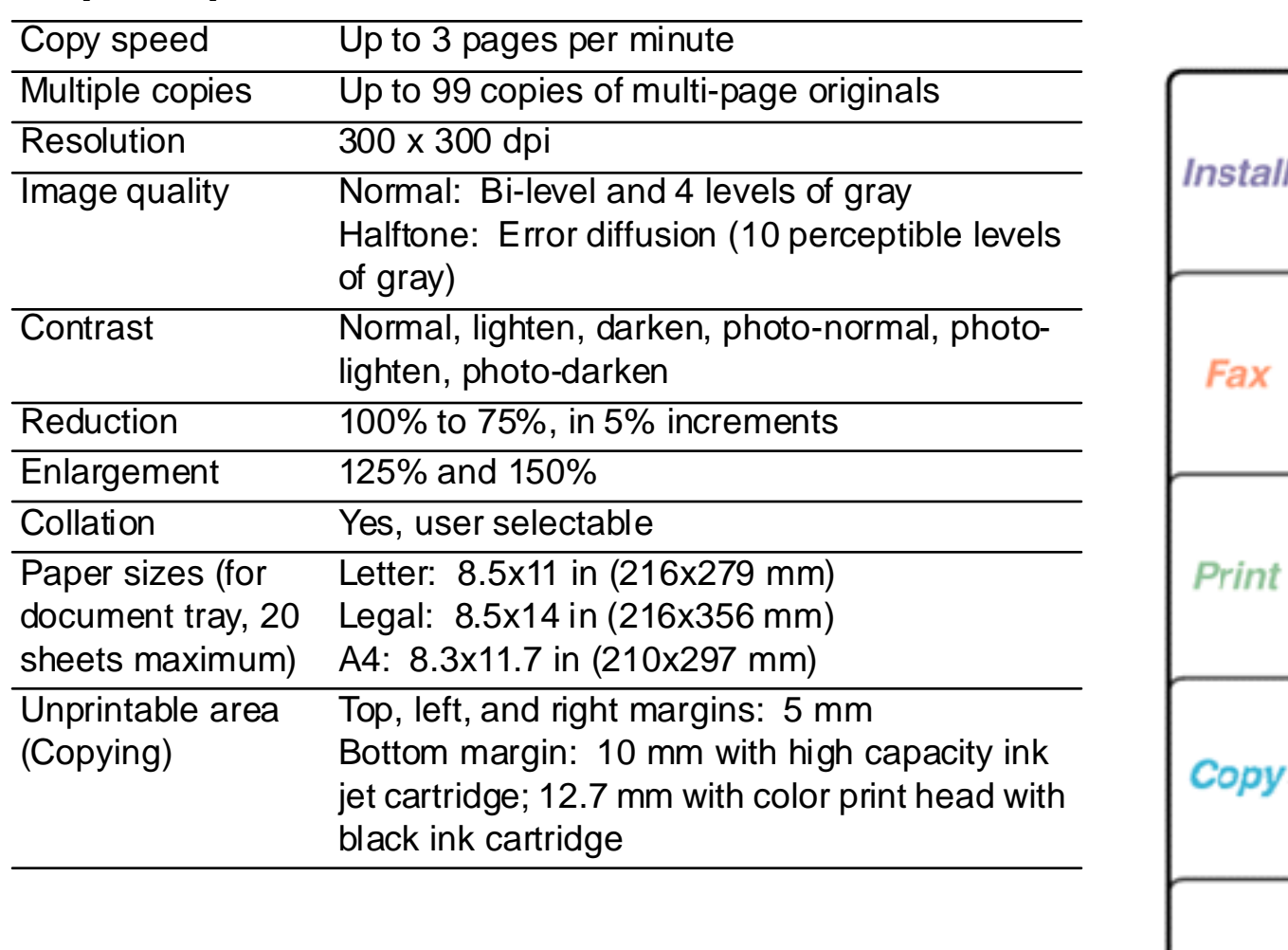

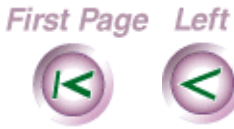

**Card** 

s.

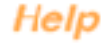

**Scan** 

Do[wnload from](#page-30-0) [Www.Somanuals.](#page-33-0)com. All Manuals Search And Download.

Search

Print

目

Quit

Right Last Page

### <span id="page-30-0"></span>**Scanner Specifications** Intro Scanner speed 10 seconds per page Resolution 300 x 300 dpi Compatibility TWAIN-compliant **Install** Scan to PC 300 x 300 and 200 x 200 spi, single-bit, uncompressed, compressed MH 300 x 300 and 200 x 200 spi, 4-bit, uncompressed Fax **Print** Copy Scan First Page Left Right Last Page Search Print Quit Help Do[wnload from](#page-31-0) [Www.Somanuals.](#page-33-0)com. All Manuals Search And Download.

## <span id="page-31-0"></span>**Keypad Character Assignments**

Alphabetic characters and symbols are assigned to the keys on the numeric keypad, which enables you to enter words at the control panel. For example, if you are adding a Phonebook entry at the control panel, you can enter the name that you want to assign to the speed dial number.

This appendix includes the keypad character assignments for North and South America, and Europe.

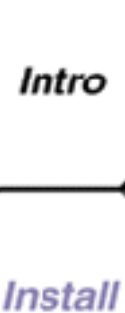

**32**

Scan

Print

Cop

Help

Do[wnload from](#page-32-0) [Www.Somanuals.](#page-33-0)com. All Manuals Search And Download.

Search

Print

Quit

Right Last Page

**First Page Left** 

### <span id="page-32-0"></span>**Keypad character assignments for North and South America**

The following table shows the characters assigned to each numeric key for North and South America. Press the appropriate key several times until the character you want displays on the control panel LCD.

#### **Key Assigned characters (North and South America)**  $\frac{1}{2}$ 2 A B C 2 a b c Á Â À Ç á â à ã ç 3 D E F 3 d e f É é ê è ë 4 G H I 4 g h i Í Î í î ï 5 J K L 5 j k l 6 M N O 6 m n o Ñ ó ô õ ñ ó ô ò õ Œ 7 P Q R S 7 p q r s 8 T U V 8 t u v Ú Ü ú ü 9 W X Y Z 9 w x y z \* ! " ' ( ) \* + \$ % & { } ( ( 0 0 , - . / : ; = ? [ ] ( \_ # # @ space

**Right Last Page** 

First Page Left

Do[wnload from](#page-33-0) [Www.Somanuals.](#page-33-0)com. All Manuals Search And Download.

Search

Print

Quit

Fax

**Install** 

Intro

**33**

Print

Copy

Scan

Help

### <span id="page-33-0"></span>**Keypad character assignments for Europe**

The following table shows the characters assigned to each numeric key for Europe. Press the appropriate key several times until the character you want displays on the control panel LCD.

### **Key Assigned characters (Europe)**

First Page Left

```
1 1 Å Ä À Â Á Ã Æ å ä à â á ã æ
2 A B C 2 a b c ( ( Ç ( ( ( ( ç ( (
3 D E F 3 d e f ( ( È ( Ê ( ( ( ( ë è é ê ( (
4 G H I 4 g h i Ï Î Í Ì Ï Î í ì
5 J K L 5 j k l ( (
6 M N O 6 m n o Ñ ( ( ö ô ó ò õ Ø ñ ( ( ö ô 
     ó ò õ ø
7 P Q R S 7 p q r s ( 
8 T U V 8 t u v ( ( Ü Ù Û Ú Ù ( ü ú ù
9 W X Y Z 9 w x y z ( ( 
* \frac{1}{1} " ' ( ) * + $ % & { } ( (
0 0, - . / : ; = ? \Box ( \Box )
# space # @
```
Right Last Page

Intro

**34**

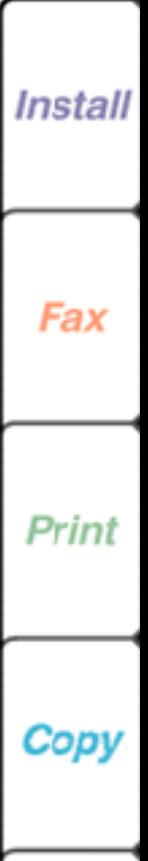

Scan

Help

Do[wnload from](#page-34-0) Www.Somanuals.com. All Manuals Search And Download.

Search

Print

Quit

# <span id="page-34-0"></span>**Chapter 2 Installation, setup and maintenance**

[Connecting the telephone lines](#page-35-0) [Connecting the power and parallel cables](#page-39-0) [Using the Setup Wizard to select your fax options](#page-41-0) [Customizing the Control Panel](#page-42-0) [Changing the control panel default settings](#page-43-0) [Maintenance Procedures](#page-46-0) [Cleaning a color print head or high capacity ink jet](#page-46-0)  cartridge [Installing a high capacity \(black only\) ink jet cartridge](#page-48-0) [Installing the color ink cartridges](#page-53-0) [Installing a color print head](#page-57-0) [Replacing the automatic document feed pad](#page-63-0) [Cleaning the WorkCentre](#page-67-0)

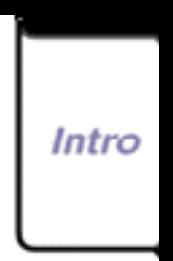

**35**

Install

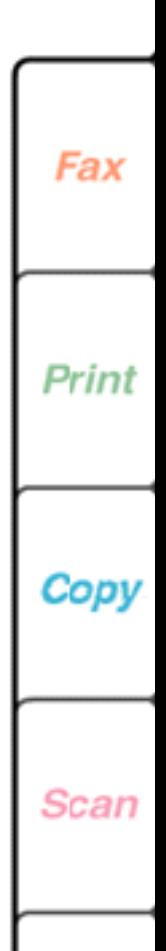

Help

Quit

Print

Do[wnload from](#page-35-0) [Www.Somanuals.](#page-69-0)com. All Manuals Search And Download.

Search

**Right** Last Page

First Page Left

## <span id="page-35-0"></span>**Connecting the telephone lines**

There are three telephone line jacks at the rear of the WorkCentre. To connect the telephone lines properly, decide how you will use the WorkCentre and then follow the appropriate steps.

#### **I will receive fax calls only on the telephone line (dedicated fax machine).**

A.

**Right** Last Page

First Page Left

Insert one end of the telephone cord supplied with the WorkCentre into the **Line** jack at the rear of the WorkCentre, and insert the other end into your telephone wall plug.

Do[wnload from](#page-36-0) [Www.Somanuals.](#page-69-0)com. All Manuals Search And Download.

Search

Print

Quit

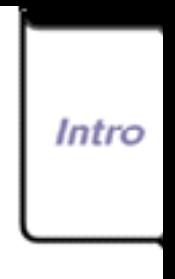

**36**

Install

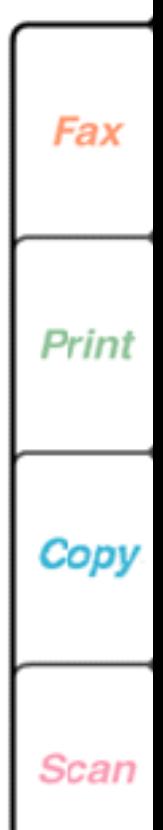

Help
#### **I will receive both fax and voice calls on the telephone line, and I will** *not* **use an answering machine.**

- 1. Insert one end of the telephone cord supplied with the WorkCentre into the **Line** jack at the rear of the Work-Centre, and insert the other end into your telephone wall plug.
- 2. Insert your telephone's cord into the **Tel 1** jack at the rear of the WorkCentre.

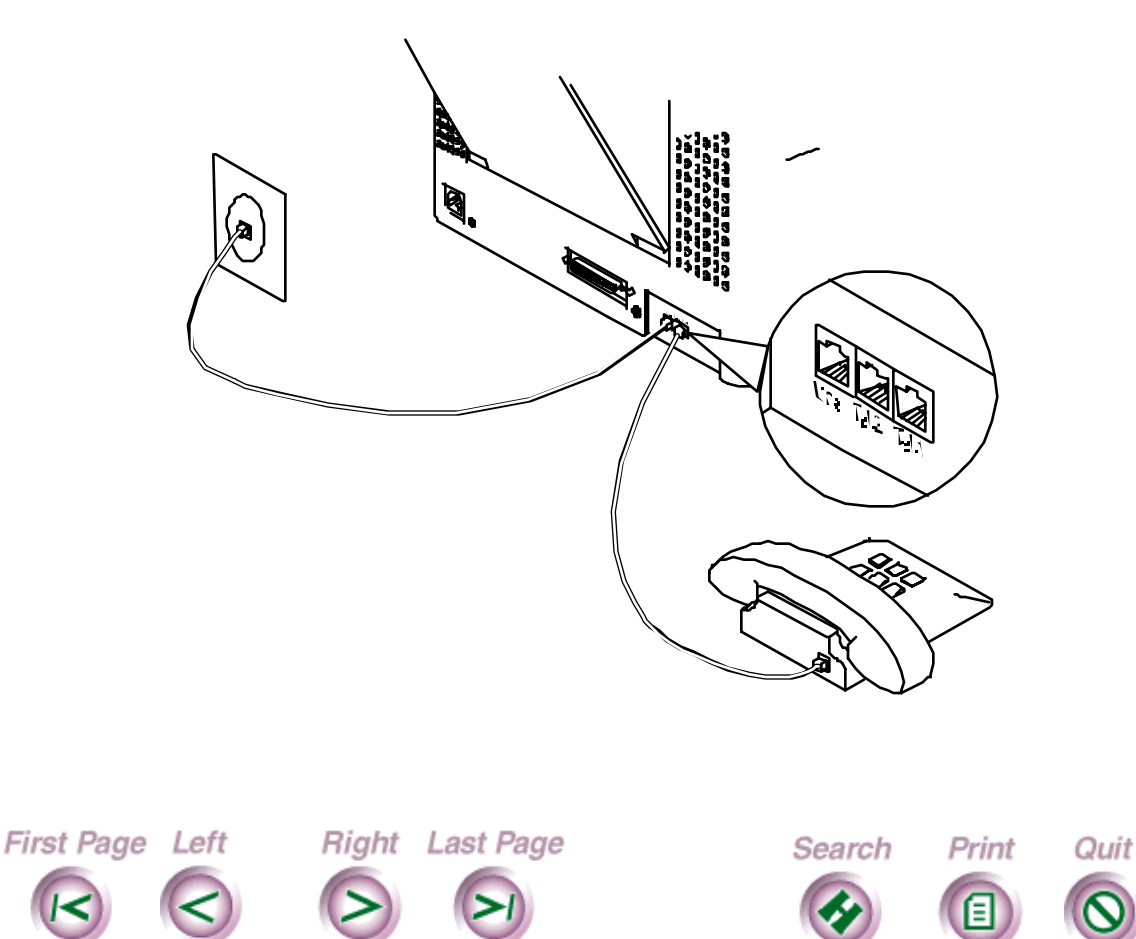

Intro

**37**

**Install** 

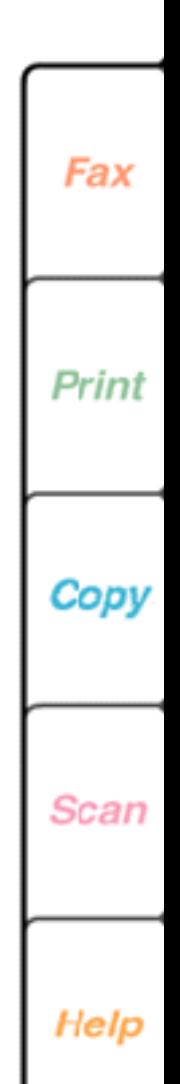

Do[wnload from](#page-37-0) [Www.Somanuals.](#page-69-0)com. All Manuals Search And Download.

#### <span id="page-37-0"></span>**I will receive both fax and voice calls on the telephone line, and I will use an answering machine.**

- 1. Insert one end of the telephone cord supplied with the WorkCentre into the **Line** jack at the rear of the Work-Centre, and insert the other end into your telephone wall plug.
- 2. Insert your answering machine's cord into the **Tel 2** jack at the rear of the WorkCentre. If your answering machine does not include a telephone, connect your telephone to the answering machine.

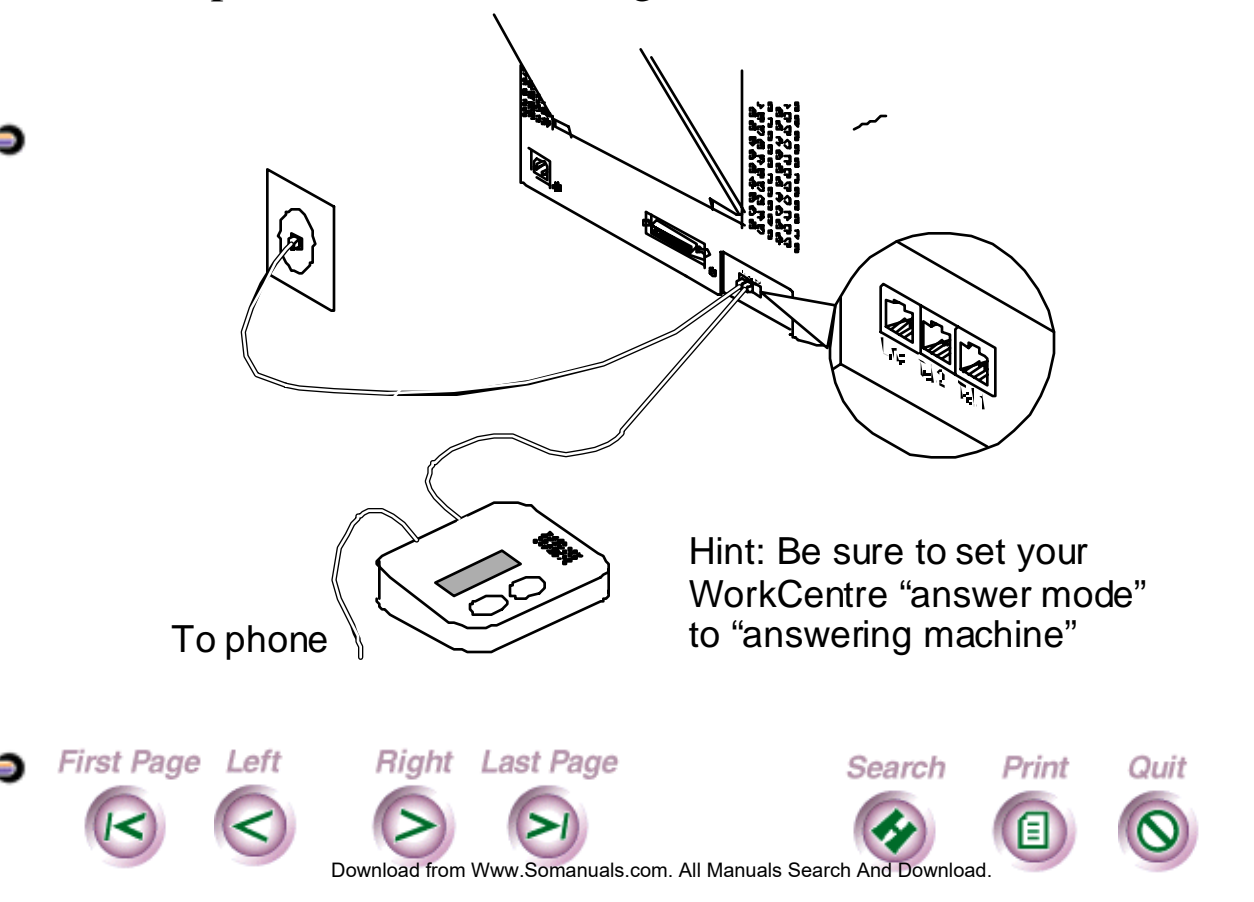

Intro

**38**

Install

Fax

Print

Copy

Scan

#### <span id="page-38-0"></span>**I also want to use a data modem with my PC and WorkCentre 450c.**

Use a phone cord "Y" cable, or splitter at the wall jack. A splitter has one connector that plugs into your wall jack, and two jacks that accept phone cables.

Connect a phone cord from your modem's Line jack to one jack on the Y cable, and another phone cord from the WorkCentre's Line jack to the other jack on the Y cable. Plug the Y cable connector into your wall jack.

**Note** Be sure your data modem is **not** set to "auto answer", otherwise it may answer incoming calls before the WorkCentre 450c. See your modem's documentation for more information.

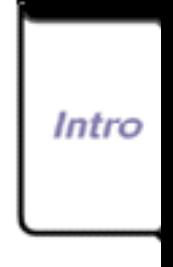

**39**

Install

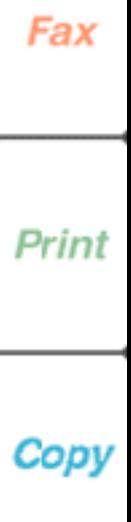

**Scan** 

Help

Do[wnload from](#page-39-0) [Www.Somanuals.](#page-69-0)com. All Manuals Search And Download.

Search

Print

Quit

Right Last Page

First Page Left

## <span id="page-39-0"></span>**Connecting the power and parallel cables**

The WorkCentre 450c includes a parallel cable and a power cord. The parallel cable connects the WorkCentre to your PC and the power cord connects the WorkCentre to an electrical outlet.

しゅっし Power cord to a grounded electrical outlet Parallel cable connects the WorkCentre to a free parallel (printer) port on

**Note** Before connecting the cables, make sure your PC is turned **Off**.

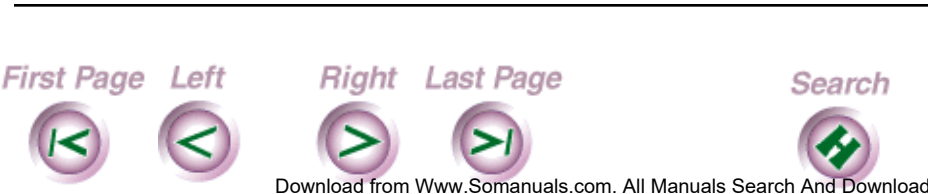

your PC

Install

Intro

**40**

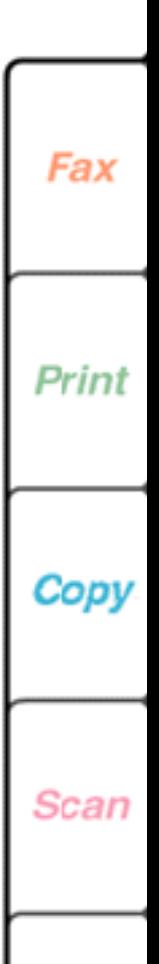

Help

Print

- <span id="page-40-0"></span>1. Attach the parallel cable to the parallel port at the rear of the WorkCentre, securing it with the wire clips, and then to a free parallel (printer) port on your PC.
- 2. Attach the power cord to the power connector at the rear of the WorkCentre.
- 3. Plug the cord into a grounded electrical outlet.]

**Note** In the United States and Canada, use a UL listed and CSA labeled detachable power cord, 3-conductor, 18 AWG, SJT or SVT type, plug grounding type parallel blade, cord connector body IEC 320 style to connect to the WorkCentre. Make sure the electrical outlet is near the WorkCentre and easily accessible.

Do[wnload from](#page-41-0) [Www.Somanuals.](#page-69-0)com. All Manuals Search And Download.

Search

Print

Quit

**Right** Last Page

First Page Left

The power cord is used as the main disconnect device.

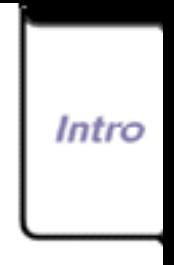

**41**

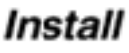

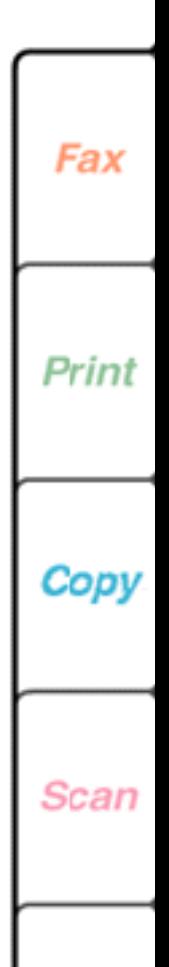

## <span id="page-41-0"></span>**Using the Setup Wizard to select your fax options**

The Setup Wizard helps you select basic options for sending and receiving faxes. You may have run the wizard after you installed your software to select your fax options. You can run the Setup Wizard at any time to change your fax options.

**Note** FCC and Communications Canada regulations require you to enter the WorkCentre's fax number. Make sure you provide the number before using the WorkCentre.

1. Turn on your PC.

First Page Left

- 2. Do one of the following:
	- **In Windows 95**, double-click the WorkCentre icon on the taskbar. Click the WorkCentre icon located in the upper left corner and then click Setup Wizard.
	- **In Windows 3.1 or 3.11**, double-click the WorkCentre icon on the desktop with the left mouse button and then click Setup Wizard.
- 3. Follow the instructions on your screen to select the fax options you want.

Right Last Page

Do[wnload from](#page-42-0) [Www.Somanuals.](#page-69-0)com. All Manuals Search And Download.

Search

Print

Quit

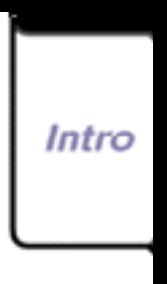

**42**

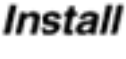

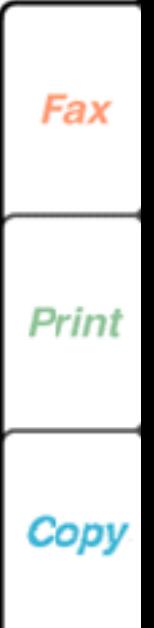

Help

Scan

## <span id="page-42-0"></span>**Customizing the Control Panel**

After you've been using the WorkCentre for a while, you may want to change the control panel's default settings. For example, you can specify the types of sounds the WorkCentre makes and the settings for some of the keys on the control panel.

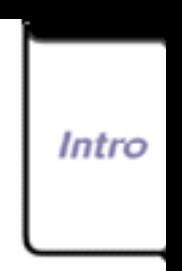

**43**

**Install** 

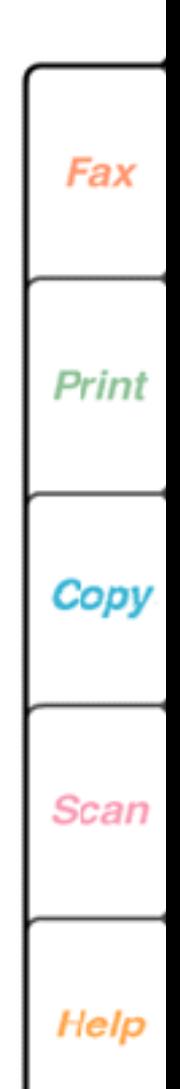

Do[wnload from](#page-43-0) [Www.Somanuals.](#page-69-0)com. All Manuals Search And Download.

Search

Print

Quit

Right Last Page

**First Page Left** 

### <span id="page-43-0"></span>**Changing the control panel default settings**

- 1. At your PC, double-click the WorkCentre icon.
- 2. In the WorkCentre Status window, click Settings.
- 3. Click the Panel tab.

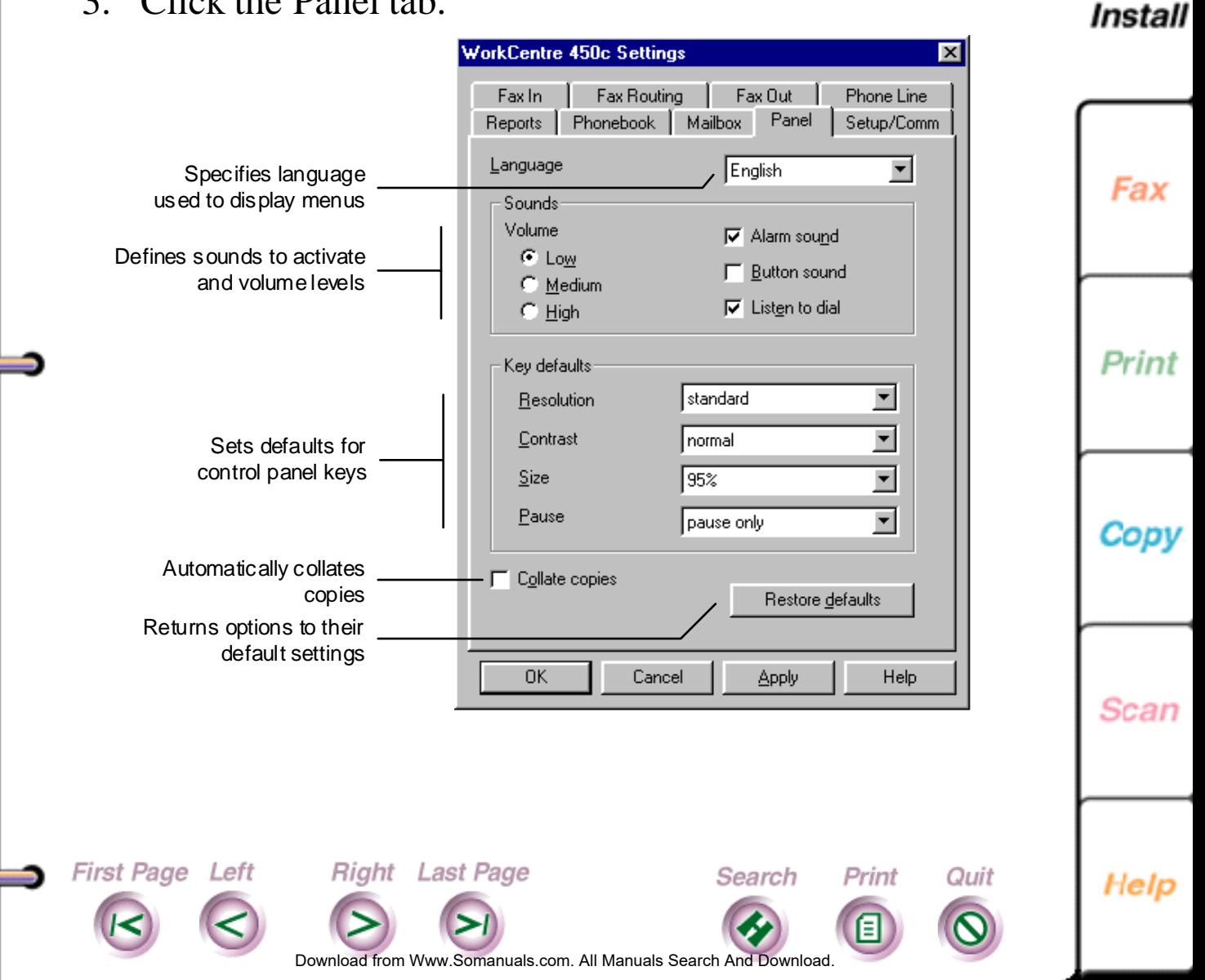

**44**

<span id="page-44-0"></span>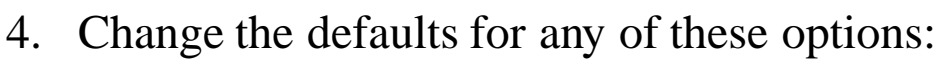

## **Language**

Sets the language used to display the menus on the WorkCentre's LCD. The options vary, depending on the country in which you reside.

### **Volume**

Sets the volume level for the alarm, button, and dial tone sounds. Options are **Low**, **Medium**, and **High**.

### **Alarm sound**

Sounds an alert tone when an error occurs.

### **Button sound**

Activates a sound each time you press a key.

## **Listen to dial**

Activates an audible dial tone at the start of a call.

## **Resolution**

First Page Left

Sets the sharpness of the outgoing faxes. Options are **standard** (200 x 100 dpi), **fine** (200 x 200 dpi), and **superfine** (300 x 300 dpi).

Do[wnload from](#page-45-0) [Www.Somanuals.](#page-69-0)com. All Manuals Search And Download.

Search

Print

Quit

Right Last Page

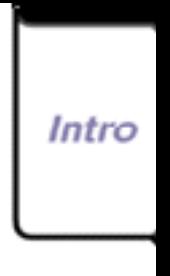

**45**

Install

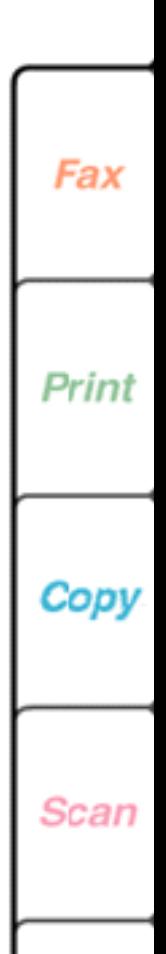

#### <span id="page-45-0"></span>**Contrast**

Adjusts the lightness and darkness of your copies and outgoing faxes. Options are **lighten**, **normal**, **darken**, **photo lighten**, **photo normal**, and **photo darken**.

### **Size**

Reduces or enlarges copies by the percentage you choose. Options are **95%, 100% (same size)**, **enlarge 125%**, **enlarge 150%**, **75%**, **80%**, **85%**, and **90%**.

#### **Pause**

Defines how the PAUSE key is used. Options are **pause only** and **dial options**. **Pause only** inserts a timed interval in a dialing sequence. **Dial options** lets you enter a pause, enter a charge code, and switch to touch-tone dialing if your telephone is set to pulse (rotary) dialing.

You define the pause length on the Phone Line property page

## **Collate copies**

First Page Left

Arranges, in sequential order, multiple copies of the same document.

Do[wnload from](#page-46-0) [Www.Somanuals.](#page-69-0)com. All Manuals Search And Download.

**Right** Last Page

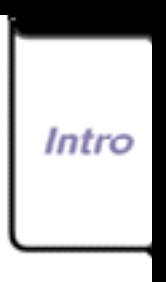

**46**

Install

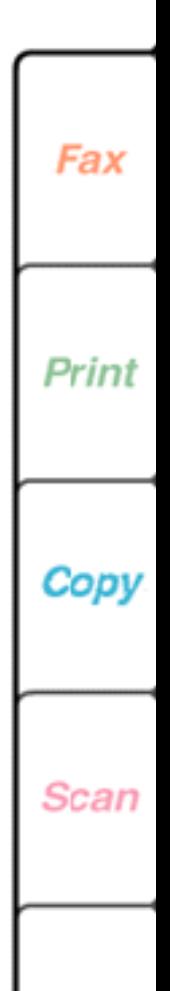

Help

Print

Quit

Search

**47**

Intro

Install

Fax

Print

Copy

Scan

- <span id="page-46-0"></span>5. Do **one** of the following:
	- Click OK to change the options at the WorkCentre and close the WorkCentre Settings window.
	- Click Apply to change the options at the WorkCentre and keep the WorkCentre Settings window open.

**Note** To use the factory defaults, click the Restore Defaults button.

## **Maintenance Procedures**

To keep your WorkCentre in good operating condition, you need to perform periodic maintenance tasks.

#### **Cleaning a color print head or high capacity ink jet cartridge**

When you notice streaks or lines on your printed pages, you should clean the color print head or high capacity ink jet cartridge. If cleaning the head or cartridge two or three times does not improve your print quality, then you should replace the color print head or high capacity ink jet cartridge.

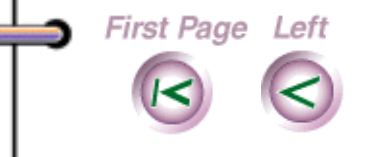

**Right** Last Page

Search

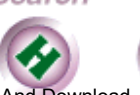

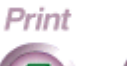

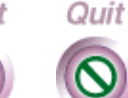

Help

nload from [Www.Somanuals.](#page-69-0)com. All Manuals Search And Download

- <span id="page-47-0"></span>1. At the WorkCentre 450c, press the CARTRIDGE key twice to display [clean] on the LCD.
- 2. Press ENTER.

First Page Left

A message displays on the LCD while the WorkCentre is cleaning. When cleaning is complete, you can run a printer test to check

your print quality.

- 3. Press the MENU key.
- 4. Press 6 [Printer] and ENTER.
- 5. Press **5** [Make test print] and ENTER.

Right Last Page

6. Check the test print. If you notice breaks in the ink coverage, clean the color print head or high capacity ink jet cartridge again.

Do[wnload from](#page-48-0) [Www.Somanuals.](#page-69-0)com. All Manuals Search And Download.

Search

Print

Quit

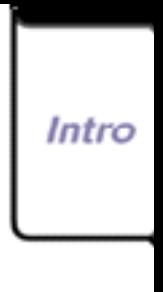

**48**

Install

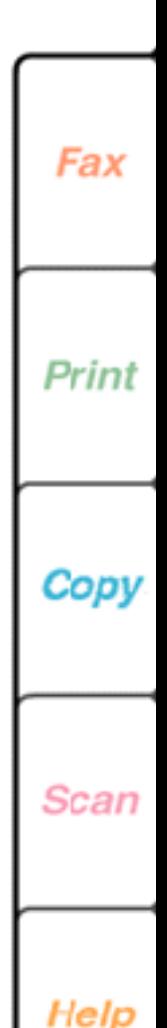

### <span id="page-48-0"></span>**Installing a high capacity (black only) ink jet cartridge**

The WorkCentre 450c Status window on your PC includes an ink level gauge which indicates your ink supply. When the ink supply runs low, the WorkCentre displays a message in the WorkCentre 450c Status window and on the control panel LCD. If your print quality is good, press the START key on the control panel and continue using the ink jet cartridge.

If you need to replace the high capacity ink jet cartridge, use the following procedure. You can also use the procedure to install an ink jet cartridge for the first time, and to reinstall a previously used ink jet cartridge when changing from color to black-and-white printing.

**Note** If you run out of ink while printing faxes or documents stored to memory, any pages printed before you change the ink cartridge are lost.

1. At the WorkCentre 450c, press the CARTRIDGE key to display [change] on the LCD.

Right Last Page

First Page Left

vnload from [Www.Somanuals.](#page-69-0)com. All Manuals Search And Download

Search

Print

Quit

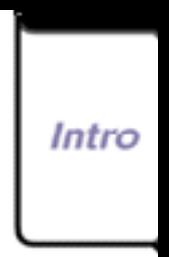

**49**

Install

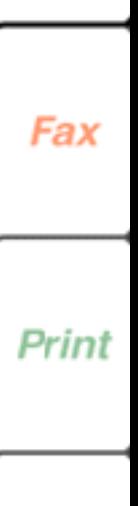

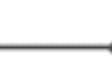

Copy

Scan

<span id="page-49-0"></span>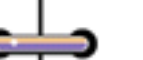

2. Press ENTER.

The WorkCentre moves the high capacity ink jet cartridge to the center of the printer so you can you remove it.

**Note** If the high capacity ink jet cartridge does not move to the center of the printer, unplug the WorkCentre's power cord, wait a few seconds, and then reconnect it.

3. Remove the document tray and open the printer cover.

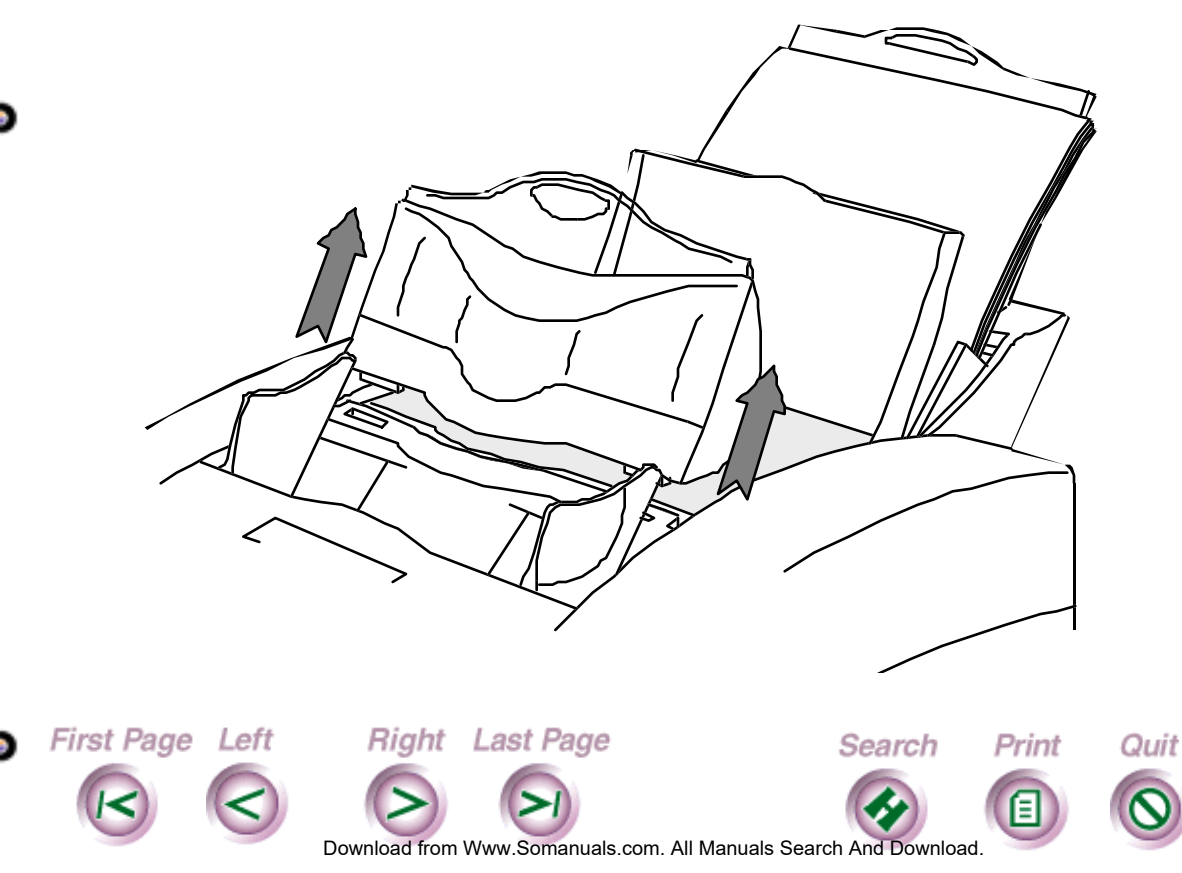

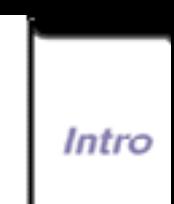

**50**

Install

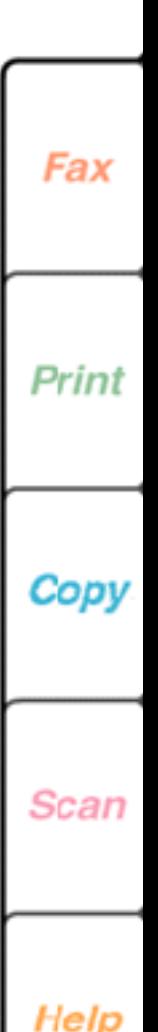

<span id="page-50-0"></span>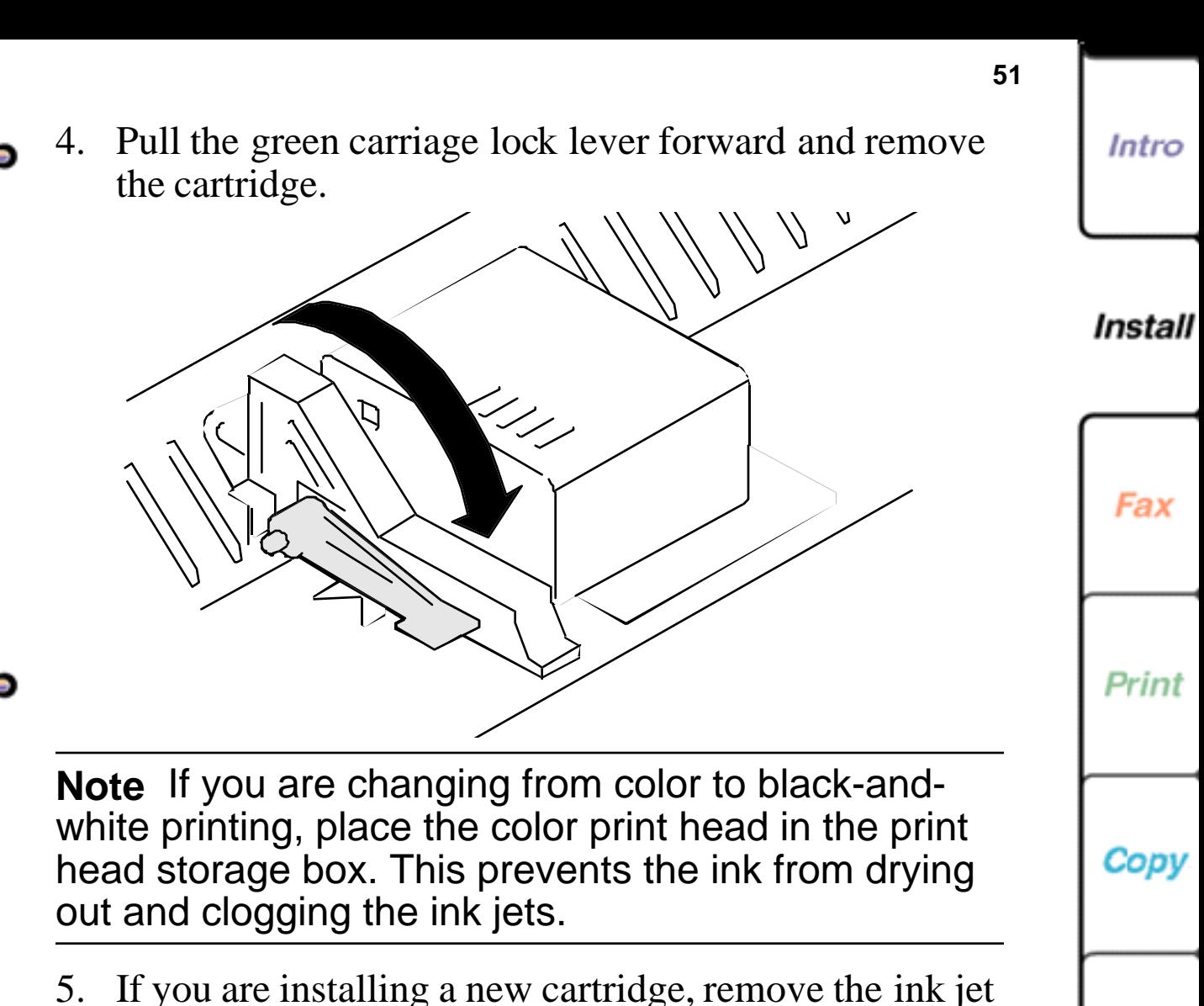

cartridge from the box, peel back the foil cover, and lift out the cartridge. Remove the green nozzle protector tab and the tape from the cartridge.

**Right** Last Page

First Page Left

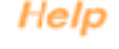

Scan

Do[wnload from](#page-51-0) [Www.Somanuals.](#page-69-0)com. All Manuals Search And Download.

Search

Print

<span id="page-51-0"></span>6. With the green carriage lock lever still in the forward position, install the cartridge by aligning the hole in the cartridge with the green post on the printer carriage. Gently lower the cartridge into position.

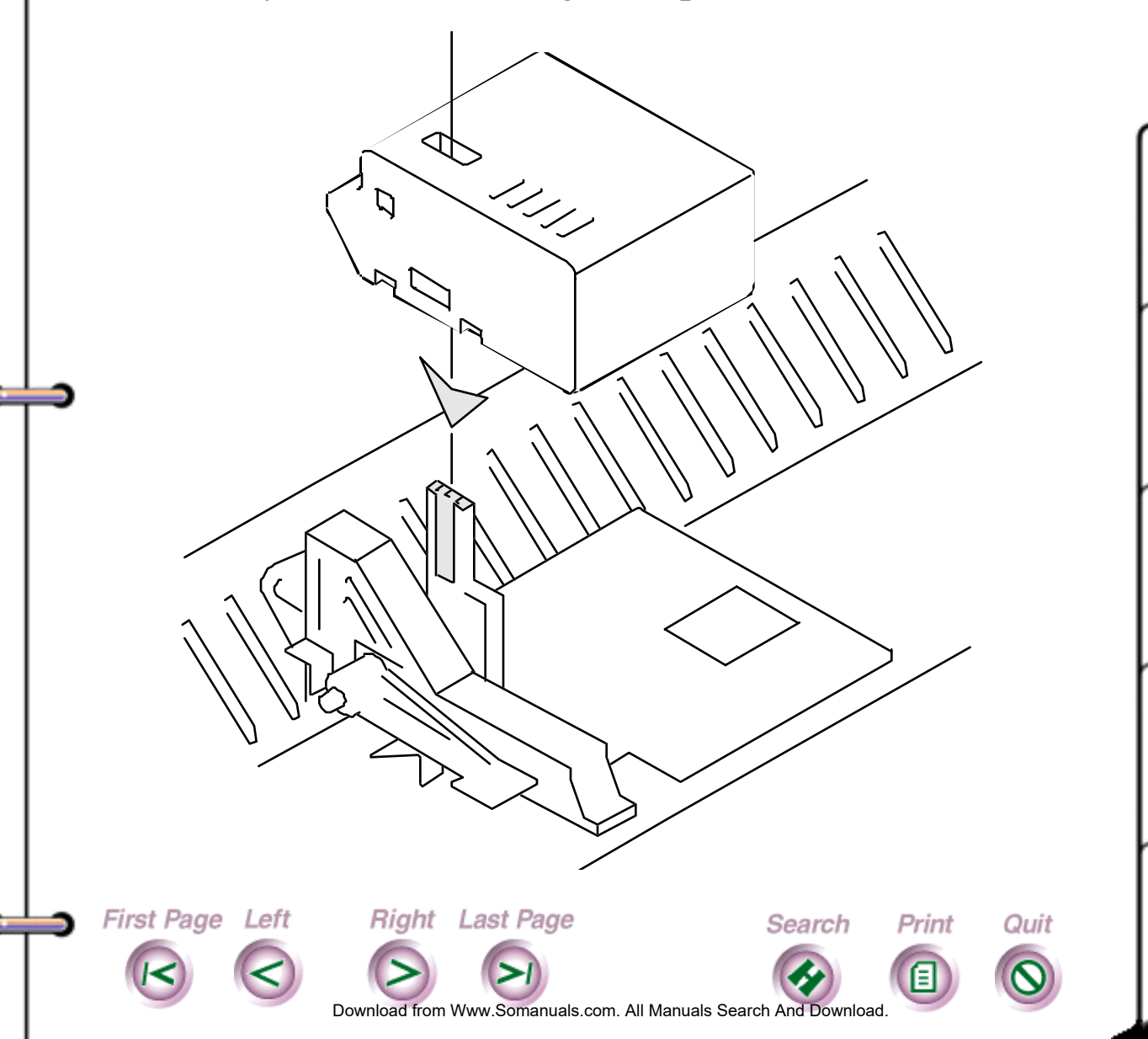

**52**

Intro

**Install** 

Fax

Print

Copy

**Scan** 

<span id="page-52-0"></span>7. Push the green carriage lock lever backward to secure the cartridge. Do not force the lever backward.

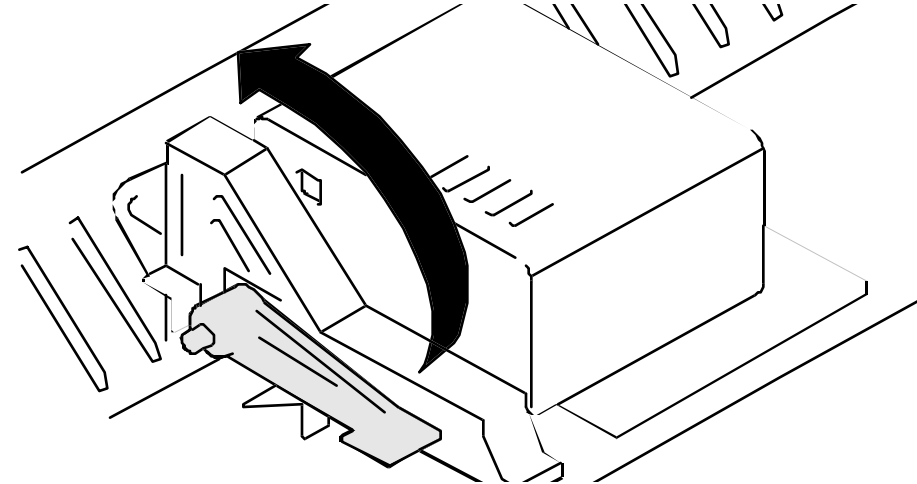

- 8. Close the printer cover and replace the document tray.
- 9. Do one of the following:

First Page Left

- If you installed a new high capacity ink jet cartridge, press START.
- If you reinstalled a previously used high capacity ink jet cartridge, press STOP.

The cartridge returns to the home position (far left side of printer) and the WorkCentre cleans the cartridge. After a few moments, the printer returns to normal print mode.

If the cartridge does not return to the home position, try removing and reinstalling the ink jet cartridge.

**Right** Last Page

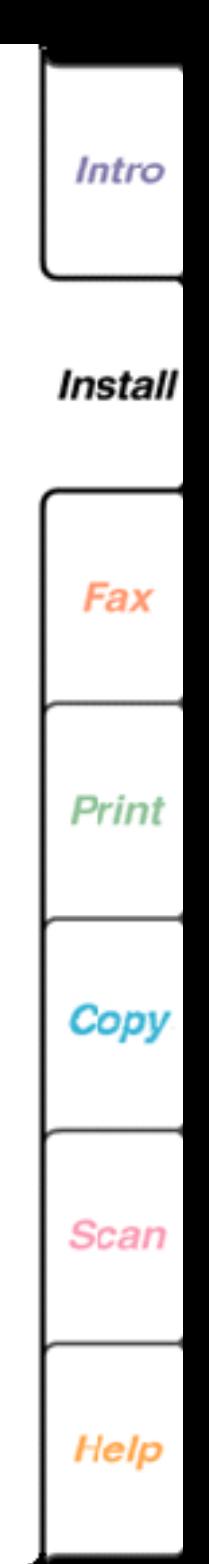

**53**

Do[wnload from](#page-53-0) [Www.Somanuals.](#page-69-0)com. All Manuals Search And Download.

Search

Print

## <span id="page-53-0"></span>**Installing the color ink cartridges**

For color printing, the WorkCentre uses four ink cartridges: magenta, cyan, yellow, and black. The four cartridges are housed in the color print head. You can replace individual ink cartridges as needed.

The WorkCentre 450c Status window on your PC includes ink level gauges which indicate the ink supply in each cartridge. When the ink supply runs low in a cartridge, the WorkCentre displays a message in the WorkCentre 450c Status window and on the control panel LCD. You should replace the black ink cartridge as soon as possible to ensure your incoming faxes will continue to print.

**Note** If you run out of ink while printing faxes or documents stored to memory, any pages printed before you change the ink cartridge are lost.

**Caution** Keep the ink cartridges out of the reach of children. Do not get the ink near your eyes or mouth.

1. At the WorkCentre 450c, press the CARTRIDGE key to display [change] on the LCD.

**Right** Last Page

2. Press ENTER.

First Page Left

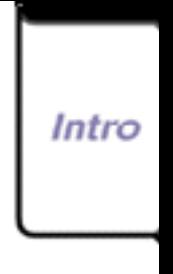

**54**

Install

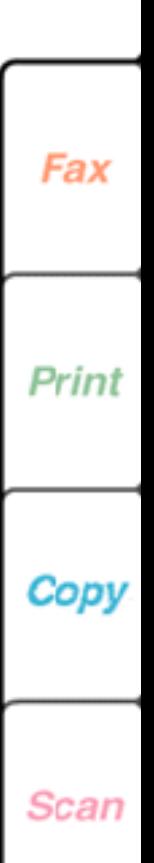

Help

Do[wnload from](#page-54-0) [Www.Somanuals.](#page-69-0)com. All Manuals Search And Download.

Search

Print

<span id="page-54-0"></span>The WorkCentre moves the color print head to the center of the printer so you can access the color ink cartridges.

**55**

Intro

Install

Fax

Print

Copy

Scan

Help

**Note** If the color print head does not move to the center of the printer, unplug the WorkCentre's power cord, wait a few seconds, and then reconnect it.

- 3. Remove the document tray and open the printer cover.
- 4. With the color print head installed in the printer, remove the empty ink cartridge from the color print head by lifting it up and out.

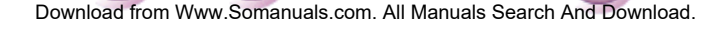

Search

Print

Quit

Right Last Page

**First Page Left** 

<span id="page-55-0"></span>5. Remove the new ink cartridge from its package. Slowly remove the protective strip from the cartridge in the direction of the arrow.

**Note** Do not touch the uncovered hole in the ink cartridge, as ink will get on your hands.

6. Insert the ink cartridge into the correct location on the color print head as shown. The ink cartridges and corresponding locations are color coded and numbered.

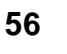

**Install** 

Intro

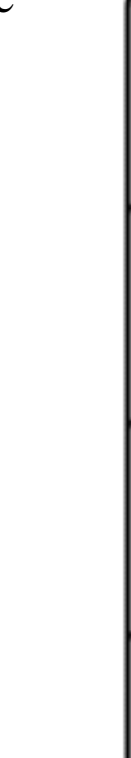

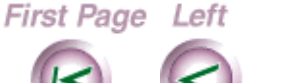

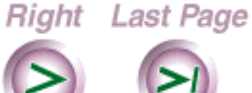

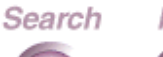

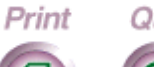

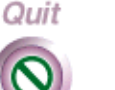

Help

Do[wnload from](#page-56-0) [Www.Somanuals.](#page-69-0)com. All Manuals Search And Download.

<span id="page-56-0"></span>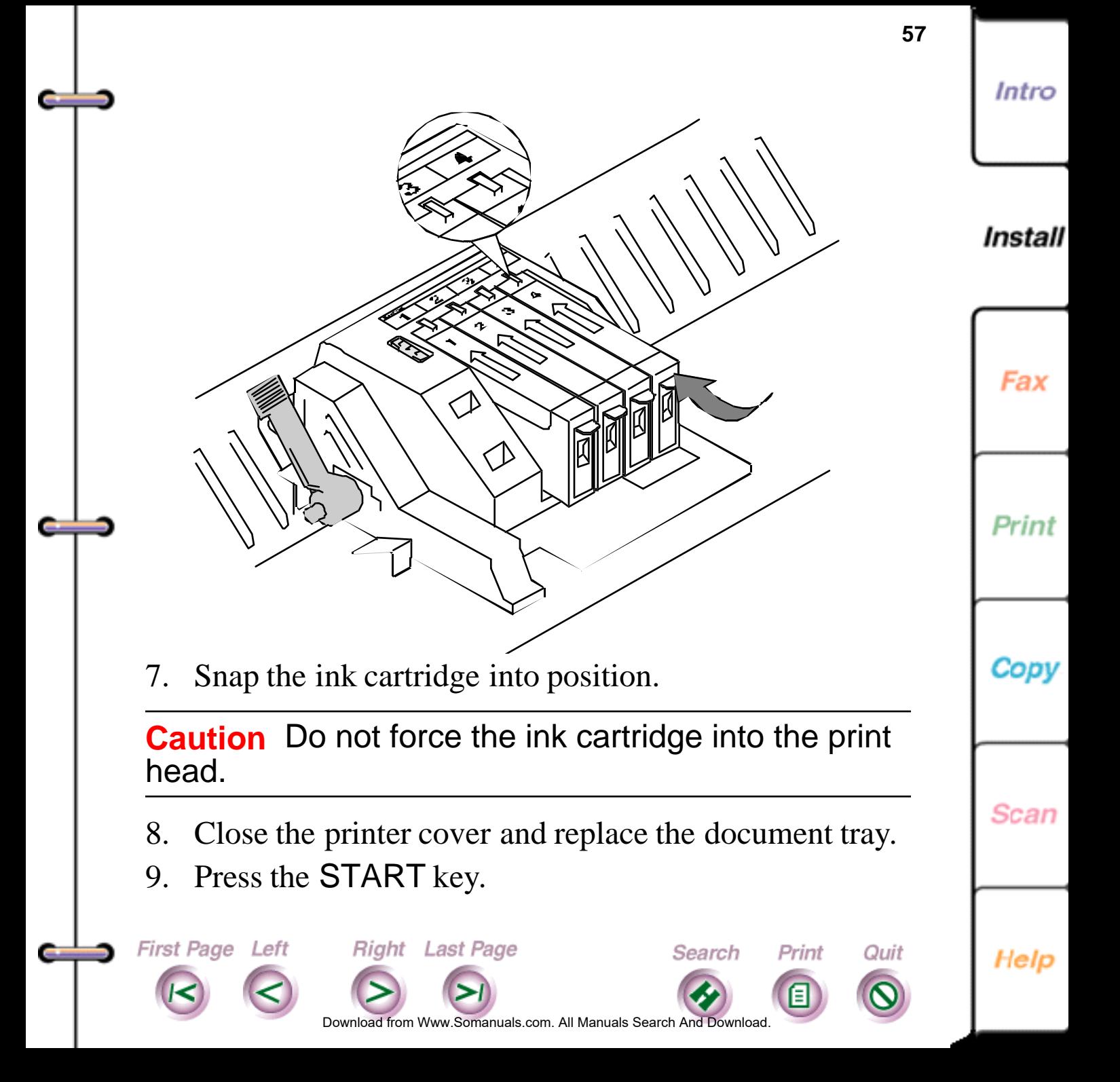

<span id="page-57-0"></span>The color print head returns to the home position (far left side of printer) and the WorkCentre cleans the head. After a few moments, the printer returns to normal print mode. If the color print head does not return to the home position, try removing and reinstalling the head.

## **Installing a color print head**

The WorkCentre displays a graphic in the WorkCentre 450c Status window on your PC and a message on the control panel LCD when it is time to install a new color print head. The color print head is the black plastic housing that contains the color ink cartridges. You can reuse the same ink cartridges if they still contain ink.

Use the following procedure to replace the color print head. You can also use the procedure to install a color print head for the first time, and to reinstall a previously used color print head when changing from black-and-white to color printing.

1. At the WorkCentre 450c, press the CARTRIDGE key three times to display [replace color head] on the LCD.

Do[wnload from](#page-58-0) [Www.Somanuals.](#page-69-0)com. All Manuals Search And Download.

Search

Print

Quit

Right Last Page

First Page Left

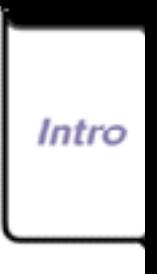

**58**

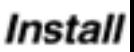

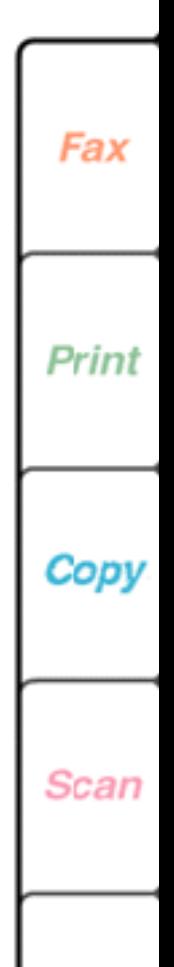

<span id="page-58-0"></span>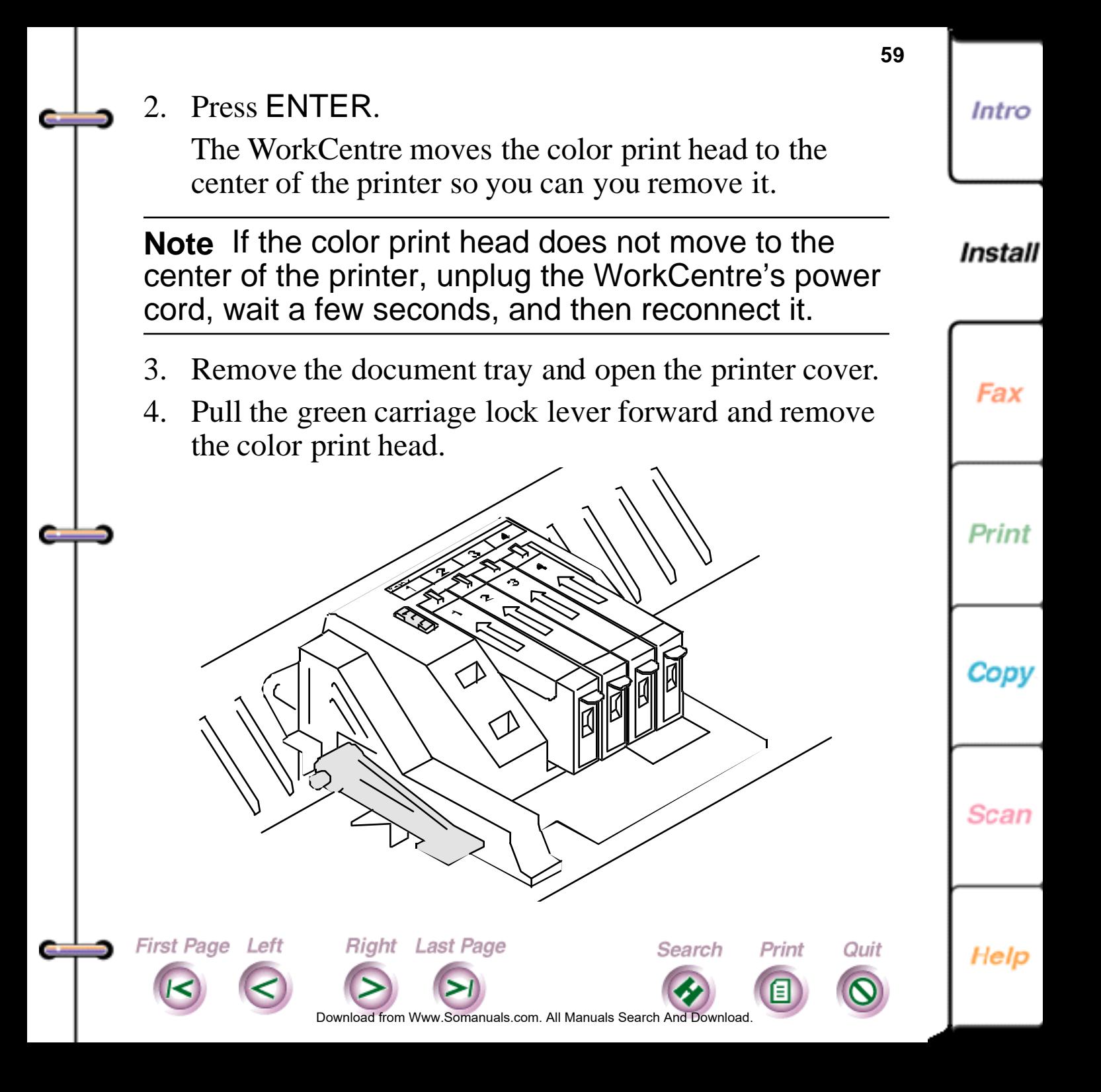

<span id="page-59-0"></span>**Note** If you are changing from black-and-white to color printing, place the high capacity ink jet cartridge in the print head storage box. This prevents the ink from drying out and clogging the ink jets.

5. If you are installing a new color print head, remove the color ink cartridges from the print head.

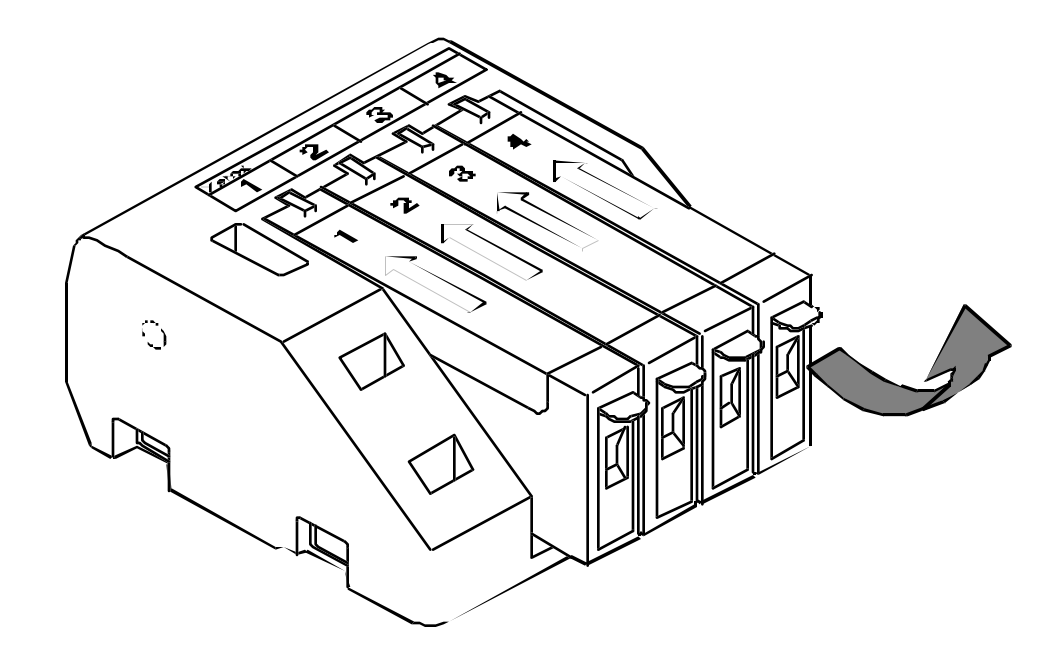

Install

Intro

**60**

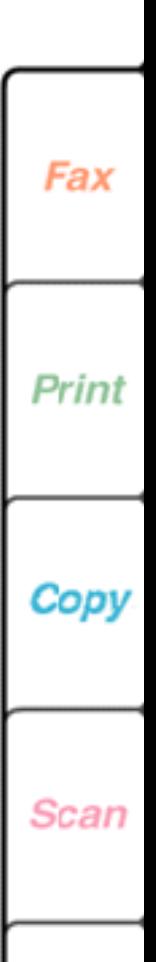

Help

Do[wnload from](#page-60-0) [Www.Somanuals.](#page-69-0)com. All Manuals Search And Download.

Search

Print

Quit

**Right** Last Page

First Page Left

<span id="page-60-0"></span>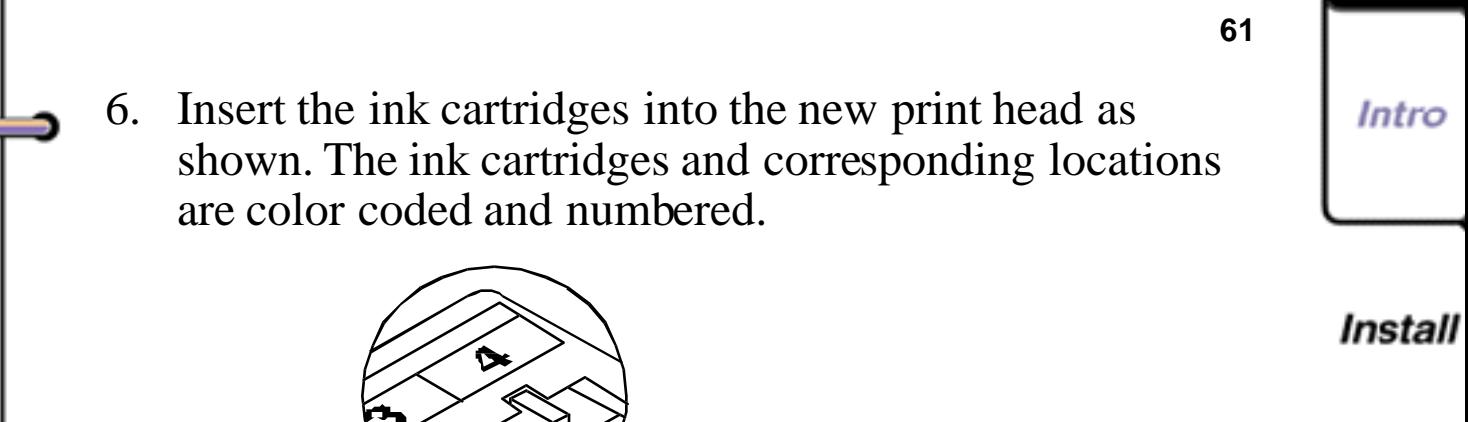

Fax

Print

Copy

**Scan** 

Help

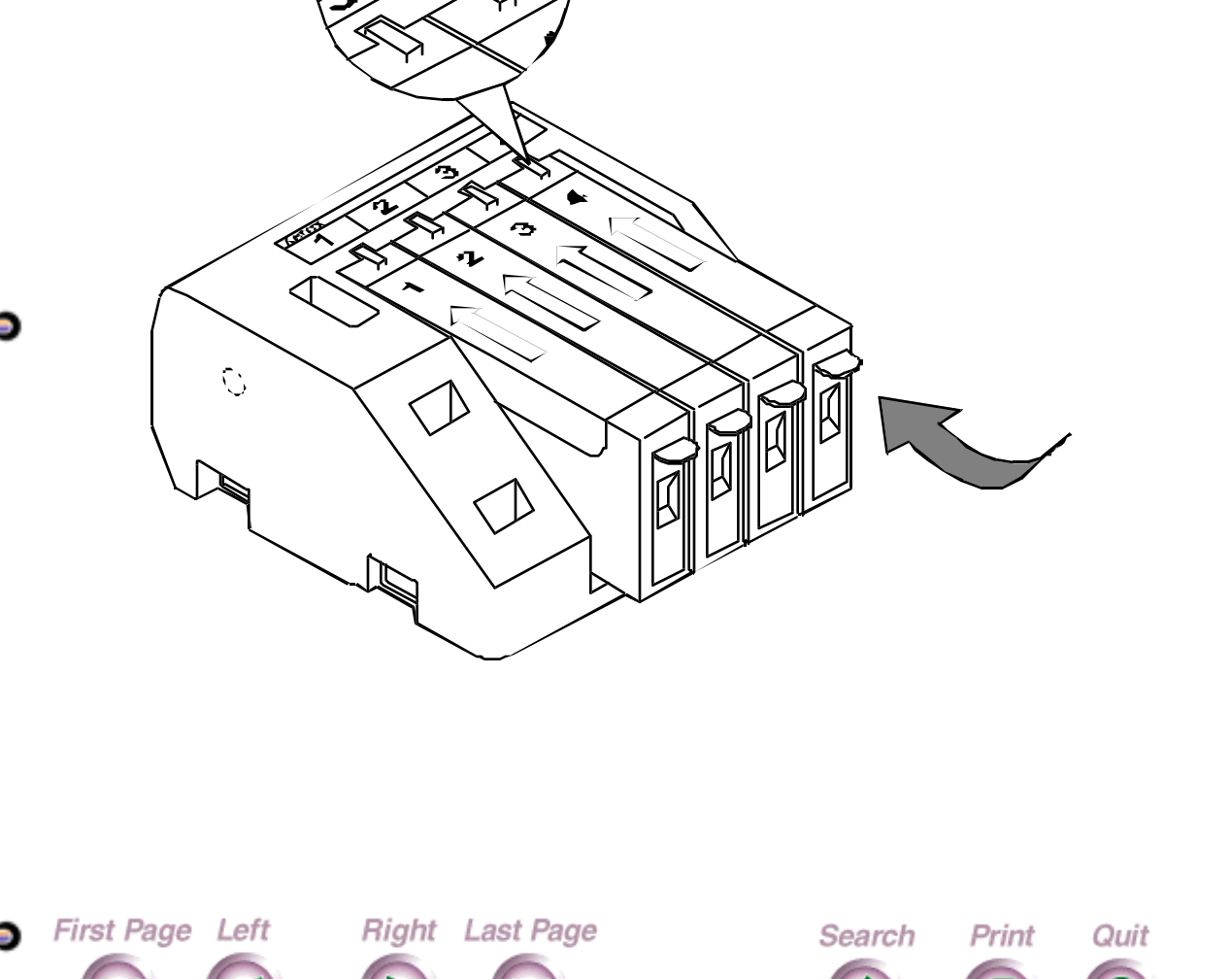

Do[wnload from](#page-61-0) [Www.Somanuals.](#page-69-0)com. All Manuals Search And Download.

<span id="page-61-0"></span>7. Reinstall the print head by aligning the hole in the print head with the green post on the printer carriage. Gently lower the print head into position.

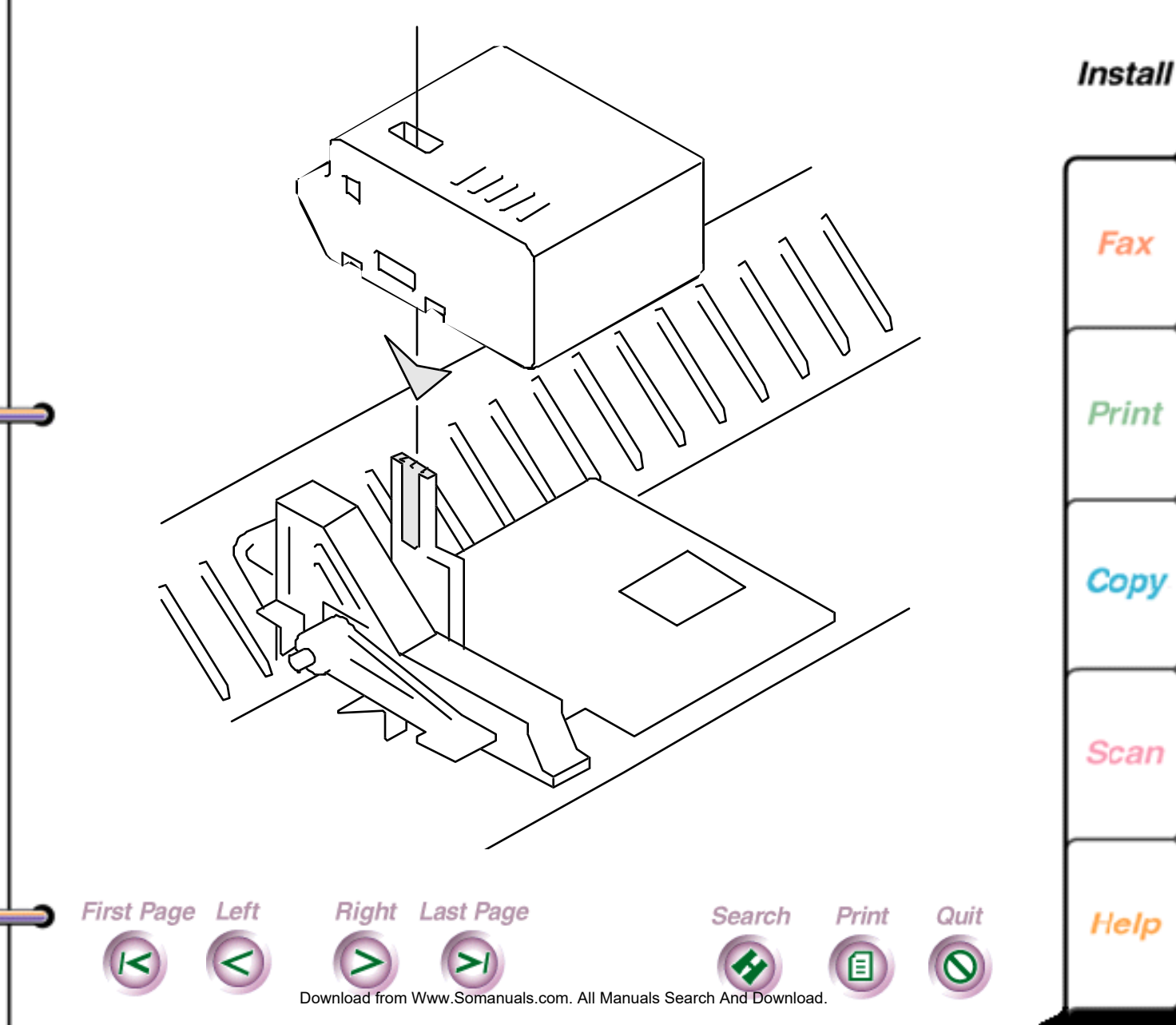

Intro

Fax

Print

Copy

**Scan** 

<span id="page-62-0"></span>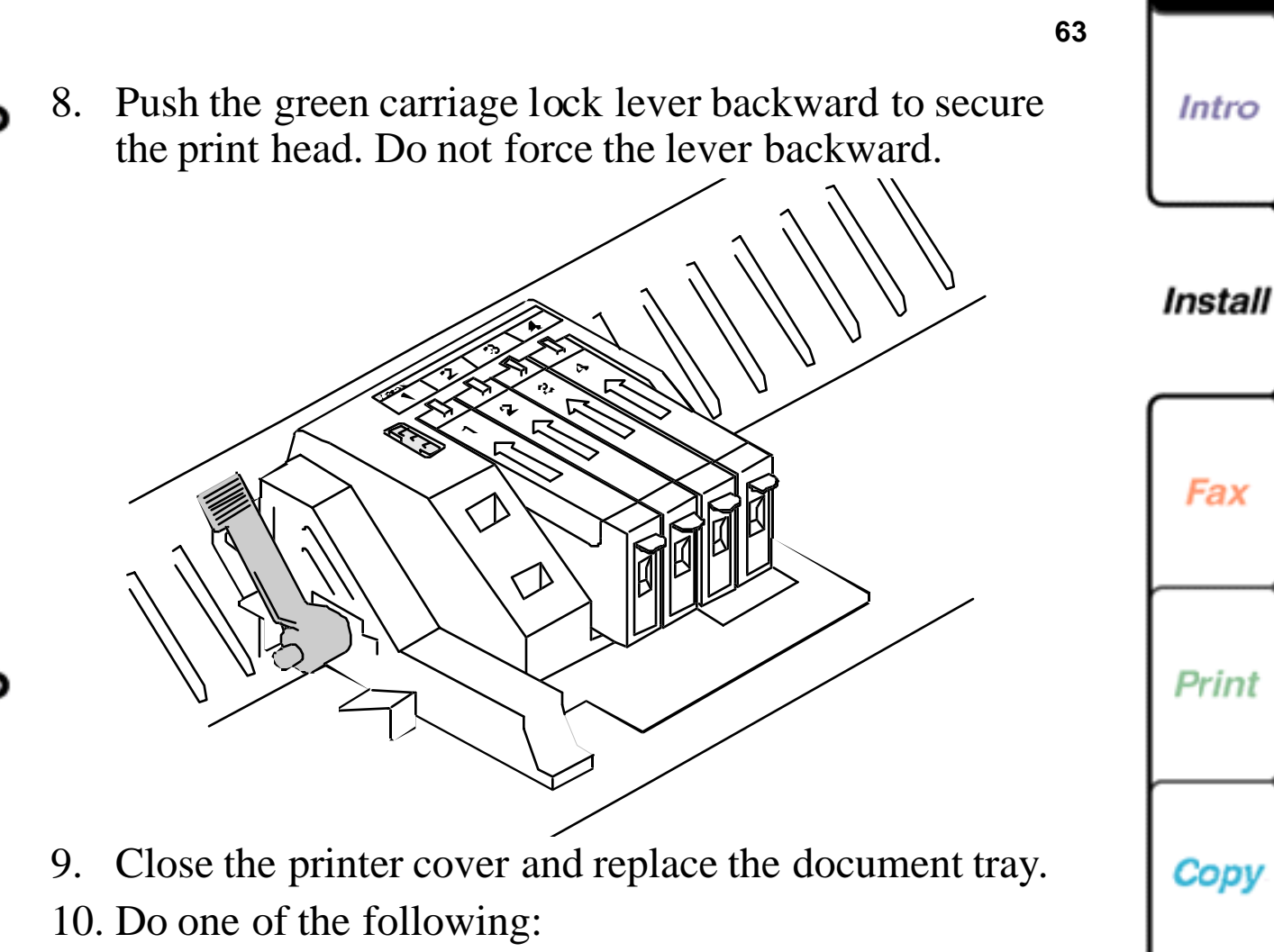

• If you installed a new color print head, press START.

**Right** Last Page

First Page Left

• If you reinstalled a previously used color print head, press STOP.

Scan

Help

Do[wnload from](#page-63-0) [Www.Somanuals.](#page-69-0)com. All Manuals Search And Download.

Search

Print

<span id="page-63-0"></span>The color print head returns to the home position (far left side of printer) and the WorkCentre cleans the head. After a few moments, the printer returns to normal print mode. If the print head does not return to the home position, try removing and reinstalling the head.

## **Replacing the automatic document feed pad**

The WorkCentre displays a graphic in the WorkCentre 450c Status window and a message on the control panel LCD when it's time to replace the automatic document feed (ADF) pad. Changes in paper feeding performance also indicate that you should replace the ADF pad. The ADF pad allows a single page to be scanned while any remaining pages stay in the document tray.

To order an ADF pad:

First Page Left

- In the United States, call 1-800-822-2200.
- In Canada, call 1-800-668-0199 (English) or 1-800-668-0133 (French).

Do[wnload from](#page-64-0) [Www.Somanuals.](#page-69-0)com. All Manuals Search And Download.

Print

Quit

Search

1. At the WorkCentre 450c, press the MENU key.

Right Last Page

2. Press 5 [Setup] and ENTER.

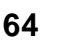

Intro

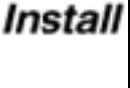

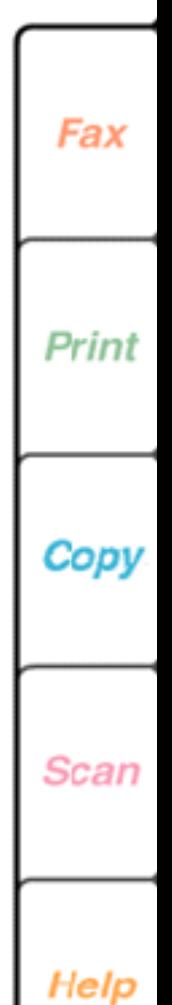

<span id="page-64-0"></span>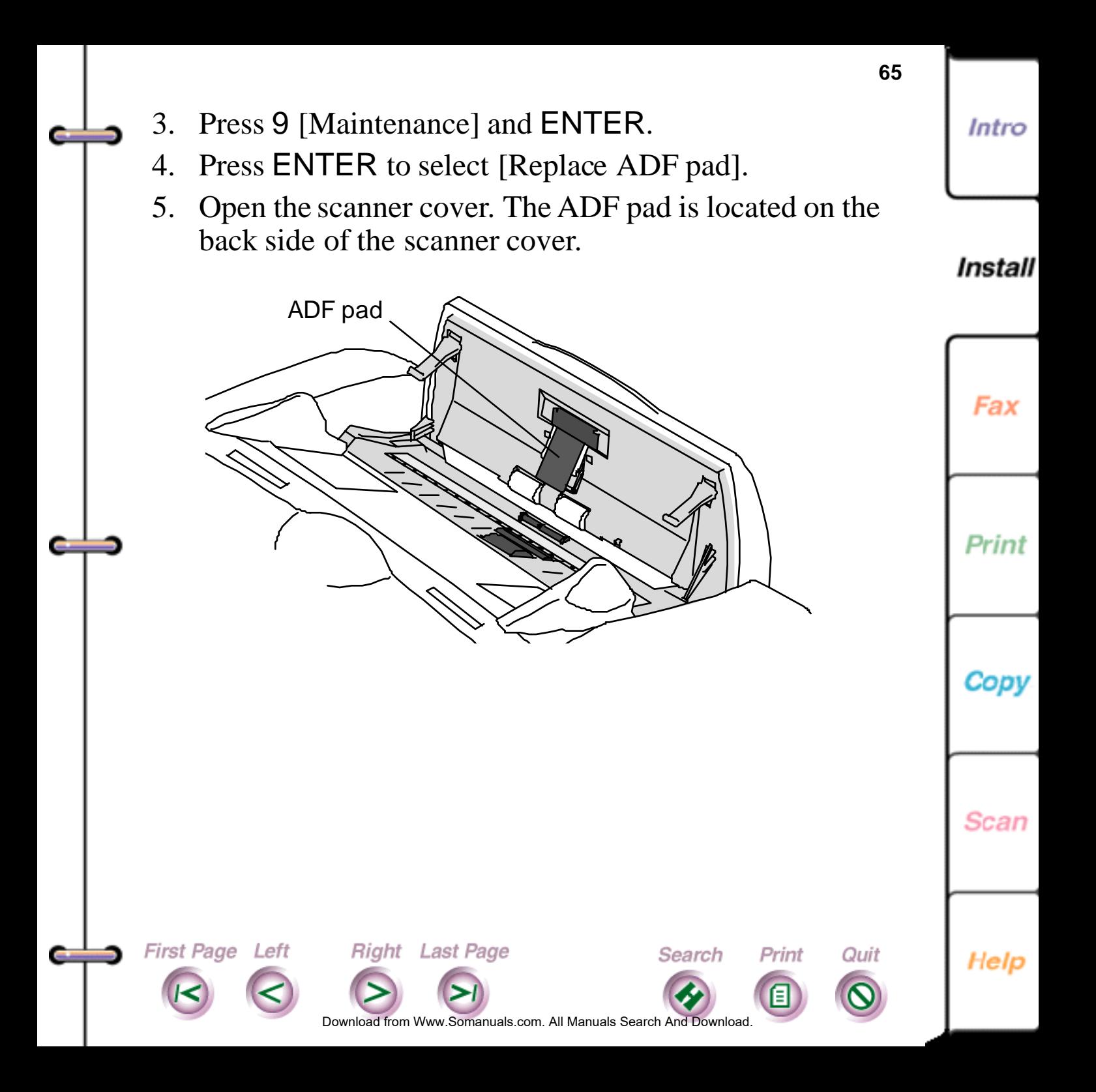

<span id="page-65-0"></span>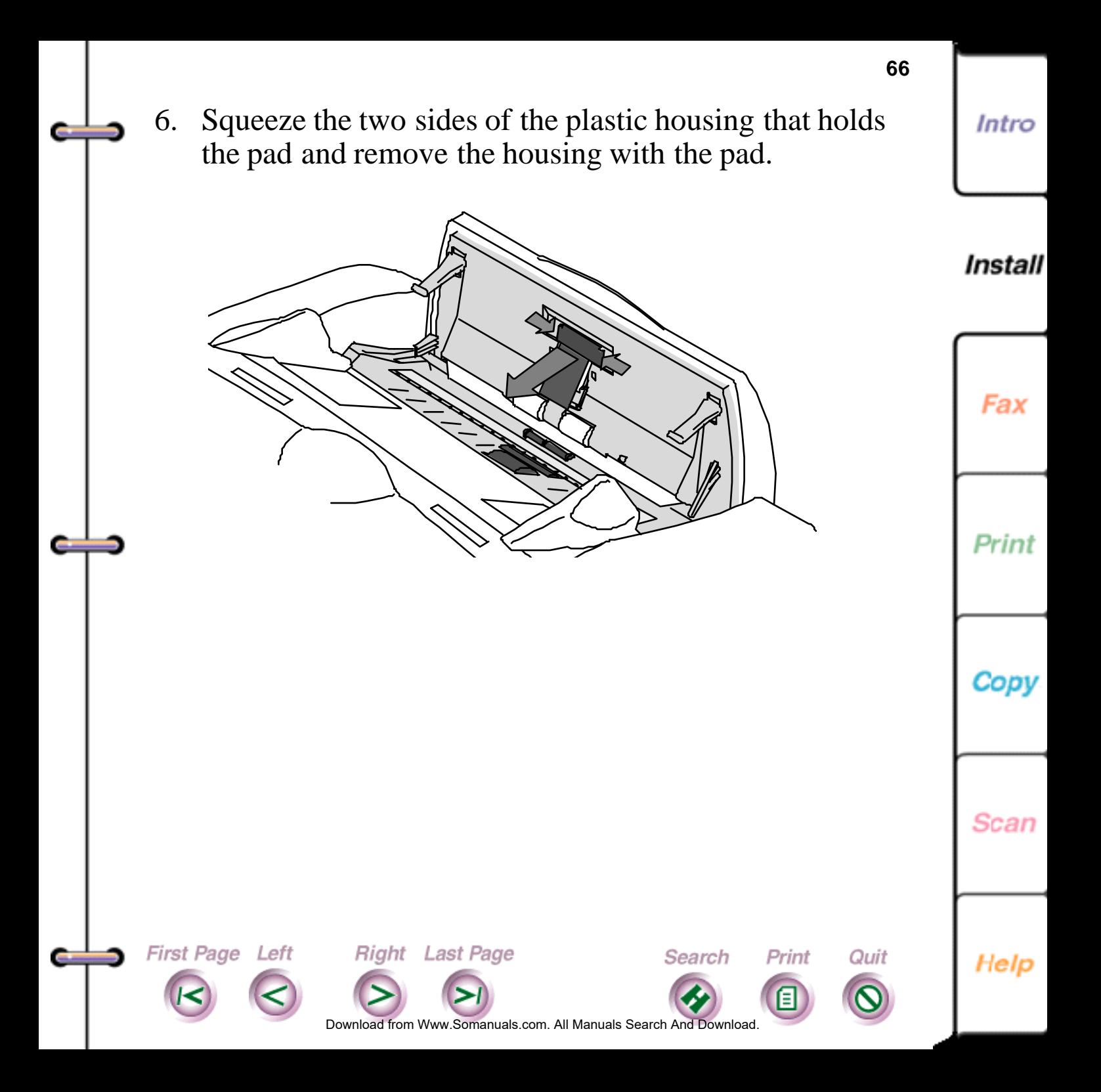

<span id="page-66-0"></span>7. Replace the ADF pad by inserting the plastic tabs on the housing into the slots in the back side of the scanner cover and snapping the pad into place.

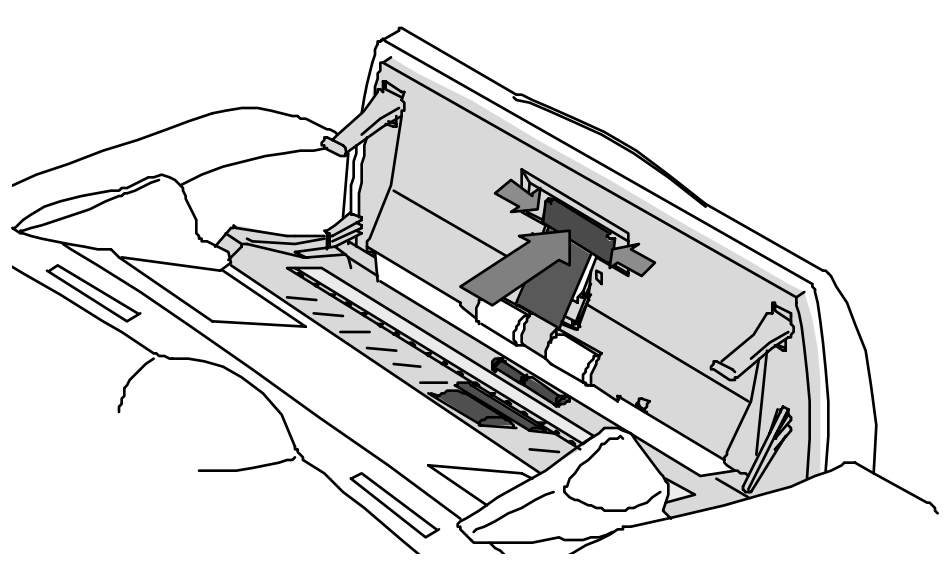

- 8. Close the scanner cover.
- 9. Do one of the following:

First Page Left

• If you installed a new ADF pad, press START.

Right Last Page

• If you reinstalled a previously used ADF pad, press STOP.

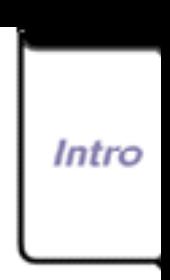

**67**

**Install** 

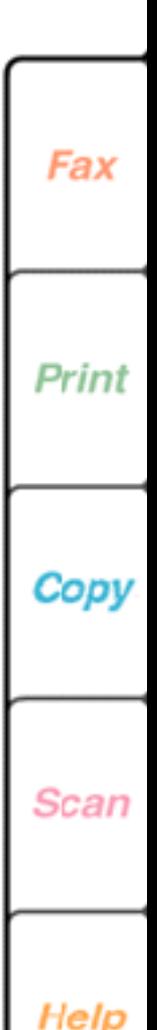

Do[wnload from](#page-67-0) [Www.Somanuals.](#page-69-0)com. All Manuals Search And Download.

Search

Print

# <span id="page-67-0"></span>**Cleaning the WorkCentre**

Dirt and dust can accumulate in the WorkCentre, which can cause paper misfeeds. When frequent misfeeds occur, you should clean the paper exit and automatic document feed rollers. Use a lint-free cloth dampened with water to clean the rollers.

- 1. Remove the document tray and open the printer cover.
- 2. Open the paper exit roller cover.

First Page Left

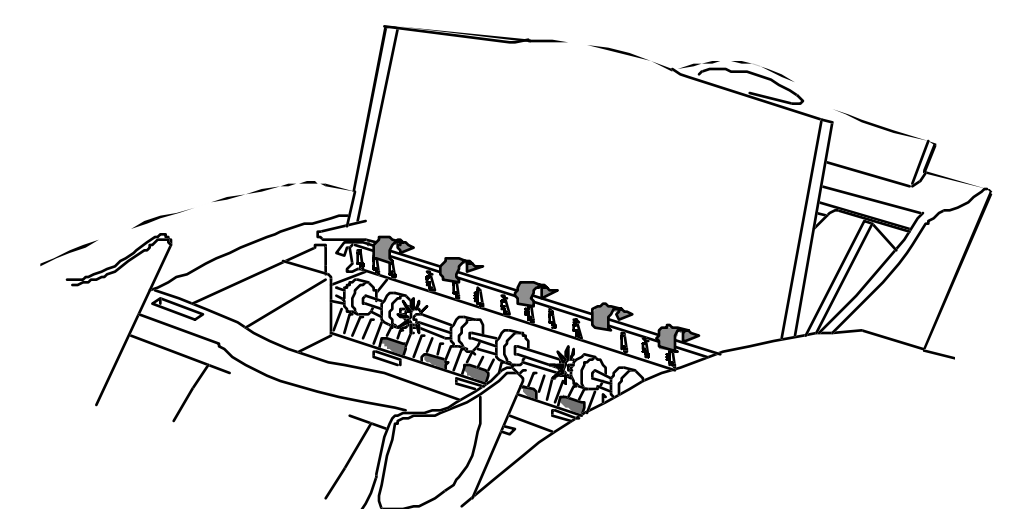

**Right** Last Page

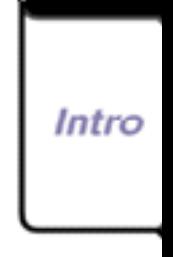

**68**

Install

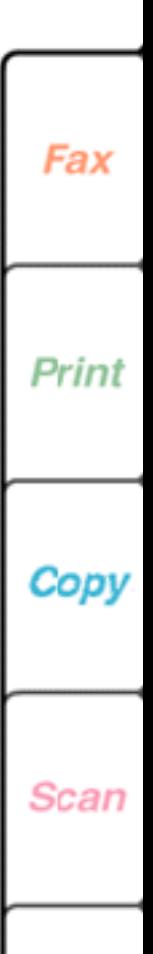

Help

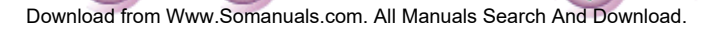

Search

Print

<span id="page-68-0"></span>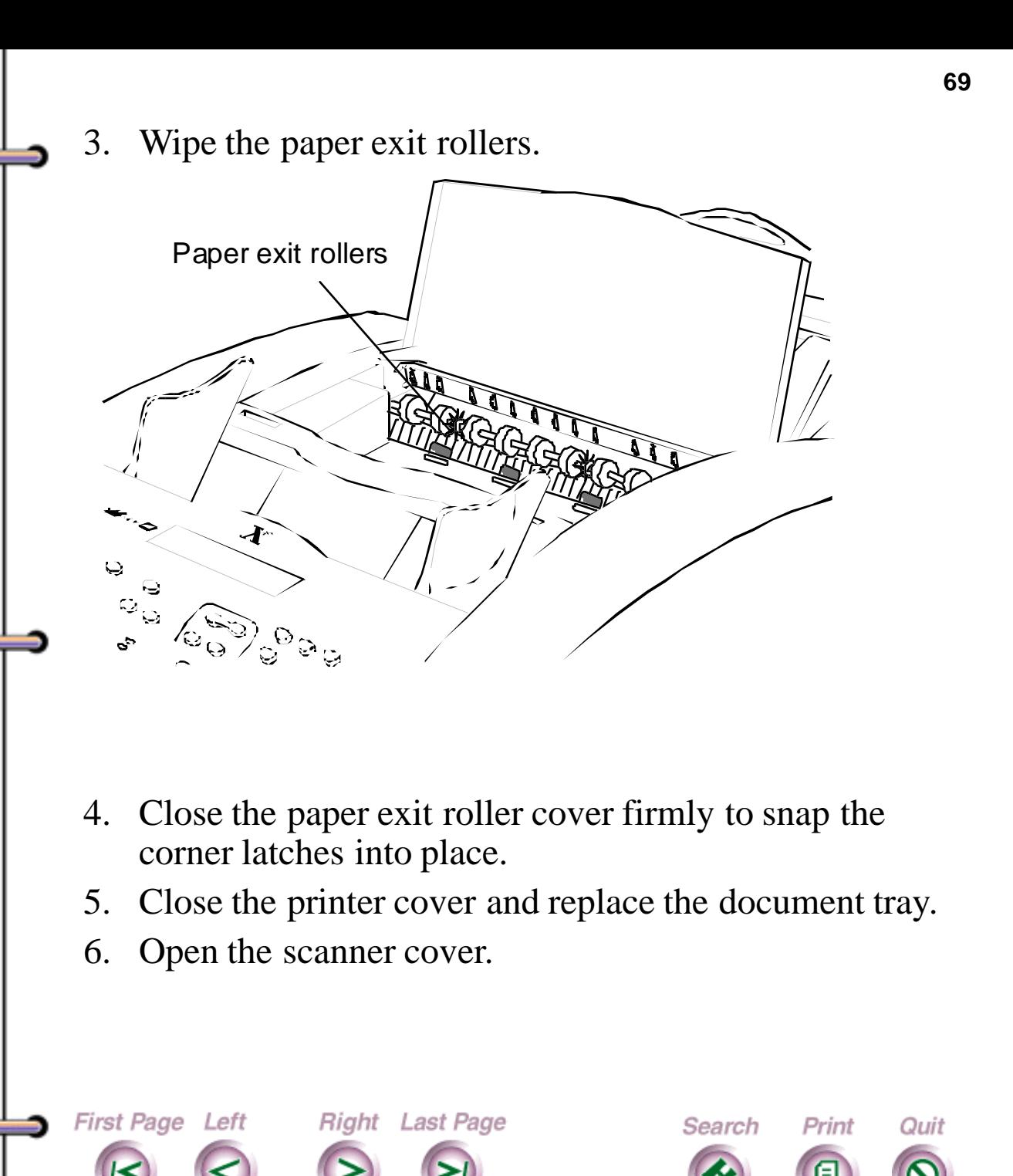

Help

Intro

**Install** 

Fax

Print

Copy

**Scan** 

Do[wnload from](#page-69-0) [Www.Somanuals.](#page-69-0)com. All Manuals Search And Download.

- <span id="page-69-0"></span>7. Wipe the rollers located on the back side of the scanner cover and opposite the back side of the scanner cover.
- 8. Wipe the white plastic platen cover located under the two white rollers.

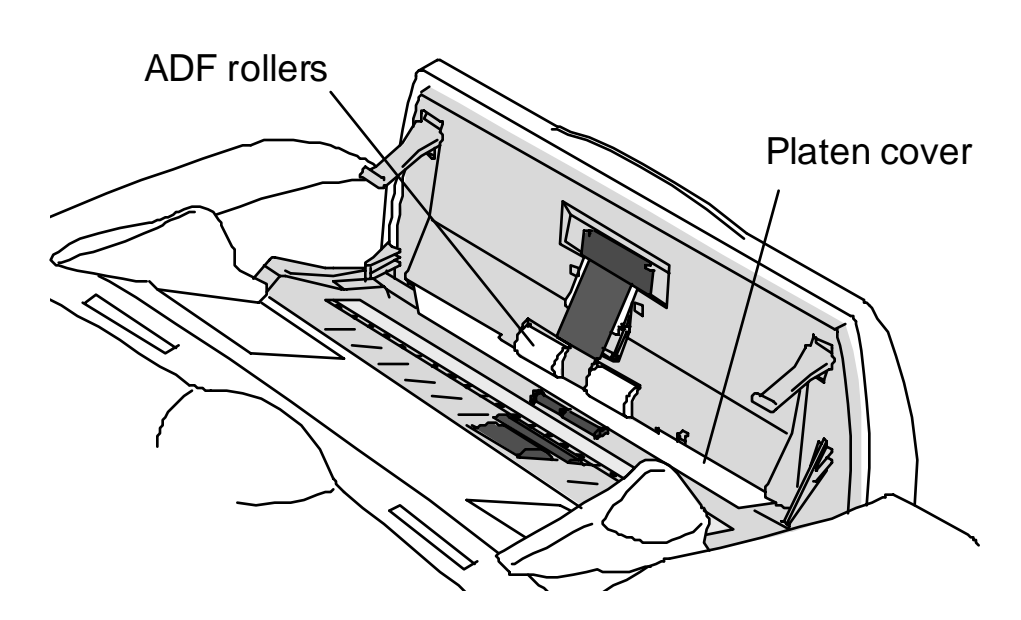

Do[wnload from](#page-70-0) Www.Somanuals.com. All Manuals Search And Download.

Search

Print

Quit

**Right** Last Page

9. Close the scanner cover.

First Page Left

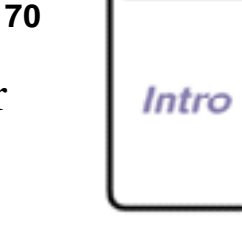

**Install** 

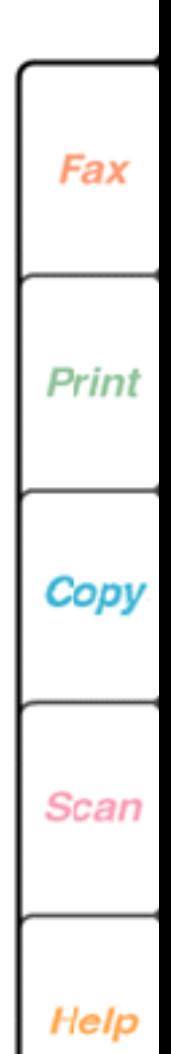

<span id="page-70-0"></span>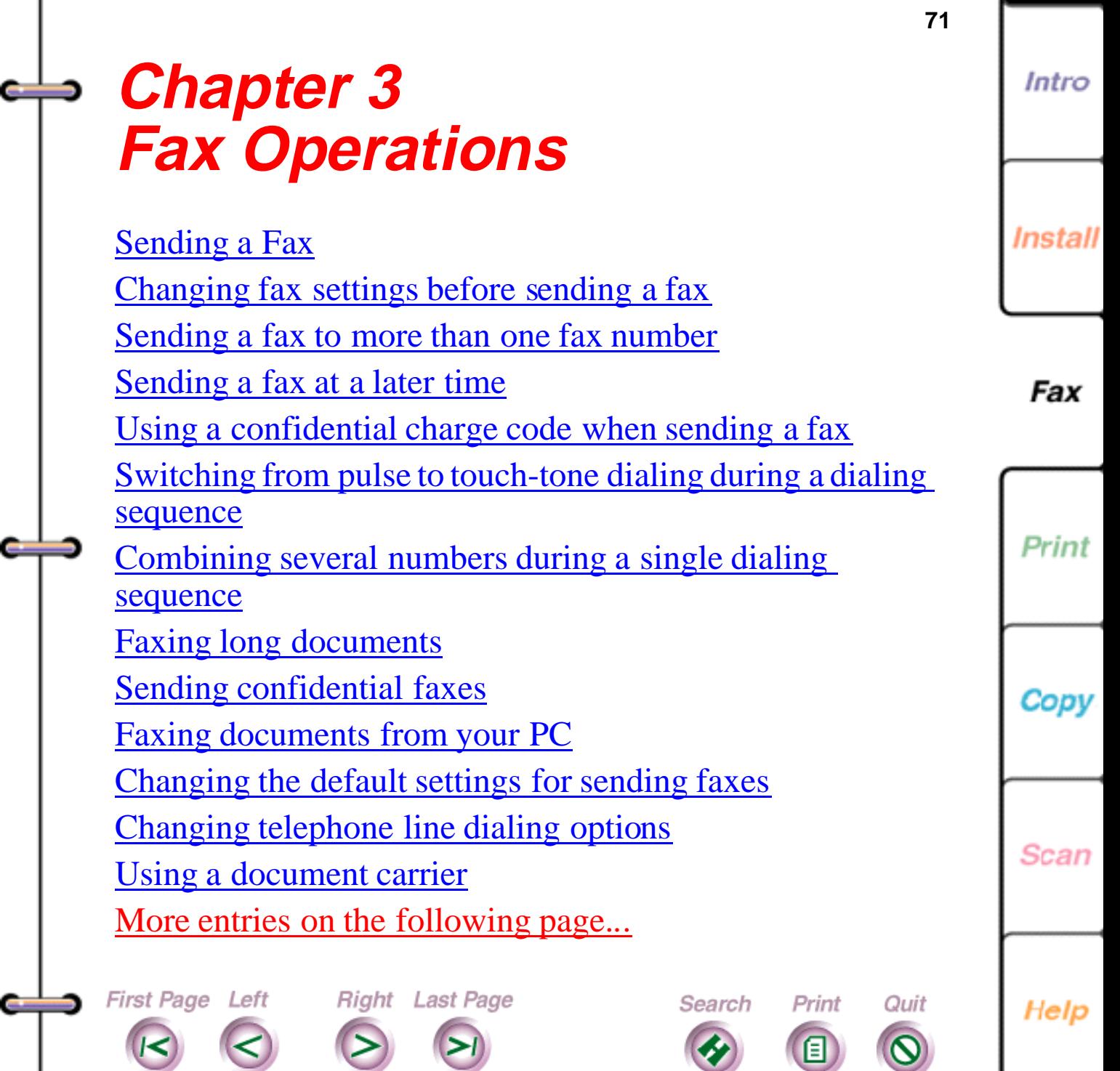

Do[wnload from](#page-71-0) [Www.Somanuals.](#page-166-0)com. All Manuals Search And Download.

<span id="page-71-0"></span>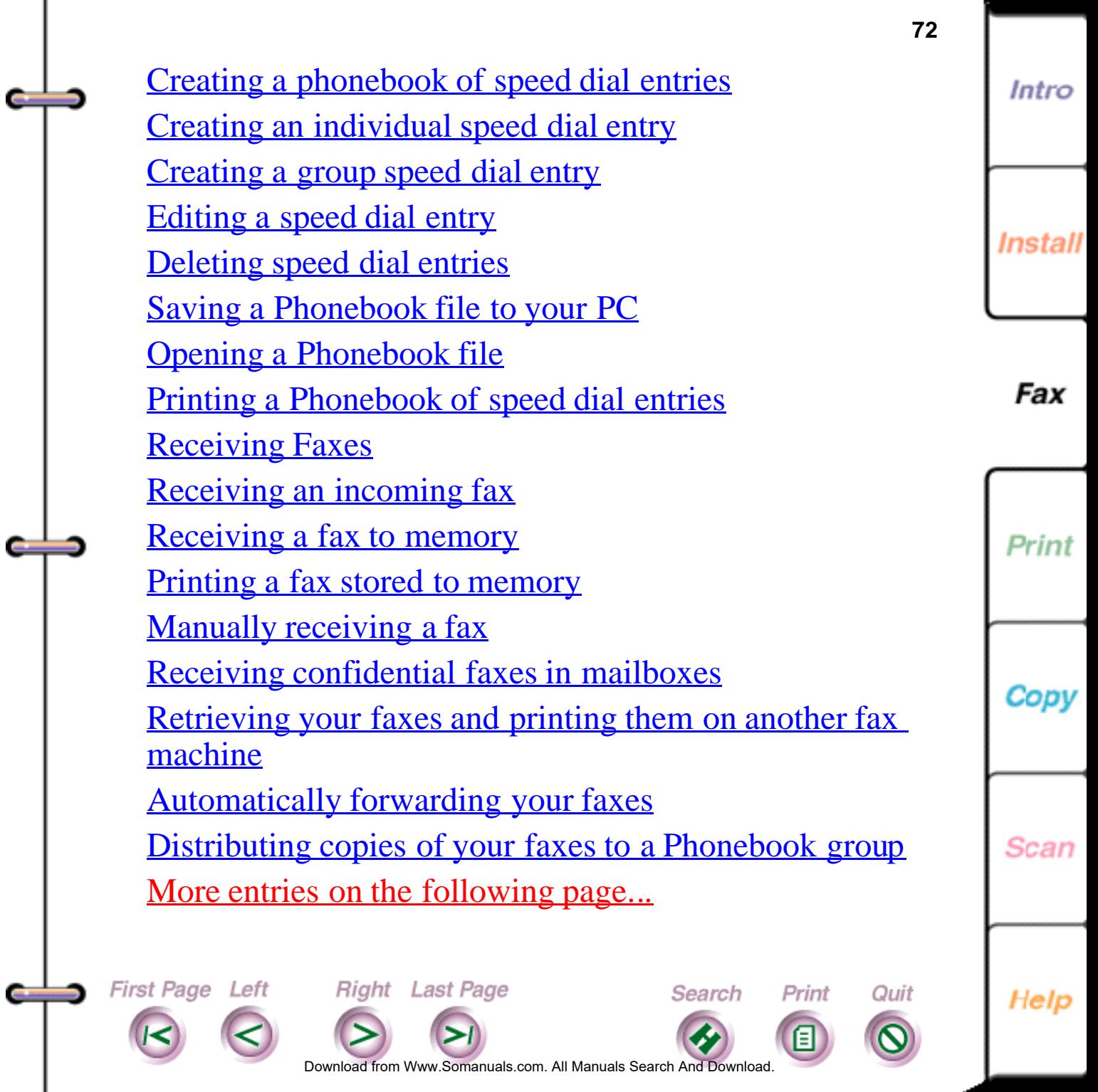
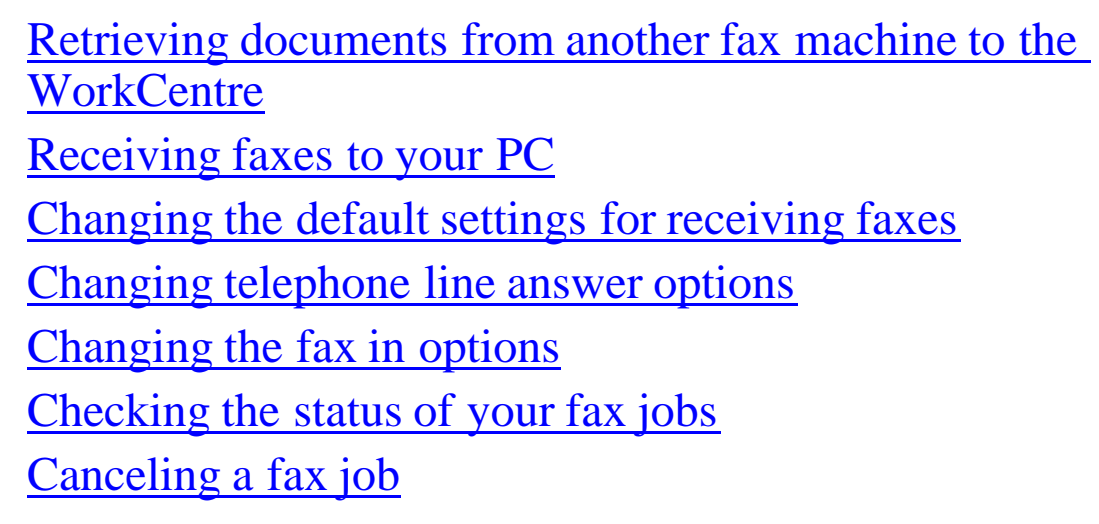

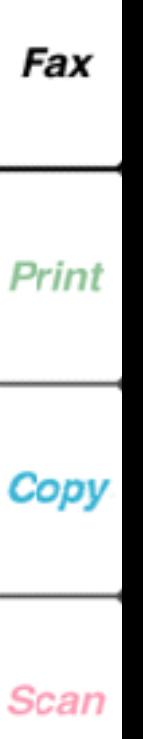

Intro

**Install** 

**73**

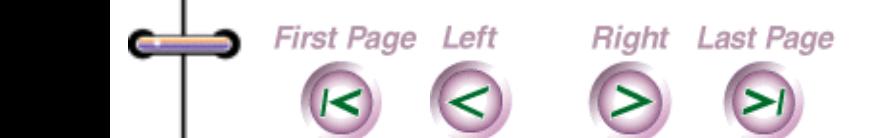

Œ

e

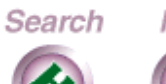

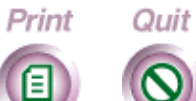

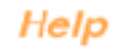

Do[wnload from](#page-73-0) [Www.Somanuals.](#page-166-0)com. All Manuals Search And Download.

# <span id="page-73-0"></span>**Sending a Fax**

**First Page Left** 

You send a fax at the WorkCentre using the keys on the control panel. By default, the WorkCentre uses standard resolution and normal contrast.

When sending a fax, you can use the following dialing methods:

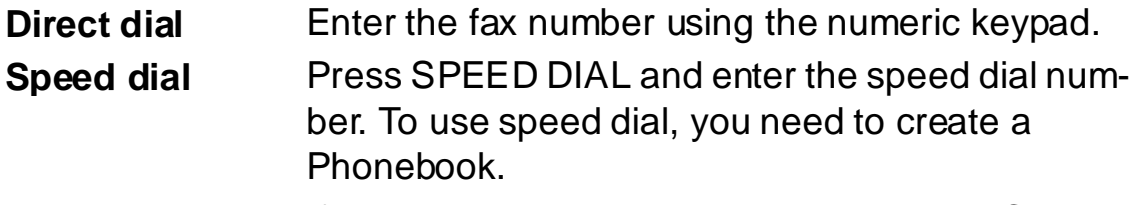

**Manual dial** If your telephone is connected to the WorkCentre, dial the fax number using the telephone handset.

**Note** Make sure the document you want to fax is free of rips, wrinkles, folds, staples, paper clips, and sticky notes.

At any time before sending the fax, you can press the EXIT/ CLEAR key to remove the document from the WorkCentre.

Do[wnload from](#page-74-0) [Www.Somanuals.](#page-166-0)com. All Manuals Search And Download.

Search

Print

Quit

1. At the WorkCentre 450c, load up to 20 pages face down in the document tray.

**Right** Last Page

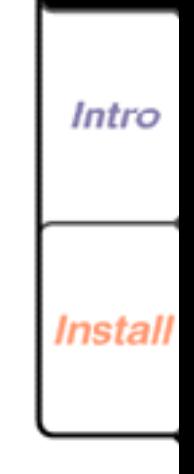

**74**

Fax

Print

Copy

Scan

- <span id="page-74-0"></span>2. Do **one** of the following:
	- Using the numeric keypad, enter the fax number.
	- To change the fax number, press the LEFT ARROW key to move the cursor to the left, press the RIGHT ARROW key to move the cursor to the right, and press the EXIT/CLEAR key to delete a highlighted number.
	- Press SPEED DIAL and enter the speed dial number.

**Note** Depending on your phone system, you may need to enter a prefix (for example, 8 or 9) and press the PAUSE key to add a timed interval before entering the fax number.

### 3. Press START.

First Page Left

The WorkCentre dials the fax number, sends the fax, and sounds a confirmation beep when the transmission is complete. By default, the WorkCentre prints a report if the fax could not be sent.

To cancel the transmission before the WorkCentre sends the fax, press the STOP key and then the ENTER key.

**Right** Last Page

Do[wnload from](#page-75-0) [Www.Somanuals.](#page-166-0)com. All Manuals Search And Download.

Search

Print

Quit

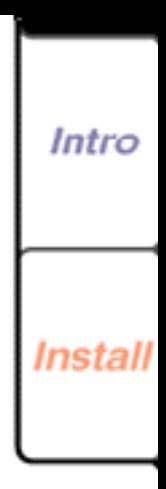

Fax

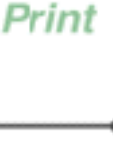

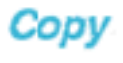

Scan

### <span id="page-75-0"></span>**Changing fax settings before sending a fax**

Before sending a fax, you can change the contrast and resolution of your document. You can also choose to include the cover page the WorkCentre provides, and print a confirmation report after the fax is sent.

You change fax settings using the keys on the WorkCentre control panel. The settings you change affect the fax you are sending. After the fax is sent, the WorkCentre returns to its default settings.

**Note** At any time before sending the fax, you can press the EXIT/CLEAR key to remove the document from the WorkCentre.

- 1. At the WorkCentre, load up to 20 pages face down in the document tray.
- 2. To include a cover page with the fax, press the COVER PAGE key to display [yes] and then press ENTER.

Right Last Page

First Page Left

Do[wnload from](#page-76-0) [Www.Somanuals.](#page-166-0)com. All Manuals Search And Download.

Search

Print

Quit

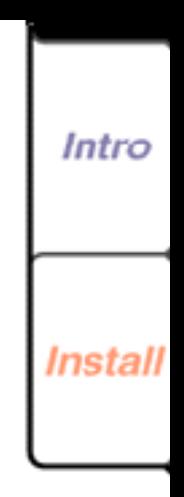

**76**

Fax

Print

Copy

Scan

<span id="page-76-0"></span>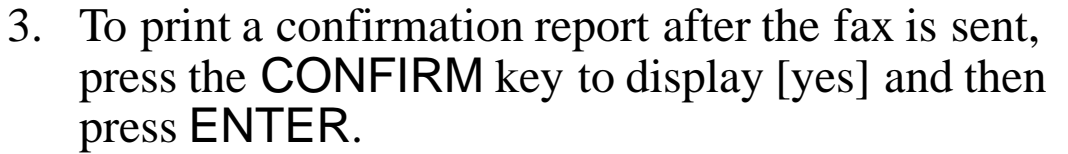

4. Press the CONTRAST key several times to switch among these options:

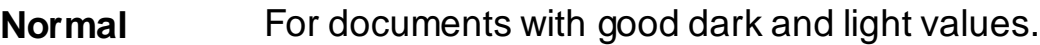

- **Lighten** For documents that are too dark.
- **Darken** For documents that are too light.
- **Photo normal** For photographs and documents that contain different shades of gray.
- **Photo lighten** For photographs and grayscale documents that are too dark.
- **Photo darken** For photographs and grayscale documents that are too light.

When you choose a photo setting, the WorkCentre automatically sets the resolution to fine if it was previously set to standard.

5. Press the RESOLUTION key several times to switch among these options:

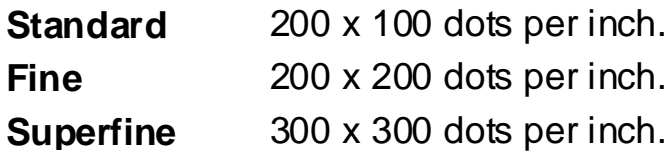

**Right** Last Page

First Page Left

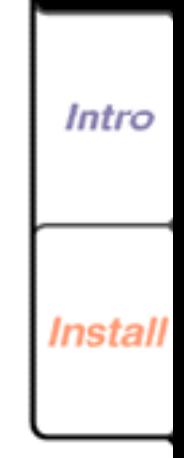

**77**

Fax

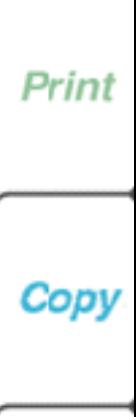

Scan

Help

Do[wnload from](#page-77-0) [Www.Somanuals.](#page-166-0)com. All Manuals Search And Download.

Search

Print

Quit

<span id="page-77-0"></span>**Note** Fine and superfine assure you of a better quality fax. However, the fax transmission time is longer, which may increase your telephone cost. Generally, standard resolution is good for documents with font sizes of 10 points and larger; fine and superfine improve readability of documents with font sizes smaller than 10 points.

- 6. Do **one** of the following:
	- Using the numeric keypad, enter the fax number.

To change the fax number, press the LEFT ARROW key to move the cursor to the left, press the RIGHT ARROW key to move the cursor to the right, and press the EXIT/CLEAR key to delete a highlighted number.

- Press SPEED DIAL and enter the speed dial number.
- 7. Press START to begin the fax transmission.
- 8. If you chose to include a cover page with your fax, enter the number of pages in the document and then press ENTER.

To cancel the transmission before the WorkCentre sends the fax, press the STOP key and then the ENTER key.

Search

Print

Quit

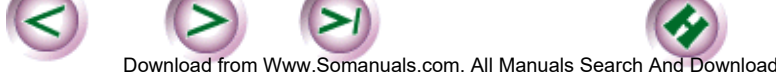

**Right** Last Page

First Page Left

**78**

Intro

**Install** 

Fax

Print

Copy

Scan

### <span id="page-78-0"></span>**Sending a fax to more than one fax number**

You can send the same fax to more than one fax number. You can use a combination of both direct and speed dialing.

**Note** If you routinely send faxes to the same group of fax numbers, you can create a group entry in your Phonebook. Then you can use the SPEED DIAL key to send the fax quickly to the group of fax numbers.

- 1. At the WorkCentre 450c, load up to 20 pages face down in the document tray.
- 2. Do **one** of the following:

**First Page Left** 

• Using the numeric keypad, enter the fax number.

To change the fax number, press the LEFT ARROW key to move the cursor to the left, press the RIGHT ARROW key to move the cursor to the right, and press the EXIT/CLEAR key to delete a highlighted number.

• Press SPEED DIAL and enter the speed dial number.

Right Last Page

Do[wnload from](#page-79-0) [Www.Somanuals.](#page-166-0)com. All Manuals Search And Download.

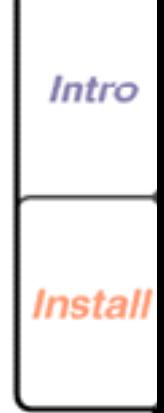

**79**

Fax

Print

Copy

**Scan** 

Help

Print

Quit

Search

- <span id="page-79-0"></span>3. Press ENTER.
- 4. Repeat step 2 to enter the next fax number.
- 5. Do **one** of the following:
	- Press **ENTER** and enter another fax number. The maximum number of entries is ten.
	- Press START to begin the fax transmission.

### **Sending a fax at a later time**

You can set up a fax at the WorkCentre and have it sent at a later time. You might want to delay a fax transmission to take advantage of the lower telephone rates available during certain time periods.

Do[wnload from](#page-80-0) [Www.Somanuals.](#page-166-0)com. All Manuals Search And Download.

Search

Print

Quit

- 1. At the WorkCentre 450c, load up to 20 pages face down in the document tray.
- 2. Press the MENU key.

First Page Left

- 3. Press ENTER to select [Fax job].
- 4. Press 2 [Dial later] and ENTER.

Right Last Page

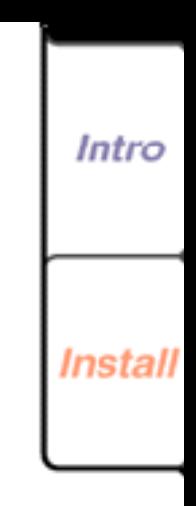

**80**

Fax

Print

Cop

Scan

- <span id="page-80-0"></span>5. Using the numeric keypad, enter the time. To change the time, press the LEFT ARROW key to move the cursor to the left, press the RIGHT ARROW key to move the cursor to the right, and press the EXIT/ CLEAR key to delete a highlighted number.
- 6. If you are using a 12-hour clock, press RIGHT ARROW to switch between am and pm.
- 7. Press ENTER.

First Page Left

8. Enter the fax number and press START.

Right Last Page

The WorkCentre stores the document to memory until it sends the fax at the specified time.

**Note** If your document remains in the document tray, the **Always send from memory** option is not selected on the ControlCentre's Fax Out property page. To select the option, see "Changing the fax out options" later in this chapter.

Do[wnload from](#page-81-0) [Www.Somanuals.](#page-166-0)com. All Manuals Search And Download.

Search

Print

Quit

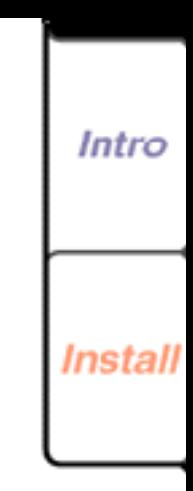

**81**

Fax

Print

Copy

Scan

### <span id="page-81-0"></span>**Using a confidential charge code when sending a fax**

Depending on your telephone system, you might need to use a charge code when sending a fax to a number outside your local area. A charge code could be your calling card number or some other number your long-distance service provides. To keep the charge code confidential, the WorkCentre does not display the code on the control panel LCD or print the code on any reports.

**Note** If you frequently send faxes to a fax number that requires a charge code, you can create an individual speed dial entry in your Phonebook that includes your charge code. Using speed dialing, you can quickly enter both the fax number and charge code with the press of one key.

Do[wnload from](#page-82-0) [Www.Somanuals.](#page-166-0)com. All Manuals Search And Download.

Search

Print

Quit

- 1. At the WorkCentre 450c, press the MENU key.
- 2. Press 5 [Setup] and ENTER.

First Page Left

3. Press 7 [Control panel] and ENTER.

Right Last Page

4. Press 4 [Pause key] and ENTER.

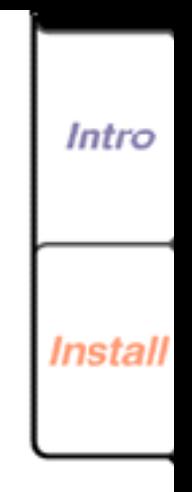

**82**

Fax

Print

Copy

Scan

<span id="page-82-0"></span>5. Press RIGHT ARROW to display [dial options] and ENTER.

The WorkCentre sounds a confirmation beep.

- 6. Press STOP to exit the menus.
- 7. Load up to 20 pages face down in the document tray.
- 8. Enter the fax number.

**Note** If you need to add a pause (timed interval) in the fax number, press PAUSE and then ENTER. A comma displays for each pause you add.

9. When you need to enter a charge code, press the PAUSE key to display the dial options menu.

Dial options pause

**First Page Left** 

- 10. Press RIGHT ARROW to display [charge code] and ENTER.
- 11. Enter the charge code. A dollar sign (\$) displays for each number in the charge code. The dollar signs display after the fax number.

Right Last Page

Do[wnload from](#page-83-0) [Www.Somanuals.](#page-166-0)com. All Manuals Search And Download.

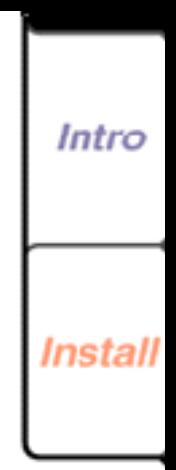

**83**

Fax

Print

Copy

Scan

Help

Print

Quit

Search

- <span id="page-83-0"></span>12. When you are done entering the charge code, press PAUSE. Any additional numbers you might enter will display on the LCD.
- 13. Do one of the following:
	- Press START to begin the fax transmission.
	- Press ENTER, add another fax number, and then press START.

**Note** After the fax is sent, you may want to change the PAUSE key setting to **pause only**. Repeat steps 1 through 5 and choose **pause only** in step 5.

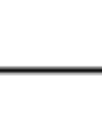

Install

Intro

Fax

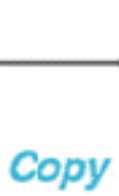

Print

Scan

First Page Left

**Right** Last Page

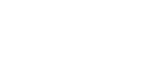

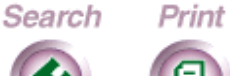

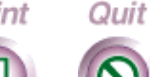

Help

Do[wnload from](#page-84-0) [Www.Somanuals.](#page-166-0)com. All Manuals Search And Download.

### <span id="page-84-0"></span>**Switching from pulse to touchtone dialing during a dialing sequence**

If your phone line uses pulse (rotary) dialing, you can switch from pulse to touch-tone dialing when sending a fax. Depending on your telephone system, you may need to use touch-tone dialing to enter the access number for your longdistance service.

To switch from pulse to touch-tone dialing, you need to change the PAUSE key setting from **pause only** (the default) to **dial options**. This procedure describes how to change the PAUSE key setting.

- 1. At the WorkCentre 450c, press the MENU key.
- 2. Press 5 [Setup] and ENTER.
- 3. Press 7 [Control panel] and ENTER.
- 4. Press 4 [Pause key] and ENTER.
- 5. Press RIGHT ARROW to display [dial options] and ENTER.

Do[wnload from](#page-85-0) [Www.Somanuals.](#page-166-0)com. All Manuals Search And Download.

The WorkCentre sounds a confirmation beep.

6. Press STOP to exit the menus.

**Right** Last Page

First Page Left

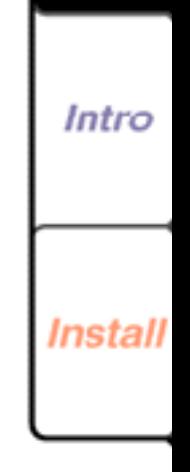

**85**

Fax

Print

Copy

Scan

Help

Print

Quit

Search

- <span id="page-85-0"></span>7. Load up to 20 pages face down in the document tray.
- 8. Begin dialing the fax number.
- 9. When you need to switch to touch-tone dialing, press the PAUSE key to display the dial options.
- 10. Press the RIGHT ARROW key twice to display [tone dialing] and then press ENTER. The letter "T" displays on the LCD, which indicates that the next number you enter will use touch-tone dialing.
- 11. Enter the next fax number.
- 12. Do one of the following:

First Page Left

- Press START to begin the fax transmission.
- Press ENTER, add another fax number, and then press START.

**Note** After the fax is sent, you may want to change the PAUSE key setting to **pause only**. Repeat steps 1 through 5 and choose **pause only** in step 5.

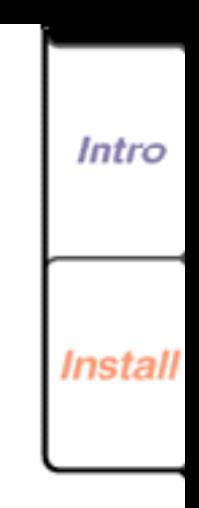

**86**

Fax

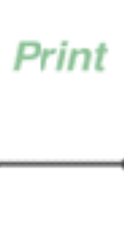

Copy

Scan

Help

Do[wnload from](#page-86-0) [Www.Somanuals.](#page-166-0)com. All Manuals Search And Download.

Search

Print

Quit

**Right** Last Page

# <span id="page-86-0"></span>**Combining several numbers during a single dialing sequence**

You can combine a fax number, speed dial numbers, and access numbers during a single dialing sequence. For example, you may have created a speed dial number for your long-distance service and another speed dial number for your charge code your company provides. You could dial all the numbers at one time to send a fax to a number that requires the long-distance service.

- 1. At the WorkCentre 450c, load up to 20 pages face down in the document tray.
- 2. To enter the first number, do **one** of the following:
	- Using the numeric keypad, enter the number.
	- Press SPEED DIAL and enter the speed dial number.
- 3. Press REDIAL to add another number.

**Right** Last Page

First Page Left

- 4. To enter the next number, do **one** of the following:
	- Using the numeric keypad, enter the number.
	- Press SPEED DIAL and enter the speed dial number.

Do[wnload from](#page-87-0) [Www.Somanuals.](#page-166-0)com. All Manuals Search And Download.

Search

Print

Quit

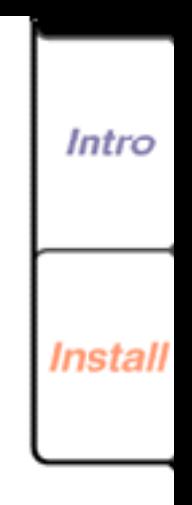

Fax

**87**

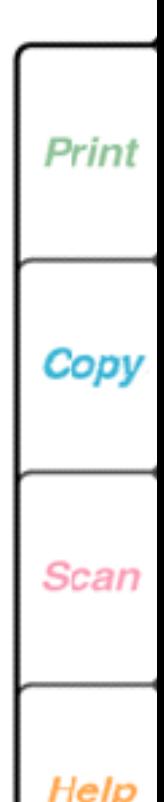

- <span id="page-87-0"></span>5. Repeat steps 3 and 4 to until you've entered the complete number.
- 6. Press START.

# **Faxing long documents**

If the document you want to fax is longer than 40 inches, you must use the WorkCentre's **long original** feature. This feature lets you fax a long document without causing a paper jam or an error condition. After you've faxed the document, the long original feature is turned off.

If you do not use the long original feature to fax a long document, the WorkCentre stops scanning the document and sounds an alarm. Press the START key to continue scanning the document.

- 1. At the WorkCentre, load up to 20 pages face down in the document tray.
- 2. Press MENU.

First Page Left

- 3. Press ENTER to select [Fax job].
- 4. Press 5 [Advanced] and ENTER.
- 5. Press ENTER to select [Long original].

**Right** Last Page

6. Press RIGHT ARROW to display [yes] and ENTER.

Do[wnload from](#page-88-0) [Www.Somanuals.](#page-166-0)com. All Manuals Search And Download.

Search

Print

Quit

7. Enter the fax number and then press START.

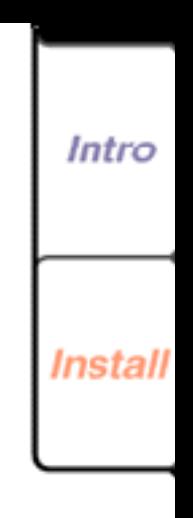

**88**

Fax

Print

Cop

Scan

# <span id="page-88-0"></span>**Sending confidential faxes**

To keep faxes confidential, you can fax them to a mailbox on a remote WorkCentre, or you can store them to memory on your WorkCentre. This allows the fax recipient to retrieve and print the fax when needed.

#### **Sending a fax to a mailbox on a remote WorkCentre**

A WorkCentre 450c can provide up to five mailboxes to which you can send faxes. To send a fax to a mailbox on another user's WorkCentre, a telephone must be connected to your WorkCentre, and you need to know the remote user's mailbox number. After sending the fax, it remains in the mailbox until the recipient prints it.

See "Receiving faxes," later in this chapter to learn how to create and use mailboxes on your WorkCentre.

- 1. At the WorkCentre 450c, load up to 20 pages face down in the document tray.
- 2. Using the telephone connected to your WorkCentre, lift the handset and dial the fax number.

**Right** Last Page

First Page Left

After the remote WorkCentre answers, you hear a fax tone sequence.

Do[wnload from](#page-89-0) [Www.Somanuals.](#page-166-0)com. All Manuals Search And Download.

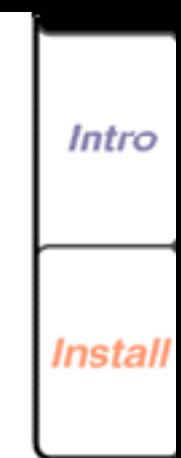

**89**

Fax

Print

Copv

Scan

Help

Print

Quit

Search

- <span id="page-89-0"></span>3. When you hear a pause in the tone sequence, press # and wait for three confirmation tones.
- 4. Press \*\*1# and the mailbox number.
- 5. Press ##.

First Page Left

For example, the complete key sequence is as follows: #\*\*1#*mailbox number*##

- 6. After you hear three confirmation tones, press START.
- 7. Hang up the telephone.

**Note** You can send the fax to more than one mailbox on the same WorkCentre by separating each mailbox number with the # character. For example, you would press the following keys to send a fax to mailboxes 1 and 2: #\*\*1#1#2##.

Do[wnload from](#page-90-0) [Www.Somanuals.](#page-166-0)com. All Manuals Search And Download.

Search

Print

Quit

**Right** Last Page

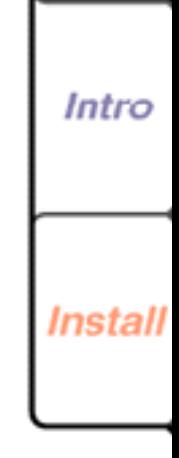

**90**

Fax

Print

Cop

Scan

#### <span id="page-90-0"></span>**Storing documents to memory for retrieval by a remote fax machine**

You can store a document to the WorkCentre's memory to have another fax machine retrieve it later. This capability, called *being polled* or *poll out*, lets another fax user choose when to retrieve the document.

- 1. At the WorkCentre 450c, load up to 20 pages face down in the document tray.
- 2. At the control panel, press START.
- 3. Press RIGHT ARROW to display [Be polled].
- 4. Press ENTER.
- 5. Do **one** of the following:
	- If you will not require the remote user to enter a password, press ENTER.
	- If you will require the remote user to enter a password (for security), press RIGHT ARROW and ENTER. Type the password and press ENTER. Inform the remote user of this password.
- 6. Press START.

See "Retrieving documents from another fax machine to the WorkCentre" later in this chapter for information on how to retrieve a document to the WorkCentre.

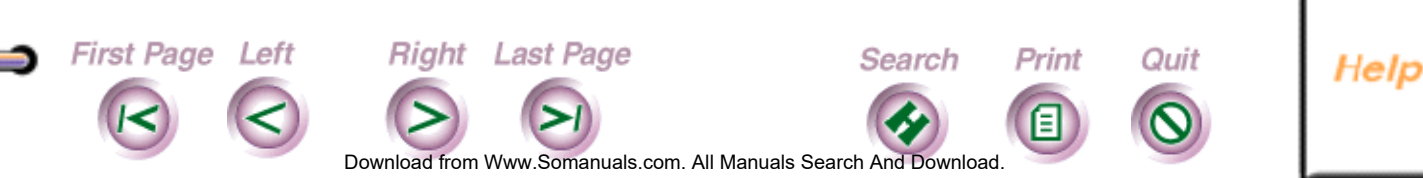

**91**

Intro

Install

Fax

Print

Copy

Scan

# <span id="page-91-0"></span>**Faxing documents from your PC**

The WorkCentre 450c provides a CCITT-compatible Class 2 interface for sending and receiving fax documents using your PC. To use the WorkCentre as a fax modem for your PC, a fax application must be installed on your computer.

If you are running Windows 95, you can install Microsoft Fax or Symantec Winfax Pro 7.5. If you are running Windows 3.1/3.11, install Symantec WinFax Lite 4.0 (provided with the WorkCentre 450c) or Symantec WinFax Pro 4.0.

When sending faxes, you can fax a paper document from the WorkCentre, or an electronic document using your PC's fax software.

#### **Setting up Microsoft Fax to send faxes from your PC**

Right Last Page

First Page Left

Before you can fax a document using Microsoft Fax, you need to set up the WorkCentre 450c as your fax modem.

Do[wnload from](#page-92-0) [Www.Somanuals.](#page-166-0)com. All Manuals Search And Download.

Search

Print

Quit

1. Click the Start button, point to Programs, and then click Microsoft Exchange. The Inbox window for Microsoft Exchange opens.

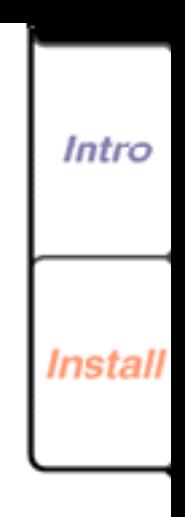

**92**

Fax

Print

Copy

**Scan** 

- <span id="page-92-0"></span>2. Click Tools, point to Microsoft Fax Tools, then click Options.
- 3. Click the Modem tab.
- 4. In the Available Fax Modems box, click Xerox WC450c Class 2 Fax Modem and then click the Set as Active Fax Modem button.

**Note** The WorkCentre 450c supports MR compression. However, the Enable MR compression option in the Microsoft Fax Advanced dialog box does not work.

5. Click OK.

First Page Left

6. In the Inbox window, click File and then click Exit.

### **Sending a fax using Microsoft Fax**

**Right** Last Page

You fax a document directly from the software application you used to create it.

- 1. Open the document in your software application. For example, open a document in Microsoft Word.
- 2. Click the application's File menu and then click Print.
- 3. In the Name box, select Microsoft Fax and then click OK. The Compose New Fax wizard opens.

Do[wnload from](#page-93-0) [Www.Somanuals.](#page-166-0)com. All Manuals Search And Download.

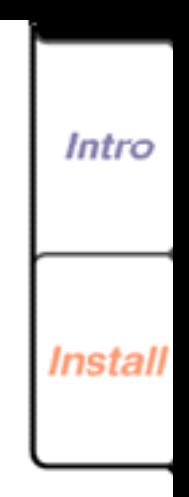

**93**

Fax

Print

Copy

Scan

Help

Print

Quit

Search

<span id="page-93-0"></span>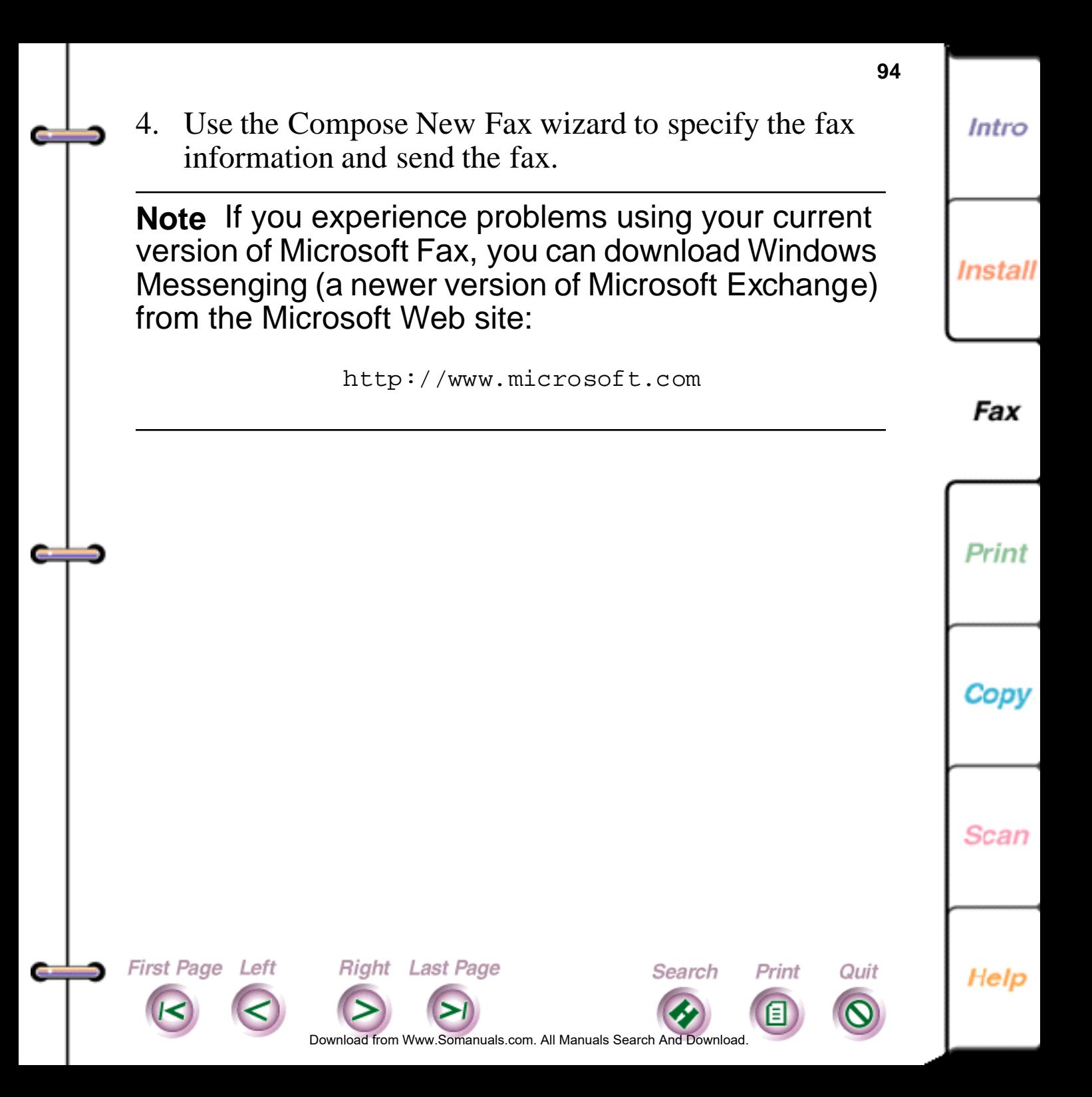

### <span id="page-94-0"></span>**Changing the default settings for sending faxes**

Using the ControlCentre software on your PC, you can easily change the default settings for sending faxes. The WorkCentre 450c is configured with the following factory defaults for sending faxes:

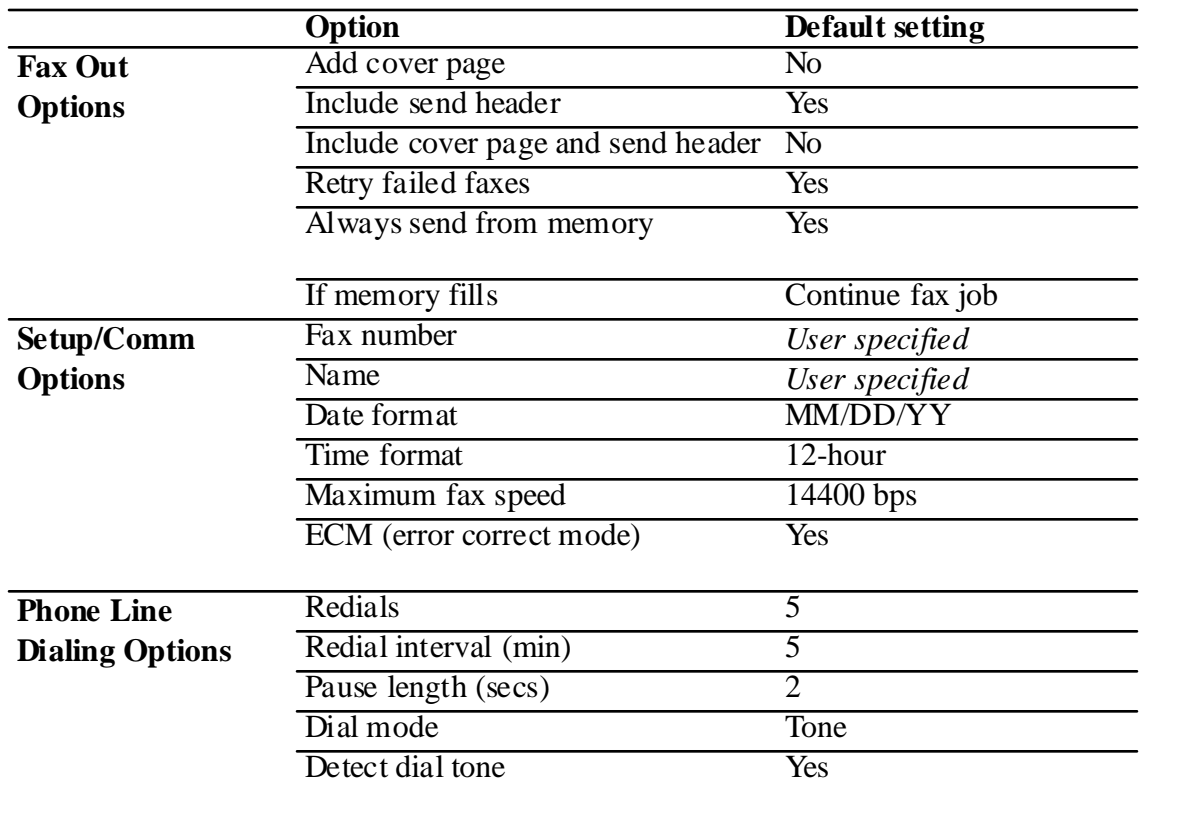

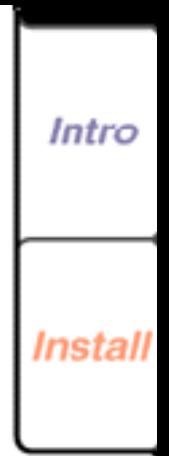

**95**

Fax

Print

Copy

**Scan** 

Help

Do[wnload from](#page-95-0) [Www.Somanuals.](#page-166-0)com. All Manuals Search And Download.

Search

Print

Quit

**Right** Last Page

First Page Left

### <span id="page-95-0"></span>**Changing the fax out options**

- 1. At your PC, double-click the WorkCentre icon.
- 2. In the WorkCentre Status window, click Settings.

**96**

Intro

Install

3. Click the Fax Out tab.

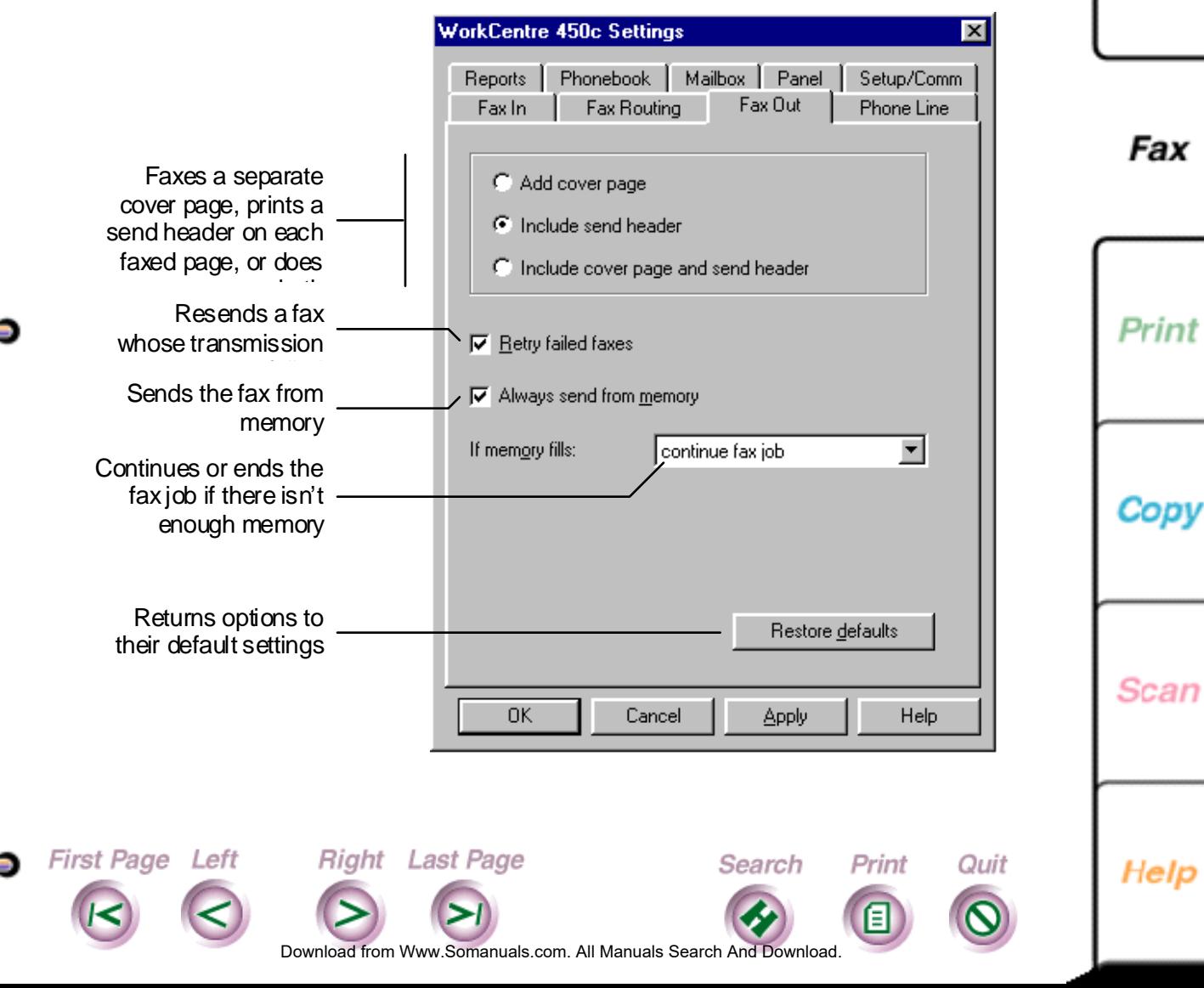

### <span id="page-96-0"></span>4. Change the defaults for any of these options:

### **Add cover page**

Faxes a separate page that includes the WorkCentre's name and fax number, the date and time of the fax transmission, the recipient's name (if specified in your Phonebook) and fax number (from your Phonebook or entered using the numeric keypad), and the number of pages being faxed. The cover page is the first faxed page.

### **Include send header**

Prints the WorkCentre's name and fax number, the date and time of the fax transmission, the recipient's fax number, and the page number at the top of each faxed page.

### **Include cover page and send header**

Right Last Page

Faxes a separate cover page and prints header information at the top of each faxed page.

Do[wnload from](#page-97-0) [Www.Somanuals.](#page-166-0)com. All Manuals Search And Download.

Search

Print

Quit

### **Retry failed faxes**

First Page Left

Resends a fax whose transmission failed.

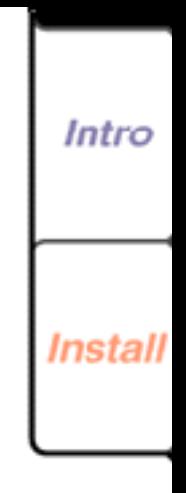

**97**

Fax

Print

Scan

# **98** Intro **Install**

Fax

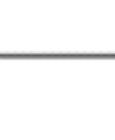

Print

Copy

Scan

Help

### <span id="page-97-0"></span>**Always send from memory**

Scans the document and stores it to memory until the fax is sent. This lets you remove your document from the WorkCentre once it's scanned.

### **If memory fills**

When sending a fax at a later time or to more than one fax number, instructs the WorkCentre to either **continue fax job** or **end fax job** if there is not enough memory to store the entire document. If you choose **continue fax job**, the document remains in the document tray and is sent as memory becomes available.

### 5. Do **one** of the following:

**First Page Left** 

- Click OK to change the options at the WorkCentre and close the WorkCentre 450c Settings window.
- Click Apply to change the options at the WorkCentre and keep the WorkCentre 450c Settings window open.

**Note** To use the factory defaults, click the Restore Defaults button.

**Right** Last Page

Do[wnload from](#page-98-0) [Www.Somanuals.](#page-166-0)com. All Manuals Search And Download.

Search

Print

Quit

### <span id="page-98-0"></span>**Changing the setup and communication options**

- 1. At your PC, double-click the WorkCentre icon.
- 2. In the WorkCentre 450c Status window, click Settings.

**99**

Intro

Insta

3. Click the Setup/Comm tab.

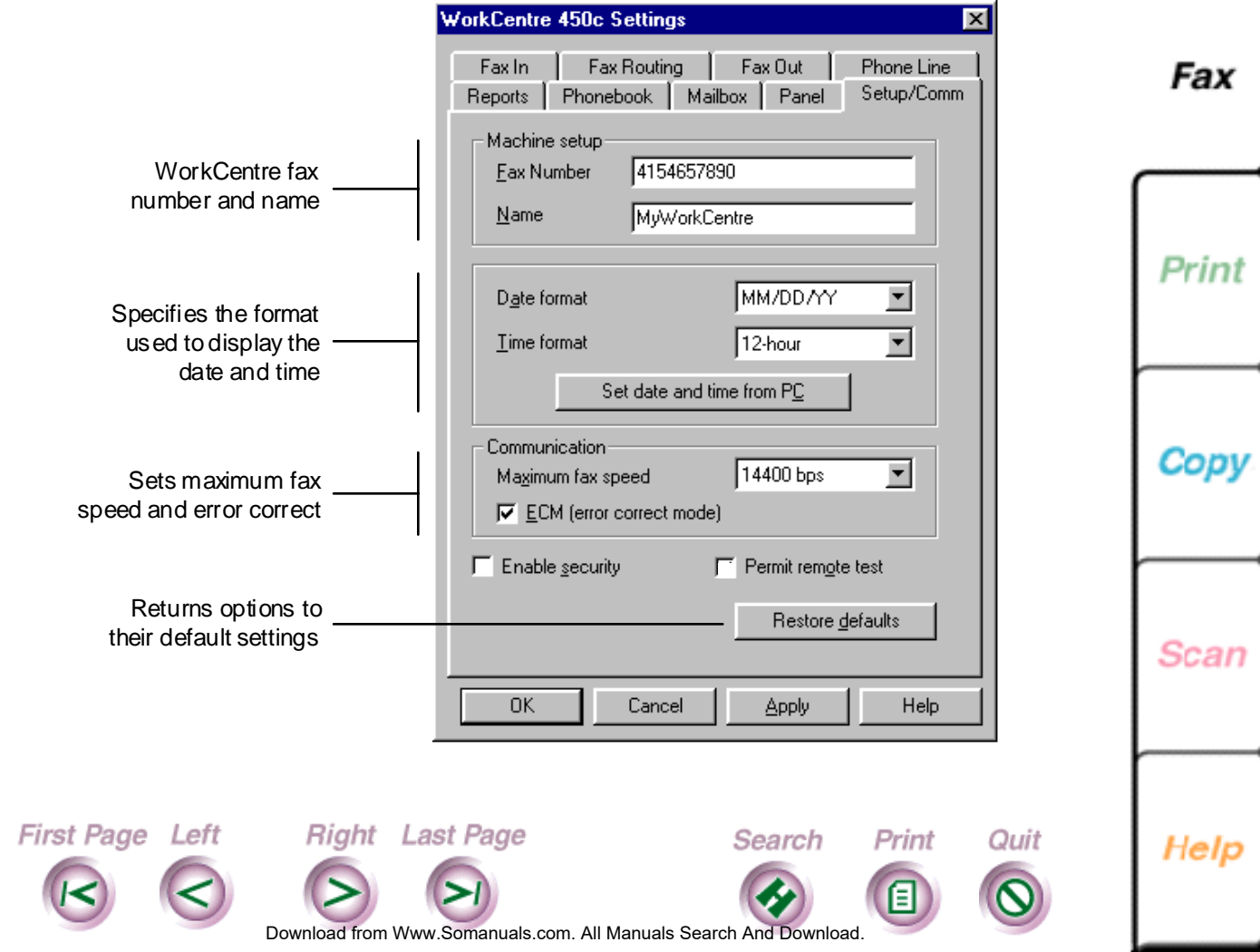

### <span id="page-99-0"></span>4. Change the defaults for any of these options:

### **Fax number**

Displays the number specified using the Setup Wizard. If your fax number changes, you can edit the number. Do not include parentheses or hyphens in the number.

Your fax number is included on the send header and cover page, and displays on the fax machine receiving your fax.

#### **Name**

Type a name for the WorkCentre (*optional*). The fax name is included on the send header and cover page.

### **Date format**

Sets the format used for displaying the date on the control panel LCD and in the WorkCentre 450c Status window.

### **Time format**

**First Page Left** 

Sets the format used for displaying the time on the control panel LCD and in the WorkCentre 450c Status window.

Do[wnload from](#page-100-0) [Www.Somanuals.](#page-166-0)com. All Manuals Search And Download.

Search

Print

Quit

**Right** Last Page

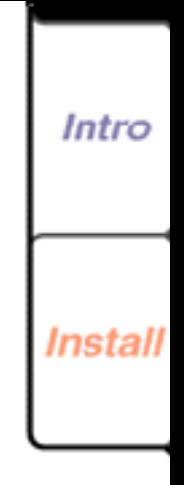

**100**

Fax

Print

Cop

Scan

#### <span id="page-100-0"></span>**Set Date and Time From PC**

Click to use the date and time set on your PC for the WorkCentre.

#### **Maximum fax speed**

Sets the maximum speed at which a fax is initially sent. The WorkCentre automatically lowers the speed as needed.

#### **ECM (error correct mode)**

Monitors the phone line for errors and, if an error occurs, resends any portion of the document until the transmission is complete. When using ECM, the fax transmission time can be longer, but the complete fax is sent.

#### **Permit remote test**

Allows a Xerox Customer Support representative to perform remote testing on the WorkCentre.

5. Do **one** of the following:

First Page Left

- Click OK to change the options at the WorkCentre and close the WorkCentre 450c Settings window.
- Click Apply to change the options at the WorkCentre and keep the WorkCentre 450c Settings window open.

Search

Print

Quit

Do[wnload from](#page-101-0) [Www.Somanuals.](#page-166-0)com. All Manuals Search And Download.

**Right** Last Page

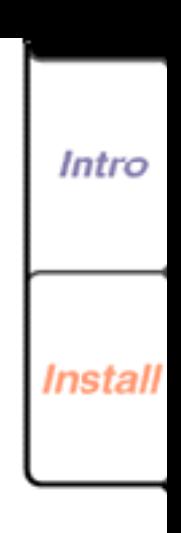

Fax

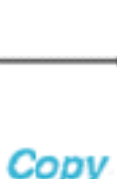

Print

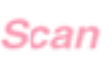

**Changing telephone line dialing**  Install **options** 1. At your PC, double-click the WorkCentre icon. Fax 2. In the WorkCentre 450c Status window, click Settings. 3. Click the Phone Line tab. **WorkCentre 450c Settings** Reports | Phonebook | Mailbox | Panel | Setup/Comm Fax Out Phone Line Fax In Fax Routing Print Answer Answer mode automatic  $\blacktriangledown$ Rings to answer  $\Gamma$  Distinctive ring lring 1  $\Box$  Pick-up code ### Copy Dial  $B$ edials Redial interval (min) Dialing options Pause length (secs) Dial mode tone  $\nabla$  Detect dial tone Scan Returns options to Restore defaults their default settings 0K Cancel Apply Help First Page Left **Right** Last Page Search Print Quit Help Do[wnload from](#page-102-0) [Www.Somanuals.](#page-166-0)com. All Manuals Search And Download.

### <span id="page-101-0"></span>**Note** To use the factory defaults, click the Restore Defaults button.

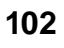

Intro

### <span id="page-102-0"></span>4. Change the defaults for any of these options:

### **Redials**

Specifies the number of times, from 0 to 9, you want the WorkCentre to redial a fax number after a failed fax transmission.

### **Redial interval (min)**

Specifies the interval, from 1 to 255 minutes, between redials.

### **Pause length (secs)**

Defines the interval, from 1 to 9 seconds, assigned to the PAUSE key on the control panel. When you press the PAUSE key in a dialing sequence, a comma (,) displays on the LCD and the specified time interval is inserted between the numbers.

### **Dial mode**

First Page Left

Sets the dialing mode to tone if your telephone has touch-tone capability, or pulse if it doesn't.

Do[wnload from](#page-103-0) [Www.Somanuals.](#page-166-0)com. All Manuals Search And Download.

Search

Print

Quit

Right Last Page

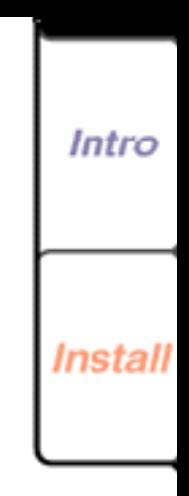

**103**

Fax

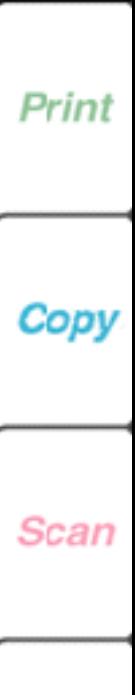

#### <span id="page-103-0"></span>**Detect dial tone**

Instructs the WorkCentre to wait for a dial tone before sending a fax.

If the phone system does not provide a dial tone quickly or uses a different type of dial tone, you can clear Detect dial tone to have the WorkCentre send a fax without waiting for a dial tone.

5. Do **one** of the following:

First Page Left

- Click OK to change the options at the WorkCentre and close the WorkCentre 450c Settings window.
- Click Apply to change the options at the WorkCentre and keep the WorkCentre 450c Settings window open.

Do[wnload from](#page-104-0) [Www.Somanuals.](#page-166-0)com. All Manuals Search And Download.

Search

Print

Quit

**Right** Last Page

**Note** To use the factory defaults, click the Restore Defaults button.

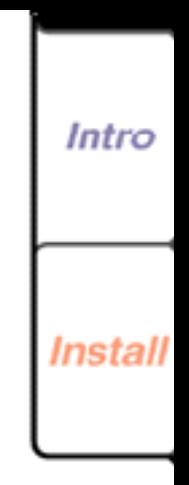

**104**

Fax

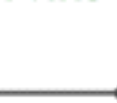

Cop

Print

Scan

## <span id="page-104-0"></span>**Using a document carrier**

When faxing fragile documents and photographs, use a document carrier to protect your original. A document carrier is a protective "sleeve" that has a clear plastic front and a white paper backing.

Use a document carrier when faxing these types of originals:

• Photographs

First Page Left

- Torn or wrinkled documents
- Thin originals, such as invoices

**Right** Last Page

• Graphic art, such as newsletter paste-ups and collages

Load the document carrier in the WorkCentre's document tray with the sealed edge down and the clear front facing away from you.

**Caution** Do not use a document carrier for originals thicker than a photograph, other wise you could damage the WorkCentre's Scanner.

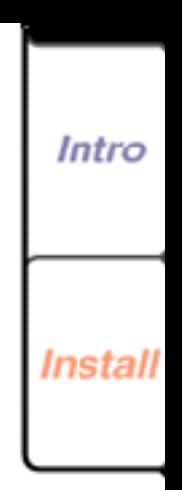

Fax

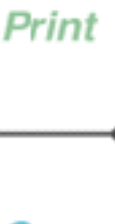

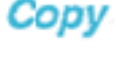

Scan

Help

Do[wnload from](#page-105-0) [Www.Somanuals.](#page-166-0)com. All Manuals Search And Download.

Search

Print

Quit

# <span id="page-105-0"></span>**Creating a phonebook of speed dial entries**

To use the SPEED DIAL key on the WorkCentre, you need to create a Phonebook of speed dial entries. Your Phonebook can include up to 94 individual entries and 5 group entries. The Phonebook identifies the names and fax numbers assigned to the individual speed dial numbers, and the people assigned to the group speed dial numbers.

This section explains how to create a Phonebook using the ControlCentre at your PC.

**Note** You can also create a phonebook using the workcentre menus.

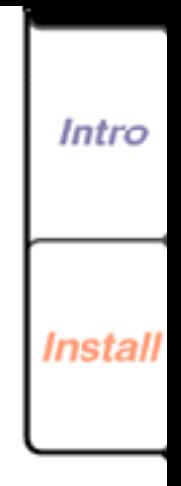

Fax

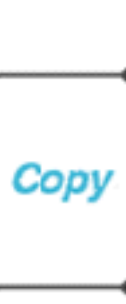

Print

**Scan** 

Help

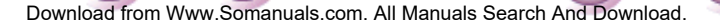

Search

Print

Quit

**Right** Last Page

**First Page Left** 

Intro

**Install** 

Fax

Print

Copy

Scan

Help

Print

Quit

Search

### <span id="page-106-0"></span>**Creating an individual speed dial entry**

You can create up to 94 individual speed dial entries. Each entry must include a fax number. You can optionally add a person's name or your charge code when dialing long distance.

You can specify extra features for any of your entries. For example, you can choose to have the faxes sent to a fax number at a certain time or at a specific transmission speed. This feature is useful when sending faxes to a person located in a different time zone, or if you know that the fax connection performs better at a speed other than 14.4 Kbps (the default speed).

1. At your PC, double-click the WorkCentre icon.

Right Last Page

- 2. In the WorkCentre 450c Status window, click Settings. The Phonebook property page displays in front of the other property pages.
- 3. Do **one** of the following:

First Page Left

• Double-click an unassigned speed dial number (01) through 94) in the **Individuals** box.

Do[wnload from](#page-107-0) [Www.Somanuals.](#page-166-0)com. All Manuals Search And Download.

<span id="page-107-0"></span>• Select an unassigned speed dial number (01 through 94) in the **Individuals** box and click New. The Phonebook Entry dialog box displays.

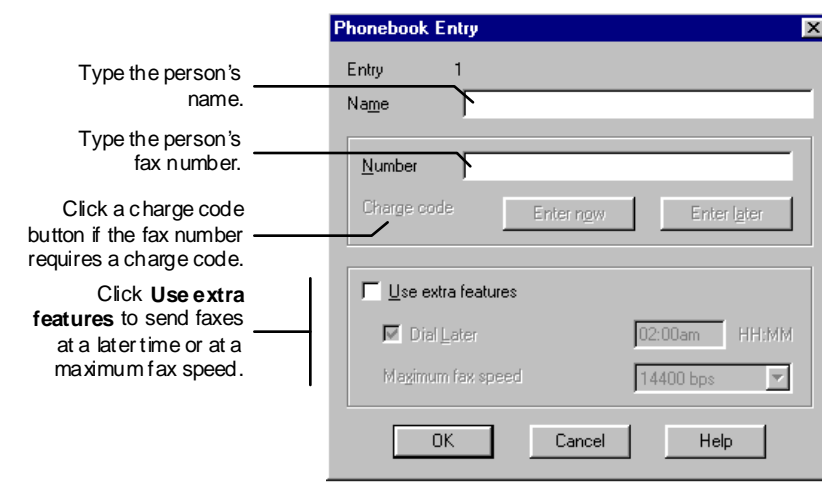

4. In the **Name** box, type the person's name.

Right Last Page

First Page Left

5. In the **Number** box, type the fax number. As needed, include a prefix (for example, 8 or 9) and type a **,** (comma) to add a pause in the number. Do not include parentheses or hyphens.

**Note** If you are including a charge code as described in the following step, you may need to add one or more pauses after the fax number.

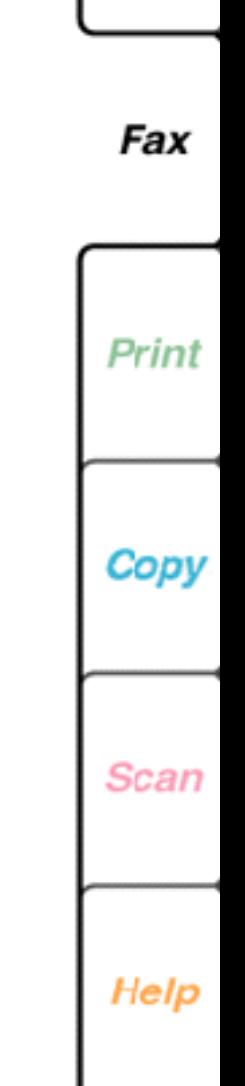

**108**

Intro

Install

Do[wnload from](#page-108-0) [Www.Somanuals.](#page-166-0)com. All Manuals Search And Download.

Search

Print

Quit
6. To include a charge code with the fax number, do **one** of the following:

- Click **Enter now**. Type your charge code in the **Enter charge code** box and click OK. The charge code displays as a series of vertical bars (|) and is entered automatically when you use the speed dial number.
- Click **Enter later**. The letter "C" displays at the end of the fax number. The WorkCentre will prompt you to enter the charge code at the control panel when you use the speed dial number to send a fax.

**Note** When sending or distributing a fax to a Phonebook group, the WorkCentre prompts you once to enter a charge code. The charge code you enter is used for all the other speed dial entries in the group that you set up with this feature.

- 7. If you want to specify a delayed start time or a maximum fax speed, click **Use extra features** and do one or both of the following:
	- To send faxes at a specific time, click **Dial later**. In the box, type the time using the format for either a 12- or 24-hour clock.

Do[wnload from](#page-109-0) [Www.Somanuals.](#page-166-0)com. All Manuals Search And Download.

**Right** Last Page

First Page Left

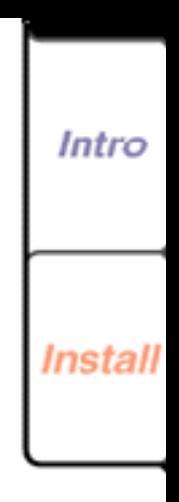

**109**

Print

Fax

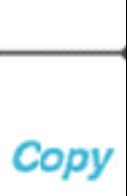

Scan

Help

Print

Quit

Search

<span id="page-109-0"></span>**Note** When sending or distributing a fax to a Phonebook group, the WorkCentre ignores this feature.

- To specify a fax speed that is different (usually lower) than the maximum fax speed set on the Setup/Comm property page, select a maximum speed in the **Maximum fax speed** box.
- 8. Click OK.

First Page Left

The name and fax number you assigned to the speed dial number appear in the **Individuals** box.

9. Click OK on the Phonebook property page.

Right Last Page

The speed dial entries you created are saved in the WorkCentre only. To save a backup copy of your Phonebook to your PC, see "Saving a Phonebook file to your PC" later in this chapter. To print the list of entries in your Phonebook, see "Printing a Phonebook of speed dial entries" later in this chapter.

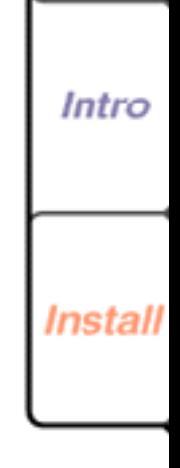

Fax

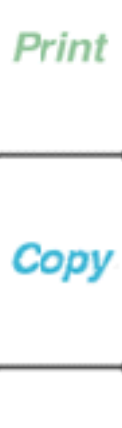

Scan

Help

Do[wnload from](#page-110-0) [Www.Somanuals.](#page-166-0)com. All Manuals Search And Download.

Search

Print

## <span id="page-110-0"></span>**Creating a group speed dial entry**

Group speed dial entries enable you to quickly send a fax to several fax numbers at one time. When you use the group's speed dial number, the WorkCentre will send the fax to each group member.

Before you can create a group speed dial entry, you need to create the individual entries. See the previous section, "Creating an individual speed dial entry" for more information.

You use the speed dial numbers 95 through 99 for group entries. Each group can consist of a maximum of ten people and the same person can be in more than one group.

If your Phonebook includes group speed dial entries, you also can distribute the faxes received from a specific fax number to one of your speed dial groups. To use this feature, see "Setting up fax distribution at the WorkCentre" in this chapter.

1. At your PC, double-click the WorkCentre icon.

**Right** Last Page

First Page Left

2. In the WorkCentre 450c Status window, click Settings. The Phonebook property page displays in front of the other property pages.

Do[wnload from](#page-111-0) [Www.Somanuals.](#page-166-0)com. All Manuals Search And Download.

Search

Print

Quit

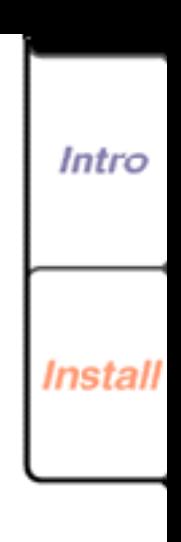

Fax

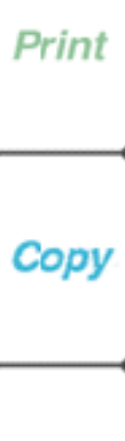

Scan

<span id="page-111-0"></span>3. Do **one** of the following:

First Page Left

- Double-click an unassigned speed dial number (numbers 95 through 99) in the **Groups** box.
- Select an unassigned speed dial number (numbers 95 through 99) in the **Groups** box and click New.

The Phonebook Group dialog box appears, showing the individual entries in the **Phonebook** box.

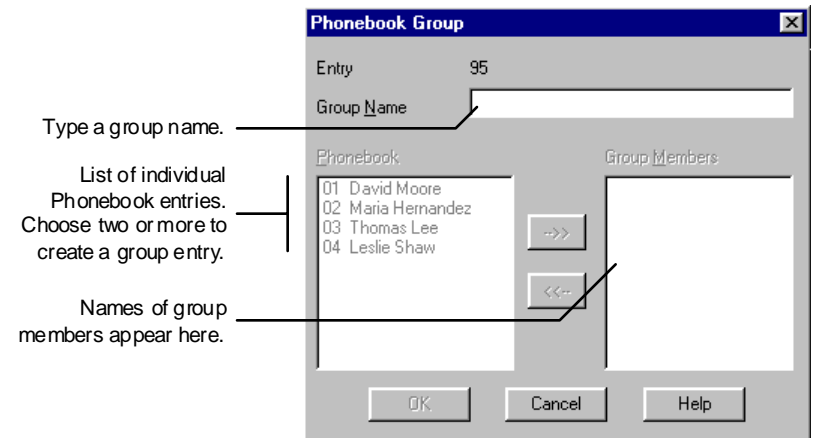

- 4. In the **Group name** box, type the name of the group.
- 5. To add an individual to the group, do **one** of the following:

Right Last Page

- Double-click the name in the **Phonebook** box.
- Select the name in the **Phonebook** box and click **-->>**.

Do[wnload from](#page-112-0) [Www.Somanuals.](#page-166-0)com. All Manuals Search And Download.

Search

Print

Quit

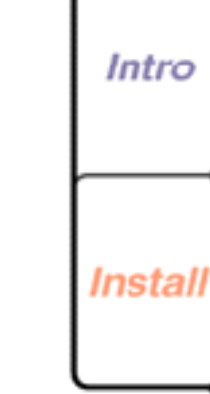

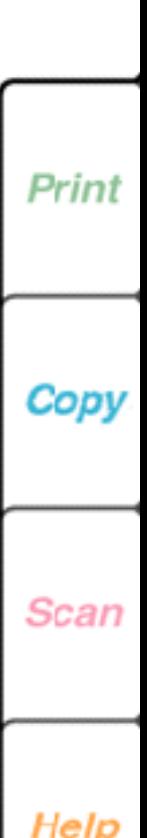

Fax

- <span id="page-112-0"></span>6. To remove an individual from the group, do **one** of the following:
	- Double-click the name in the **Group members** box.
	- Select the name in the **Group members** box and click <<**--**.
- 7. Click OK.

First Page Left

The group name you assigned to the speed dial number and the number of group members appear in the **Groups** box.

8. Click OK on the Phonebook property page.

**Right** Last Page

The speed dial groups you created are saved in the WorkCentre only. To save a backup copy of your Phonebook to your PC, see "Saving a Phonebook file to your PC" later in this chapter. To print the list of entries in your Phonebook, see "Printing a Phonebook of speed dial entries" later in this chapter.

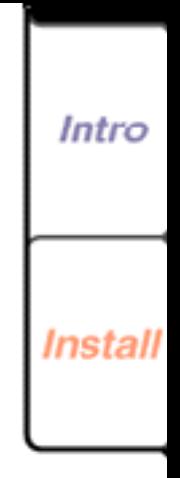

Fax

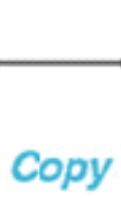

Print

Scan

Help

Print

Quit

Search

Do[wnload from](#page-113-0) [Www.Somanuals.](#page-166-0)com. All Manuals Search And Download.

### <span id="page-113-0"></span>**Editing a speed dial entry**

Once you've created a Phonebook of speed dial entries, you can change an individual or a group entry at any time.

- 1. At your PC, double-click the WorkCentre icon.
- 2. In the WorkCentre 450c Status window, click Settings.
- 3. On the Phonebook property page, do **one** of the following:
	- To edit an individual entry, double-click the name in the **Individuals** box. Go to step 4.
	- To edit a group entry, double-click the name in the **Groups** box. Go to step 5.
- 4. In the Phonebook Entry dialog box, make the changes you want and then click OK. Refer to "Creating an individual speed dial entry" as needed. Go to step 6.
- 5. In the Phonebook Group dialog box, make the changes you want and then click OK. Refer to "Creating a group speed dial entry" as needed.

Do[wnload from](#page-114-0) [Www.Somanuals.](#page-166-0)com. All Manuals Search And Download.

Search

Print

Quit

6. Click OK on the Phonebook property page.

**Right** Last Page

First Page Left

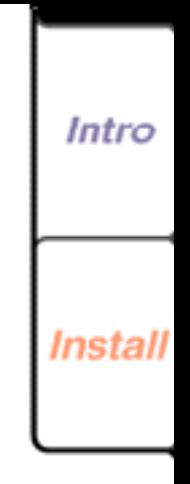

**114**

Fax

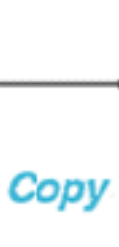

Print

Scan

Intro

### <span id="page-114-0"></span>**Deleting speed dial entries**

You can delete the individual or group assigned to a speed dial number, or the entries assigned to all the speed dial numbers in your Phonebook.

- 1. At your PC, double-click the WorkCentre icon.
- 2. In the WorkCentre 450c Status window, click Settings. The Phonebook property page displays.

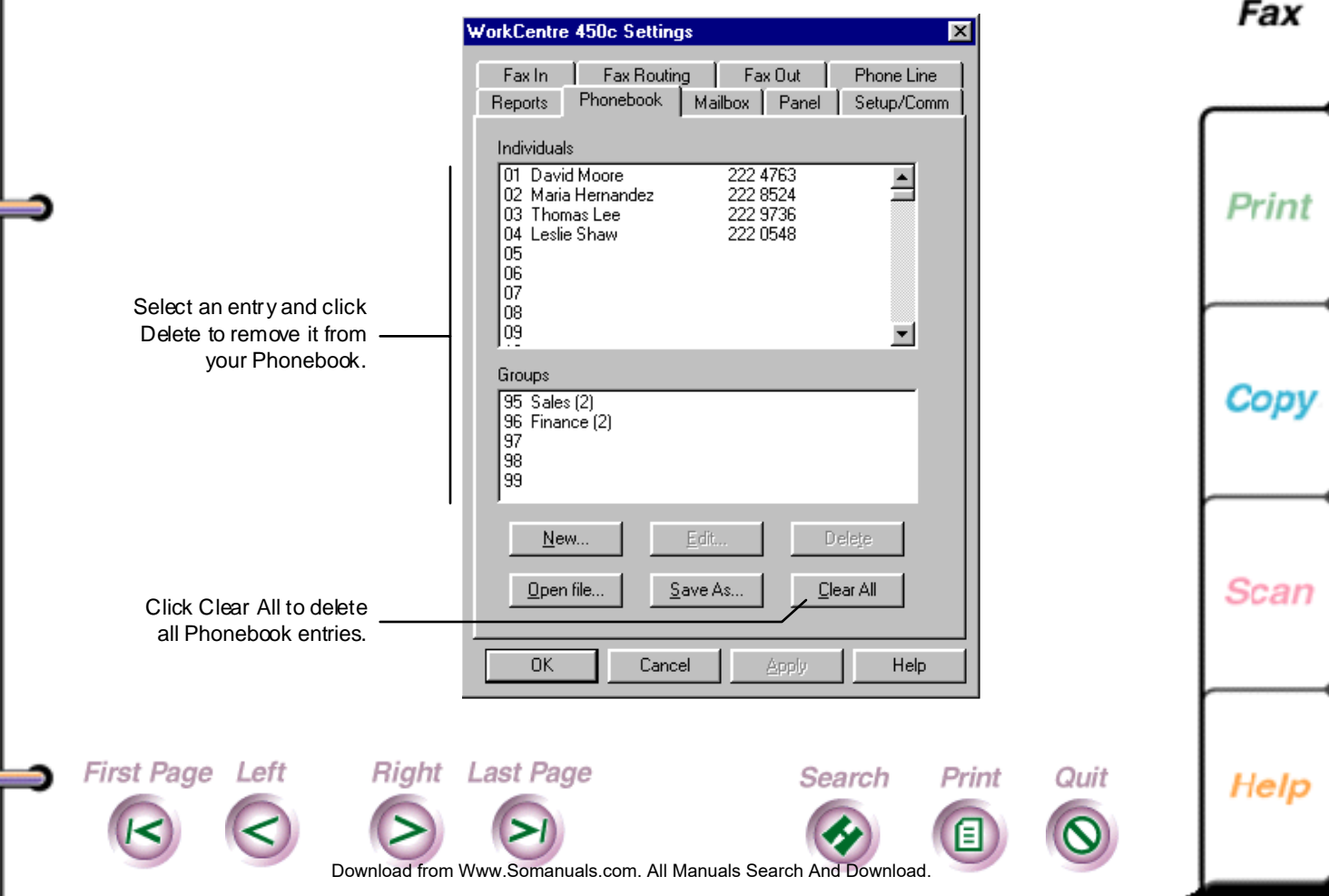

<span id="page-115-0"></span>3. To delete one entry, do the following:

- Click the individual or group name you want to delete.
- Click Delete.

First Page Left

- In the confirmation box, click Yes.
- 4. To delete all the entries, click Clear All and then click Yes in the confirmation box.
- 5. Click OK on the Phonebook property page.

### **Saving a Phonebook file to your PC**

**Right** Last Page

The Phonebook you create is stored in the WorkCentre only. Any changes you make to your speed dial entries automatically affect the Phonebook on the WorkCentre. Therefore, you should save a copy of your original Phonebook to keep a backup copy on your PC, and to share the information in it with other applications on your system. You can create more than one Phonebook, although only one can be in use at a time.

Do[wnload from](#page-116-0) [Www.Somanuals.](#page-166-0)com. All Manuals Search And Download.

Search

Print

Quit

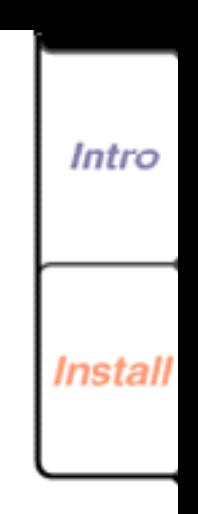

**116**

Fax

Print

Copy

Scan

<span id="page-116-0"></span>You can save a Phonebook in one of two file formats:

- Phonebook files (\*.phn) Provides a complete backup copy by saving all the individual and group information in your Phonebook.
- Delimited text files (\*.txt)

First Page Left

Saves all the individual and group information in your Phonebook. Each field (for example, name or fax number) is separated with a tab, and each Phonebook entry is separated with a carriage return. This format lets you use your Phonebook information with other PC applications.

- 1. At your PC, double-click the WorkCentre icon.
- 2. In the WorkCentre 450c Status window, click Settings.

Do[wnload from](#page-117-0) [Www.Somanuals.](#page-166-0)com. All Manuals Search And Download.

Search

Print

Quit

3. On the Phonebook property page, click Save As.

**Right** Last Page

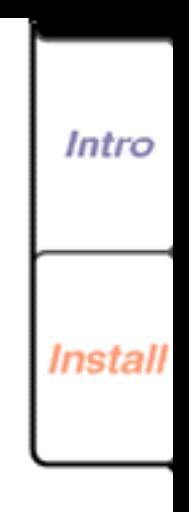

**117**

Fax

Print

Cop

Scan

#### <span id="page-117-0"></span>The Save As dialog box displays.

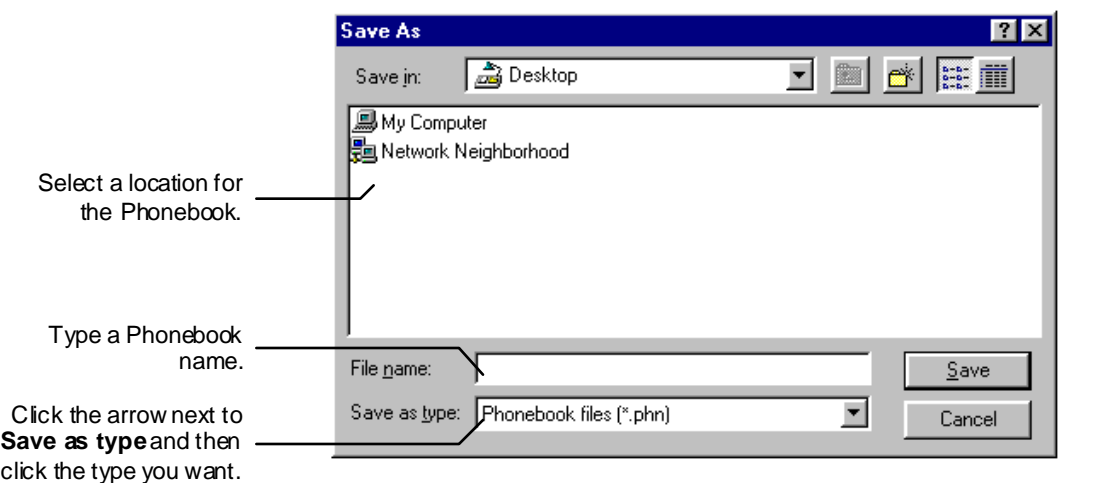

- 4. In the **Save in** box, select a location for the Phonebook.
- 5. In the **File name** box, type a name for the Phonebook.
- 6. Click the arrow next to **Save as type** and click **one** of the following formats:
	- Phonebook files (\*.phn)
	- Delimited text files (\*.txt)

**Right** Last Page

7. Click Save.

First Page Left

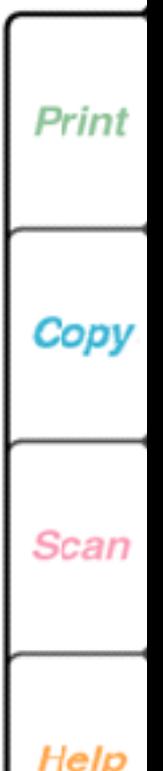

Intro

Install

Fax

Do[wnload from](#page-118-0) [Www.Somanuals.](#page-166-0)com. All Manuals Search And Download.

Search

Print

### <span id="page-118-0"></span>**Opening a Phonebook file**

When you open a Phonebook file, it replaces the Phonebook in the WorkCentre. Therefore, before opening another Phonebook, make sure you have a backup copy of your current Phonebook.

You can open a Phonebook file saved in one of the following file formats:

- Phonebook files (\*.phn; \*.cfg) The Phonebook format used on the WorkCentre 450c, WorkCenter 250, and Xerox 3006.
- Delimited text files (.txt)

A tab must separate (delimit) each field on a line and a carriage return must separate each line. Format the file as shown:

- Field 1 Speed dial number
- Field 2 Individual (1) or group (2)
- Field 3 Individual or group name

**Right** Last Page

Field 4 Fax number

**First Page Left** 

Field 5 Dial later (number of minutes after 12:00 am)

Print

Quit

Search

Do[wnload from](#page-119-0) [Www.Somanuals.](#page-166-0)com. All Manuals Search And Download.

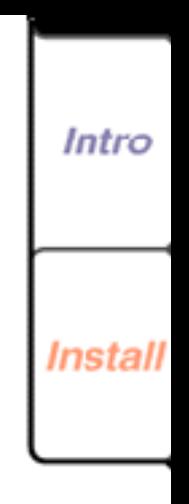

Fax

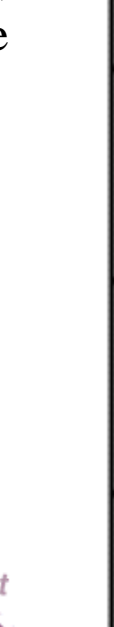

<span id="page-119-0"></span>Field 6 Fax speed (0=4800, 1=9600, 2=14400) Field 7 Group members (individual speed dial

numbers, each separated by a comma)

**Note** For an individual entry, fields 3, 5, and 6 are optional and field 7 is not required. For a group entry, fields 4, 5, and 6 are not required. If you omit one or more fields on a line, be sure to include a tab for each field that precedes a field containing information.

For example (the  $\circledR$  character represents a tab):

- 01®1®Denise Franks®3247594
- 02®1®Jane Brown®3245962®®1
- 03®1®Taylor Jones®3248835®60®1
- 95®2®Engineering®®®®01,02.

**First Page Left** 

- 1. At your PC, double-click the WorkCentre icon.
- 2. In the WorkCentre 450c Status window, click Settings.
- 3. On the Phonebook property page, click Open File.
- 4. In the warning box, do **one** of the following:

**Right** Last Page

• If the currently displayed Phonebook is saved to a file, click Yes to open another Phonebook.

Do[wnload from](#page-120-0) [Www.Somanuals.](#page-166-0)com. All Manuals Search And Download.

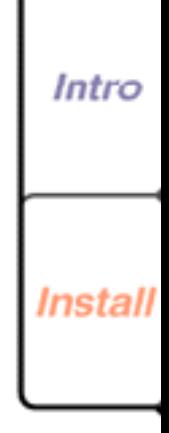

Fax

Print

Copy

Scan

Help

Print

Quit

Search

<span id="page-120-0"></span>• If you have not saved the currently displayed Phonebook, click No. Save your Phonebook using the procedure described in "Saving a Phonebook file to your PC" earlier in this chapter.

The Open dialog box displays.

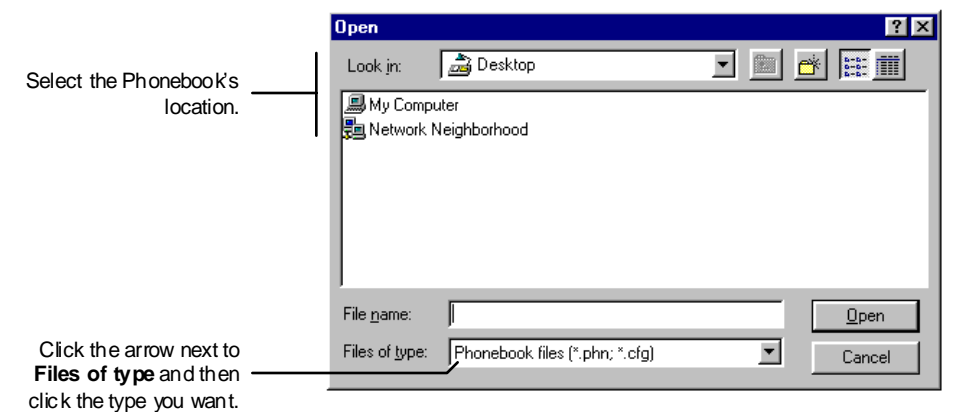

- 5. Click the arrow next to **Files of type** and click one of the following formats:
	- Phonebook files (\*.phn; \*.cfg) to open a Phonebook saved in Phonebook format.
	- Delimited text files (\*.txt) to open a text file that contains Phonebook information.
- 6. In the **Look in** box, select the location for the saved Phonebook.

**Right** Last Page

First Page Left

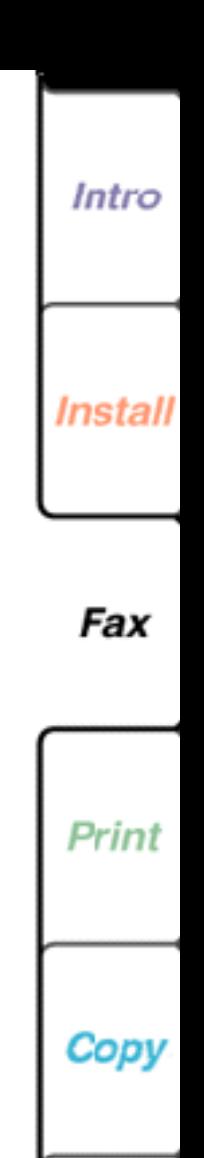

Scan

Help

**121**

Do[wnload from](#page-121-0) [Www.Somanuals.](#page-166-0)com. All Manuals Search And Download.

Search

Print

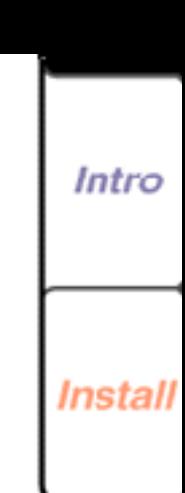

Fax

Print

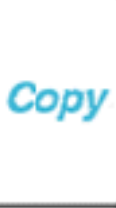

**Scan** 

Help

First Page Left

<span id="page-121-0"></span>7. Click Open.

**dial entries**

entries you created.

3. Click the Reports tab.

Right Last Page

The Phonebook property page displays the entries

**Printing a Phonebook of speed** 

You can print a Phonebook report that includes the

1. At your PC, double-click the WorkCentre icon.

information about the individual and group speed dial

2. In the WorkCentre 450c Status window, click Settings.

from the Phonebook you opened.

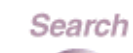

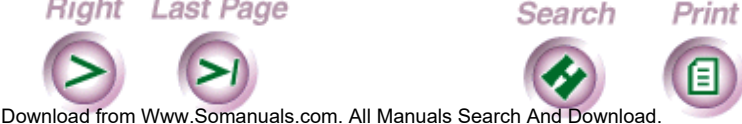

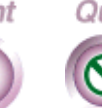

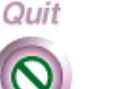

### 4. Click the Phonebook button.

Œ

<span id="page-122-0"></span>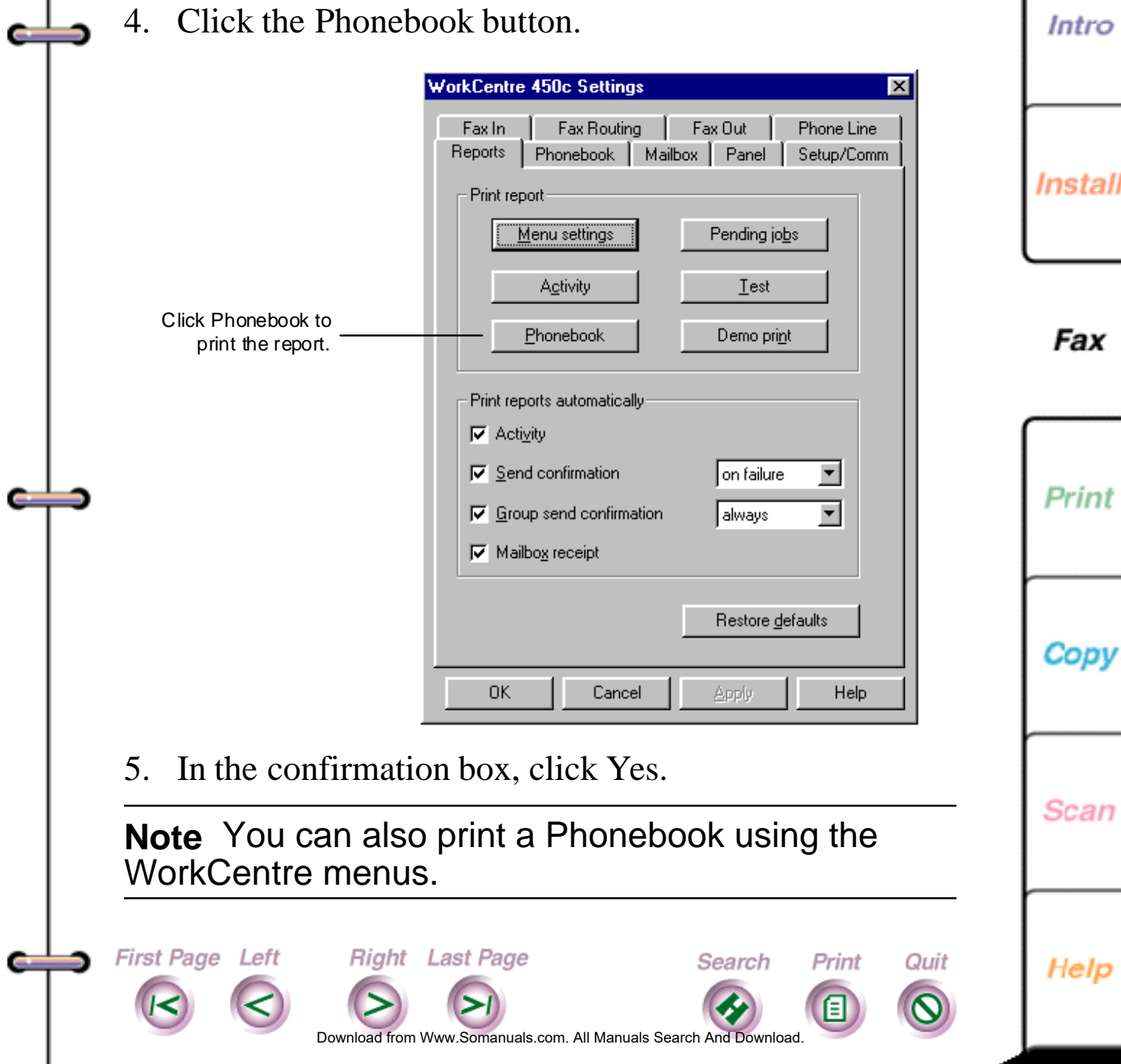

# <span id="page-123-0"></span>**Receiving Faxes**

Faxes sent to the WorkCentre are either printed, stored to the WorkCentre's memory, received in a mailbox, or, if you are using a PC fax application, stored to your PC.

## **Receiving an incoming fax**

The WorkCentre is set to automatically print incoming faxes. However, incoming faxes will not print under these conditions:

• Paper jam

First Page Left

- Lack of paper or ink supply
- WorkCentre is busy printing

**Right** Last Page

• You set the WorkCentre to receive faxes to memory

If the WorkCentre cannot print a fax, it will automatically try to store the fax to memory, unless there isn't enough memory to receive the fax, or the **If cannot print** option is set to **do not answer**.

Do[wnload from](#page-124-0) [Www.Somanuals.](#page-166-0)com. All Manuals Search And Download.

Search

Print

Quit

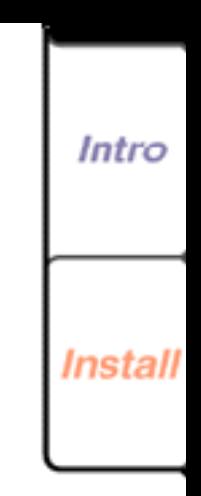

**124**

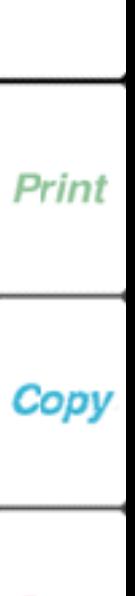

Fax

Scan

### <span id="page-124-0"></span>**Receiving a fax to memory**

To keep your faxes confidential, you can receive them to memory. However, you should print the faxes as soon as possible to free up memory so you can continue receiving faxes. The following section "Printing a fax stored to memory" explains how to print stored faxes.

The WorkCentre notifies you when memory is full by displaying a message on the control panel LCD or printing a Memory Full report.

- 1. At your PC, double-click the WorkCentre icon.
- 2. In the WorkCentre 450c Status window, click Settings.
- 3. Click the Setup/Comm tab.
- 4. Click **Enable security** and then click the Apply button.
- 5. In the Set Security Password dialog box, type a fourdigit password in the **Password** box and click OK.

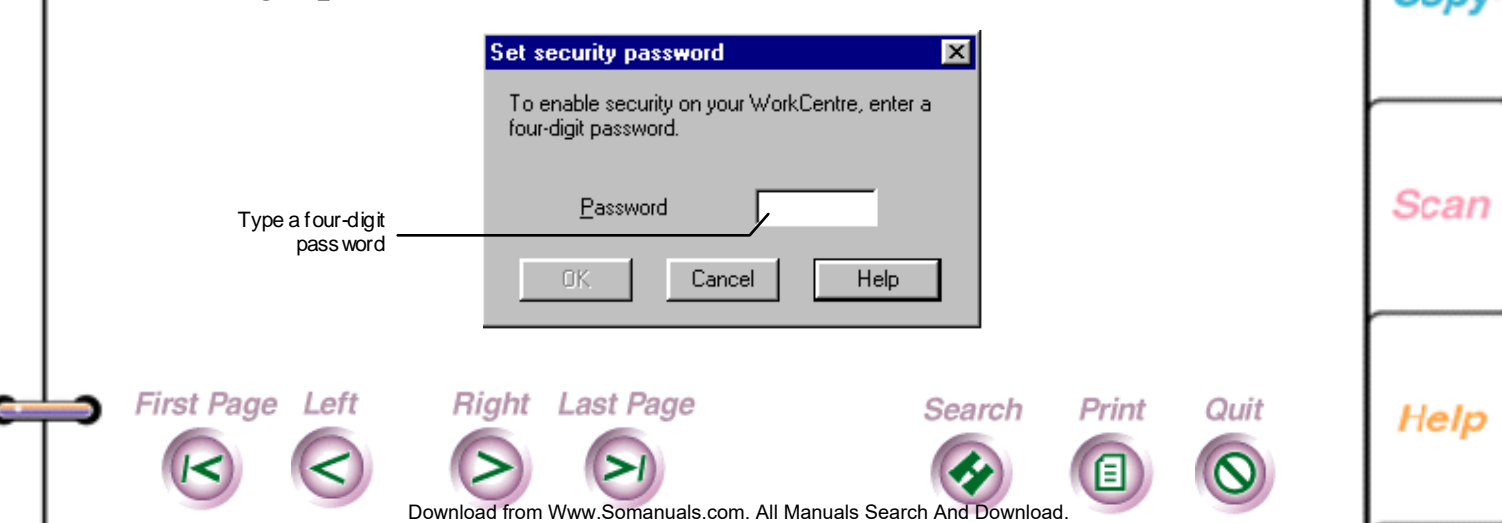

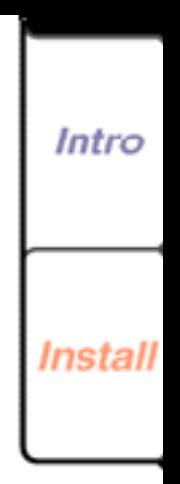

Fax

Print

**125**

- <span id="page-125-0"></span>6. Click the Fax In tab.
- 7. Under **Receive**, click **To memory**.
- 8. Click OK.

First Page Left

## **Printing a fax stored to memory**

You should print a fax stored to memory to free up memory on the WorkCentre. After you print the fax, it is deleted from memory.

- 1. At the WorkCentre 450c, press the MENU key.
- 2. Press 4 [Fax Mail] and ENTER.
- 3. Press ENTER to select [Print memory doc].

**Right** Last Page

4. Enter your four-digit security password and press ENTER.

The WorkCentre prints the fax and deletes it from memory.

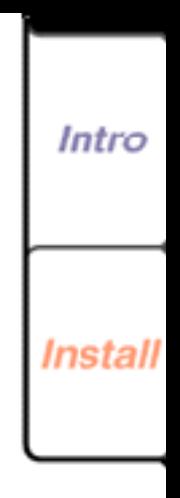

**126**

Fax

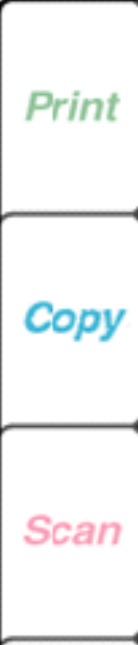

Help

Do[wnload from](#page-126-0) [Www.Somanuals.](#page-166-0)com. All Manuals Search And Download.

Search

Print

### <span id="page-126-0"></span>**Manually receiving a fax**

If you are receiving both fax and voice calls on the same telephone line and the **Answer mode** is set to **manual**, you will answer both telephone and fax calls on the same line.

1. Pick up your telephone handset to answer the incoming call. The control panel LCD displays:

Press START to send or receive

- 2. At the WorkCentre 450c, press the START key.
- 3. Hang up the telephone.

**First Page Left** 

The WorkCentre receives the incoming fax.

Right Last Page

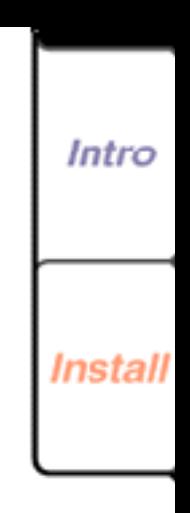

**127**

Fax

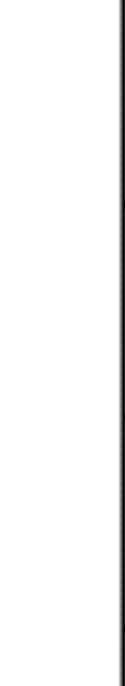

Do[wnload from](#page-127-0) [Www.Somanuals.](#page-166-0)com. All Manuals Search And Download.

Search

Print

### <span id="page-127-0"></span>**Receiving confidential faxes in mailboxes**

Mailboxes provide the ability to receive confidential faxes that only the mailbox user can access. When the WorkCentre receives a fax in a mailbox, it stores the fax to memory and prints a Mailbox Receipt report. After you're notified of receiving a fax, you should print it to free up memory.

To receive faxes in a mailbox, you need to provide your mailbox number to other fax senders. You'll need to enter your mailbox password to retrieve your faxes from the mailbox.

To send a fax to a mailbox, see the section "Sending a fax to a mailbox on a remote WorkCentre 450c."

**Note** If you share the WorkCentre with other users, you can enable security to prevent users from creating, editing, and deleting mailboxes.

#### **Creating a mailbox**

First Page Left

You can easily create mailboxes on the WorkCentre using the ControlCentre software on your PC.

**Right** Last Page

Do[wnload from](#page-128-0) [Www.Somanuals.](#page-166-0)com. All Manuals Search And Download.

Search

Print

Quit

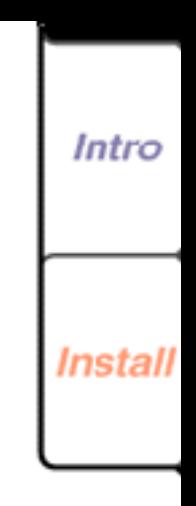

**128**

Fax

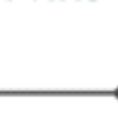

Print

Copy

Scan

Intro

Install

Fax

Print

Con

Scan

Help

- <span id="page-128-0"></span>1. At your PC, double-click the WorkCentre icon.
- 2. In the WorkCentre 450c Status window, click Settings.
- 3. Click the Mailbox tab.

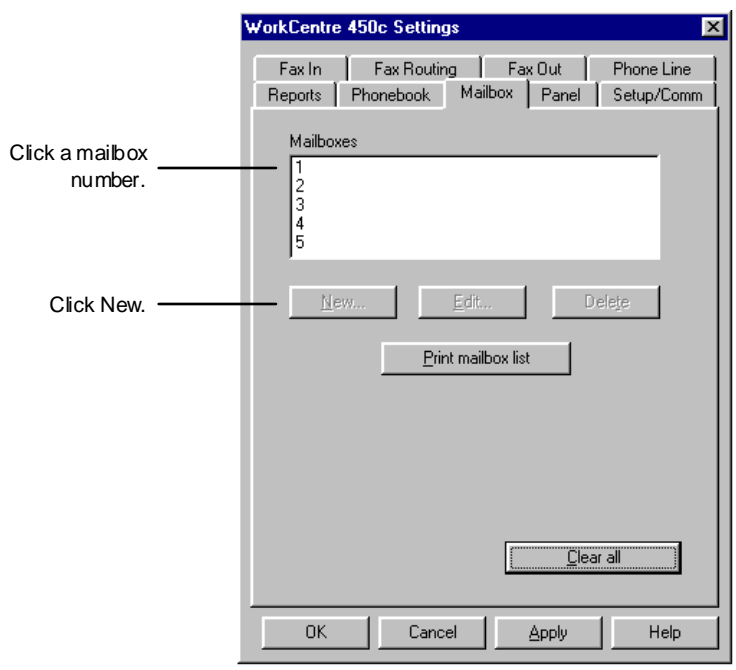

4. Do **one** of the following:

First Page Left

- Double-click an unassigned mailbox number.
- Click an unassigned mailbox number and click New.

Do[wnload from](#page-129-0) [Www.Somanuals.](#page-166-0)com. All Manuals Search And Download.

Search

Print

Quit

5. In the Mailbox dialog box, type the user's four-digit password and name, and then click OK.

**Right** Last Page

Intro

Install

Fax

<span id="page-129-0"></span>**Note** If you enabled security, do not use your security password.

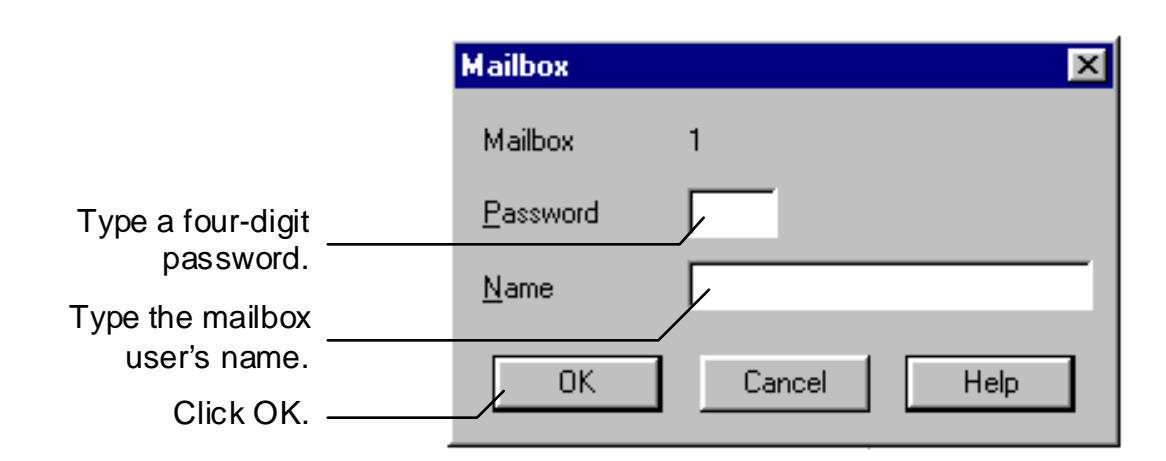

6. Do **one** of the following:

First Page Left

- Click OK to create the mailbox on the WorkCentre and close the WorkCentre 450c Settings window.
- Click Apply to create the mailbox on the WorkCentre and keep the WorkCentre 450c Settings window open.

**Note** You can also create mailboxes using the WorkCentre menus.

**Right** Last Page

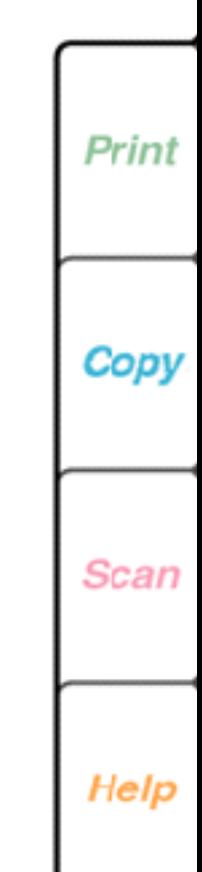

Do[wnload from](#page-130-0) [Www.Somanuals.](#page-166-0)com. All Manuals Search And Download.

Search

Print

#### <span id="page-130-0"></span>**Printing the faxes received in a mailbox**

To obtain paper copies of your faxes and free up WorkCentre memory, you should print the contents of a mailbox. The WorkCentre deletes the faxes after they're printed.

- 1. At the WorkCentre 450c, press the MENU key.
- 2. Press 4 [Fax Mail] and ENTER.
- 3. Press 2 [Mailboxes] and ENTER.
- 4. Press ENTER to select [Print contents].
- 5. Enter the mailbox password and press ENTER.

The faxes stored in the mailbox begin printing.

### **Storing a document in a mailbox**

You can store a document in a mailbox so a remote fax user can retrieve the document when needed.

- 1. At the WorkCentre 450c, load up to 20 pages face down in the document tray.
- 2. Press the START key.

First Page Left Right Last Page

- 3. Press ENTER to select [mailbox retrieve].
- 4. Enter the mailbox number and press ENTER.
- 5. Press START.

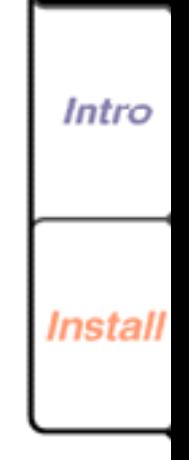

**131**

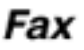

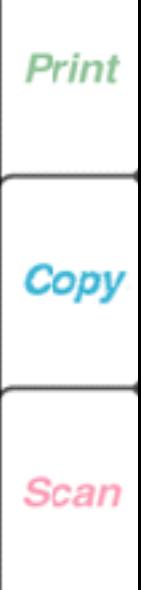

Help

Do[wnload from](#page-131-0) [Www.Somanuals.](#page-166-0)com. All Manuals Search And Download.

Search

Print

#### <span id="page-131-0"></span>**Deleting the contents of a mailbox**

If you don't want to print the faxes stored to a mailbox, you can clear the mailbox. Clearing a mailbox deletes all of the faxes and documents stored to it, and frees WorkCentre memory.

- 1. At the WorkCentre 450c, press the MENU key.
- 2. Press 4 [Fax Mail] and ENTER.
- 3. Press 2 [Mailboxes] and ENTER.
- 4. Press 3 [Clear mailbox] and ENTER.
- 5. Enter the mailbox password and press ENTER.
- 6. Press ENTER to confirm.

The WorkCentre sounds a confirmation beep.

7. Press STOPto exit the menus.

#### **Deleting a mailbox**

First Page Left

If you no longer need a mailbox, you can delete it. Before deleting a mailbox, you must delete its contents. The previous section, "Deleting the contents of a mailbox," describes how to delete the documents stored in a mailbox.

Do[wnload from](#page-132-0) [Www.Somanuals.](#page-166-0)com. All Manuals Search And Download.

1. At your PC, double-click the WorkCentre icon.

**Right** Last Page

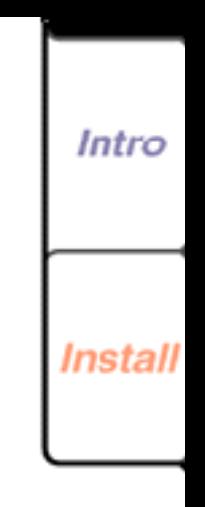

**132**

Fax

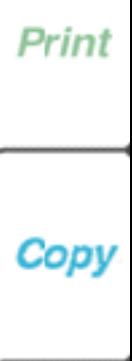

**Scan** 

Help

Print

Quit

Search

- <span id="page-132-0"></span>2. In the WorkCentre 450c Status window, click Settings.
- 3. Click the Mailbox tab.
- 4. In the **Mailboxes** box, select the mailbox you want to delete.

**Note** To delete all the mailboxes at once, click Clear All.

5. Click Delete.

First Page Left

- 6. Click Yes to confirm the deletion.
- 7. Do **one** of the following:
	- Click OK to delete the mailbox from the WorkCentre and close the WorkCentre 450c Settings window.
	- Click Apply to delete the mailbox from the WorkCentre and keep the WorkCentre 450c Settings window open.

Do[wnload from](#page-133-0) [Www.Somanuals.](#page-166-0)com. All Manuals Search And Download.

Search

Print

Quit

**Note** You can also delete mailboxes using the WorkCentre menus.

**Right** Last Page

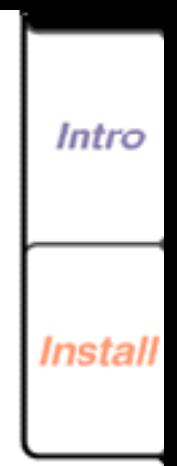

**133**

Fax

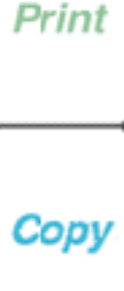

**Scan** 

### <span id="page-133-0"></span>**Printing a list of mailboxes**

If you want to keep a printed record of the mailboxes created on the WorkCentre, you can print the information. If security is enabled, the mailbox list includes the user's password. If security is not enabled, asterisks print instead of the password. To enable security, see "Enabling security" later in this chapter.

**134**

Intro

Instal

Fax

- 1. At your PC, double-click the WorkCentre icon.
- 2. In the WorkCentre 450c Status window, click Settings.

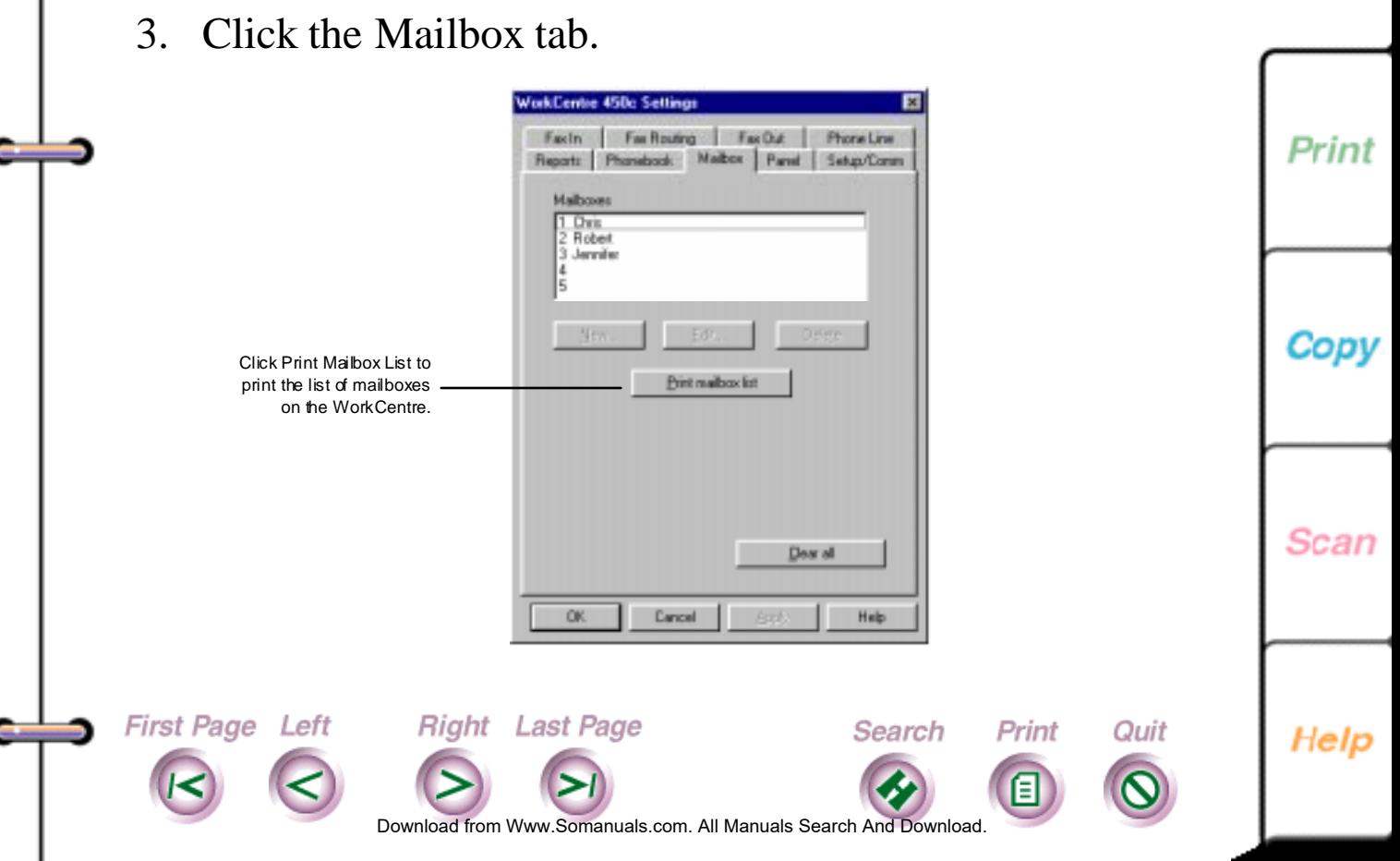

- <span id="page-134-0"></span>4. Click Print Mailbox List.
- 5. In the confirmation box, click Yes.

**Note** You can also print a mailbox list using the WorkCentre menus.

#### **Editing a mailbox**

You can change both the name and password assigned to a mailbox.

- 1. At your PC, double-click the WorkCentre icon.
- 2. In the WorkCentre 450c Status window, click Settings.
- 3. Click the Mailbox tab.
- 4. Do **one** of the following:
	- Double-click the mailbox you want to edit.

**Right** Last Page

- Click the mailbox you want to edit and click Edit.
- 5. In the Mailbox dialog box, make the changes you want and then click OK.
- 6. Do **one** of the following:

**First Page Left** 

• Click OK to change the mailbox on the WorkCentre and close the WorkCentre 450c Settings window.

Do[wnload from](#page-135-0) [Www.Somanuals.](#page-166-0)com. All Manuals Search And Download.

Search

Print

Quit

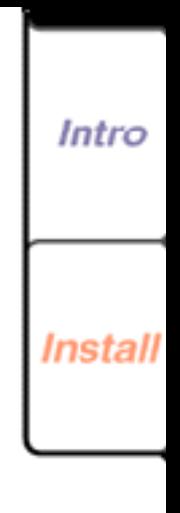

Fax

Print

Copy

Scan

<span id="page-135-0"></span>• Click Apply to change the mailbox on the WorkCentre and keep the WorkCentre 450c Settings window open.

### **Retrieving your faxes and printing them on another fax machine**

When you're away from the WorkCentre, you can retrieve your faxes remotely. Using a touch-tone telephone, you can retrieve the faxes stored to memory or in a mailbox and print them on the fax machine near you.

If you are retrieving the faxes from a telephone connected to a fax machine, you can print the faxes during the same call. If the fax machine is not connected to the telephone from which you're calling, the WorkCentre calls the fax machine you specify and sends the faxes.

#### **Retrieving your faxes using the telephone connected to the remote fax machine**

Right Last Page

First Page Left

- 1. Lift the telephone handset and wait for a dial tone.
- 2. Dial your WorkCentre's fax number. After the WorkCentre answers, you hear a fax tones.

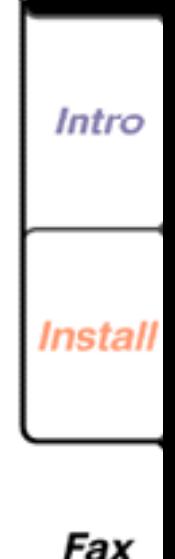

Copy

Print

Scan

Help

Print

Quit

Search

Do[wnload from](#page-136-0) [Www.Somanuals.](#page-166-0)com. All Manuals Search And Download.

Intro

*Install* 

Fax

Print

Copy

Scan

- <span id="page-136-0"></span>3. When you hear a pause in the tone sequence, press **#** and wait for three confirmation tones.
- 4. Press \*\*3#.
- 5. Do **one** of the following:
	- If you're retrieving faxes from your mailbox, press your mailbox password and ##.
	- If you're retrieving the faxes stored to memory, press the password used to enable security and **##**. For example, the complete key sequence is: #\*\*3#*password*##
- 6. By default, the WorkCentre deletes the fax after it's sent. To change the default, press one of the following:
	- **1** to save the fax on your WorkCentre after transmission.
	- **2** to print the fax on your WorkCentre, then delete it after transmission.
- 7. Remain on the line until you hear three beeps, which means the WorkCentre received your request, and then press the START key on the fax machine.

Do[wnload from](#page-137-0) [Www.Somanuals.](#page-166-0)com. All Manuals Search And Download.

Search

Print

Quit

**Right** Last Page

8. Hang up the telephone.

First Page Left

#### <span id="page-137-0"></span>**Retrieving your faxes using a telephone not connected to the remote fax machine**

- 1. Lift the telephone handset and wait for a dial tone.
- 2. Dial your WorkCentre's fax number. After the WorkCentre answers, you hear a fax tone sequence.
- 3. When you hear a pause in the tone sequence, press # and wait for three confirmation tones.
- 4. Press \*\*4#.

First Page Left

- 5. Do **one** of the following:
	- If you're retrieving faxes from your mailbox, press your mailbox password and **#**.
	- If you're retrieving the faxes stored to memory, press the password used to enable security and **#**.
- 6. Dial the fax number of the machine you want the faxes sent to and press **##**.

For example, the complete key sequence is as follows: #\*\*4#*password*#*fax number*##

Do[wnload from](#page-138-0) [Www.Somanuals.](#page-166-0)com. All Manuals Search And Download.

Search

Print

Quit

**Right** Last Page

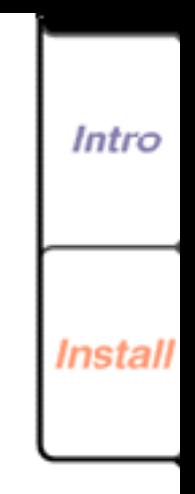

Fax

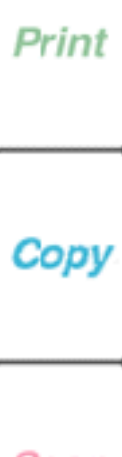

Scan

Do[wnload from](#page-139-0) [Www.Somanuals.](#page-166-0)com. All Manuals Search And Download.

Search

Print

Quit

- <span id="page-138-0"></span>7. By default, the WorkCentre deletes the fax after it's sent. To change the default, press **one** of the following:
	- **1** to save the fax on your WorkCentre after transmission.
	- **2** to print the fax on your WorkCentre, then delete it after transmission.

Remain on the line until you hear three beeps, which means the WorkCentre received your request, and then hang up the telephone.

### **Automatically forwarding your faxes**

When you're away from the WorkCentre, you can have your faxes automatically forwarded to a fax machine near you. This lets you continue to receive your faxes regardless of where you're located. You can set up fax forwarding at the WorkCentre or from a remote location. Setting up fax forwarding at the WorkCentre

1. At your PC, double-click the WorkCentre icon.

**Right** Last Page

- 2. In the WorkCentre 450c Status window, click Settings.
- 3. Click the Setup/Comm tab.

First Page Left

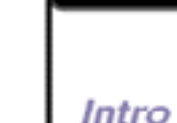

**139**

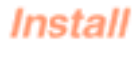

Fax

Print

Copy

Scan

<span id="page-139-0"></span>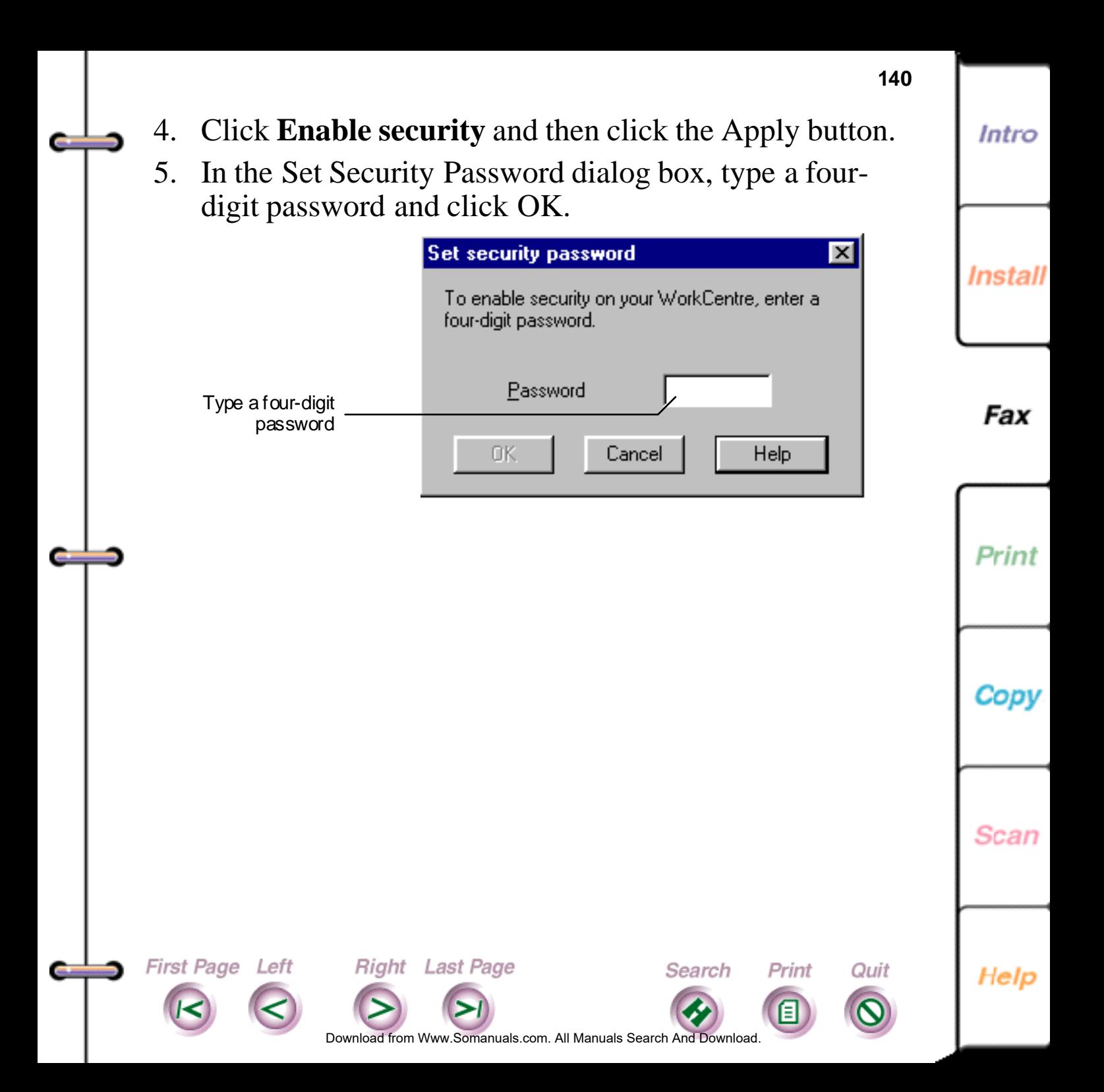

**Intro** 

<span id="page-140-0"></span>

First Page Left

#### 6. Click the Fax Routing tab.

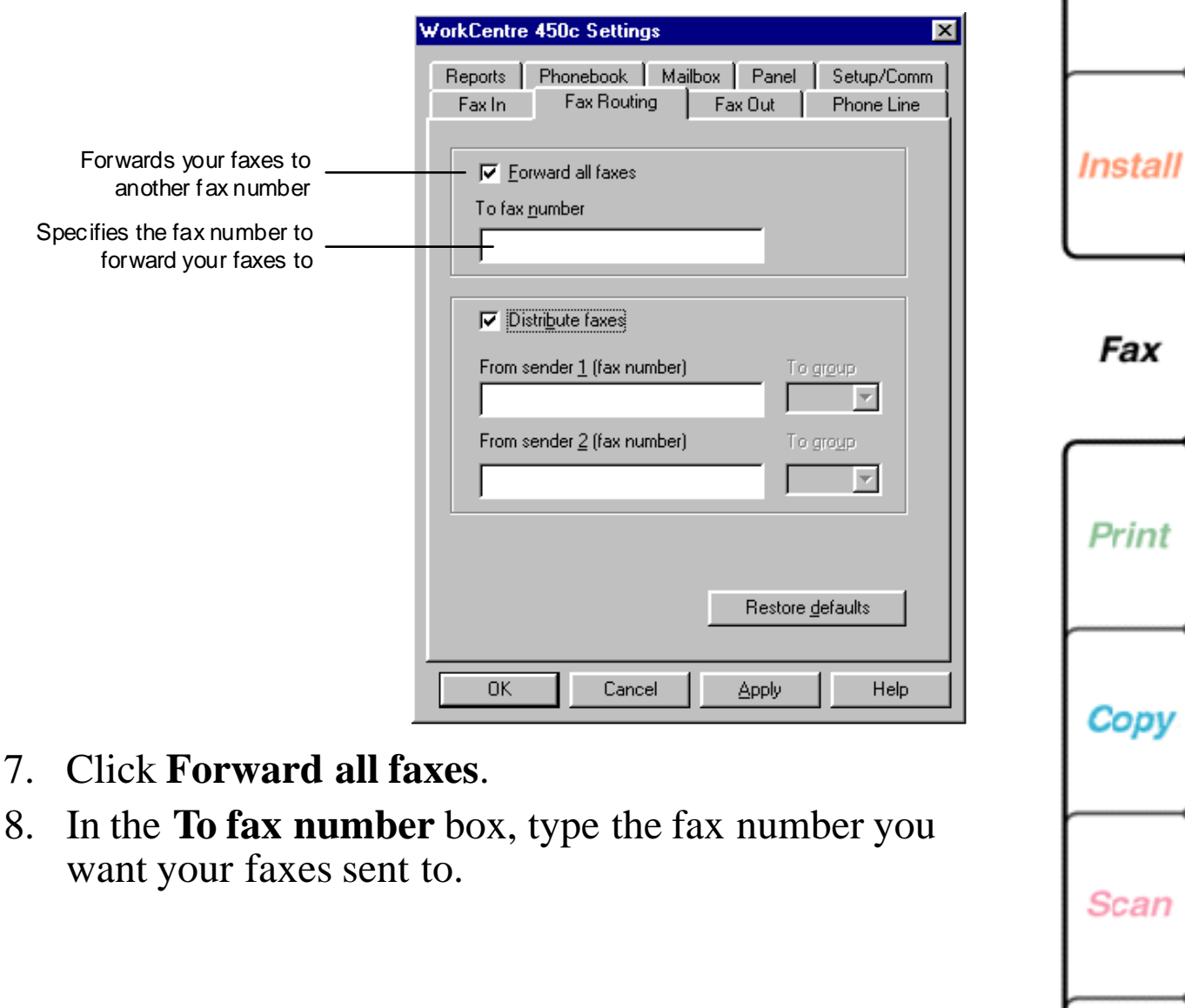

Do[wnload from](#page-141-0) [Www.Somanuals.](#page-166-0)com. All Manuals Search And Download.

Search

Print

Quit

Help

**Right** Last Page

- <span id="page-141-0"></span>9. Do **one** of the following:
	- Click OK to change the options at the WorkCentre and close the WorkCentre 450c Settings window.
	- Click Apply to change the options at the WorkCentre and keep the WorkCentre 450c Settings window open.

#### **Using fax forwarding from a remote location**

If you're away from your WorkCentre and you didn't set up fax forwarding, you can set up the feature if security is enabled on your WorkCentre and you have access to a touch-tone telephone.

#### **Setting up fax forwarding from a remote location**

Use this procedure to set up fax forwarding for the first time and to specify a new fax number as your location changes.

- 1. Lift the telephone handset and wait for a dial tone.
- 2. Dial your WorkCentre's fax number.

After the WorkCentre answers, you hear the fax tones.

- 3. When you hear a pause in the tone sequence, press # and wait for three confirmation tones.
- 4. Press \*\*7#.

First Page Left Right Last Page

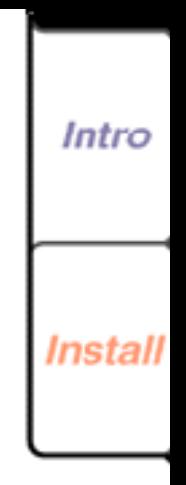

**142**

Fax

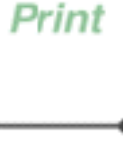

Copy

**Scan** 

Help

Print

Quit

Search

Do[wnload from](#page-142-0) [Www.Somanuals.](#page-166-0)com. All Manuals Search And Download.

- <span id="page-142-0"></span>5. Press your four-digit security password and #.
- 6. Press the fax number you want your faxes forwarded to and ##.
- 7. Remain on the line until you hear three beeps, which means the WorkCentre received your request, and then hang up the telephone.

The WorkCentre deletes the fax after it's sent.

#### **Turning off fax forwarding from a remote location**

You can turn off fax forwarding when you'll no longer be near a fax machine. When you turn off fax forwarding, the WorkCentre either prints your faxes or stores them to memory, depending on the **Receive** option setting.

**Note** If the **Receive** option is set **To memory**, you should retrieve your faxes as soon as possible to free up memory.

- 1. Lift the telephone handset and wait for a dial tone.
- 2. Dial your WorkCentre's fax number. After the WorkCentre answers, you hear the fax tones.
- 3. When you hear a pause in the tone sequence, press # and wait for three confirmation tones.

**Right** Last Page

First Page Left

Do[wnload from](#page-143-0) [Www.Somanuals.](#page-166-0)com. All Manuals Search And Download.

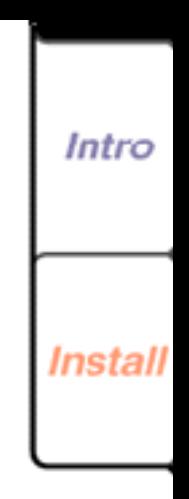

**143**

Fax

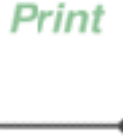

Copy

Scan

Help

Print

Quit

Search

- <span id="page-143-0"></span>4. Press \*\*5#.
- 5. Press your four-digit security password and ##.
- 6. Remain on the line until you hear three beeps, which means the WorkCentre received your request, and then hang up the telephone.

#### **Turning on fax forwarding from a remote location**

If you turned off fax forwarding, you can easily turn it on again. The WorkCentre will forward your faxes to the last fax number specified for fax forwarding.

- 1. Lift the telephone handset and wait for a dial tone.
- 2. Dial your WorkCentre's fax number.
	- After the WorkCentre answers, you hear a fax tone sequence.
- 3. When you hear a pause in the tone sequence, press # and wait for three confirmation tones.
- 4. Press \*\*6#.

First Page Left

5. Press your four-digit security password and ##.

**Right** Last Page

6. Remain on the line until you hear three beeps, which means the WorkCentre received your request, and then hang up the telephone.

Do[wnload from](#page-144-0) [Www.Somanuals.](#page-166-0)com. All Manuals Search And Download.

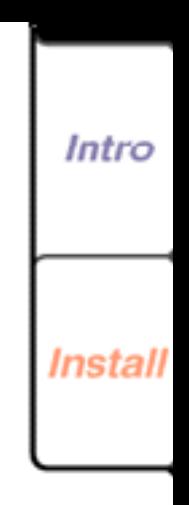

Fax

**144**

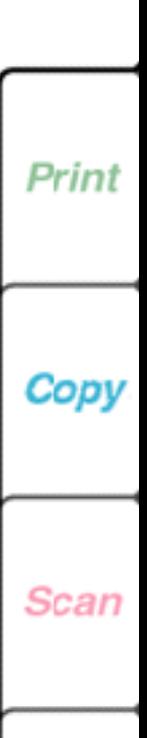

Help

Print

Quit

Search
## **Distributing copies of your faxes to a Phonebook group**

You can distribute copies of the faxes received from up to two fax numbers to a Phonebook group. To use this feature, make sure your Phonebook includes the group entry you want to use.

- 1. At your PC, double-click the WorkCentre icon.
- 2. In the WorkCentre 450c Status window, click Settings.

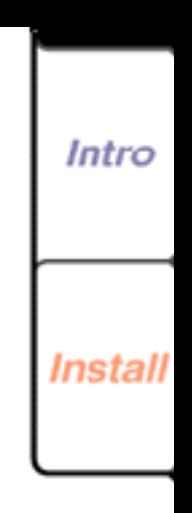

Fax

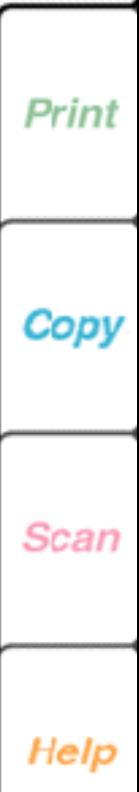

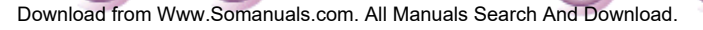

Search

Print

Quit

**Right** Last Page

**First Page Left** 

Intro

**Scan** 

Help

<span id="page-145-0"></span>3. Click the Fax Routing tab.

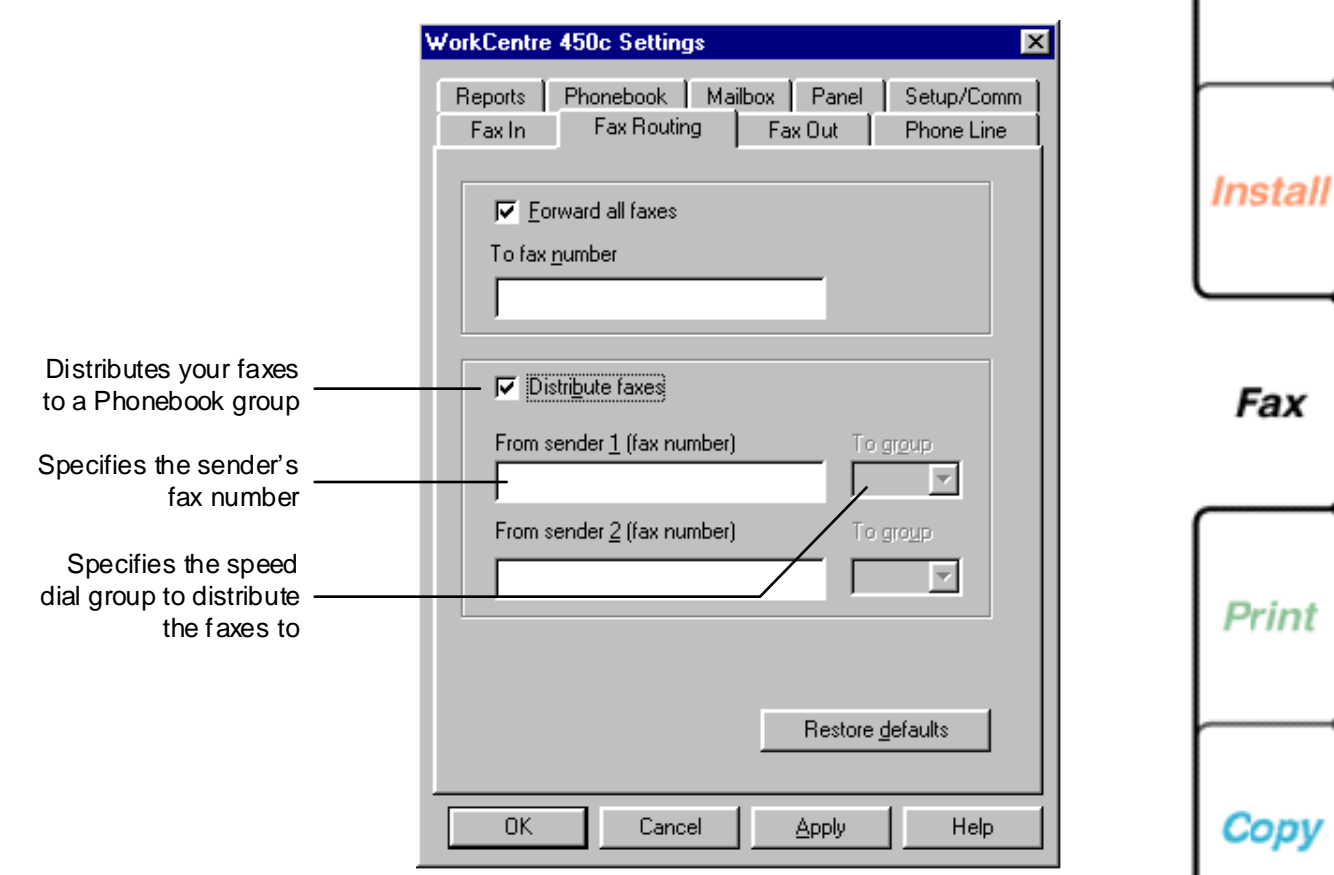

### 4. Click **Distribute faxes**.

First Page Left

5. Enter a fax number in the **From sender (fax number)** box and the group speed dial number in the **To group** box.

Right Last Page

Do[wnload from](#page-146-0) [Www.Somanuals.](#page-166-0)com. All Manuals Search And Download.

Search

Print

Quit

<span id="page-146-0"></span>**Note** To verify that the sender's fax number is the same as the number the WorkCentre receives, select **Include receive header** on the Fax In property page and have the sender fax you a document. Enter the fax number printed on the fax header in the **From sender (fax number)** box.

6. Do **one** of the following:

First Page Left

- Click OK to change the options at the WorkCentre and close the WorkCentre 450c Settings window.
- Click Apply to change the options at the WorkCentre and keep the WorkCentre 450c Settings window open.

## **Retrieving documents from another fax machine to the WorkCentre**

**Right** Last Page

You can retrieve a document that is stored in another fax machine's memory. This capability, called *polling* or *poll in*, lets you and other fax users retrieve the same fax from the remote fax machine, and pay for the cost of the fax call.

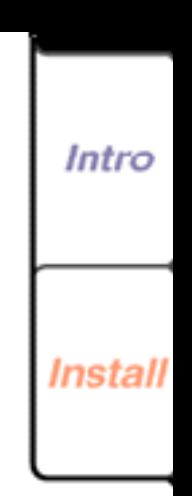

**147**

Fax

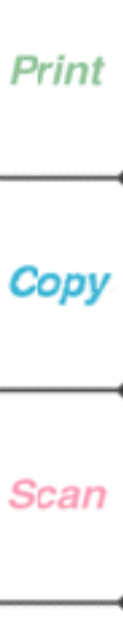

Help

Print

Quit

Search

- <span id="page-147-0"></span>1. At the WorkCentre 450c, enter the fax number of the remote machine and press theSTART key.
- 2. Press START again.
- 3. Do **one** of the following:
	- If a password is not required, press ENTER.
	- If a password is required, press RIGHTARROW and ENTER. Type the password and press ENTER.
- 4. Press START.

First Page Left

# **Receiving faxes to your PC**

Right Last Page

The WorkCentre 450c provides a CCITT-compatible Class 2 interface for sending and receiving fax documents using your PC. To use the WorkCentre as a fax modem for your PC, a fax application must be installed on your computer. If you are running Windows 95, you can install Microsoft Fax or Symantec Winfax Pro 7.5. If you are running Windows 3.1/3.11, install Symantec WinFax Lite 4.0 (provided with the WorkCentre 450c) or Symantec WinFax Pro 4.0.

Do[wnload from](#page-148-0) [Www.Somanuals.](#page-166-0)com. All Manuals Search And Download.

Search

Print

Quit

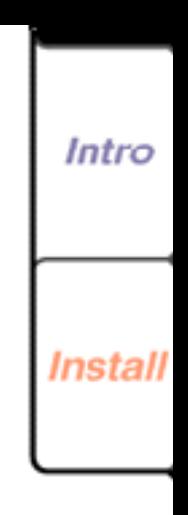

**148**

Fax

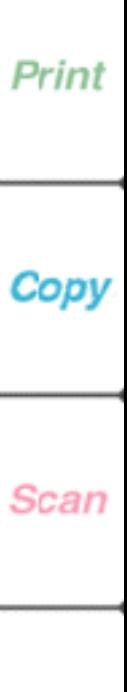

### <span id="page-148-0"></span>**Setting up Microsoft Fax to receive faxes from your PC**

5. By default, the WorkCentre is set to receive incoming faxes. Before you can receive fax a document using Microsoft Fax, you need to start Microsoft Exchange and set up your modem properties.

Note: If you experience problems using your current version of Microsoft Fax, you can download Windows Messenging (a newer version of Microsoft Exchange) from the Microsoft Web site:

http://www.microsoft.com

**Right** Last Page

- 1. Click the Start button, point to Programs, and then click Microsoft Exchange. The Inbox window for Microsoft Exchange opens.
- 2. Click Tools, point to Microsoft Fax Tools, then click Options.

Do[wnload from](#page-149-0) [Www.Somanuals.](#page-166-0)com. All Manuals Search And Download.

Search

Print

Quit

3. Click the Modem tab.

First Page Left

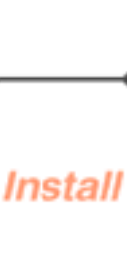

Intro

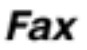

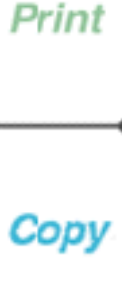

Scan

- <span id="page-149-0"></span>4. In the Available Fax Modems box, click Xerox WC450c Class 2 Fax Modem and then click the Properties button. The Fax Modem Properties dialog box opens.
- 5. In the Answer Mode box, click one of the following:
	- **Answer after # rings.** Microsoft Fax receives a fax after the number of rings you specify. Be sure to set Microsoft fax to answer the call one to two rings before the WorkCentre is set to answer the call.
	- **Manual.** You have a telephone attached to the WorkCentre and you will answer all calls.
	- **Don't answer.** The WorkCentre 450c receives all your incoming faxes.

**Note** The WorkCentre 450c supports MR compression. However, the Enable MR compression option in the Microsoft Fax Advanced dialog box does not work.

6. In the Fax Modem Properties dialog box, Click OK, then click OK on the Modem Properties page.

Right Last Page

**First Page Left** 

Do[wnload from](#page-150-0) [Www.Somanuals.](#page-166-0)com. All Manuals Search And Download.

Search

Print

Quit

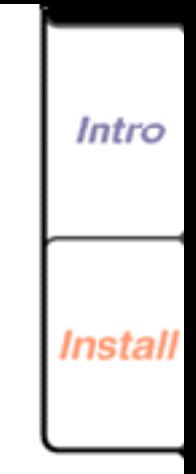

**150**

Fax

Print

Copy

Scan

<span id="page-150-0"></span>7. Do not Exit the Inbox. Microsoft Exchange must be running to receive faxes to your PC.

**Note** Do not use the Microsoft Fax Request a Fax wizard to retrieve a document from a remote fax machine. This capability is an optional feature for Class 2 modems. The WorkCentre 450c does not support this feature.

Fax

**Install** 

**Intro** 

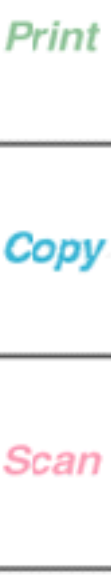

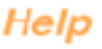

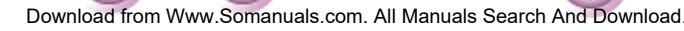

Search

Print

Quit

Right Last Page

First Page Left

**Intro** 

Install

Fax

Print

Cop

Scan

## <span id="page-151-0"></span>**Changing the default settings for receiving faxes**

Using the ControlCentre software on your PC, you can easily change the default settings for receiving faxes. The WorkCentre 450c is configured with the following

factory default settings

First Page Left

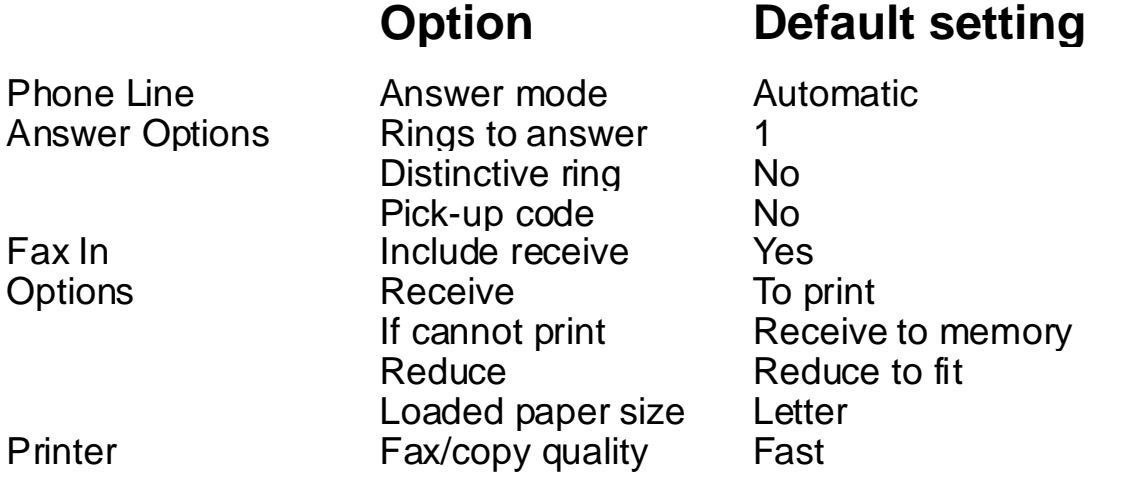

**Note** You can also change the default settings using the WorkCentre menus.

Right Last Page

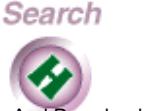

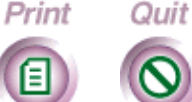

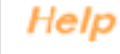

## <span id="page-152-0"></span>**Changing telephone line answer options**

- 1. At your PC, double-click the WorkCentre icon.
- 2. In the WorkCentre 450c Status window, click Settings.
- 3. Click the Phone Line tab.

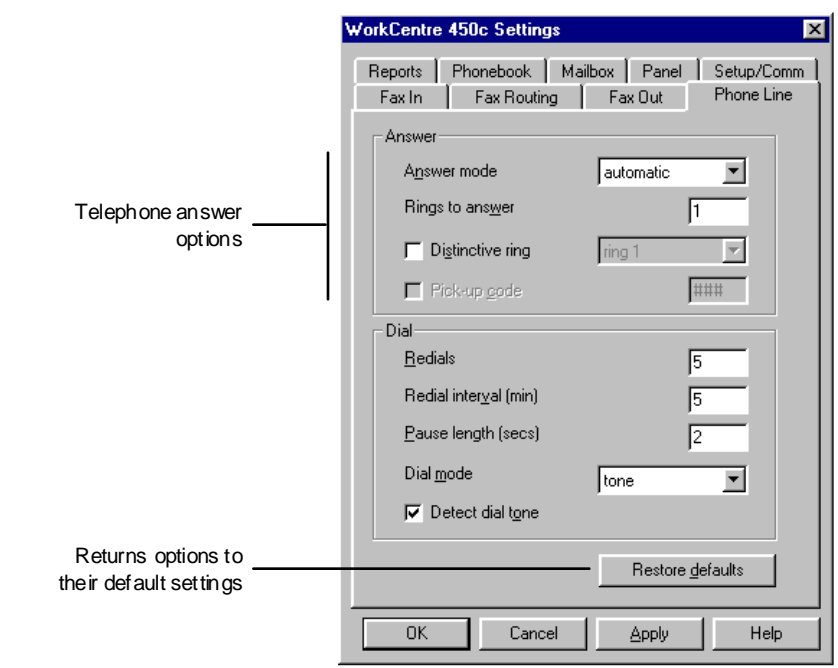

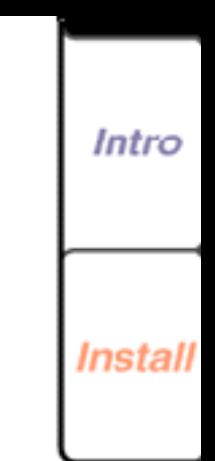

**153**

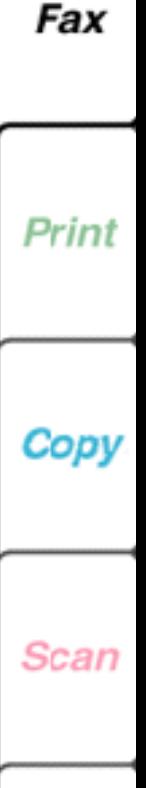

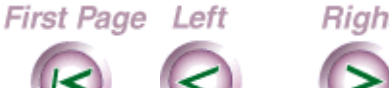

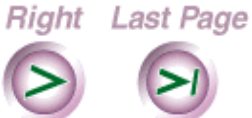

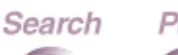

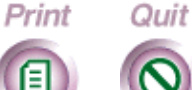

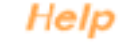

<span id="page-153-0"></span>4. Change the defaults for any of these options:

### **Answer mode**

Specifies how the WorkCentre answers a fax. Options include:

• automatic

You are using a telephone number for fax communication only (no voice calls). The WorkCentre answers the call after the number of rings entered in the **Rings to answer** box.

• manual

First Page Left

You are using the same telephone number for both voice and fax calls and you will answer all calls. See "Manually receiving a fax" earlier in this chapter for information on how to manually receive a fax.

• answering machine

You are using the same telephone number for both voice and fax calls and your answering machine will answer your phone calls. Make sure your answering machine is set to answer the call within one to four rings. The WorkCentre automatically answers a fax call after five rings.

Search

Print

Quit

Do[wnload from](#page-154-0) [Www.Somanuals.](#page-166-0)com. All Manuals Search And Download.

**Right** Last Page

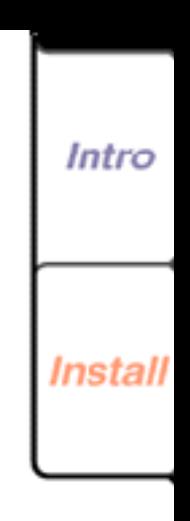

**154**

Fax

Print

Copv

Scan

### <span id="page-154-0"></span>**Distinctive ring**

If your telephone company offers a distinctive ring service, you can have multiple telephone numbers on the same phone line. The telephone company provides a distinctive ring pattern for each telephone number so you can distinguish which number is receiving a call. If you are using this service, select a distinctive ring pattern for the WorkCentre that is different from your telephone's ring pattern.

### **Pick-up code**

First Page Left

If you set the **Answer mode** to **answering machine**, you can specify the three-digit code used to switch between voice and fax communication on the same telephone line. The code can consist of numbers (0- 9), and the asterisk  $(*)$  and pound  $(\#)$  characters. Choose a code not in use elsewhere in your phone system.

You can use the pick-up code in two ways. First, when you answer your telephone on an extension line and you hear fax tones, enter the pick-up code to activate the WorkCentre to receive the fax. Second, callers can send you a fax instead of leaving you a voice message by entering your pick-up code to

Search

Print

Quit

Do[wnload from](#page-155-0) [Www.Somanuals.](#page-166-0)com. All Manuals Search And Download.

Right Last Page

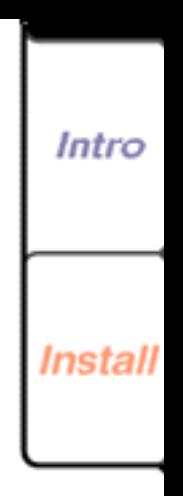

**155**

Fax

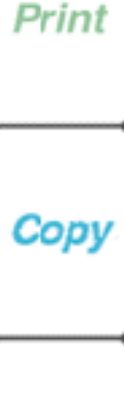

Scan

<span id="page-155-0"></span>activate the WorkCentre. You need to inform callers of your pick-up code in your telephone answer message.

5. Do **one** of the following:

First Page Left

- Click OK to change the options at the WorkCentre and close the WorkCentre 450c Settings window.
- Click Apply to change the options at the WorkCentre and keep the WorkCentre 450c Settings window open.

**Note** To use the factory defaults, click the Restore Defaults button.

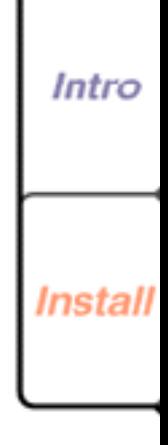

**156**

Fax

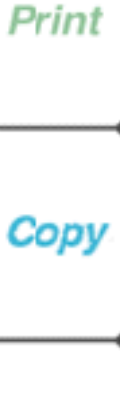

Scan

Help

Do[wnload from](#page-156-0) [Www.Somanuals.](#page-166-0)com. All Manuals Search And Download.

Search

Print

Quit

**Right** Last Page

Intro

Install

## <span id="page-156-0"></span>**Changing the fax in options**

- 1. At your PC, double-click the WorkCentre icon.
- 2. In the WorkCentre 450c Status window, click Settings.
- 3. Click the Fax In tab.

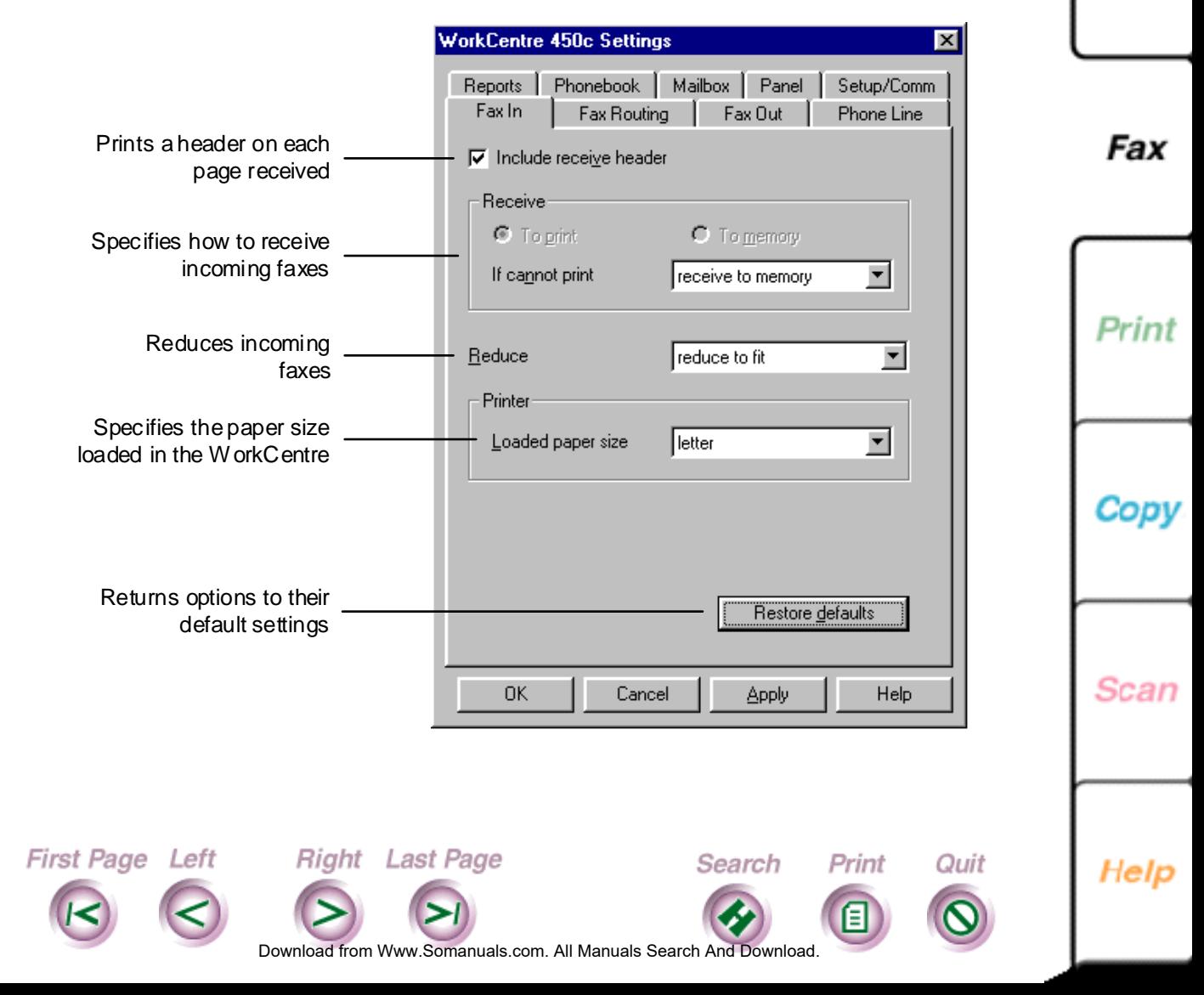

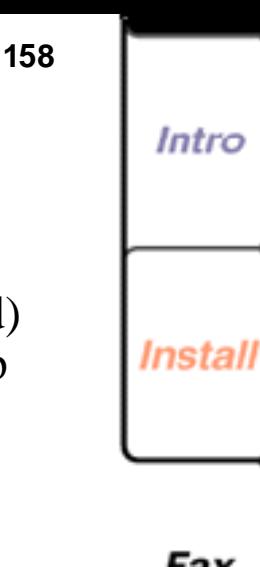

#### Fax

Print

Copy

Scan

Help

<span id="page-157-0"></span>4. Change the defaults for any of these options:

### **Include receive header**

Prints the date and time the fax is received, the number sending the fax, your fax name (if specified) or your fax number, and the page number at the top of each page received.

### **Receive**

Specifies how the WorkCentre receives the fax, either **To print** or **To memory**. If you choose to receive your faxes to memory, you'll need to print them as soon as possible to free up memory.

**Note** To receive faxes to memory, you must click **Enable security** on the Setup/Comm property page. See "Enabling security" later in this chapter.

### **If cannot print**

First Page Left

Instructs the WorkCentre to either **receive to memory** or **do not answer** when it's unable to print. For example, the WorkCentre could be out of paper or ink.

Do[wnload from](#page-158-0) [Www.Somanuals.](#page-166-0)com. All Manuals Search And Download.

Right Last Page

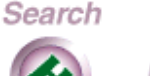

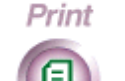

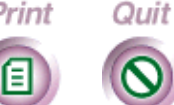

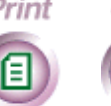

### <span id="page-158-0"></span>**Reduce**

First Page Left

Reduces the size of the incoming fax. Options include: **reduce to fit**, **none (100%)**, l**egal > letter (75%)**, **legal > A4 (80%)**, **A4 > letter (90%)**, and **95%**.

### **Loaded paper size**

Specifies the paper loaded in the WorkCentre: **letter**, **legal**, or **A4**. Be sure the corresponding paper size is loaded in the WorkCentre. Otherwise, your faxes may not print completely.

- 5. Do **one** of the following:
	- Click OK to change the options at the WorkCentre and close the WorkCentre 450c Settings window.
	- Click Apply to change the options at the WorkCentre and keep the WorkCentre 450c Settings window open.

Do[wnload from](#page-159-0) [Www.Somanuals.](#page-166-0)com. All Manuals Search And Download.

Search

Print

Quit

**Note** To use the factory defaults, click the Restore Defaults button.

Right Last Page

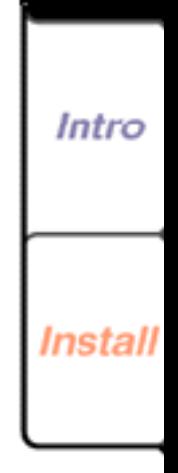

Fax

**159**

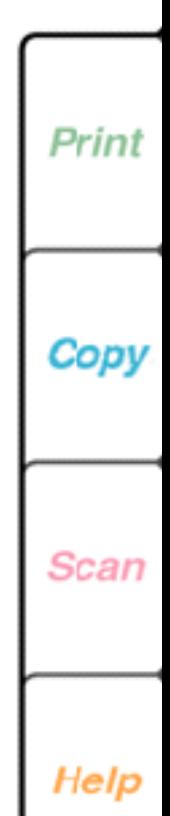

### <span id="page-159-0"></span>**Enabling security**

First Page Left

You need to select the **Enable security** option if you want to receive your faxes to memory and forward your faxes to another fax machine. After you enable security, you must to enter your password each time you click Settings in the WorkCentre 450c Status window and when you use secure features at the WorkCentre.

- 1. At your PC, double-click the WorkCentre icon.
- 2. In the WorkCentre 450c Status window, click Settings.

Do[wnload from](#page-160-0) [Www.Somanuals.](#page-166-0)com. All Manuals Search And Download.

Search

Print

Quit

**Right** Last Page

Fax

**160**

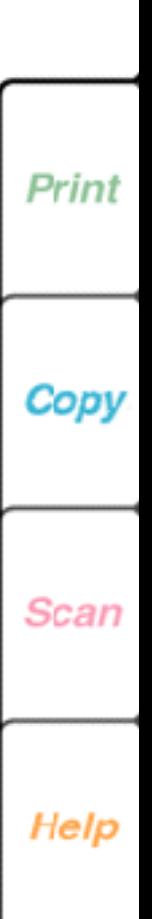

<span id="page-160-0"></span>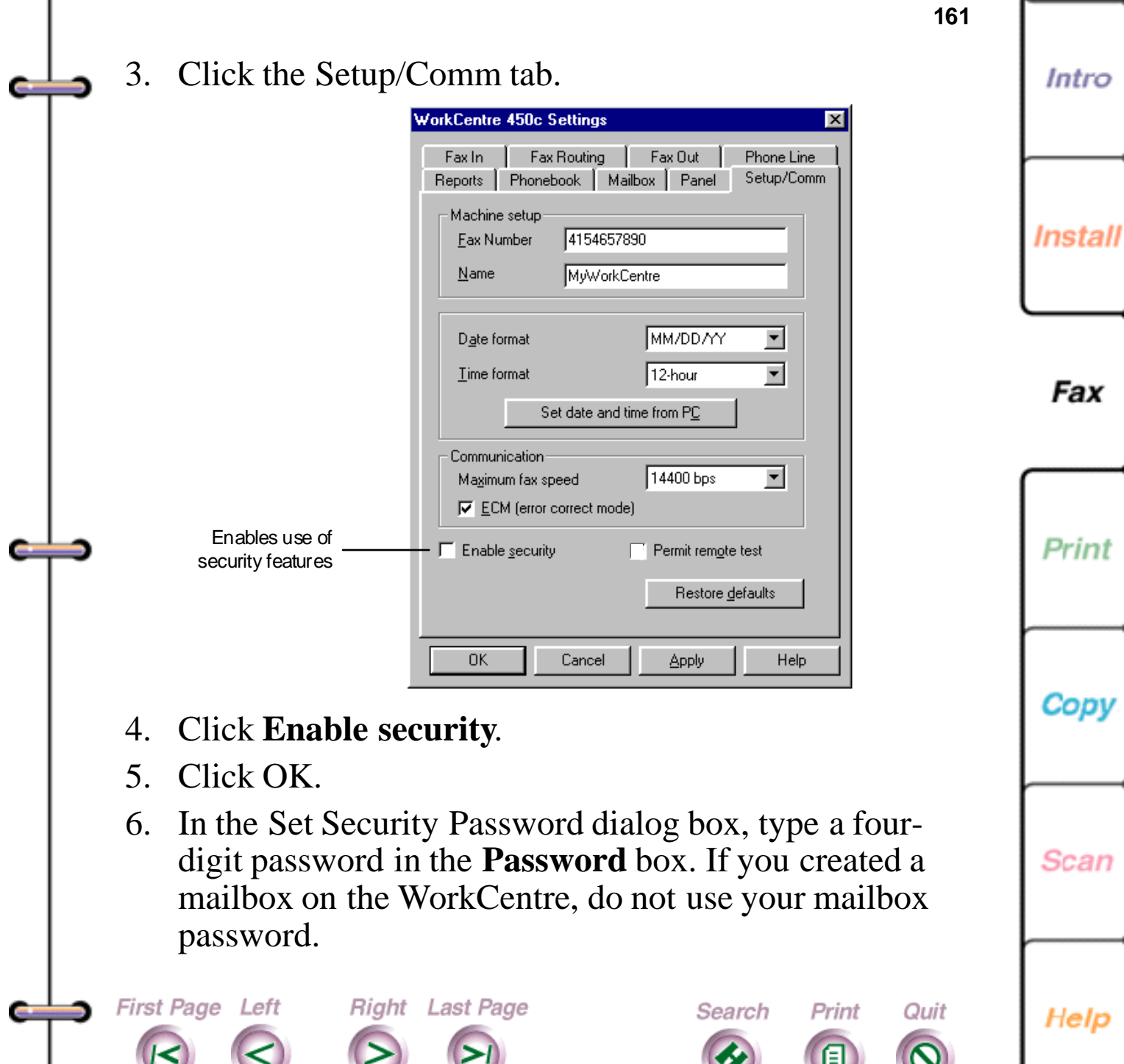

ı

<span id="page-161-0"></span>**Note** Record the password used, as you will need to enter it to use secure features.

7. Click OK.

First Page Left

If you want to change your password, click **Enable security** on the Setup/Comm property page to remove the check mark and click Apply. Click **Enable security**, click OK, and then type a new password in the Set Security Password dialog box.

### **Changing fax quality**

The WorkCentre is set to print incoming faxes at fast speed. You can change the fax speed to print faxes at a slower speed with higher quality results.

- 1. At the WorkCentre 450c, press the MENU key.
- 2. Press 6 [Printer] and ENTER.
- 3. Press 3 [Fax/copy quality] and ENTER.

**Right** Last Page

4. Press RIGHT ARROW to display [normal] and ENTER. The WorkCentre sounds a confirmation beep.

Do[wnload from](#page-162-0) [Www.Somanuals.](#page-166-0)com. All Manuals Search And Download.

Search

Print

Quit

5. Press STOP to exit the menus.

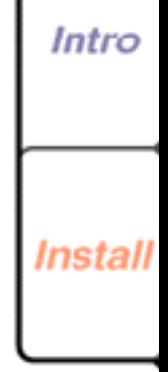

Fax

Print

Copy

Scan

# <span id="page-162-0"></span>**Checking the status of your fax jobs**

You can view the status of your fax jobs on the control panel LCD or the LCD display in the WorkCentre Status window. The WorkCentre displays active jobs first, then pending jobs.

- 1. At the WorkCentre control panel, press the JOB STATUS key. If you have an active job, its status displays on the LCD.
- 2. If you have more than one active job, press the JOB STATUS key to display the status of each job. At the end of the active jobs list, the LCD displays:

```
Pending jobs list ->
STOP to cancel job
```
- 3. To display the status of each pending fax job, do **one** of the following:
	- Press the JOB STATUS key.

First Page Left

• Press the RIGHT ARROW key.

**Right** Last Page

4. To print the first page of the pending fax job displayed on the LCD, press the START key.

Do[wnload from](#page-163-0) [Www.Somanuals.](#page-166-0)com. All Manuals Search And Download.

Search

Print

Quit

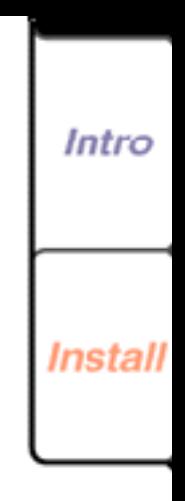

Fax

Print

Copy

Scan

Intro

Install

Fax

Print

<span id="page-163-0"></span>The information that displays on the LCD for a pending fax varies, depending on the type of job and the details about the job. In the example below, the LCD shows the status for a fax to be sent at a later time.

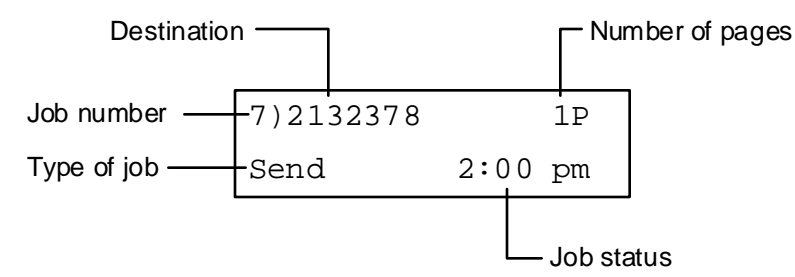

The information displayed on the LCD varies, depending on the type of fax job and the details about the job. In the example below, the LCD shows the status for a fax to be sent at a later time.

Do[wnload from](#page-164-0) [Www.Somanuals.](#page-166-0)com. All Manuals Search And Download.

Search

Print

Quit

**Right** Last Page

First Page Left

Scan

<span id="page-164-0"></span>The information displayed on the LCD about incoming and outgoing faxes can include:

**165**

**Intro** 

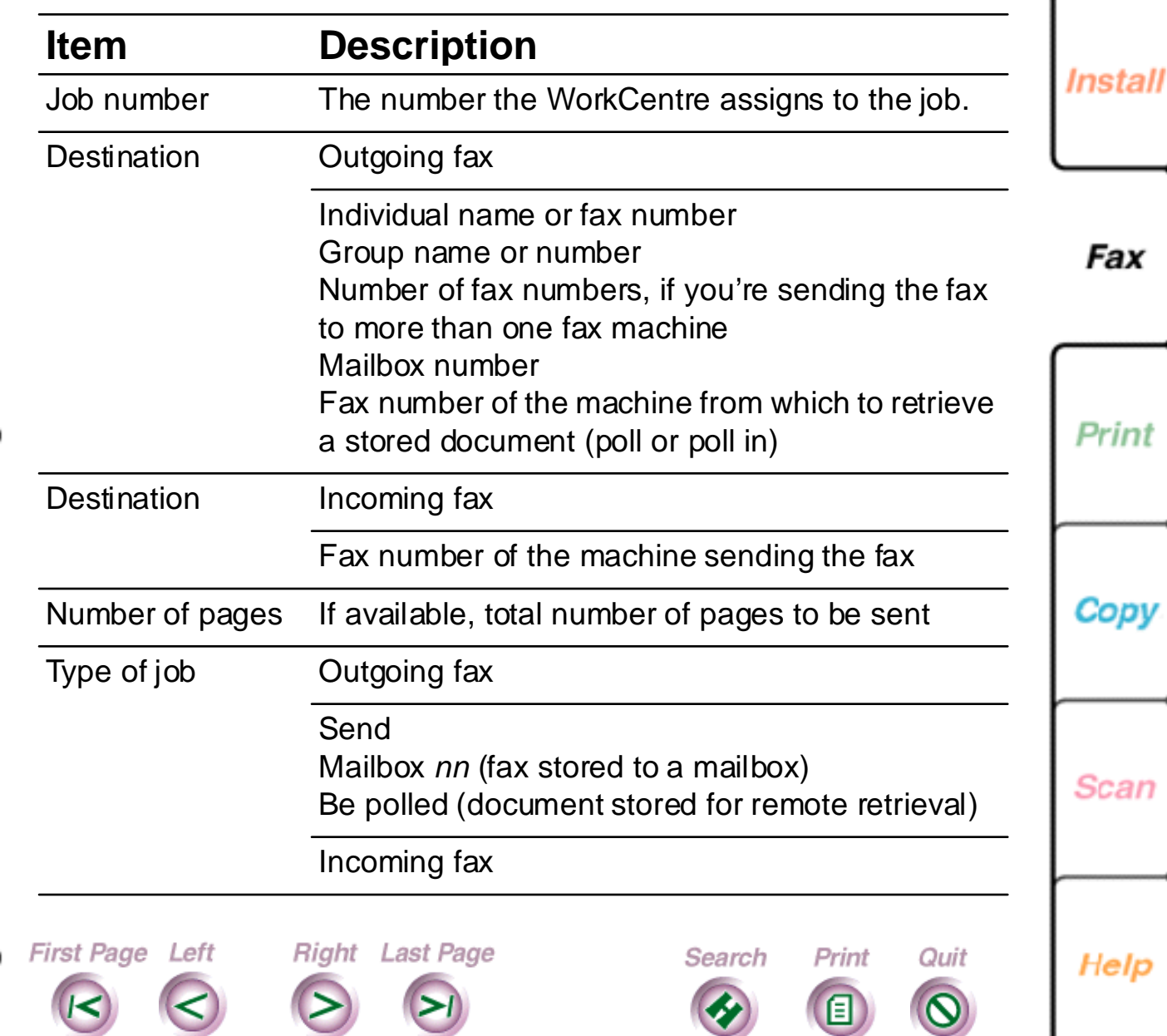

<span id="page-165-0"></span>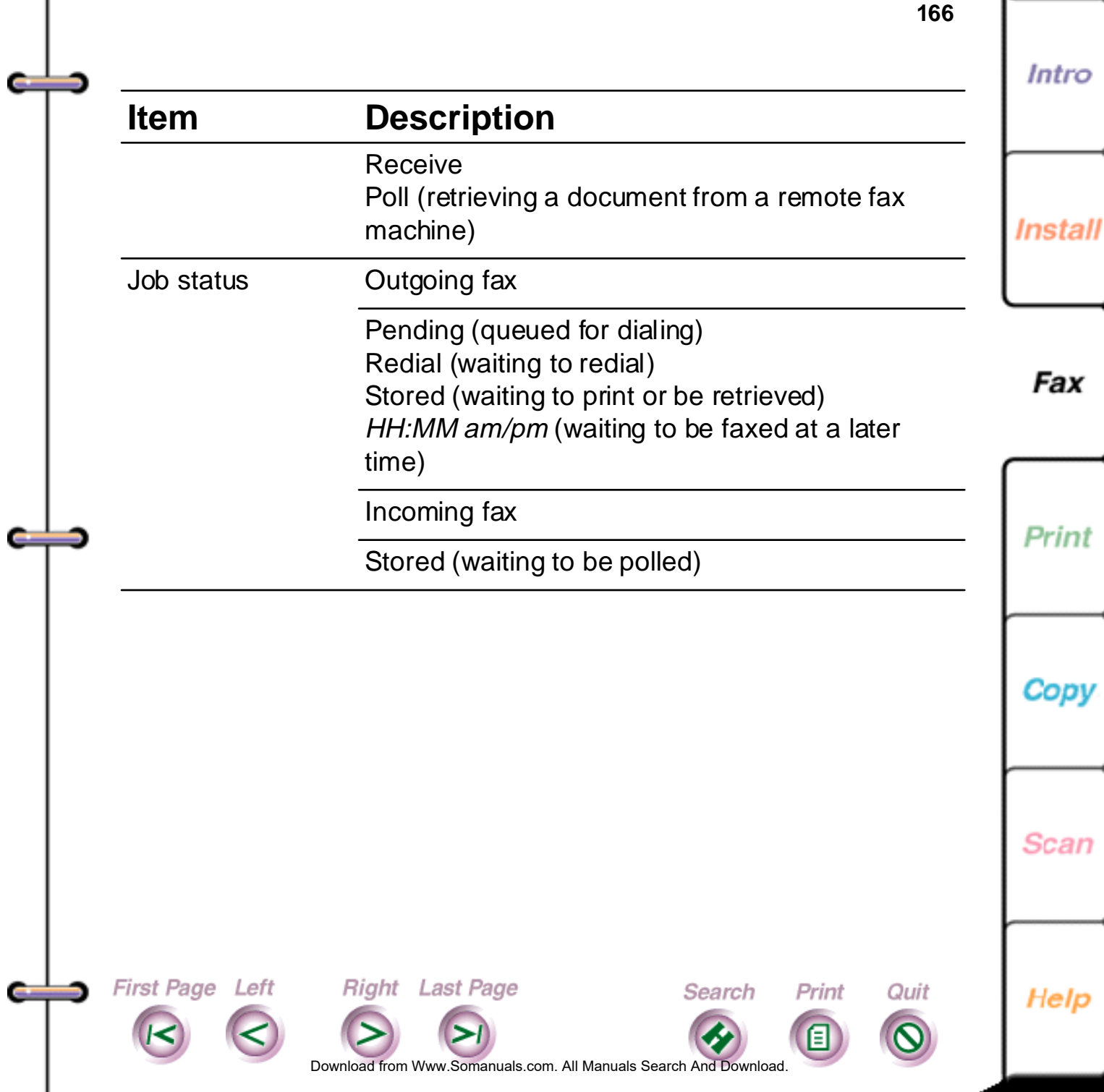

# <span id="page-166-0"></span>**Canceling a fax job**

You cancel a fax job at the WorkCentre.

- 1. At the WorkCentre control panel, press the JOB STATUS key.
- 2. Do one of the following:
	- Press the RIGHT ARROW key until the job you want to cancel displays.
	- Press the JOB STATUS key until the job you want to cancel displays.
- 3. Press STOP.

First Page Left

- 4. If a password is required, type the password and press ENTER.
- 5. Press ENTER to confirm that you want to cancel the job.

Do[wnload from](#page-167-0) Www.Somanuals.com. All Manuals Search And Download.

Search

Print

Quit

**Right** Last Page

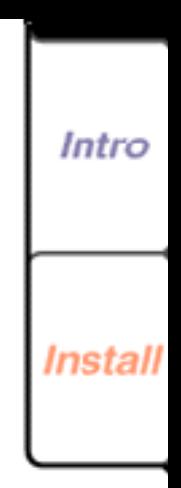

**167**

Fax

Copy

Print

Scan

<span id="page-167-0"></span>**Chapter 4 Printing Documents**

[Printing guidelines](#page-168-0) [Printing a document](#page-170-0) [Setting printer options](#page-171-0) [Setting advanced image quality options](#page-175-0) [Using preset files](#page-177-0) [Saving printer options to a preset file](#page-178-0) [Editing the printer options defined in a preset file](#page-179-0) [Using a preset file for a print job](#page-180-0) [Deleting a preset file](#page-181-0) [Using printer services](#page-182-0) [Checking the status of your current print job](#page-182-0) [Maintaining the color print head or high capacity ink jet](#page-184-0)  cartridge [Choosing the printer status display options](#page-187-0) [Checking the status of your pending print jobs](#page-188-0) [Loading envelopes](#page-191-0) [Printing from DOS](#page-194-0) First Page Left Right Last Page Search Print Quit

Do[wnload from](#page-168-0) [Www.Somanuals.](#page-194-0)com. All Manuals Search And Download.

**Install** Fax Print

Intro

**168**

Cop Scan Help

<span id="page-168-0"></span>The WorkCentre provides high quality color and blackand-white printing. You can print on a range of media, including plain paper, transparency film, and envelopes. On-screen ink level gauges enable you to easily monitor your ink supply.

# **Printing guidelines**

First Page Left

Before printing documents on the WorkCentre, review the following guidelines.

### **Set the WorkCentre as your default printer**

If you didn't set the WorkCentre as your default printer during software installation, you'll want to set it as your default printer to have your documents automatically print on the WorkCentre.

- In Windows 95, click the Start button, point to Settings, and then click Printers. Double-click the Xerox WorkCentre 400c Series icon, click Printer, and then click Set as Default.
- In Windows 3.1/3.11, double-click the Print Manager icon. Click Xerox WorkCentre 400c Series, click Printer, and then click Set Default Printer.

**Right** Last Page

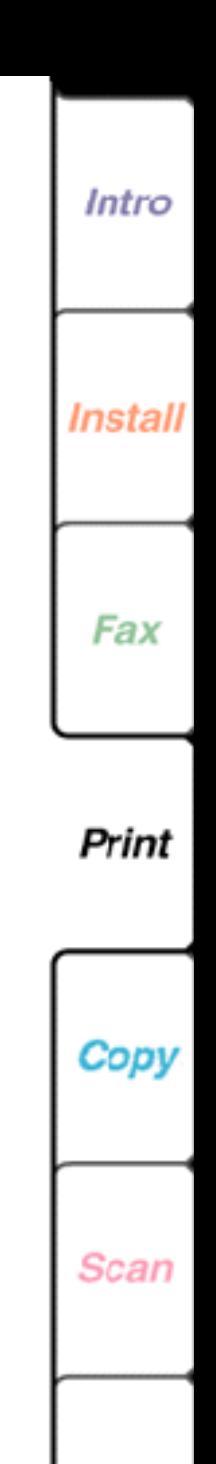

Help

**169**

Do[wnload from](#page-169-0) [Www.Somanuals.](#page-194-0)com. All Manuals Search And Download.

Search

Print

Quit

### <span id="page-169-0"></span>**Choose and load media**

For a list of the types of media you can use for printing and media loading instructions, see Chapter 5, "Copy." For instructions on how to load envelopes in the WorkCentre, see ["Loading envelopes"](#page-191-0) later in this chapter.

### **Understand the print modes**

You can press the MODE key several times to switch among the options:

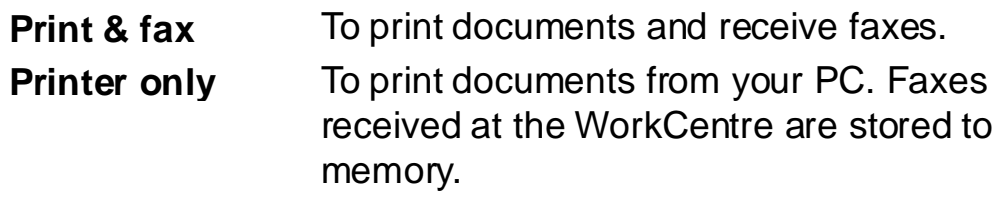

Do[wnload from](#page-170-0) [Www.Somanuals.](#page-194-0)com. All Manuals Search And Download.

Search

Print

Quit

Right Last Page

**Offline** To disable the printer.

**First Page Left** 

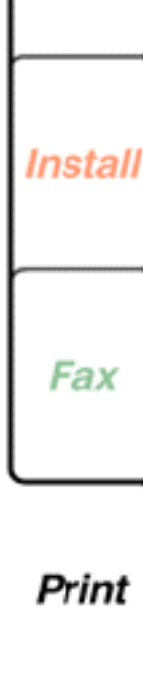

**Intro** 

**170**

Scan

## <span id="page-170-0"></span>**Printing a document**

You print a document on the WorkCentre from a Windows application. The WorkCentre prints onesided pages within these margins:

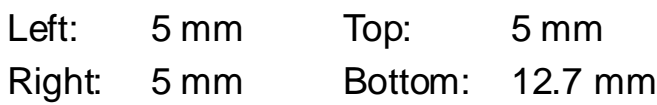

- 1. At your PC, open the document you want to print.
- 2. On the File menu, click Print.

**Right** Last Page

First Page Left

**Note** If you are using Windows 95, you can also drag the icon for your document onto a printer shortcut icon on your desktop. See your Windows 95 documentation for information on creating shortcuts.

3. In the Print dialog box, choose the options you want and click OK.

The WorkCentre 400c Series Status window and Spool Manager display on the Windows taskbar or desktop. You can open the Status window to view the status of the current print job or open the Spool Manager to view the print queue.

Do[wnload from](#page-171-0) [Www.Somanuals.](#page-194-0)com. All Manuals Search And Download.

Search

Print

Quit

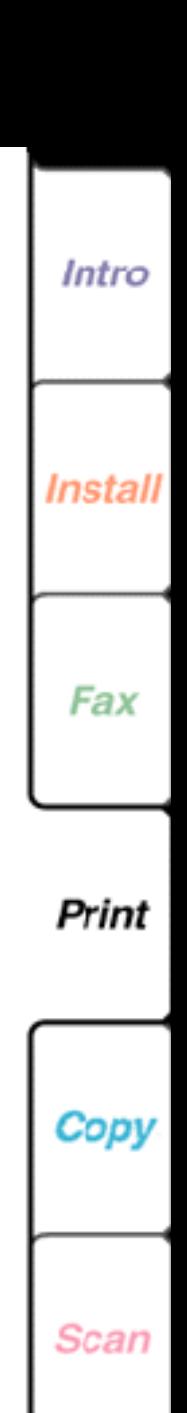

**171**

## <span id="page-171-0"></span>**Setting printer options**

Before you print a document, you can change the size and orientation of the document, select the printing media, and set the print quality. The settings you choose are used until you change them.

**Note** Some applications may override any of the options you choose.

1. At your PC, do one of the following:

First Page Left

- From the application's File menu, click Print. In the Print dialog box, click Properties (or Setup).
- Double-click the WorkCentre icon. In the WorkCentre 450c Status window, click Printer. The Main Controls property page displays (see following page).

Do[wnload from](#page-172-0) [Www.Somanuals.](#page-194-0)com. All Manuals Search And Download.

Search

Print

Quit

**Right** Last Page

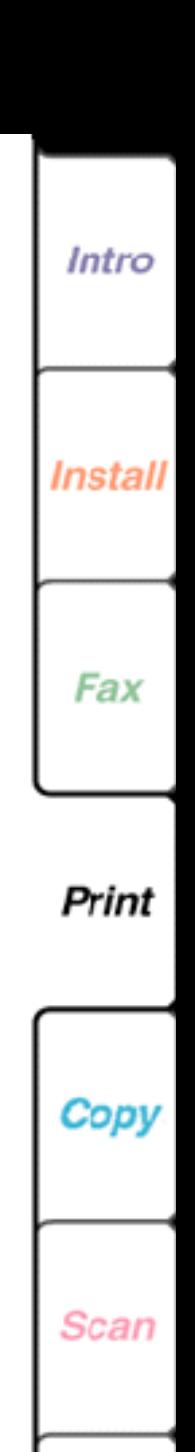

<span id="page-172-0"></span>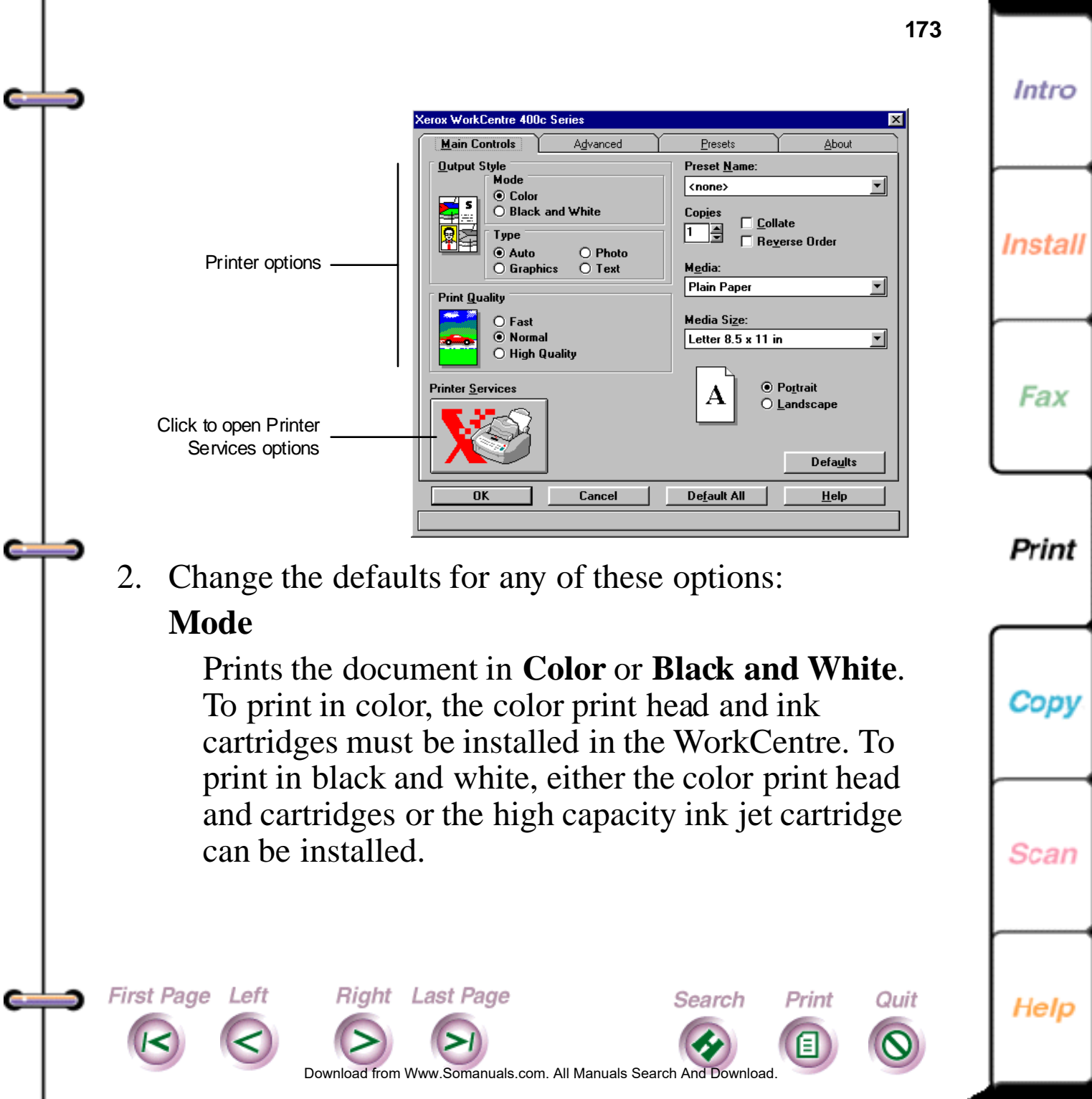

Intro

Install

Fax

Print

Cop

### <span id="page-173-0"></span>**Type**

Selects the image quality to use based on the contents of the document. Options are **Auto**, **Photo**, **Graphics**, and **Text**.

### **Print quality**

Sets printing at different speed and print quality combinations. **Fast** uses the fastest speed appropriate for the selected media, **Normal** provides letter quality printing, and **High Quality** provides high quality printing at a slower speed.

### **Preset name**

Loads a file with predefined printer settings. Select **none** if you don't have a file of predefined settings. See "Saving printer options to a preset file," later in this chapter, for more information.

### **Copies**

Specifies the number of copies to print, from 1 to 99.

### **Collate**

First Page Left

Arranges, in sequential order, multiple copies of the same document.

Search

Print

Quit

Scan

nload from [Www.Somanuals.](#page-194-0)com. All Manuals Search And Download

Right Last Page

**175** Prints the document from last page to first page.

Specifies the type of paper used for printing.

### **Media size**

**Media**

<span id="page-174-0"></span>**Reverse order**

Sets the paper size used for printing.

### **Portrait or Landscape**

Sets the paper orientation.

3. Click OK.

First Page Left

Instal Fax

Intro

Print

Scan

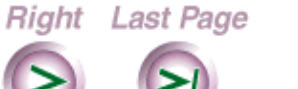

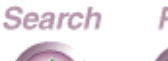

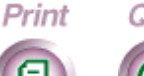

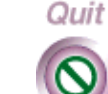

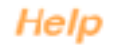

## <span id="page-175-0"></span>**Setting advanced image quality options**

You can control advanced image quality features, including image brightness and halftone printing.

1. At your PC, do one of the following:

First Page Left

• From the application's File menu, click Print. In the Print dialog box, click Properties (or Setup).

Do[wnload from](#page-176-0) [Www.Somanuals.](#page-194-0)com. All Manuals Search And Download.

Search

Print

Quit

**Right** Last Page

- Double-click the WorkCentre icon. In the WorkCentre 450c Status window, click Printer.
- 2. Click the Advanced tab to display the Advanced property page (see following page).

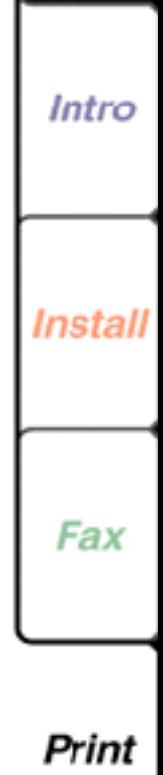

**176**

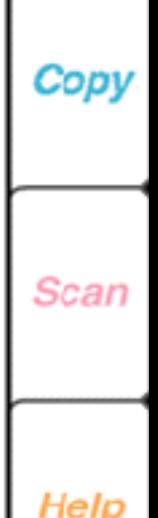

<span id="page-176-0"></span>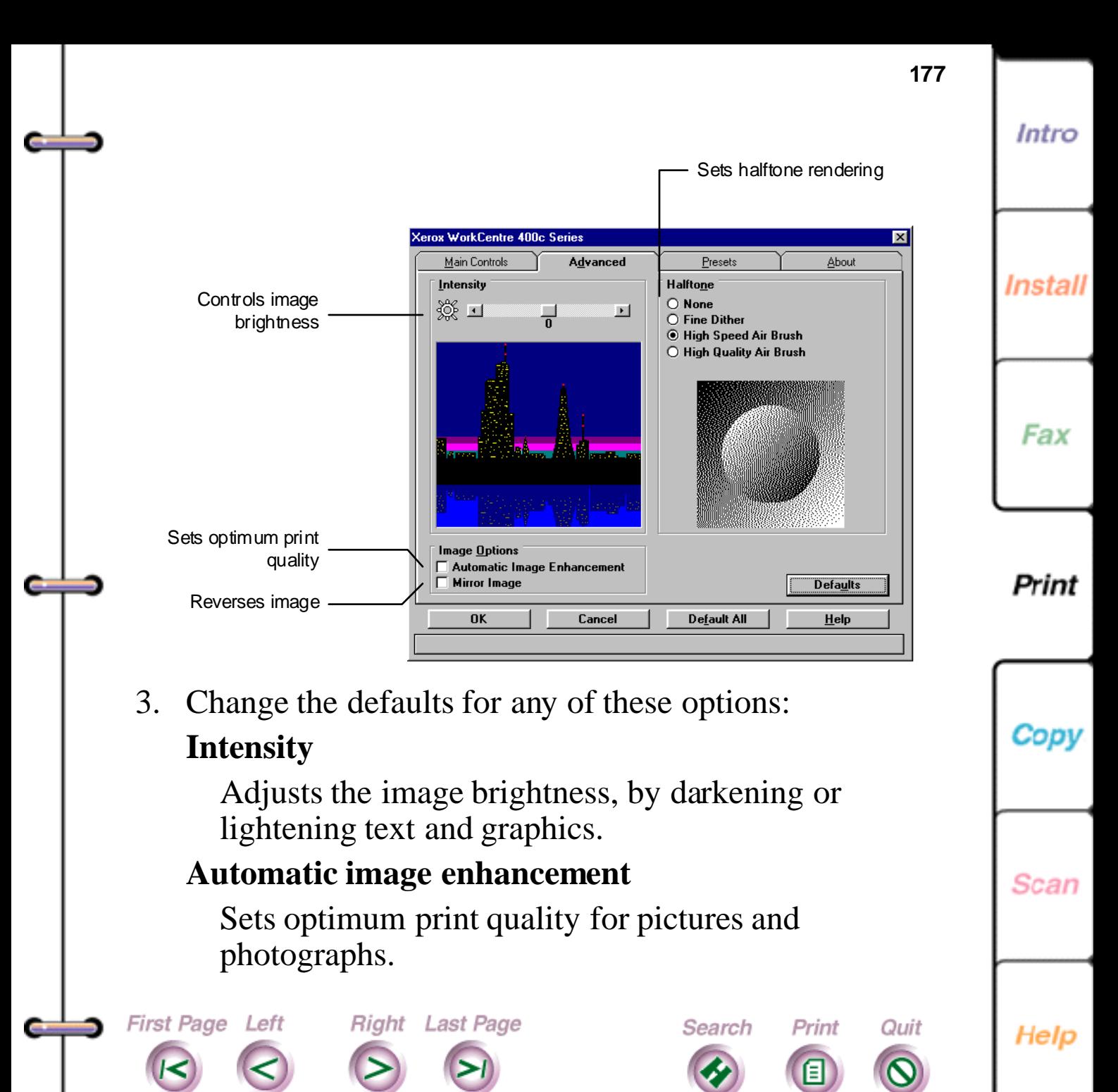

### <span id="page-177-0"></span>**Mirror image**

Reverses the image from left to right for special applications such as transfer media.

### **Halftone**

Sets the halftone rendering. Use **None** to print solid colors and black, **Fine Dither** for business graphics such as pie charts and bar graphs, **High Speed Air Brush** for pictures and photographs with the best combinations of quality and speed, and **High Quality Air Brush** for high quality pictures and photographs.

4. Click OK.

First Page Left

## **Using preset files**

You can save your printer options to a file called a *preset*. You can later open the saved preset file and use the predefined printer options for a print job.

Using preset files eliminates specifying printer options for each type of print job. For example, you can create a preset file that defines the options for printing color transparencies and use the file each time you print color transparencies.

**Right** Last Page

Do[wnload from](#page-178-0) [Www.Somanuals.](#page-194-0)com. All Manuals Search And Download.

Search

Print

Quit

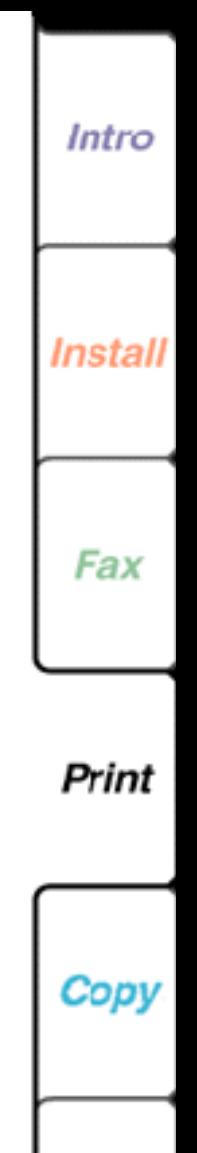

Scan

Intro

Install

Fax

### <span id="page-178-0"></span>**Saving printer options to a preset file**

- 5. You can save printer and advanced image quality options to a preset file.
- 1. At your PC, do one of the following:
	- From the application's File menu, click Print. In the Print dialog box, click Properties (or Setup).
	- Double-click the WorkCentre icon. In the WorkCentre 450c Status window, click Printer.
- 2. Click the Presets tab to display the Presets property page.

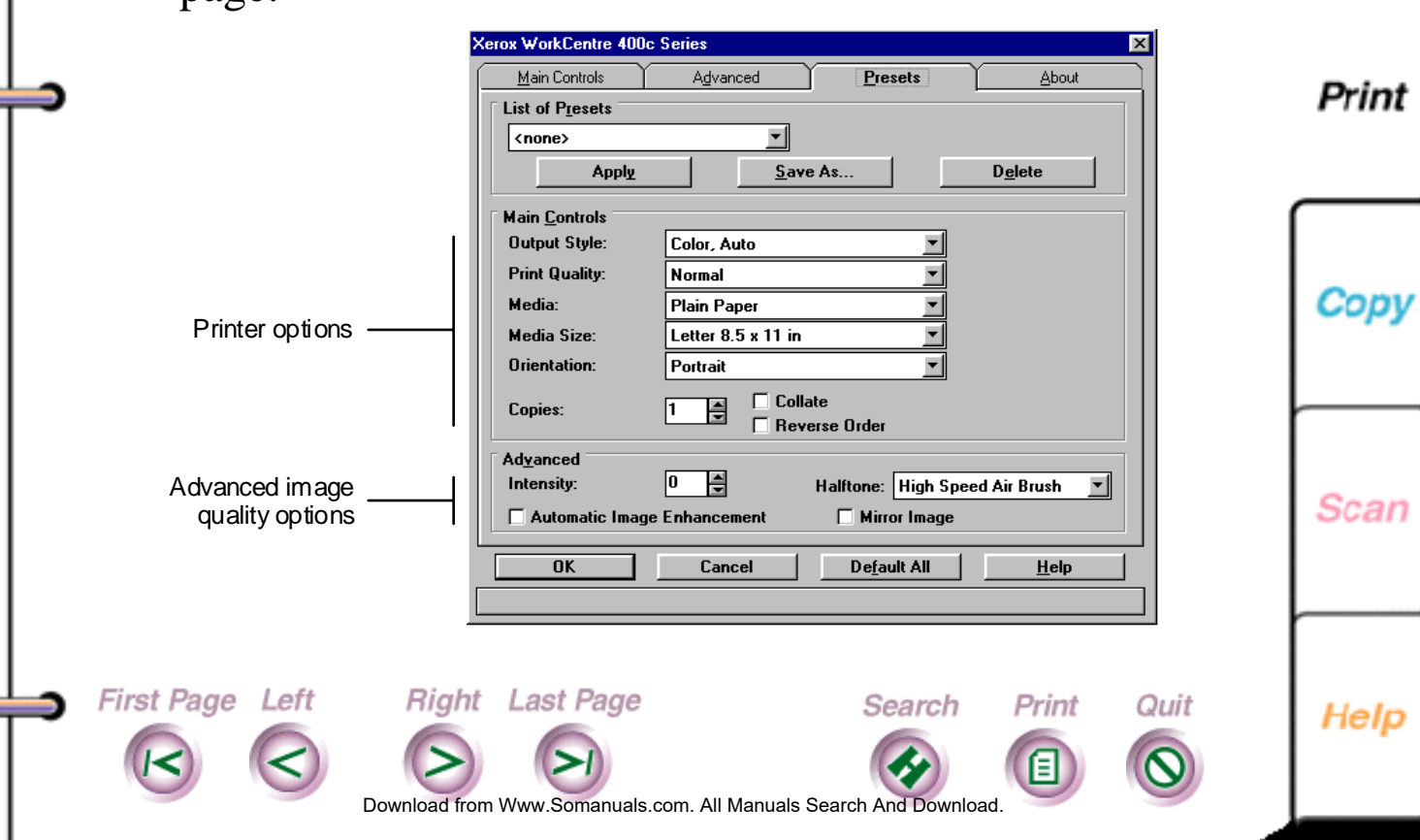

- <span id="page-179-0"></span>3. Under **Main Controls** and **Advanced**, set the options you want. Refer to the sections "Setting printer options" and "Setting advanced image quality options" for information on the options.
- 4. Click Save As.
- 5. In the Save As dialog box, type a name in the **Preset name** box and click OK.
- 6. Click OK.

### **Editing the printer options defined in a preset file**

You can change any of the options defined in a preset file.

- 1. At your PC, do **one** of the following:
	- From the application's File menu, click Print. In the Print dialog box, click Properties (or Setup).
	- Double-click the WorkCentre icon. In the WorkCentre 450c Status window, click Printer.
- 2. Click the Presets tab.

First Page Left

- 3. Select the preset file you want to edit from the List of presets.
- 4. Under Main Controls and Advanced, change the options you want.

**Right** Last Page

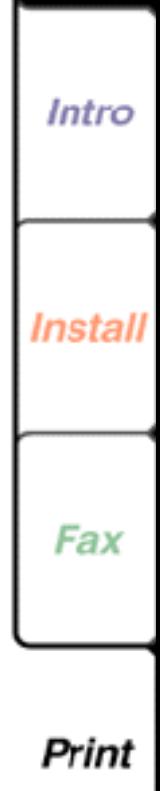

Copy

**Scan** 

Help

Do[wnload from](#page-180-0) [Www.Somanuals.](#page-194-0)com. All Manuals Search And Download.

Search

Print

Quit
Refer to the sections "Setting printer options" and "Setting advanced image quality options" for information on the options.

- 5. Click OK.
- 6. In the confirmation box, click Yes to save the changes.
- 7. Click OK to save the changes to the same preset file.

## **Using a preset file for a print job**

- 1. At your PC, do **one** of the following:
	- From the application's File menu, click Print. In the Print dialog box, click Properties (or Setup).
	- Double-click the WorkCentre icon. In the WorkCentre 450c Status window, click Printer.
- 2. Click the Main Controls tab.
- 3. In the **Preset name** box, select the preset file to use for the print job.

Do[wnload from](#page-181-0) [Www.Somanuals.](#page-194-0)com. All Manuals Search And Download.

Search

Print

Quit

**Right** Last Page

4. Click OK.

First Page Left

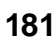

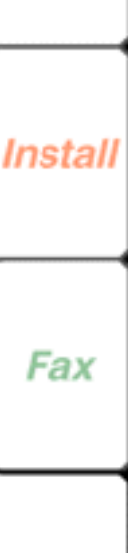

Intro

Print

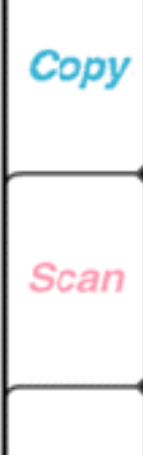

## <span id="page-181-0"></span>**Deleting a preset file**

When you no longer need a preset file, you can delete it.

- 1. At your PC, do **one** of the following:
	- From the application's File menu, click Print. In the Print dialog box, click Properties (or Setup).
	- Double-click the WorkCentre icon. In the WorkCentre 450c Status window, click Printer.
- 2. Click the Presets tab.
- 3. Select the preset file you want to delete from the **List of presets**.

Do[wnload from](#page-182-0) [Www.Somanuals.](#page-194-0)com. All Manuals Search And Download.

Search

Print

Quit

4. Click Delete.

**First Page Left** 

5. In the confirmation box, click Yes.

**Right** Last Page

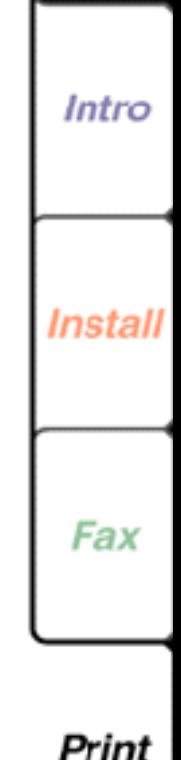

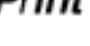

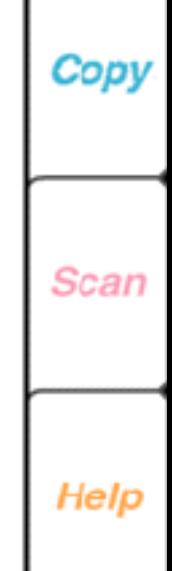

## <span id="page-182-0"></span>**Using printer services**

You can use printer services to view the status of your current print job and the ink level in the cartridges, maintain the color print head and high capacity ink jet cartridge, and choose the conditions under which the printer icon or Status property page displays on your desktop.

## **Checking the status of your current print job**

The Status property page lets you monitor the progress of the current print job, and view any printer status messages or errors. You can also determine the level of ink in the currently loaded ink cartridge(s).

1. At your PC, do one of the following:

**Right** Last Page

First Page Left

- In Windows 95, click the Xerox WorkCentre 400c Series button on the taskbar.
- In Windows 3.1 or 3.11, double-click the Xerox WorkCentre 400c Series icon on the desktop.

The Status property page displays (see following page).

Do[wnload from](#page-183-0) [Www.Somanuals.](#page-194-0)com. All Manuals Search And Download.

Search

Print

Quit

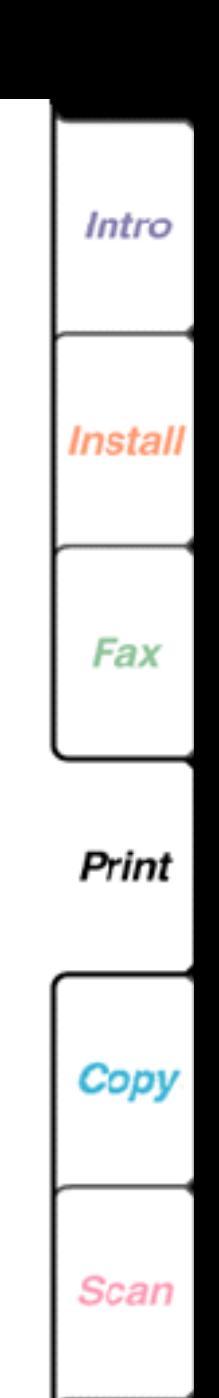

**183**

<span id="page-183-0"></span>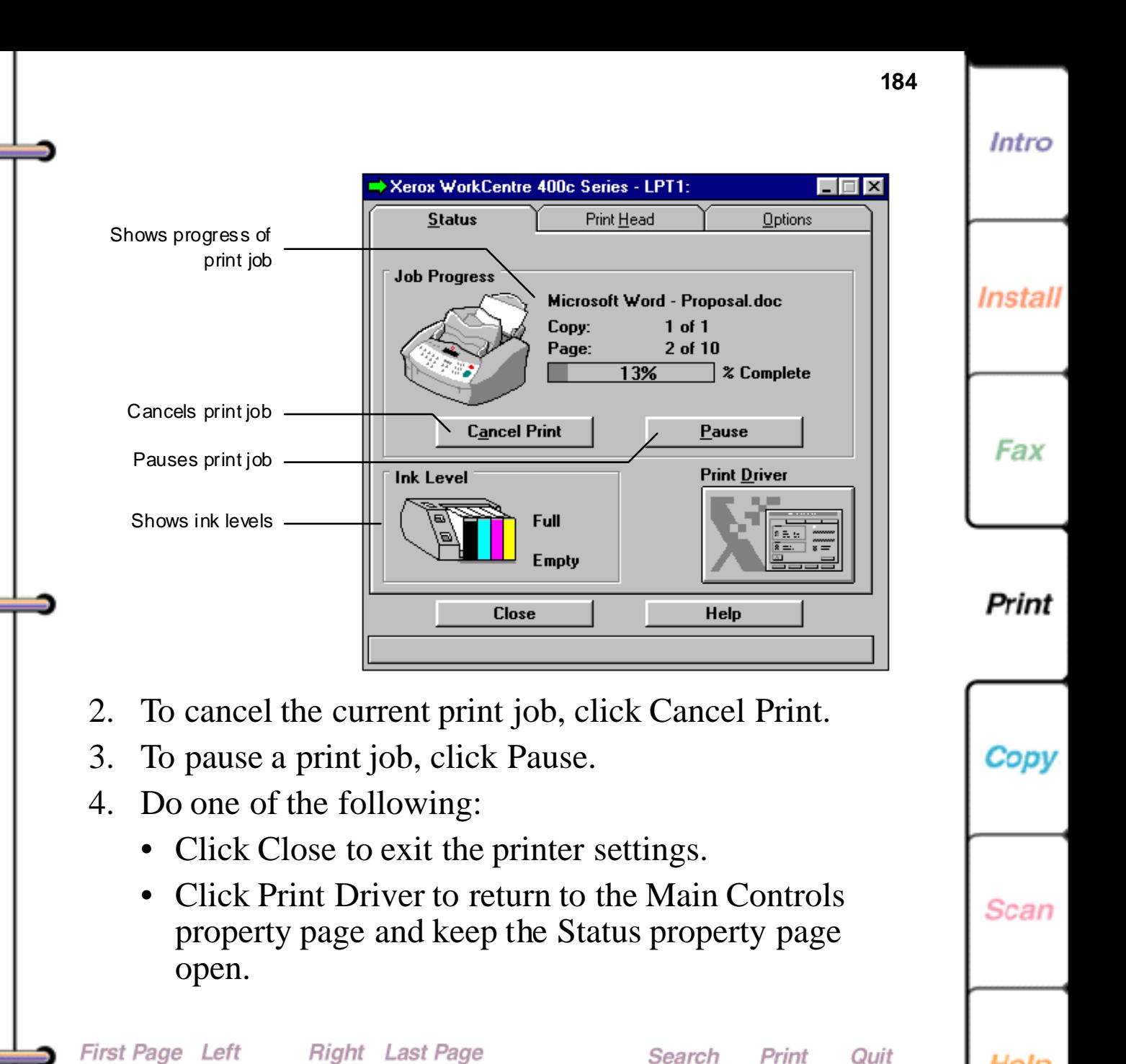

Help

Do[wnload from](#page-184-0) [Www.Somanuals.](#page-194-0)com. All Manuals Search And Download.

## <span id="page-184-0"></span>**Maintaining the color print head or high capacity ink jet cartridge**

You use the Print Head property page to perform maintenance tasks such as cleaning, replacing, and aligning the color print head and high capacity ink jet cartridge.

**Note** You can also clean and replace the color print head and high capacity ink jet cartridge using the CARTRIDGE key on the control panel.

- 1. At your PC, double-click the WorkCentre icon.
- 2. In the WorkCentre 450c Status window, click Printer.
- 3. On the Main Controls property page, click Printer Services.
- 4. Click the Print Head tab to display the Print Head property page (see following page).

Do[wnload from](#page-185-0) [Www.Somanuals.](#page-194-0)com. All Manuals Search And Download.

Search

Print

Quit

**Right** Last Page

First Page Left

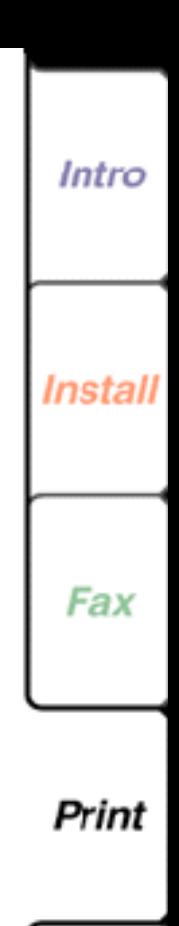

**185**

Scan

<span id="page-185-0"></span>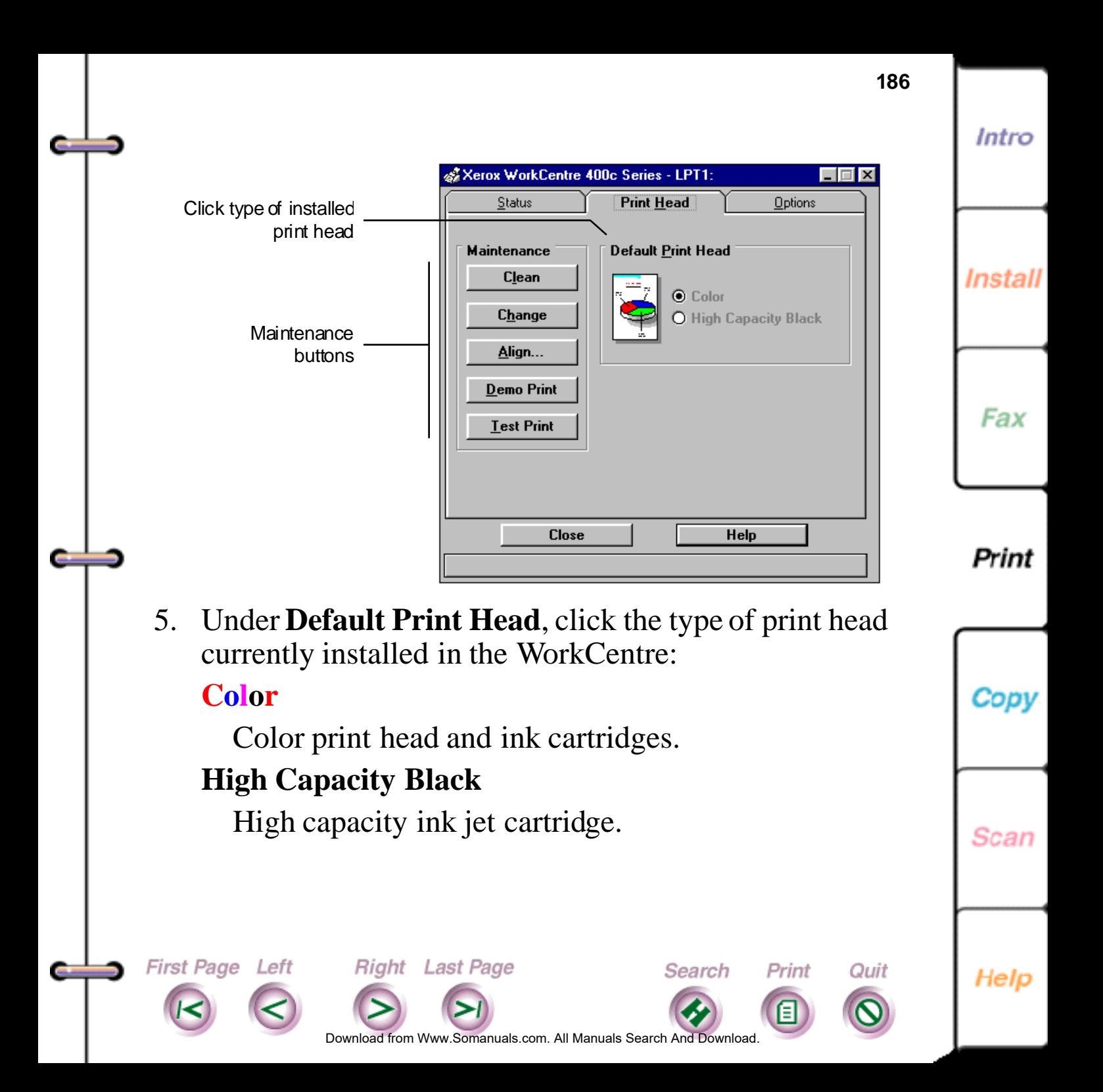

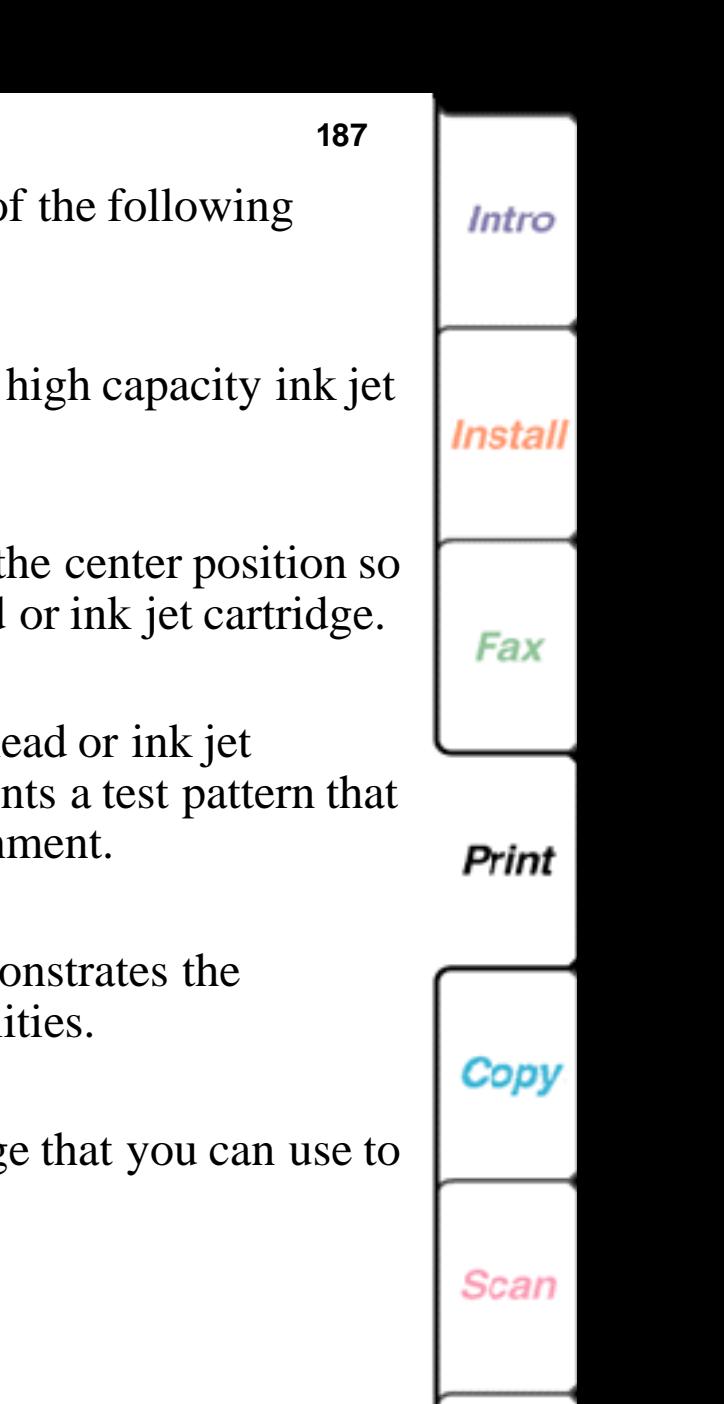

<span id="page-186-0"></span>6. Under **Maintenance**, click one of buttons:

## **Clean**

Cleans the color print head or cartridge.

## **Change**

Moves the printer carriage to the center of the center and  $\mu$ you can remove the print head

## **Align**

Correctly positions the print head cartridge in the printer and print you can use to verify the align

## **Demo Print**

Prints a sample page that demonstrates that the Prints a WorkCentre's printing capabilities.

Do[wnload from](#page-187-0) [Www.Somanuals.](#page-194-0)com. All Manuals Search And Download.

**Right** Last Page

## **Test Print**

Prints a diagnostic sample page determine printer problems.

Search

Print

Quit

7. Click Close.

**First Page Left** 

## <span id="page-187-0"></span>**Choosing the printer status display options**

You can choose the conditions under which the printer icon or Status property page displays on your desktop. You can specify the display settings for idle, printing, and error conditions.

- At your PC, double-click the WorkCentre icon.
- 2. In the WorkCentre 450c Status window, click Printer.
- 3. On the Main Controls property page, click Printer Services.
- 4. Click the Options tab to display the Options property page.

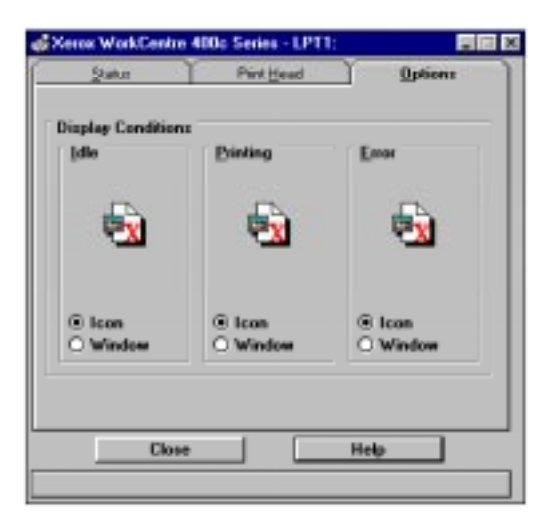

**Right** Last Page

First Page Left

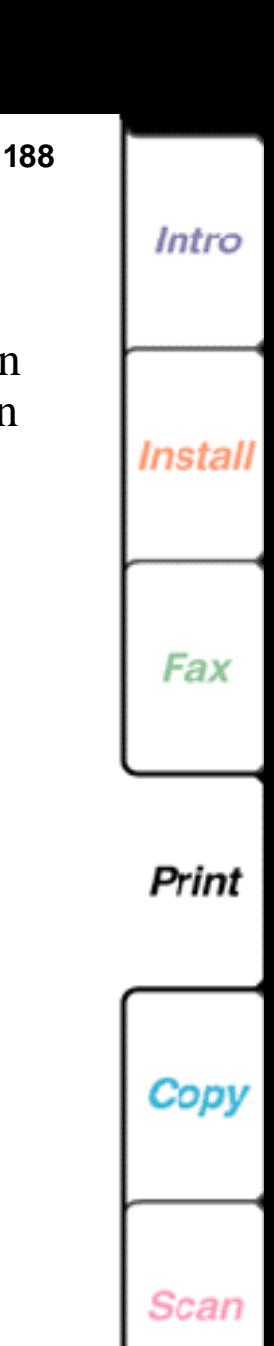

Do[wnload from](#page-188-0) [Www.Somanuals.](#page-194-0)com. All Manuals Search And Download.

Search

Print

Quit

<span id="page-188-0"></span>5. Under **Display Conditions**, click the option you want when the printer is **Idle**, **Printing**, and in need of attention (**Error**):

## **Icon**

Displays a printer icon on the desktop.

## **Window**

Opens the Status property page on the desktop.

6. Click Close.

**First Page Left** 

## **Checking the status of your pending print jobs**

The WorkCentre 400C Series Spool Manager holds the documents queued for printing. You can view the status of a pending document and change its status.

1. At your PC, do **one** of the following:

**Right** Last Page

- In Windows 95, click the Xerox WorkCentre 400C Series Spool Manager button on the taskbar.
- In Windows 3.1 or 3.11, click the Xerox WorkCentre 400C Series Spool Manager icon on the desktop.

Do[wnload from](#page-189-0) [Www.Somanuals.](#page-194-0)com. All Manuals Search And Download.

Search

Print

Quit

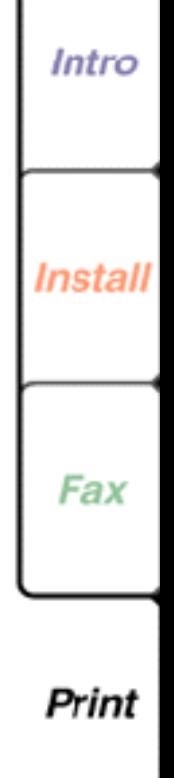

Scan

Copy

<span id="page-189-0"></span>The Spool Manager window displays, showing the list of print jobs pending on the WorkCentre and the status of each job.

2. To change the status of a print job, click the document name and then click one of the following options from the Document menu:

## **Hold**

Does not print the document, but keeps it in the queue, or prints the document if it was held in the queue.

## **Keep after printing**

Keeps the document in the queue after it's printed for printing at a later time.

**Delete**

Removes the document from the print queue.

### **Requeue**

Changes the document's position in the print queue.

## **Info**

First Page Left

Displays information about the print job.

**Right** Last Page

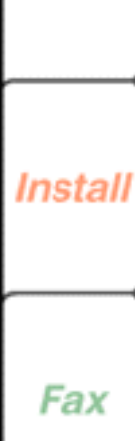

Intro

**190**

Print

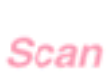

Help

Do[wnload from](#page-190-0) [Www.Somanuals.](#page-194-0)com. All Manuals Search And Download.

Search

Print

Quit

<span id="page-190-0"></span>**191** 3. To change the status of the print queue, do the • Under Printer/document name, click Xerox WorkCentre 400c Series. Install • On the Queue menu, click Hold to stop printing the documents in the print queue, or to release a held

Search

Print

Quit

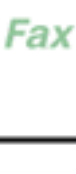

Intro

Print

**Scan** 

Help

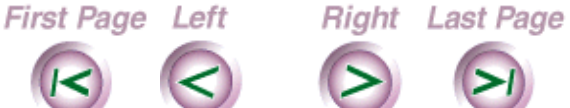

Do[wnload from](#page-191-0) [Www.Somanuals.](#page-194-0)com. All Manuals Search And Download.

following:

print queue.

## <span id="page-191-0"></span>**Loading envelopes**

You can load either letter- or legal-size envelopes.

- 1. Remove the printer output tray and any media from the paper tray.
- 2. Lift the envelope guide located on the paper tray.

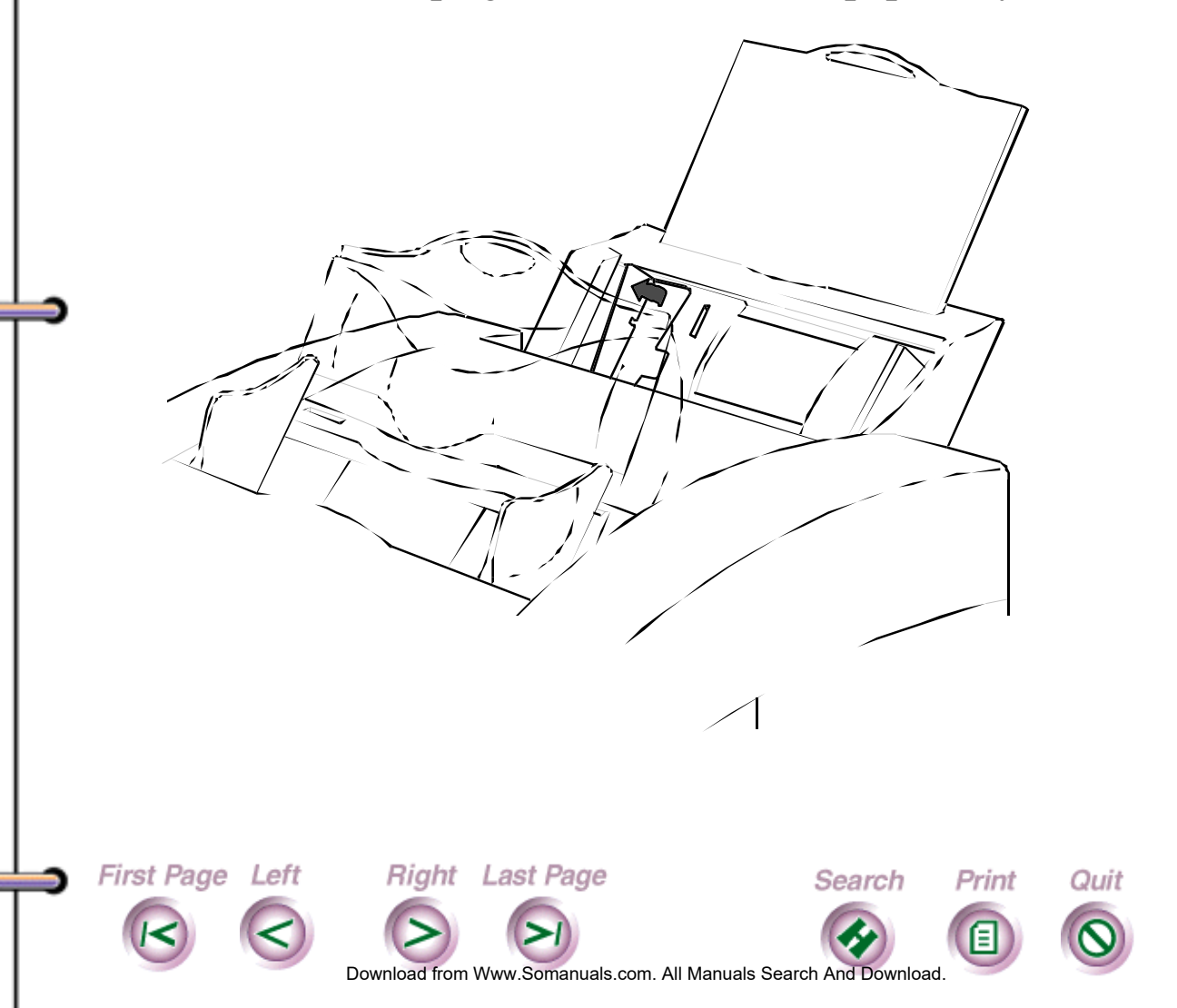

**192**

Intro

Install

Fax

Print

**Scan** 

<span id="page-192-0"></span>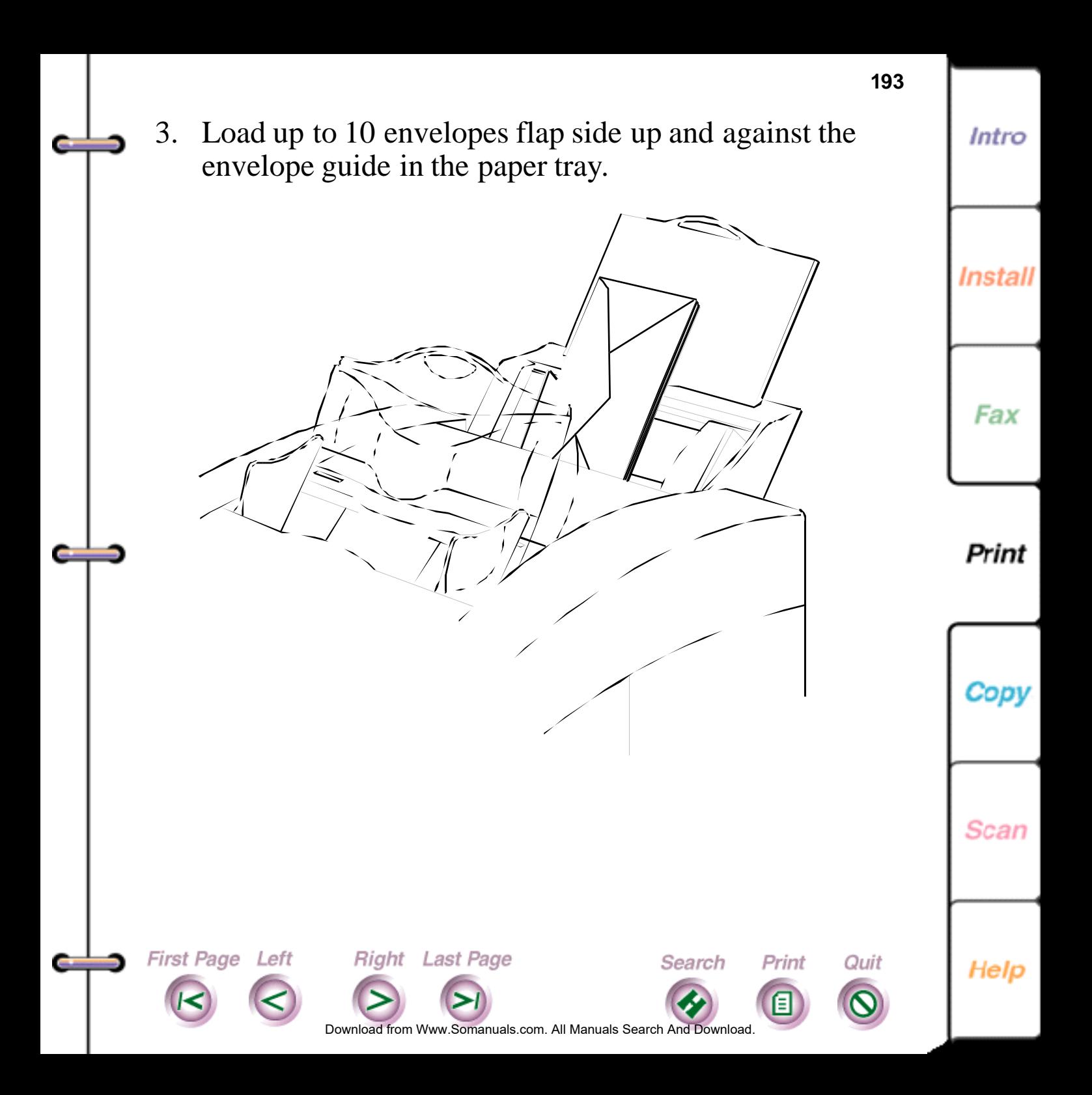

<span id="page-193-0"></span>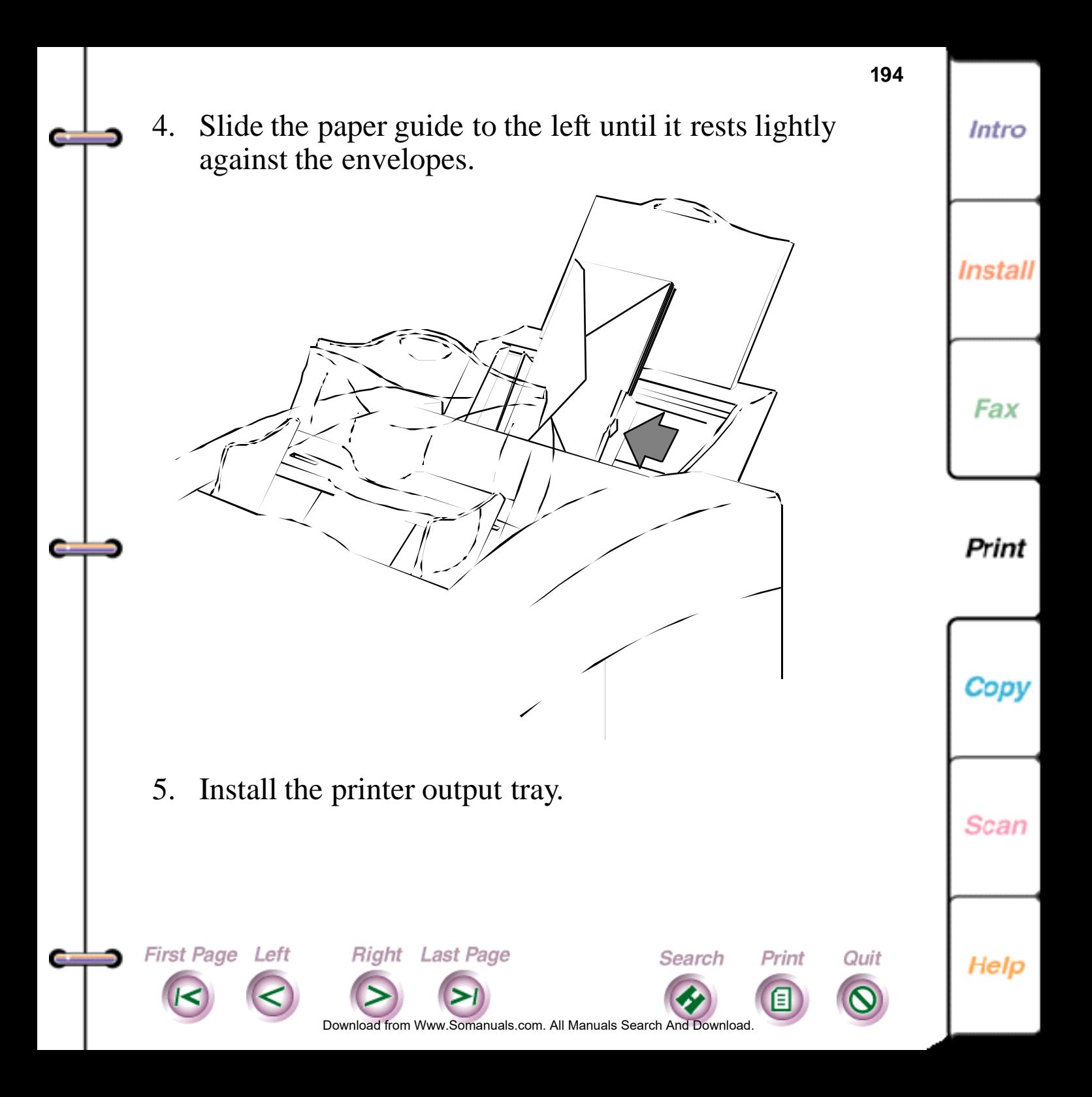

# <span id="page-194-0"></span>**Printing from DOS**

If you print from DOS or a DOS application, the WorkCentre 450c includes a software application called the DOS Control Panel. The DOS Control Panel enables you to change DOS printing options such as font, point size, and page orientation.

- 1. In DOS, do one of the following:
	- On Windows 95 systems, change to the directory c:\ProgramFiles\Xerox\WorkCentre450c.
	- On Windows 3.1/3/11 systems, change to the directory c:\xerox\xw450c.
- 2. Type **x400cnpl**
- 3. In the Control Panel window, change the options you want.
- 4. Type O (for OK).

First Page Left

5. The options you chose are set on the WorkCentre.

**Right** Last Page

**Note** Some DOS applications override the options you set on the Control Panel

Do[wnload from](#page-195-0) Www.Somanuals.com. All Manuals Search And Download.

Search

Print

Quit

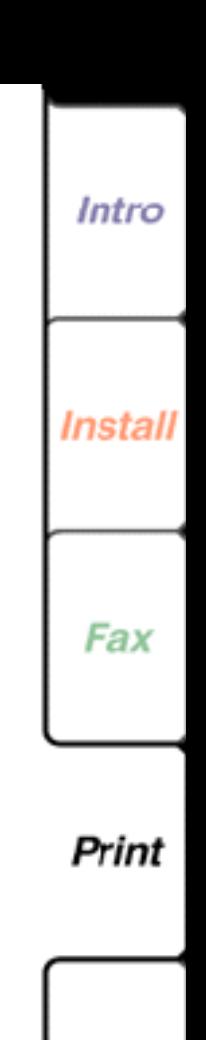

**195**

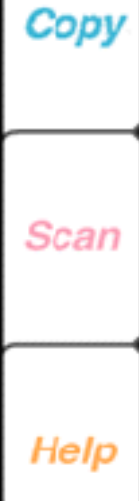

<span id="page-195-0"></span>**Chapter 5 Copying Documents**

The WorkCentre provides high quality black-and-white copying at speeds up to three pages per minute. You can make up to 99 copies of a single document, collate multiple copies, and reduce or enlarge originals.

[Choosing the media to use](#page-196-0)

[Loading paper](#page-197-0)

First Page Left

[Loading transparency film](#page-199-0)

[Copying a document](#page-200-0)

[Setting copy collation before copying a document](#page-202-0)

**Right** Last Page

[Changing copy quality](#page-203-0)

[Using a document carrier](#page-204-0)

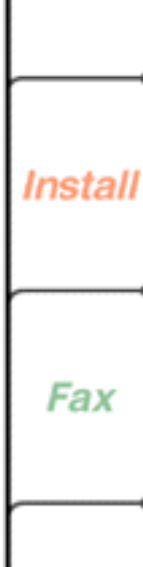

Intro

**196**

Print

Copy

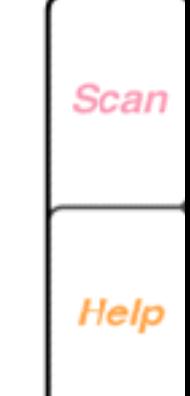

Do[wnload from](#page-196-0) [Www.Somanuals.](#page-204-0)com. All Manuals Search And Download.

Search

Print

Quit

## **Choosing the media to use**

<span id="page-196-0"></span>دے

You can copy documents on the following types of media.

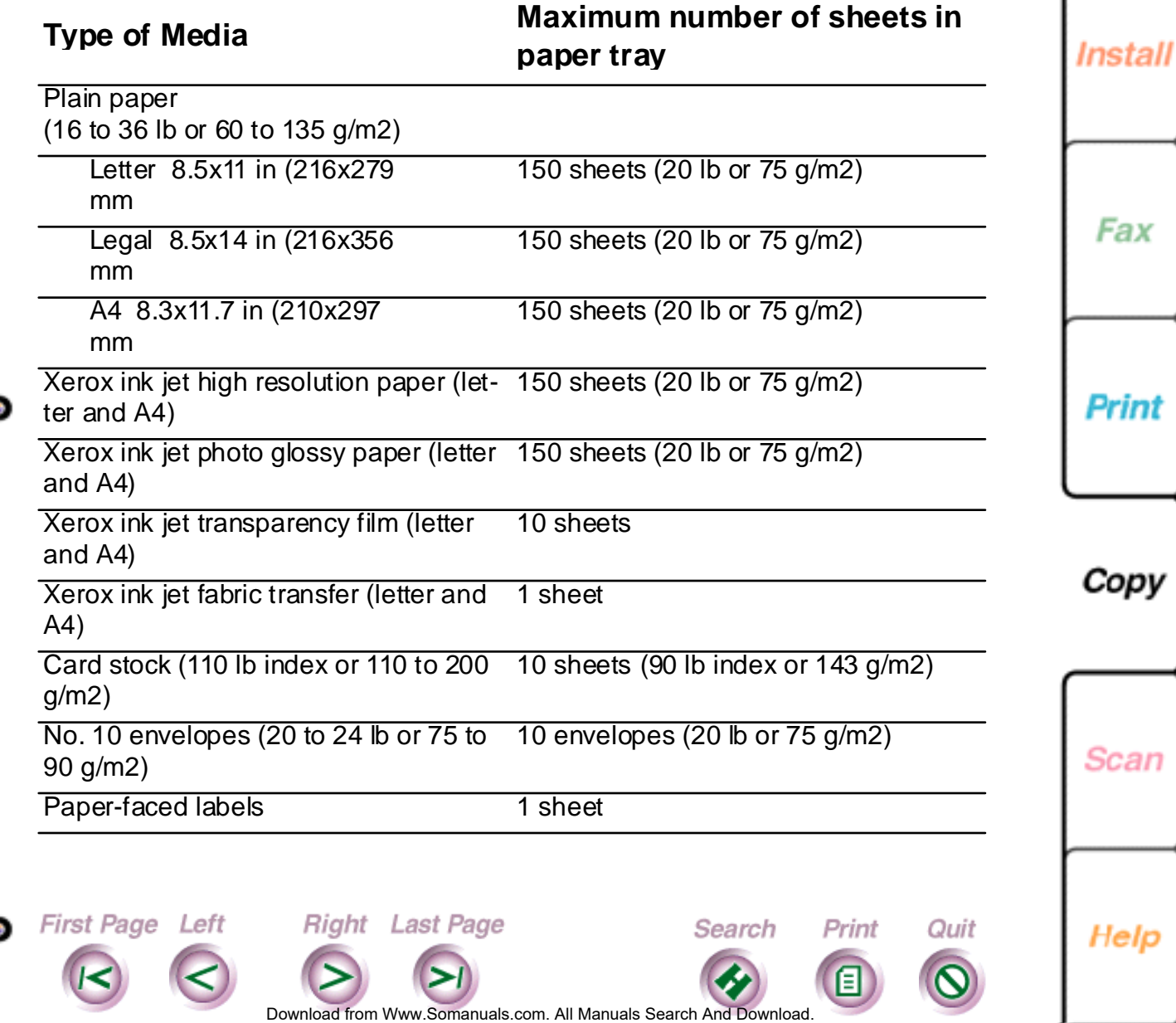

**197**

Intro

# <span id="page-197-0"></span>**Loading paper**

First Page Left

You can load letter, legal, and A4 size paper. To avoid a printer jam, do not load paper in the paper tray while the WorkCentre is printing.

- 1. Remove the clear, plastic printer output tray.
- 2. Make sure the paper guide is positioned to the far right side of the paper tray.
- 3. Slide out the paper tray extension.

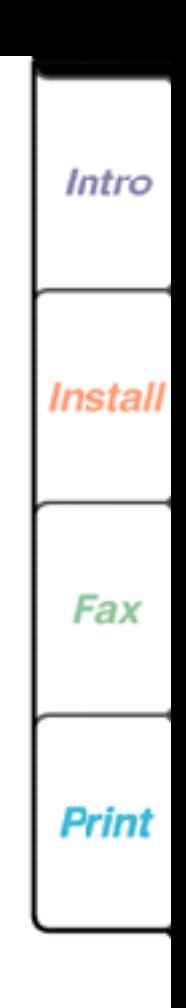

**198**

Copy

Paper guide

Print

Quit

Search

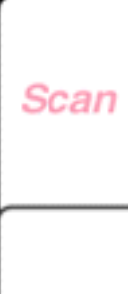

Help

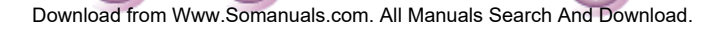

Right Last Page

Intro

**Install** 

Fax

**Print** 

Copy

**Scan** 

<span id="page-198-0"></span>4. Insert up to 150 sheets of 16 to 24 lb paper print side down in the paper tray.

The arrow on the paper's packaging indicates the print side.

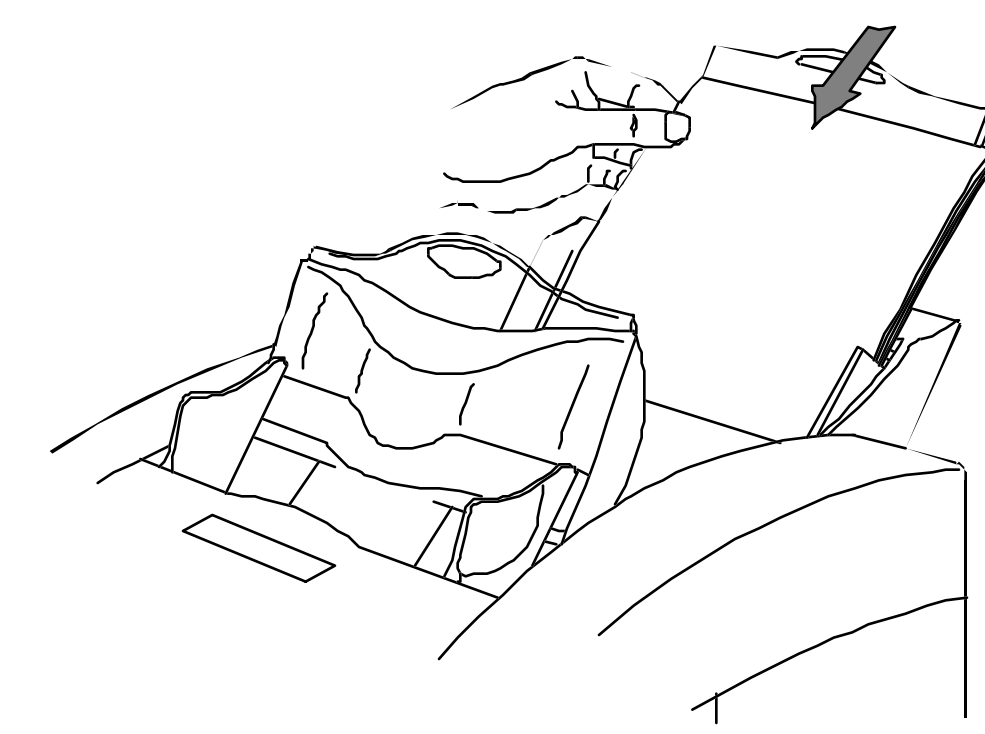

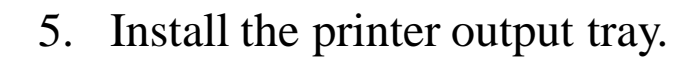

Right Last Page

First Page Left

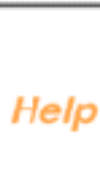

Do[wnload from](#page-199-0) [Www.Somanuals.](#page-204-0)com. All Manuals Search And Download.

Search

Print

Quit

#### <span id="page-199-0"></span>**Loading transparency film** œ

When loading transparency film, insert the end with the adhesive strip first.

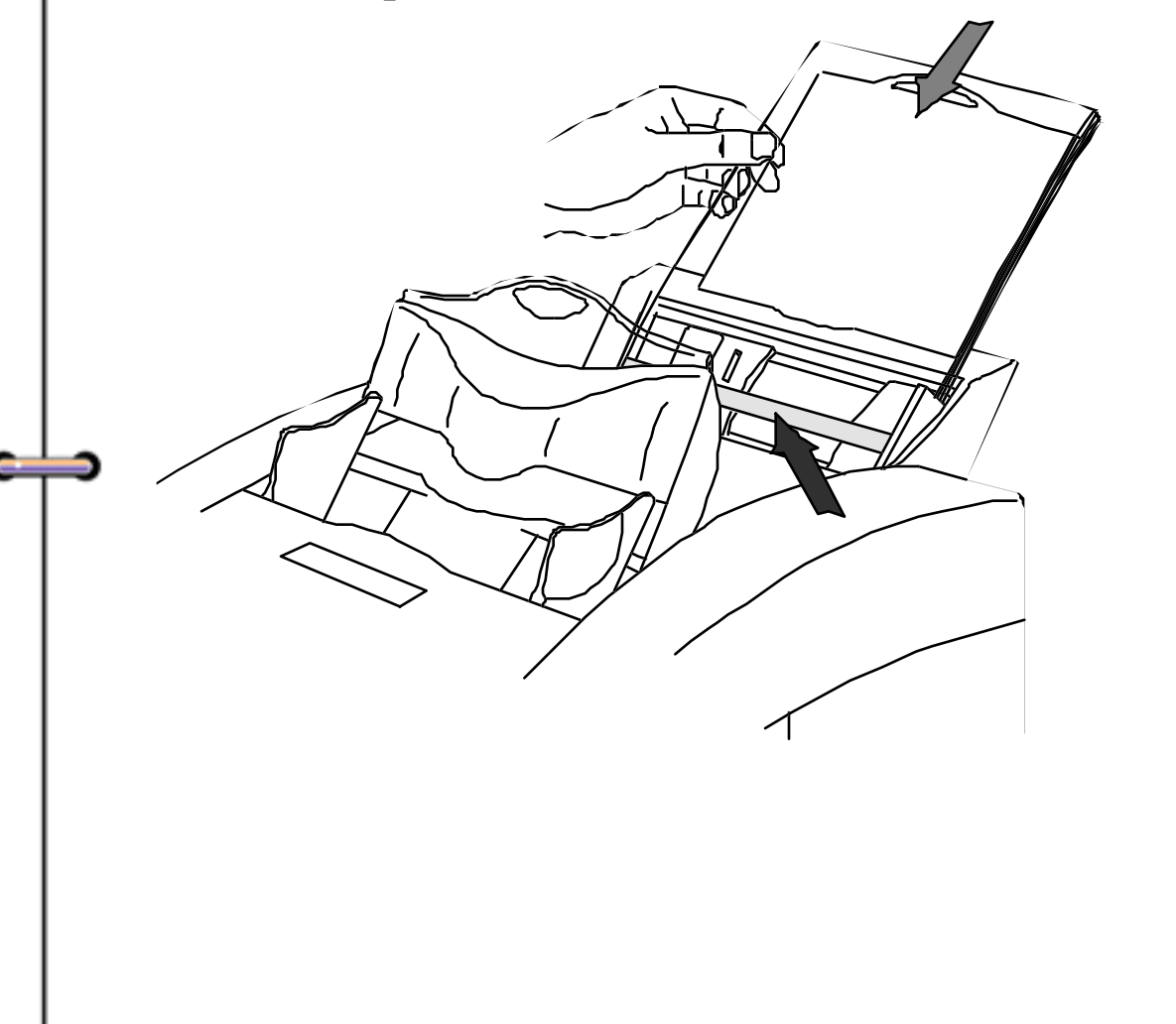

Right Last Page

First Page Left

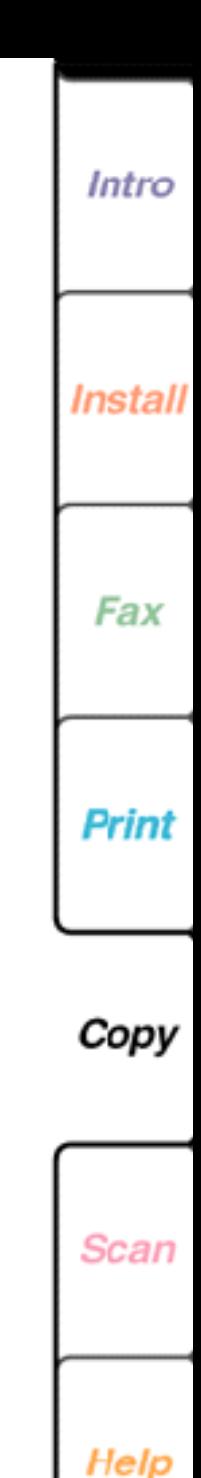

Do[wnload from](#page-200-0) [Www.Somanuals.](#page-204-0)com. All Manuals Search And Download.

Search

Print

Quit

# <span id="page-200-0"></span>**Copying a document**

You copy a document using the keys on the WorkCentre control panel. Before copying a document, you can change the contrast and reduce or enlarge the original. The settings you choose are used for the document you are copying. After you've made the copies, the WorkCentre returns to its default copy settings.

When you copy a document, the WorkCentre stores the document to memory and then prints the copies. If the memory becomes full while copying, the WorkCentre stops scanning and copies the pages already stored to memory. To free up WorkCentre memory, delete any documents stored to memory or make single copies of your document.

- 1. At the WorkCentre 450c, load up to 20 pages face down in the document tray.
- 2. Press the COPY key.

First Page Left

3. To make more than one copy, enter the number of copies using the numeric keypad.

To change the number you entered, press EXIT/ CLEAR and enter a new number.

Right Last Page

Do[wnload from](#page-201-0) [Www.Somanuals.](#page-204-0)com. All Manuals Search And Download.

Search

Print

Quit

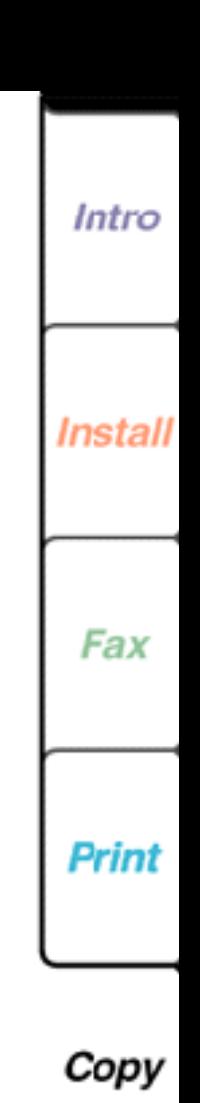

**201**

Scan

Intro

**202**

Install

Fax

Print

Copy

Scan

Help

- <span id="page-201-0"></span>4. To change the lightness and darkness of your copies, press the CONTRAST key several times to switch among these options:
	- **Normal** For documents with good dark and light values.
	- **Lighten** For documents that are too dark.
	- **Darken** For documents that are too light.
	- **Photo normal** For photographs and documents that contain different shades of gray.
	- **Photo lighten** For photographs and grayscale documents that are too dark.
	- **Photo darken** For photographs and grayscale documents that are too light.
- 5. To reduce or enlarge your document, press the SIZE key several times to switch among these **Size** options: **95%**, **100%**, **125%**, **150%**, **75%**, **80%**, **85%**, **90%**.
- 6. Press START.

First Page Left

If you don't want to copy the document, remove any pages from the document tray and press the EXIT/ CLEAR key to remove the page fed into the scanner.

Do[wnload from](#page-202-0) [Www.Somanuals.](#page-204-0)com. All Manuals Search And Download.

Search

Print

Quit

**Right** Last Page

## <span id="page-202-0"></span>**Setting copy collation before copying a document**

By default, the WorkCentre does not collate multiple copies. You can change the default setting at the control panel to have the WorkCentre always collate multiple copies.

**Note** The WorkCentre stores the document to memory before printing the collated copies. If the WorkCentre's memory runs low, it will not collate the copies.

- 1. At the WorkCentre 450c, press MENU.
- 2. Press 5 [Setup] and ENTER.
- 3. Press 7 [Control panel] and ENTER.
- 4. Press 7 [Collate copies] and ENTER.

**Right** Last Page

- 5. Press RIGHT ARROW to display [yes] and ENTER.
- 6. Press STOP to exit the menus.

First Page Left

The WorkCentre is set to collate multiple copies of the same document. To copy a document, see the previous section, "Copying a document.

Do[wnload from](#page-203-0) [Www.Somanuals.](#page-204-0)com. All Manuals Search And Download.

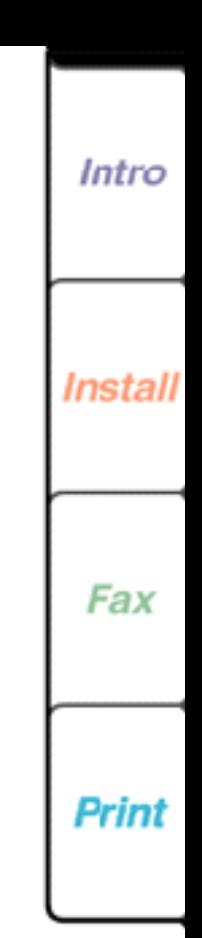

Copy

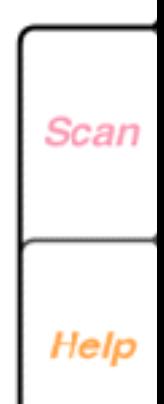

Print

Quit

Search

# <span id="page-203-0"></span>**Changing copy quality**

The WorkCentre is set to print copies at fast speed. You can change the copy speed to print copies at a slower speed with higher quality results.

- 1. At the WorkCentre 450c, press the MENU key.
- 2. Press 6 [Printer] and ENTER.
- 3. Press 3 [Fax/copy quality] and ENTER.
- 4. Press RIGHT ARROW to display [normal] and ENTER.

The WorkCentre sounds a confirmation beep.

5. Press STOP to exit the menus.

First Page Left

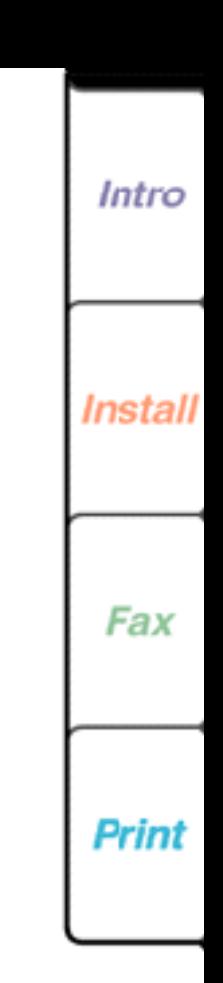

**204**

Copy

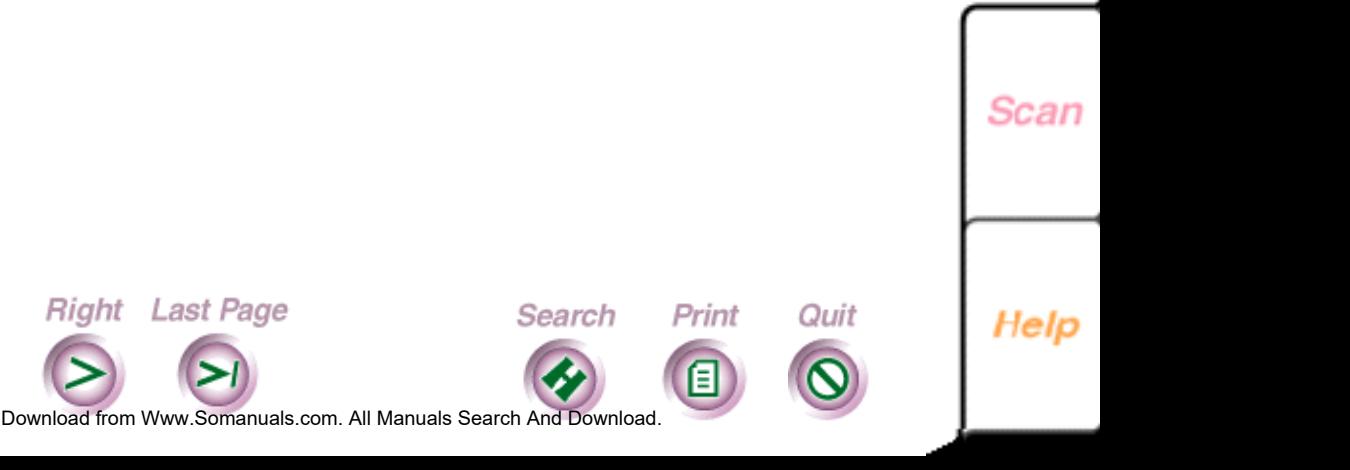

# <span id="page-204-0"></span>**Using a document carrier**

When copying fragile documents and photographs, use a document carrier to protect your original. A document carrier is a protective "sleeve" that has a clear plastic front and a white paper backing.

Use a document carrier when copying these types of originals:

• Photographs

**First Page Left** 

- Torn or wrinkled documents
- Thin originals, such as invoices

**Right** Last Page

• Graphic art, such as newsletter paste-ups and collages

Load the document carrier in the WorkCentre's document tray with the sealed edge down and the clear front facing away from you.

**Caution** Do not use a document carrier for originals thicker than a photograph. Otherwise, you could damage the WorkCentre's scanner.

Do[wnload from](#page-205-0) Www.Somanuals.com. All Manuals Search And Download.

Search

Print

Quit

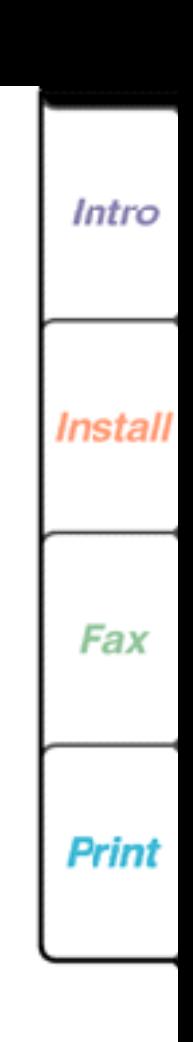

Copy

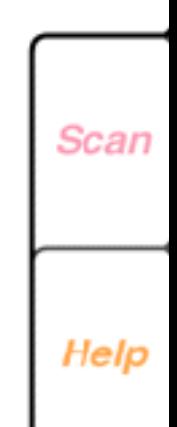

# **Chapter 6 Scanning Documents**

<span id="page-205-0"></span>⇔

[Specifying the location of your scanning application](#page-206-0) [Scanning a document](#page-209-0) [Scanning a document using Pagis Pro 97](#page-210-0) [Scanning a document using TextBridge Pro](#page-211-0) [Scanning a document using another scanning application](#page-213-0) [Using a document carrier](#page-216-0)

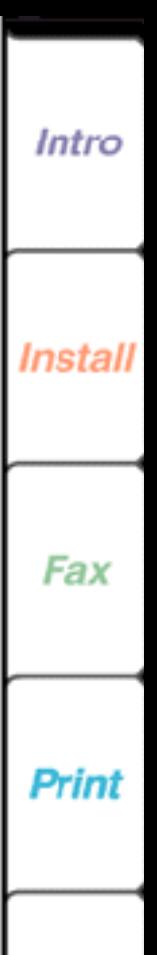

Scan

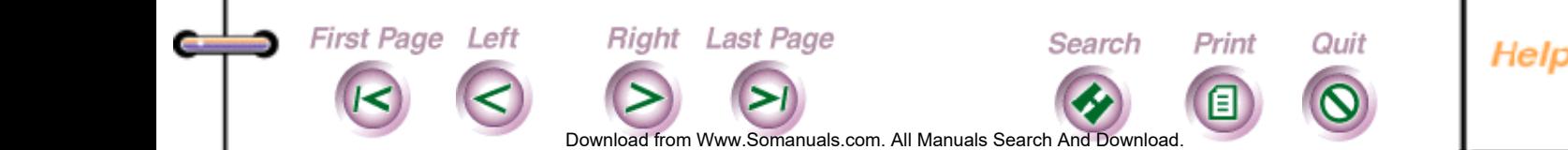

<span id="page-206-0"></span>The WorkCentre includes TWAIN-compliant PC scanning functionality that is compatible with most scanning applications. Included on your WorkCentre CD-ROM is Xerox Pagis Pro 97 and TextBridge Pro software. If your PC does not have a CD-ROM drive, you can obtain the software on floppy disk using the order form that came with the WorkCentre.

Pagis Pro 97 and TextBridge Pro provide you with the scanning and optical character recognition (OCR) software you need to convert paper documents to fully editable electronic documents.

## **Specifying the location of your scanning application**

If you installed Pagis Pro 97 or TextBridge Pro, the application's location is specified in the ControlCentre Properties dialog box. This enables the application to run automatically when you press the WorkCentre's SCAN key. If you are using a different scanning application, you need to specify the application's location in the ControlCentre Properties dialog box.

Do[wnload from](#page-207-0) [Www.Somanuals.](#page-216-0)com. All Manuals Search And Download.

Search

Print

Quit

Right Last Page

First Page Left

#### **207**

Intro

Install

Fax

**Print** 

Scan

<span id="page-207-0"></span>If you don't know the name of the folder (directory) in which your scanning application was installed, you can browse your hard drive to look for the application.

- 1. At your PC, do **one** of the following:
	- In Windows 95, click the WorkCentre icon on the taskbar with the right mouse button and then click Properties.
	- In Windows 3.1 or 3.11, click the WorkCentre icon on the desktop with the left mouse button and then click Properties.

The ControlCentre Properties dialog box displays.

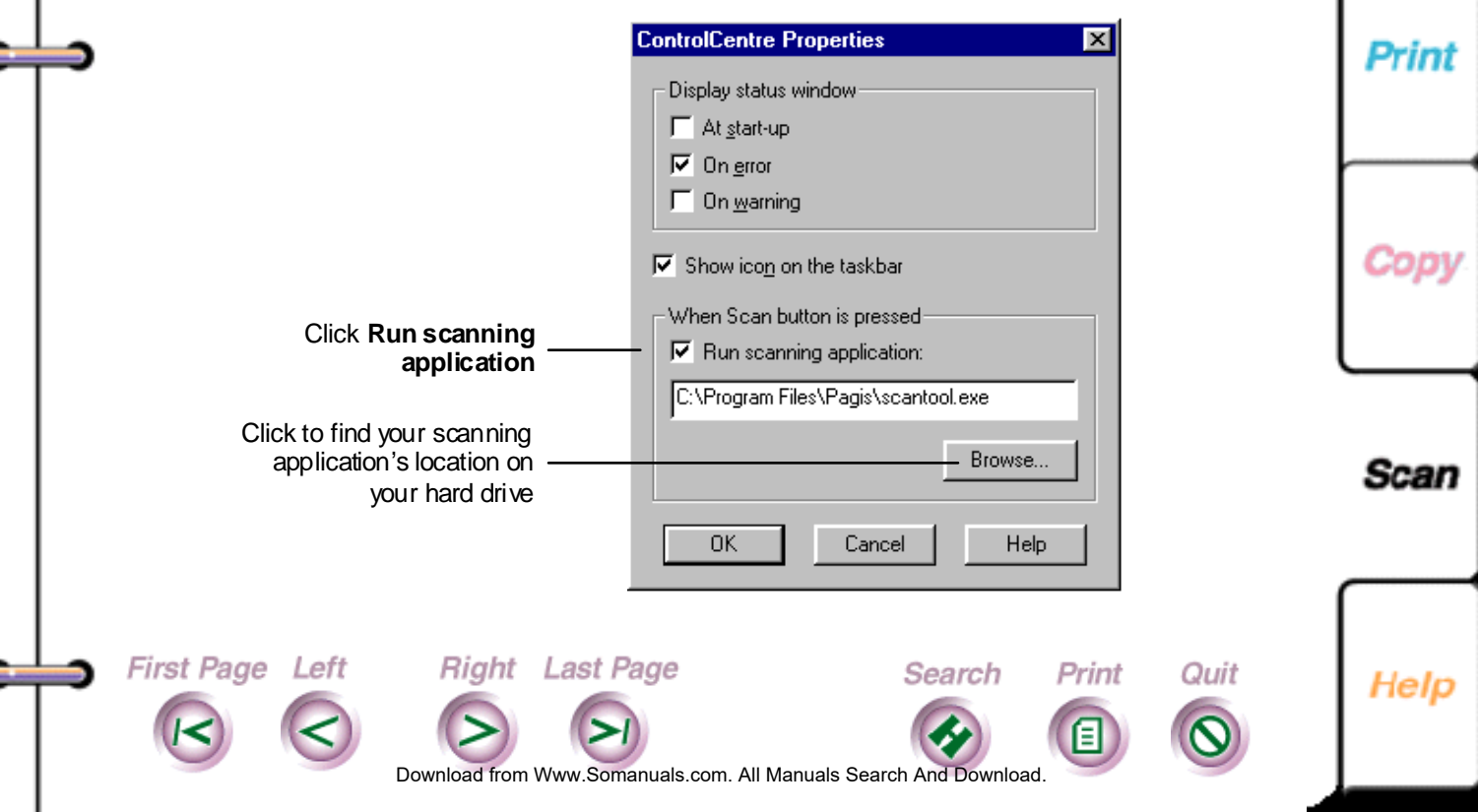

Intro

Install

Fax

- <span id="page-208-0"></span>2. Click Run scanning application.
- 3. Click the Browse button to look for the scanning application's location.
- 4. Click the application and then click Open. The application's location displays in the Run scanning application box.
- 5. Click OK.

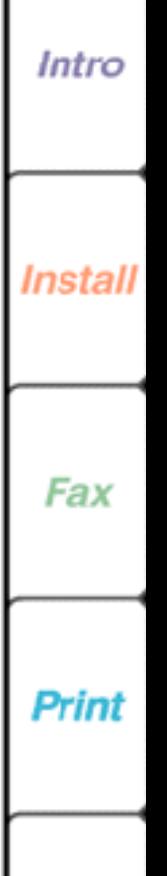

Scan

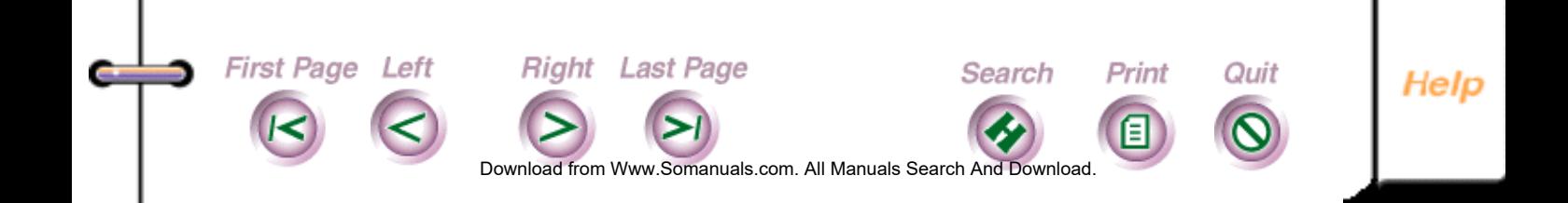

## <span id="page-209-0"></span>**Scanning a document**

The WorkCentre scans a black-and-white document at 10 seconds per page. You can scan letter-, legal-, and A4-size documents.

This section provides instructions for scanning documents using Pagis Pro 97, TextBridge Pro, and other scanning applications.

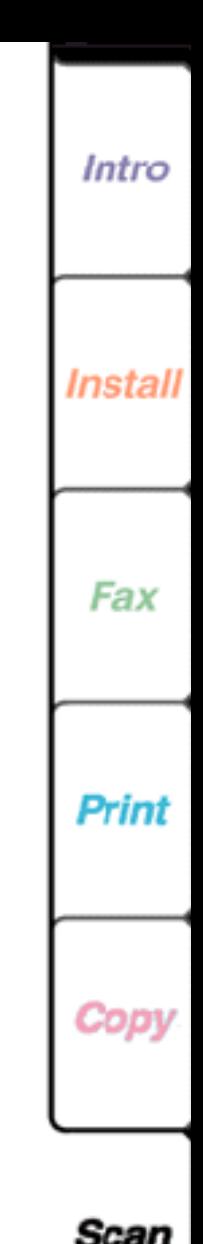

**210**

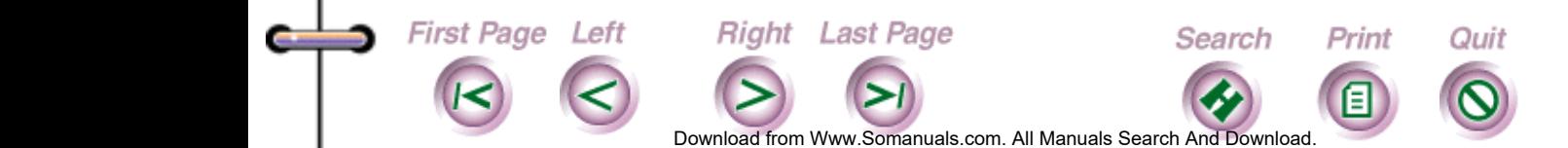

Intro

Install

Fax

Print

Scan

Help

## <span id="page-210-0"></span>**Scanning a document using Pagis Pro 97**

- 1. At the WorkCentre 450c, load up to 20 pages face down in the document tray.
- 2. Press the SCAN key.

The Pagis Scan Tool opens on your Windows desktop.

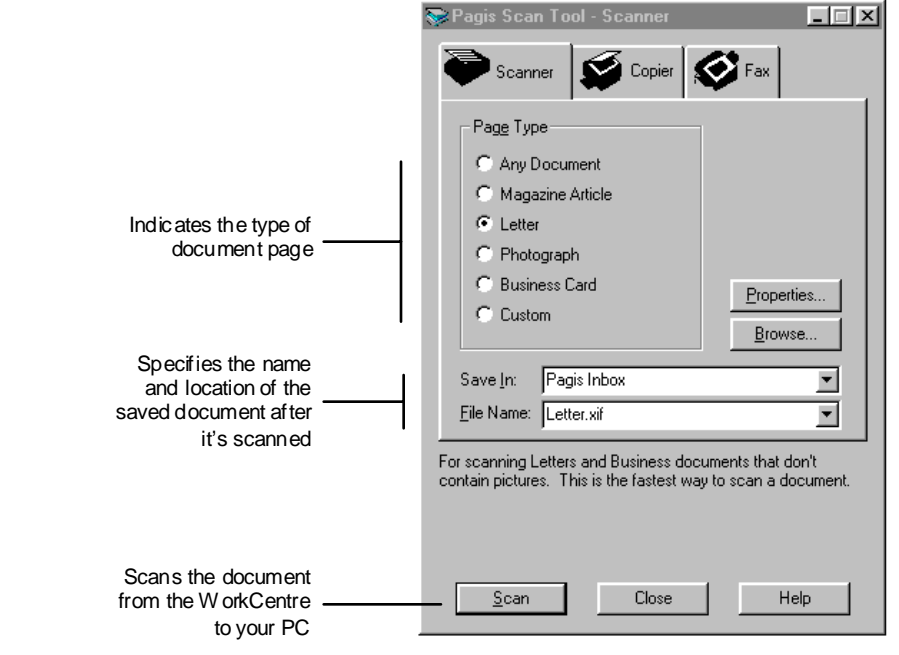

3. Select the options you want and click Scan. The WorkCentre begins scanning the document. For information on how to use Pagis, see the Pagis online help or Pagis Pro 97 Getting Started.

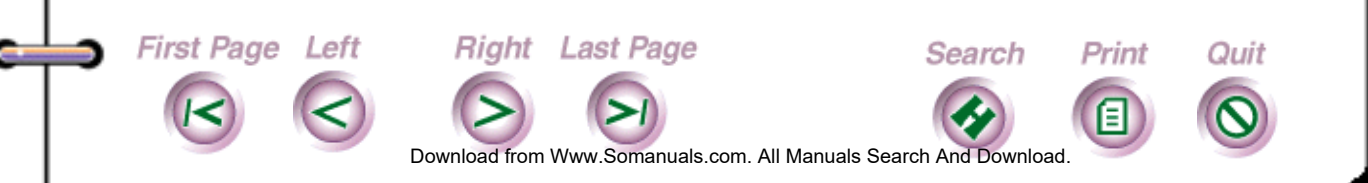

## <span id="page-211-0"></span>**Scanning a document using TextBridge Pro**

- 1. At the WorkCentre 450c, load up to 20 pages face down in the document tray.
- 2. Press the SCAN key. The TextBridge Pro window opens on your Windows desktop.
- 3. Click Go on the TextBridge toolbar. The WorkCentre 400c Series Scanner Setup dialog box displays.

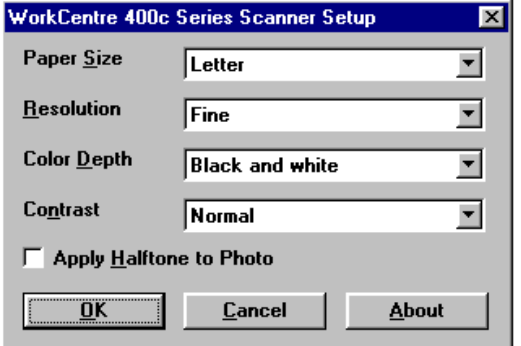

4. Choose from the following options:

## **Paper Size**

Specifies the document size you are scanning: letter, legal, and A4.

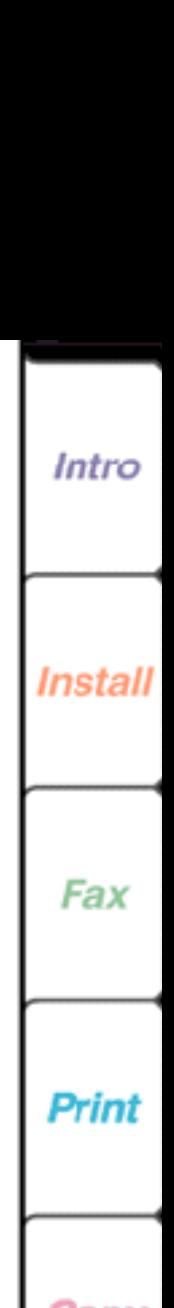

**212**

Scan

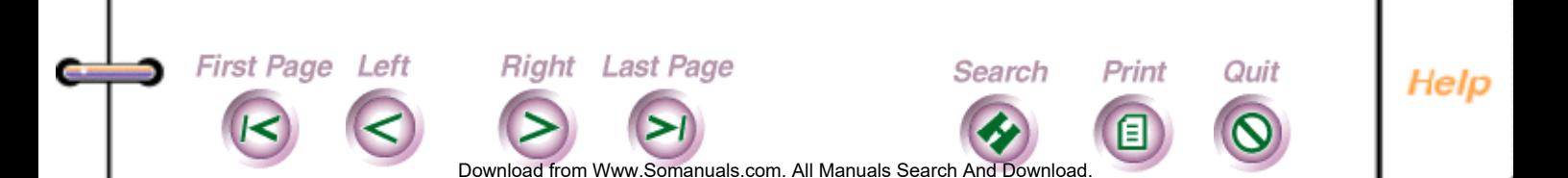

### <span id="page-212-0"></span>**Resolution**

Sets the scan resolution. Options are fine (200 x 200 dpi) and superfine (300 x 300 dpi). Superfine is recommended for OCR processing.

## **Color Depth**

Specifies the number of bits per picture element (pixel) at which the scanned image is stored in a file. Options are black and white and 16 shades of gray. Black and white is recommended for OCR processing.

### **Contrast**

First Page Left

Adjusts the lightness and darkness of the scanned document. Options are darken, normal, and lighten.

## **Apply Halftone to Photo**

Processes a photographic image into halftone dots. Use this option when scanning original photographs and using black-and-white color depth.

5. Click OK. The WorkCentre begins scanning the document.

For information on how to use TextBridge, see the TextBridge documentation.

**Right** Last Page

**213**

Intro

Install

Fax

**Print** 

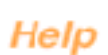

Scan

Do[wnload from](#page-213-0) [Www.Somanuals.](#page-216-0)com. All Manuals Search And Download.

Search

Print

Quit

### <span id="page-213-0"></span>**Scanning a document using another scanning application**

This section provides a general procedure for scanning a document using other scanning applications. See the application's documentation for specific information.

- 1. At the WorkCentre 450c, load up to 20 pages face down in the document tray.
- 2. Press the SCAN key.

The scanning application opens on your Windows desktop.

- 3. If you are using the WorkCentre 450c to scan a document for the first time, you need to set the WorkCentre as your scanner source. Do the following:
	- On the File menu, click Select source, or click Twain and then Select source.
	- Do **one** of the following: In Windows 95, click WorkCentre 400c Series (32). In Windows 3.1/3.11, click WorkCentre 400c Series (16).

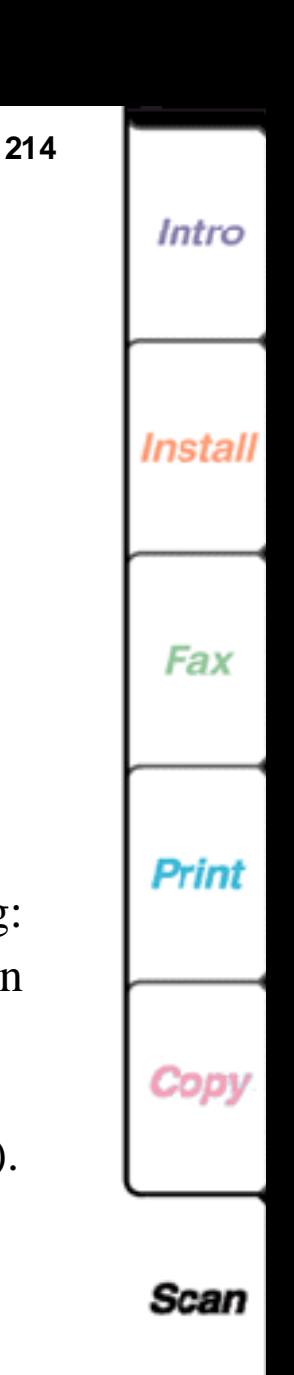

First Page Left **Right** Last Page Search Print Quit Help Do[wnload from](#page-214-0) [Www.Somanuals.](#page-216-0)com. All Manuals Search And Download.

<span id="page-214-0"></span>4. On the File menu, click Acquire, or click Twain and then Acquire. The WorkCentre 400c Series Scanner Setup dialog box displays.

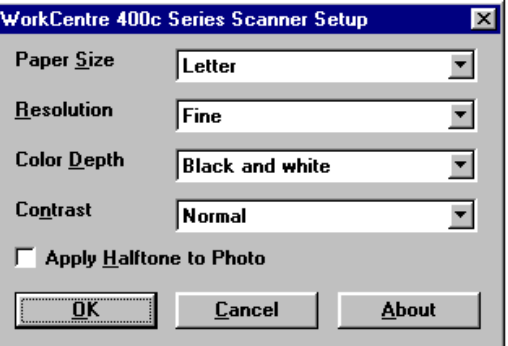

5. Choose from the following options:

## **Paper Size**

Specifies the document size you are scanning: letter, legal, and A4.

### **Resolution**

Sets the scan resolution. Options are fine (200 x 200 dpi) and superfine (300 x 300 dpi).

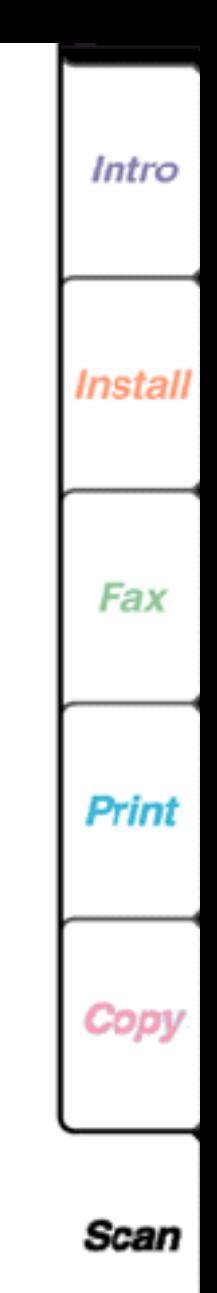

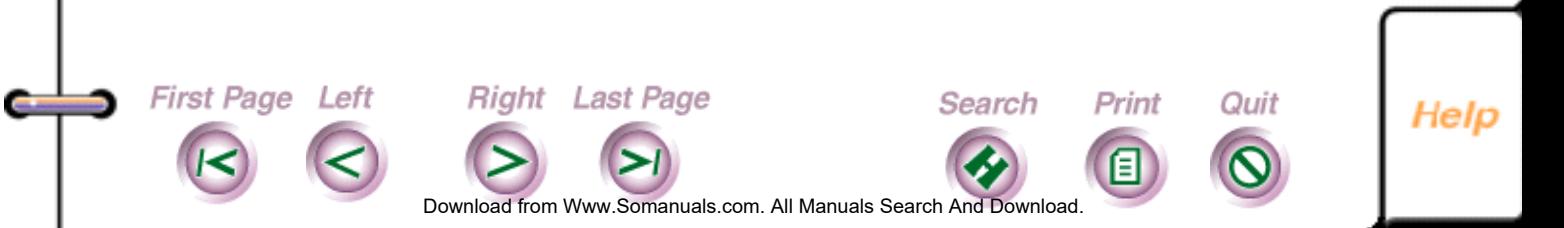

## <span id="page-215-0"></span>**Color Depth**

Specifies the number of bits per picture element (pixel) at which the scanned image is stored in a file. Options are black and white and 16 shades of gray.

### **Contrast**

Adjusts the lightness and darkness of the scanned document. Options are darken, normal, and lighten.

## **Apply Halftone to Photo**

Processes a photographic image into halftone dots. Use this option when scanning original photographs and using black-and-white color depth.

6. Click OK. The WorkCentre begins scanning the document.

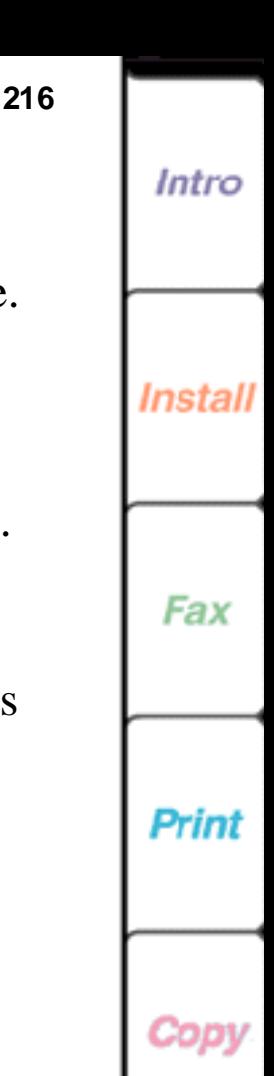

Scan

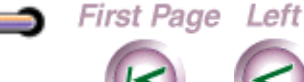

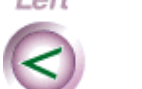

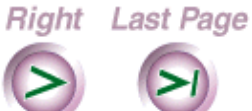

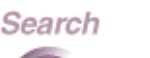

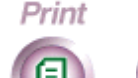

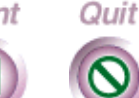

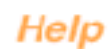

Do[wnload from](#page-216-0) [Www.Somanuals.](#page-216-0)com. All Manuals Search And Download.
## **Using a document carrier**

When copying fragile documents and photographs, use a document carrier to protect your original. A document carrier is a protective "sleeve" that has a clear plastic front and a white paper backing.

Use a document carrier when copying these types of originals:

• Photographs

First Page Left

- Torn or wrinkled documents
- Thin originals, such as invoices

**Right** Last Page

• Graphic art, such as newsletter paste-ups and collages

Load the document carrier in the WorkCentre's document tray with the sealed edge down and the clear front facing away from you.

**Caution** Do not use a document carrier for originals thicker than a photograph. Otherwise, you could damage the WorkCentre's scanner.

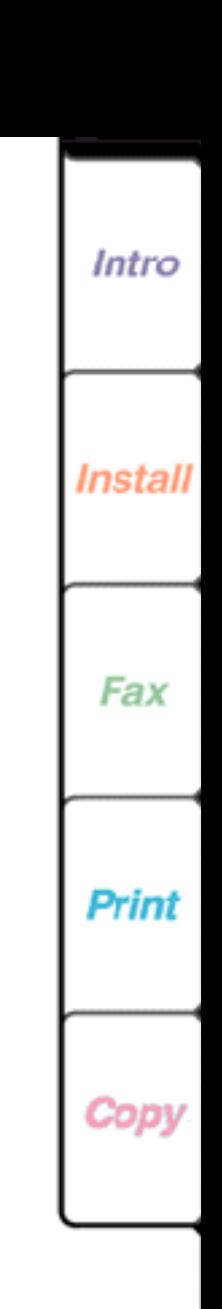

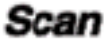

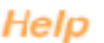

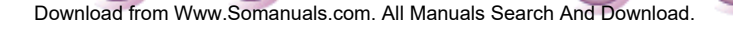

Search

Print

Quit

### <span id="page-217-0"></span>**Chapter 7 Troubleshooting** This chapter provides the Xerox Customer Support Center telephone number, explains how to solve common WorkCentre problems, and describes the messages you might see when using the WorkCentre.

[Calling the Xerox Customer Support Center](#page-218-0) 

[Clearing paper jams](#page-219-0) 

[Clearing printer jams](#page-220-0) 

[Clearing scanner jams](#page-225-0) 

[Solving WorkCentre problems](#page-227-0) 

[Solving communication problems between the WorkCentre](#page-227-0)  and your PC

[Solving problems when sending faxes](#page-229-0) 

Solving problems when receiving faxes

[Solving copying and printing problems](#page-231-0) 

[Solving scanning problems](#page-235-0) 

[Understanding WorkCentre messages](#page-236-0) 

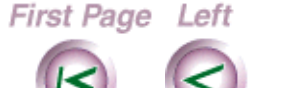

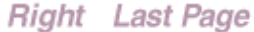

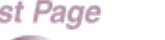

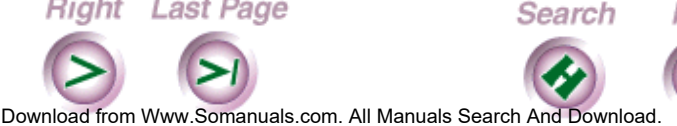

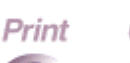

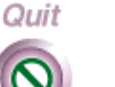

**218**

Intro

Install

Fax

**Print** 

Help

Scan

# <span id="page-218-0"></span>**Calling the Xerox Customer Support Center**

If you are unable to solve a WorkCentre problem using this guide or the online Help, call the Xerox Customer Support Center. Before calling, make sure you have the following information:

- WorkCentre's serial number, which is located above the parallel port on the back of the machine
- WorkCentre 400c Series Software and firmware version, which is specified in the About box
- Windows operating system version (Windows 95, Windows 3.1, or Windows 3.11)
- Amount of memory in your PC
- Information about the problem, including the steps taken to create the problem, any error messages, and the expected behavior.

The Xerox Customer Support Center telephone number in the United States and Canada is:

1-800-TEAM XRX (1-800-832-6979)

Right Last Page

First Page Left

Call from a telephone near your PC and the WorkCentre. Make sure both your PC and WorkCentre are turned on.

Search

Print

Quit

Do[wnload from](#page-219-0) [Www.Somanuals.](#page-261-0)com. All Manuals Search And Download.

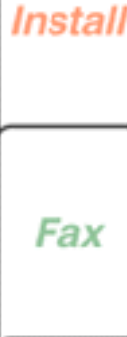

Print

Scan

Help

Intro

**219**

### <span id="page-219-0"></span>**Clearing paper jams**

First Page Left

Paper can jam in the WorkCentre's printer or scanner. When a jam occurs, the WorkCentre displays a message on the control panel LCD, and displays a graphic and message in the WorkCentre 450c Status window on your PC.

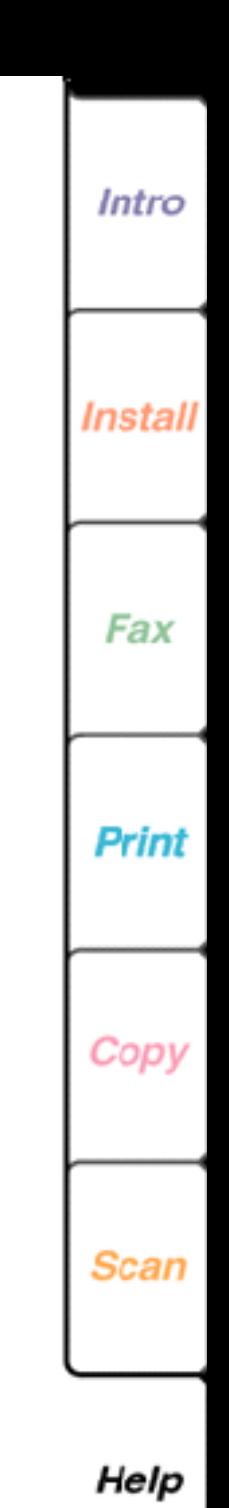

**220**

Do[wnload from](#page-220-0) [Www.Somanuals.](#page-261-0)com. All Manuals Search And Download.

Search

Print

Quit

**Right** Last Page

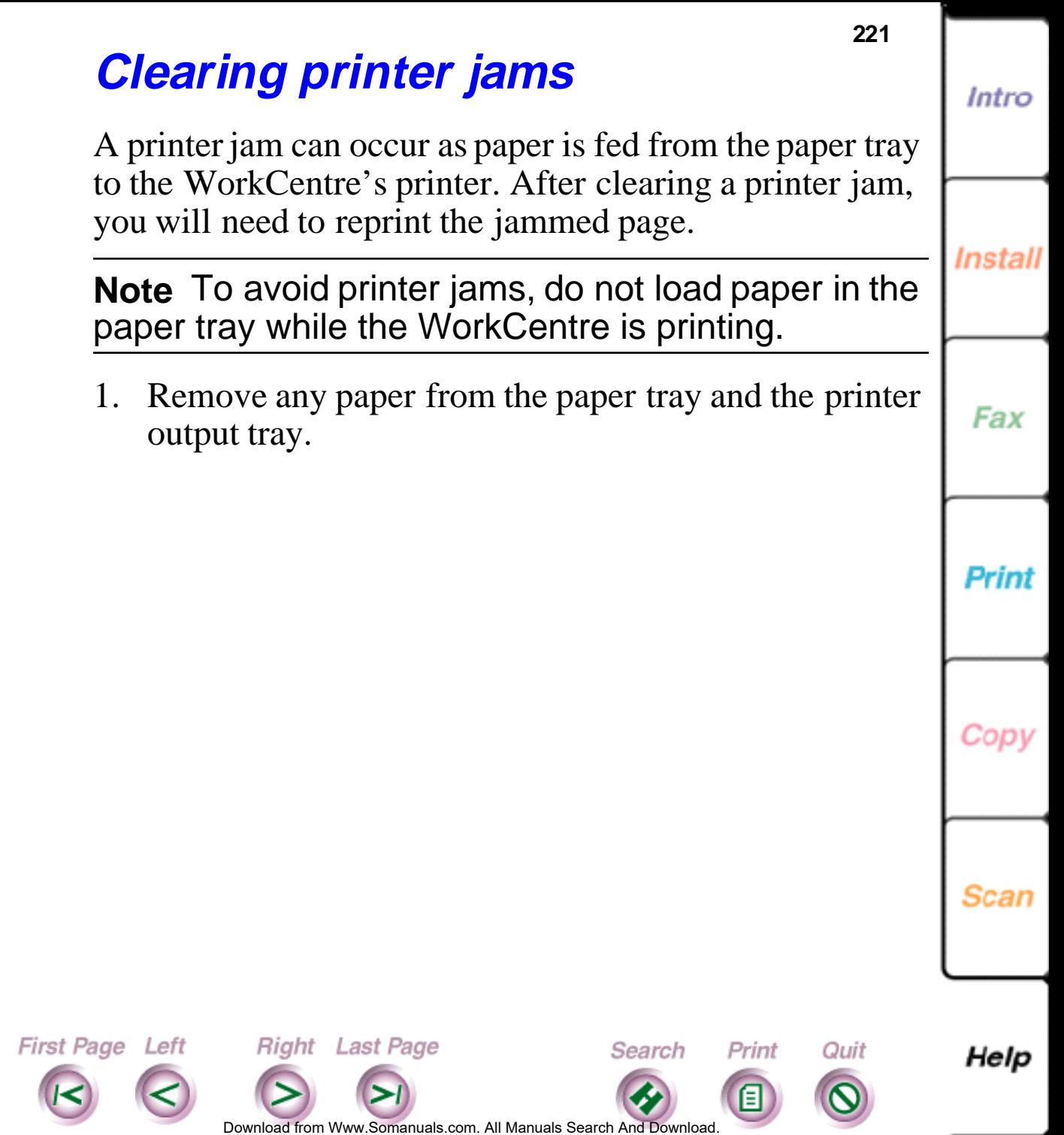

<span id="page-220-0"></span>Œ

**Contract** 

s.

<span id="page-221-0"></span>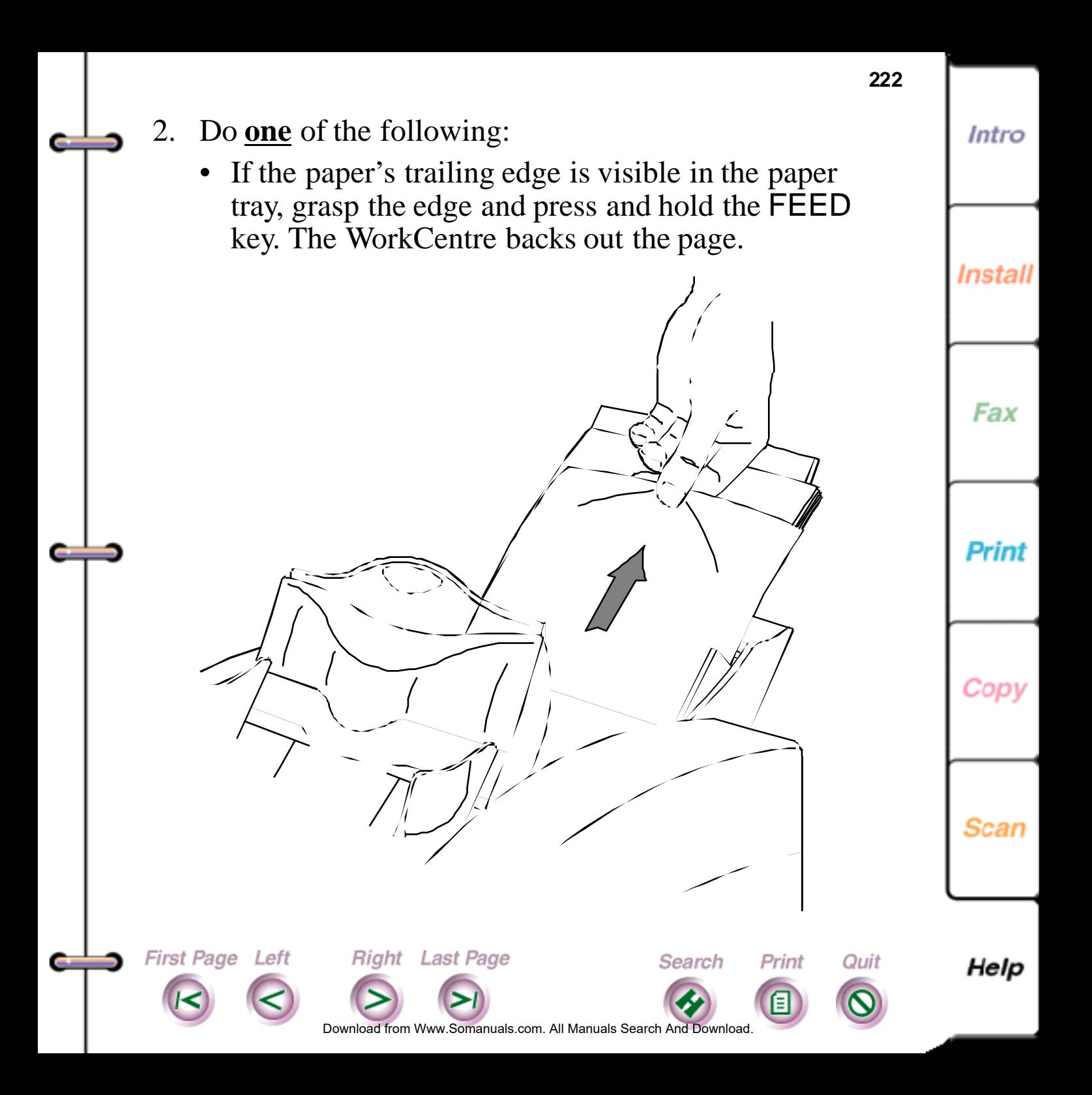

<span id="page-222-0"></span>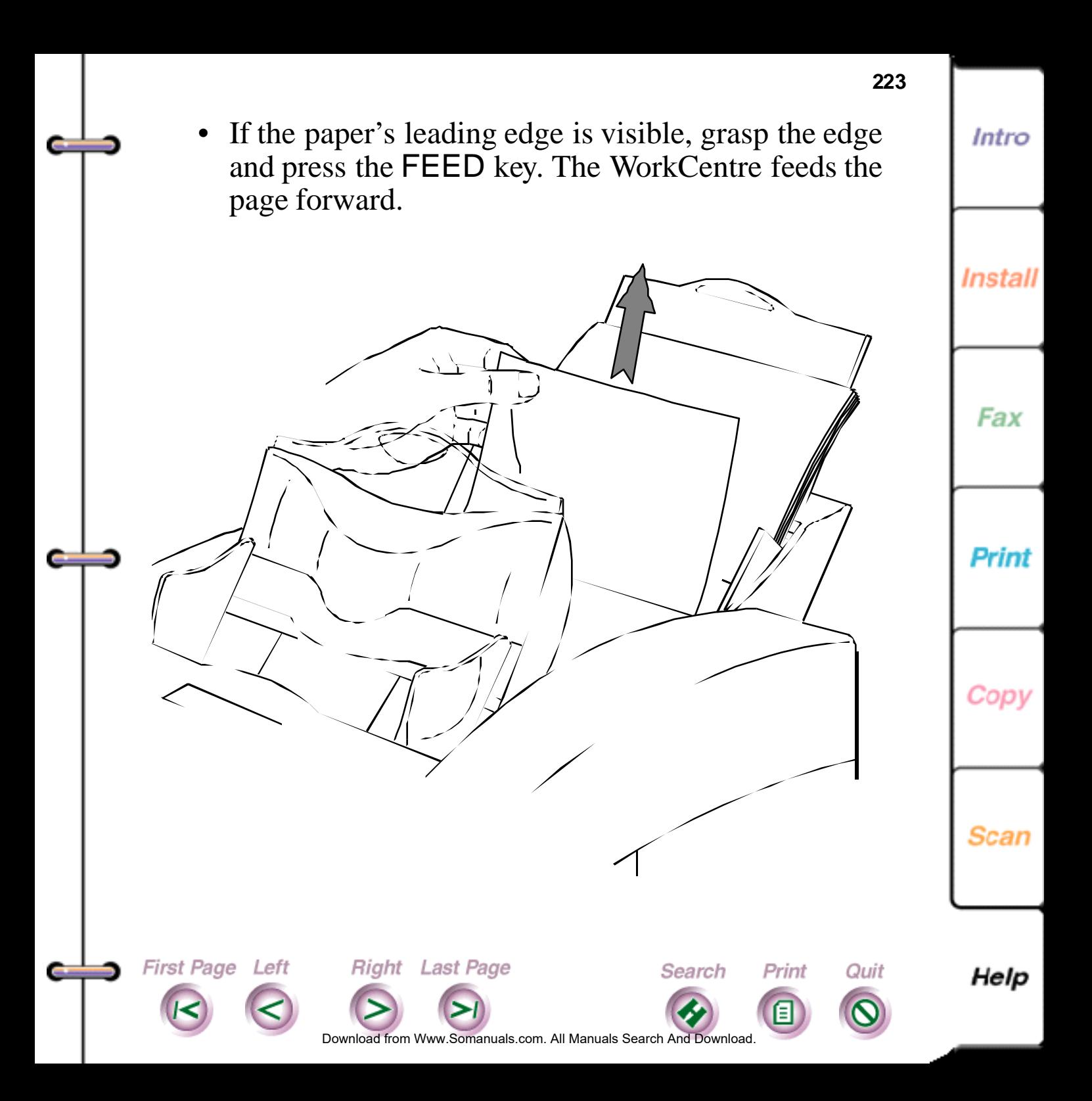

<span id="page-223-0"></span>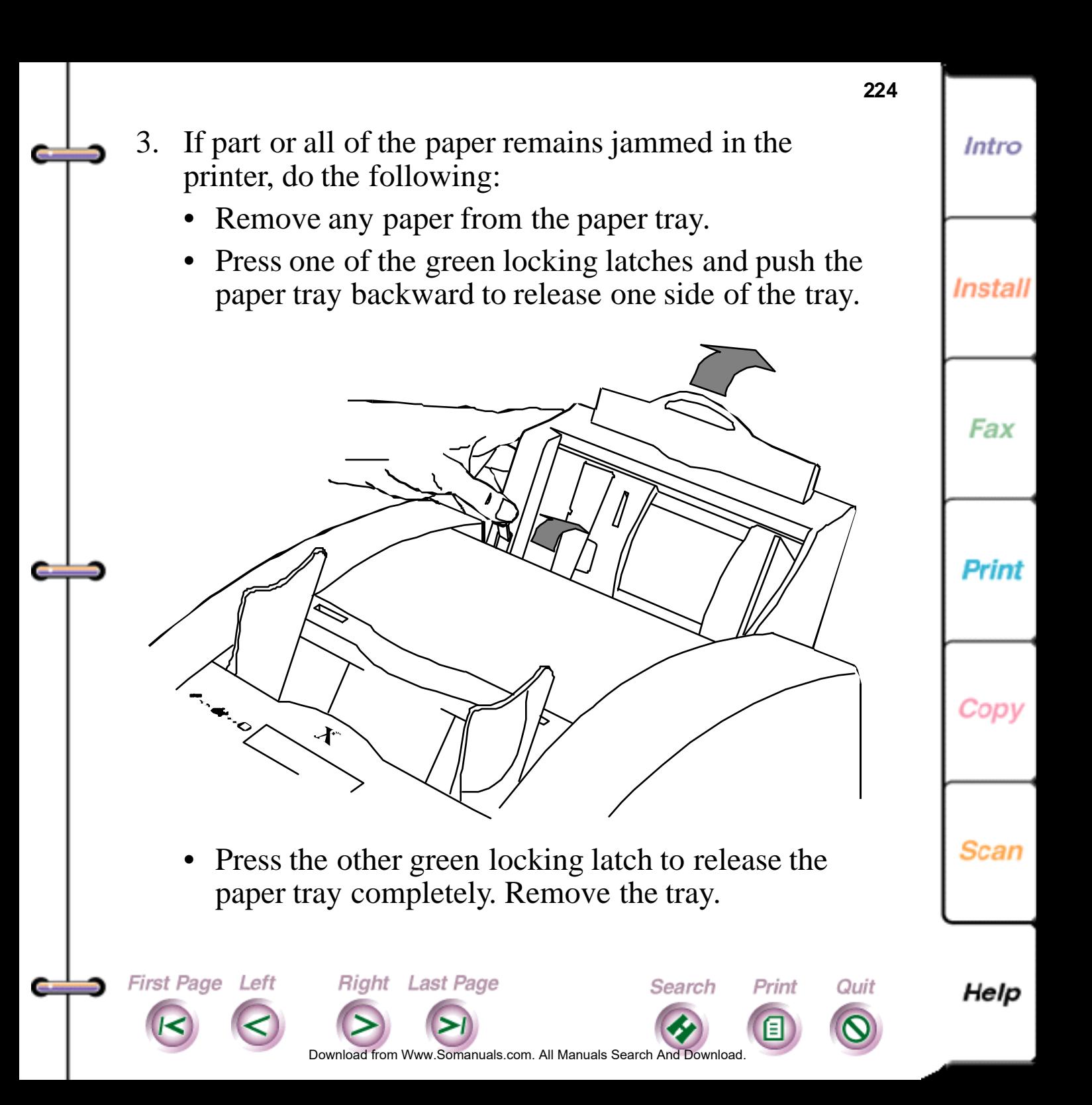

- <span id="page-224-0"></span>• Remove the jammed paper from the rear of the WorkCentre. You can press and hold the FEED key to back out the paper.
- To reinstall the paper tray, squeeze the front and back sides of the paper tray together and insert the tray into the slot at the rear of the WorkCentre.

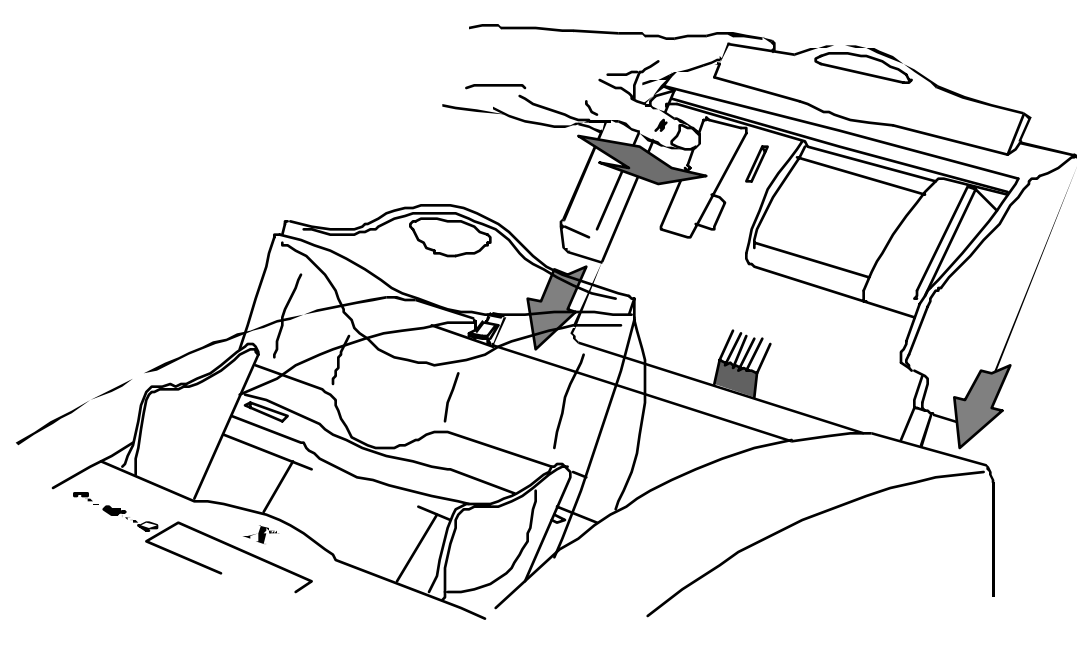

• Pull the tray forward until it locks into place.

**Right** Last Page

First Page Left

• Load the paper in the paper tray and install the printer output tray.

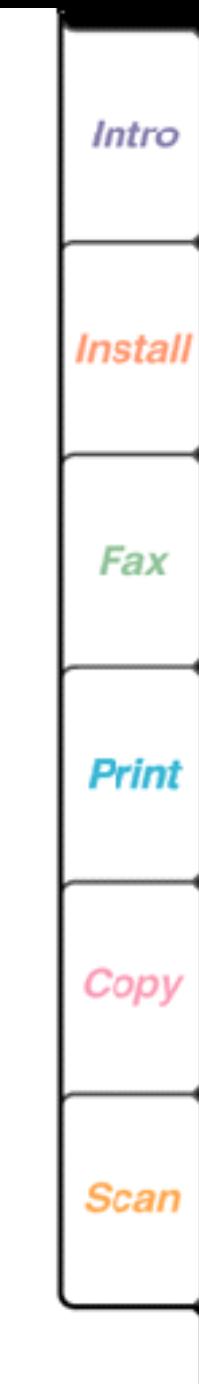

Help

**225**

Do[wnload from](#page-225-0) [Www.Somanuals.](#page-261-0)com. All Manuals Search And Download.

Search

Print

Quit

### <span id="page-225-0"></span>**Clearing scanner jams**

Scanner jams can occur as paper is fed from the document tray to the WorkCentre's scanner.

- 1. Remove any pages from the document tray.
- 2. Press the EXIT/CLEAR key to clear the document page.
- 3. If the WorkCentre doesn't clear the page, open the scanner cover by grasping the top edge of the cover and pulling it toward you.

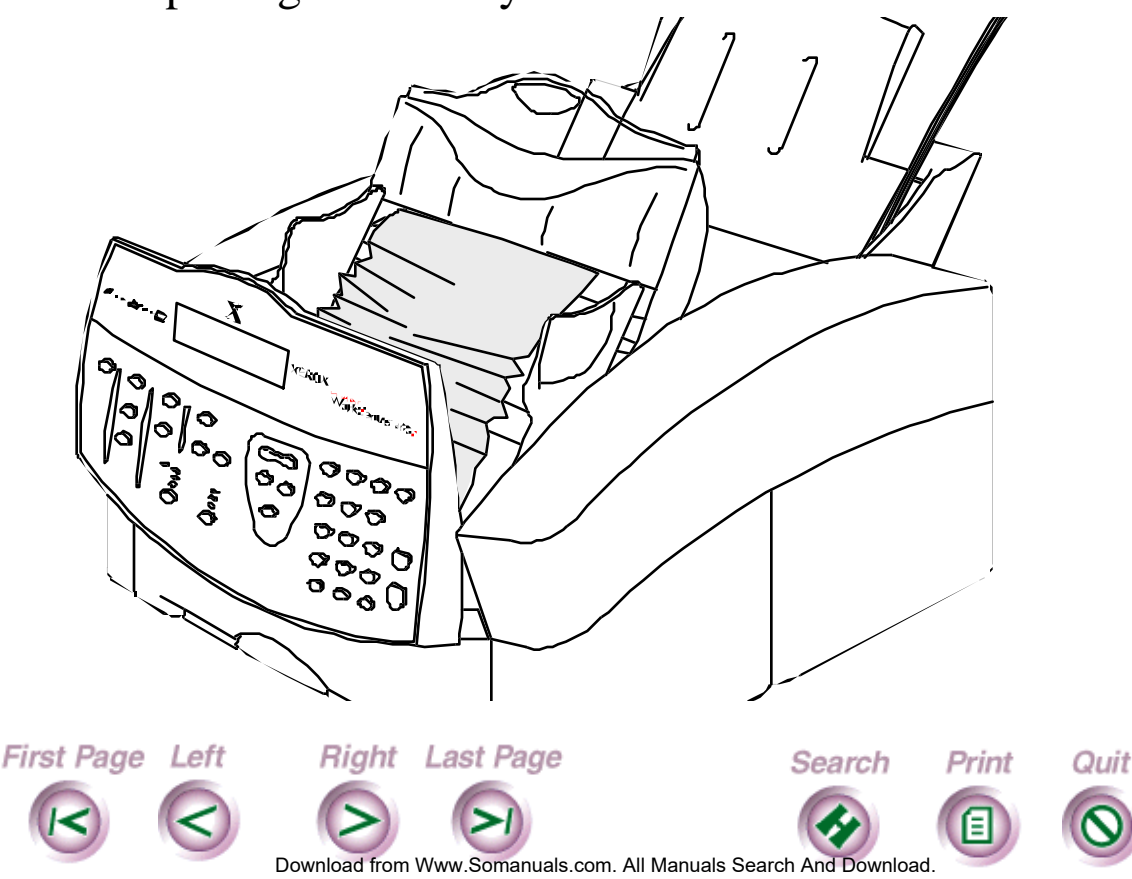

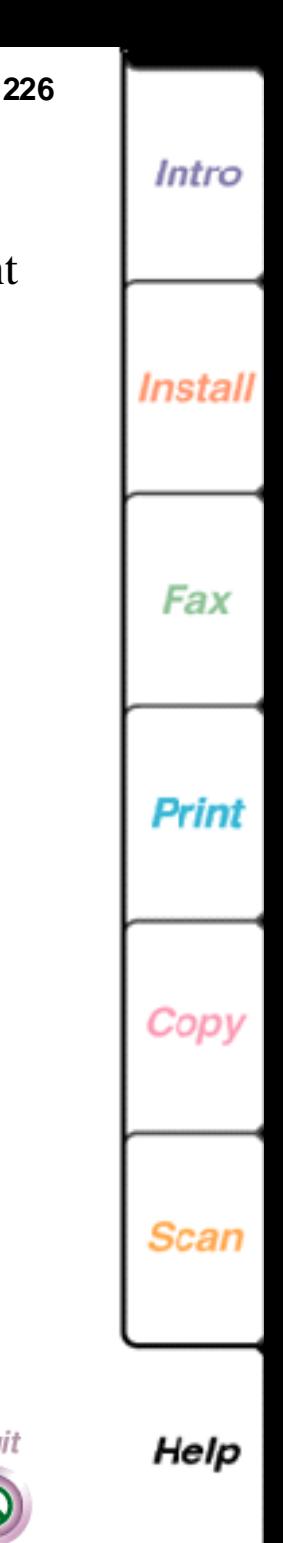

<span id="page-226-0"></span>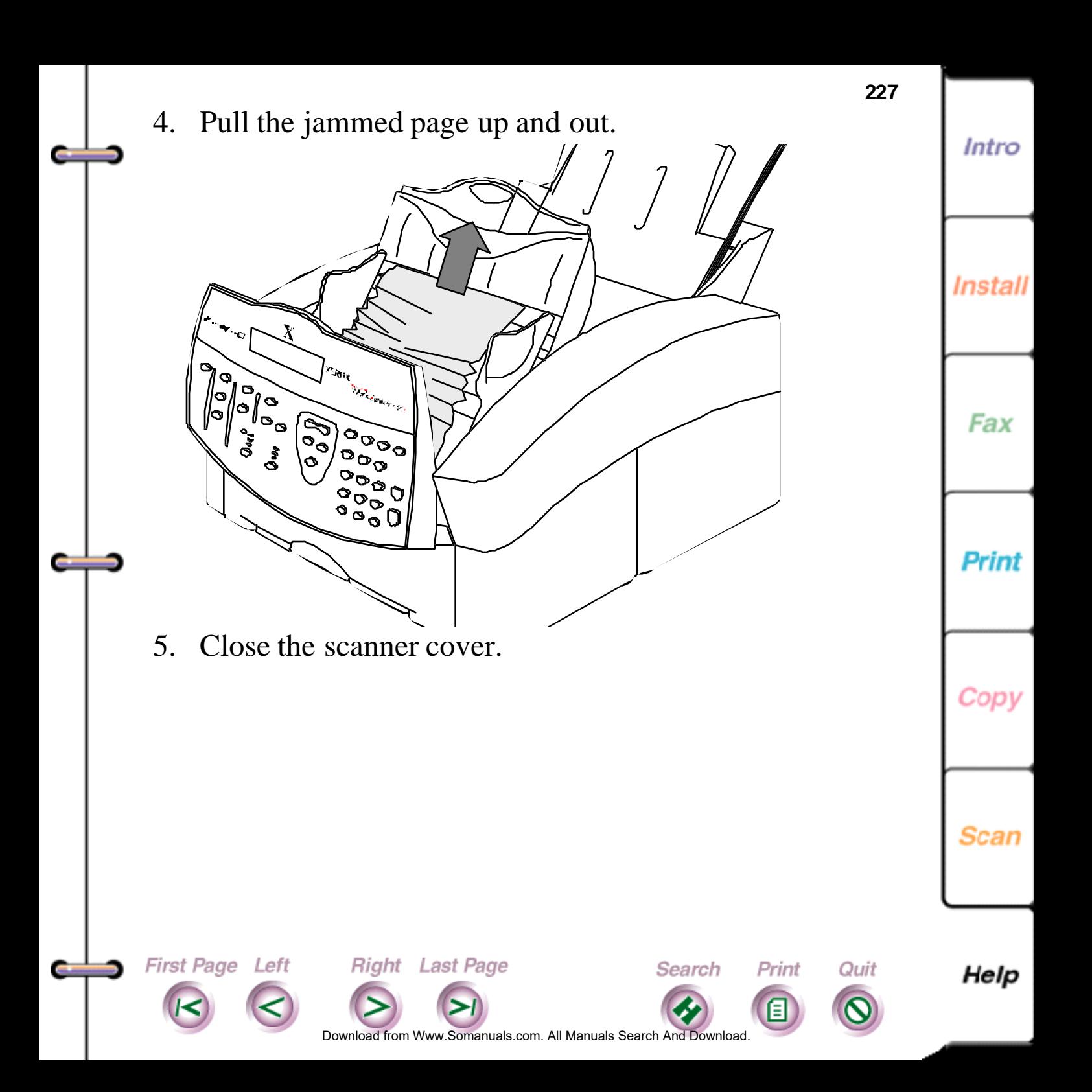

## <span id="page-227-0"></span>**Solving WorkCentre problems**

Use the solutions in this section to solve the problems that might occur while using the WorkCentre.

**228**

Intro

Instal

#### **Solving general WorkCentre problems**

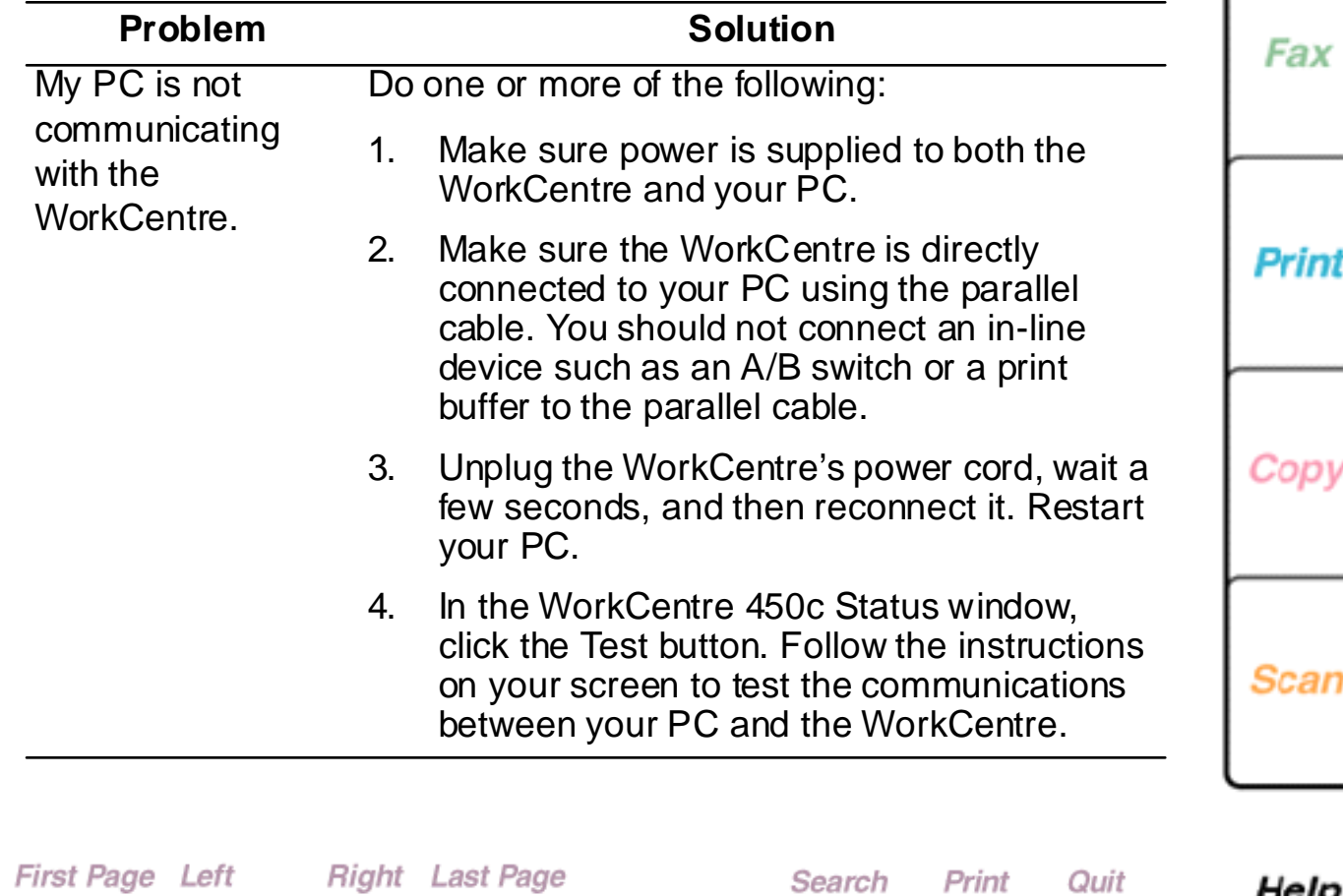

oad from [Www.Somanuals.](#page-261-0)com. All Manuals Search And Download

<u>ንጋቢ</u>

г

<span id="page-228-0"></span>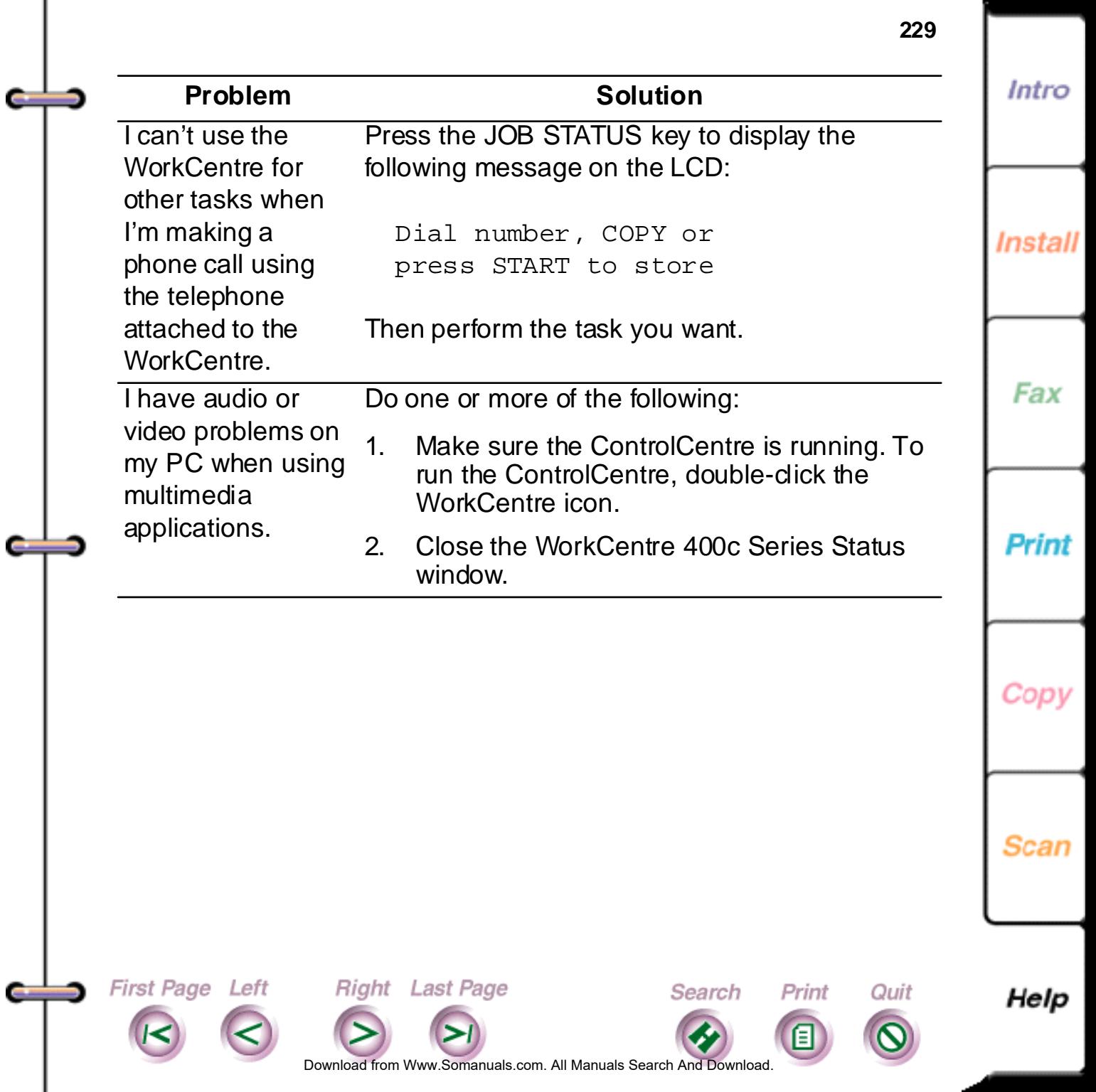

Œ

Ţ

#### <span id="page-229-0"></span>**230 Solving problems when sending**  Intro حضه **faxes Problem Solution** I cannot send a fax. Do one or more of the following:

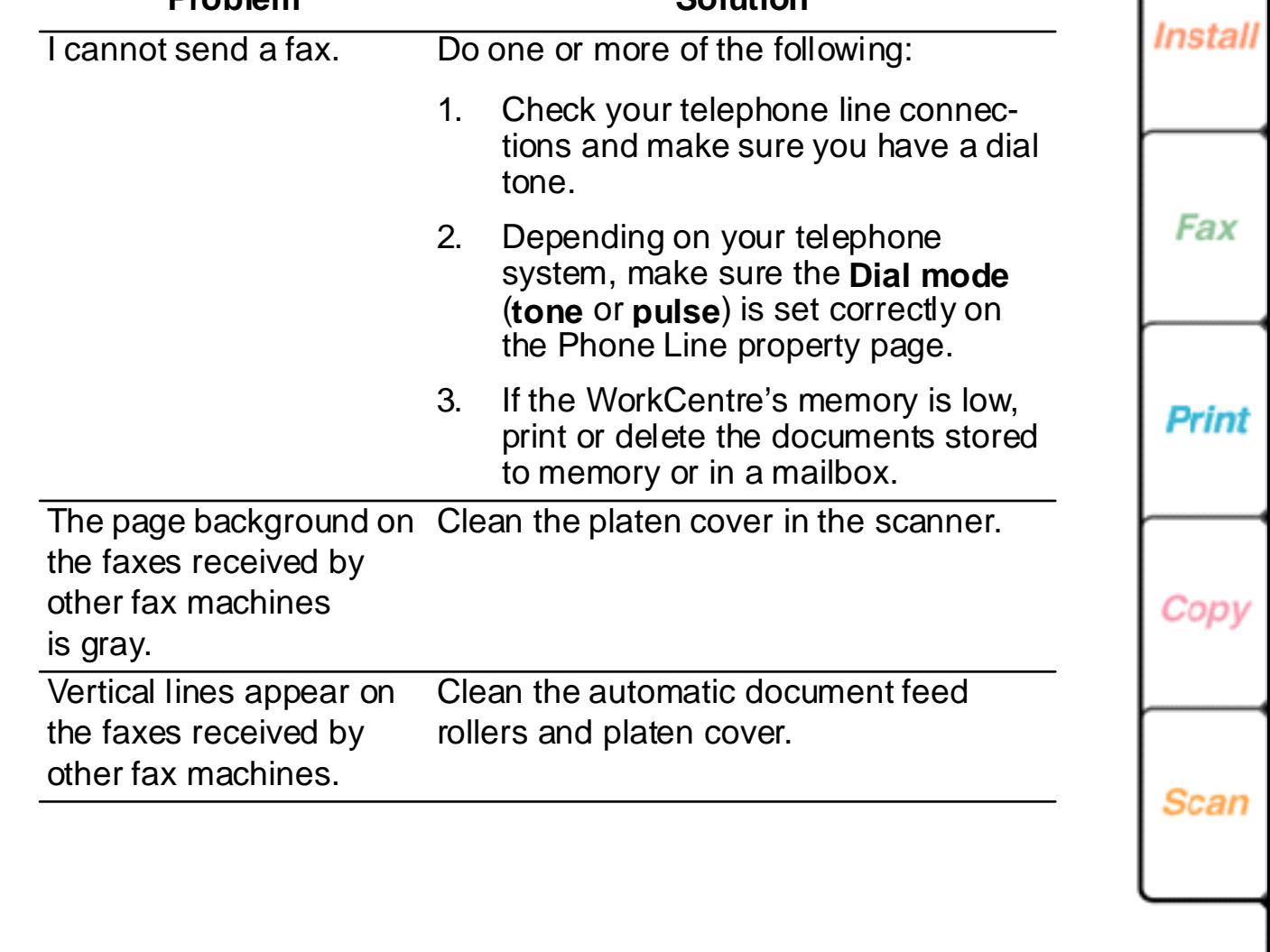

Help

Do[wnload from](#page-230-0) [Www.Somanuals.](#page-261-0)com. All Manuals Search And Download.

**Search** 

Print

Ε

Quit

Right Last Page

First Page Left

**Card** 

÷

### **Solving problems when receiving faxes**

<span id="page-230-0"></span>حضه

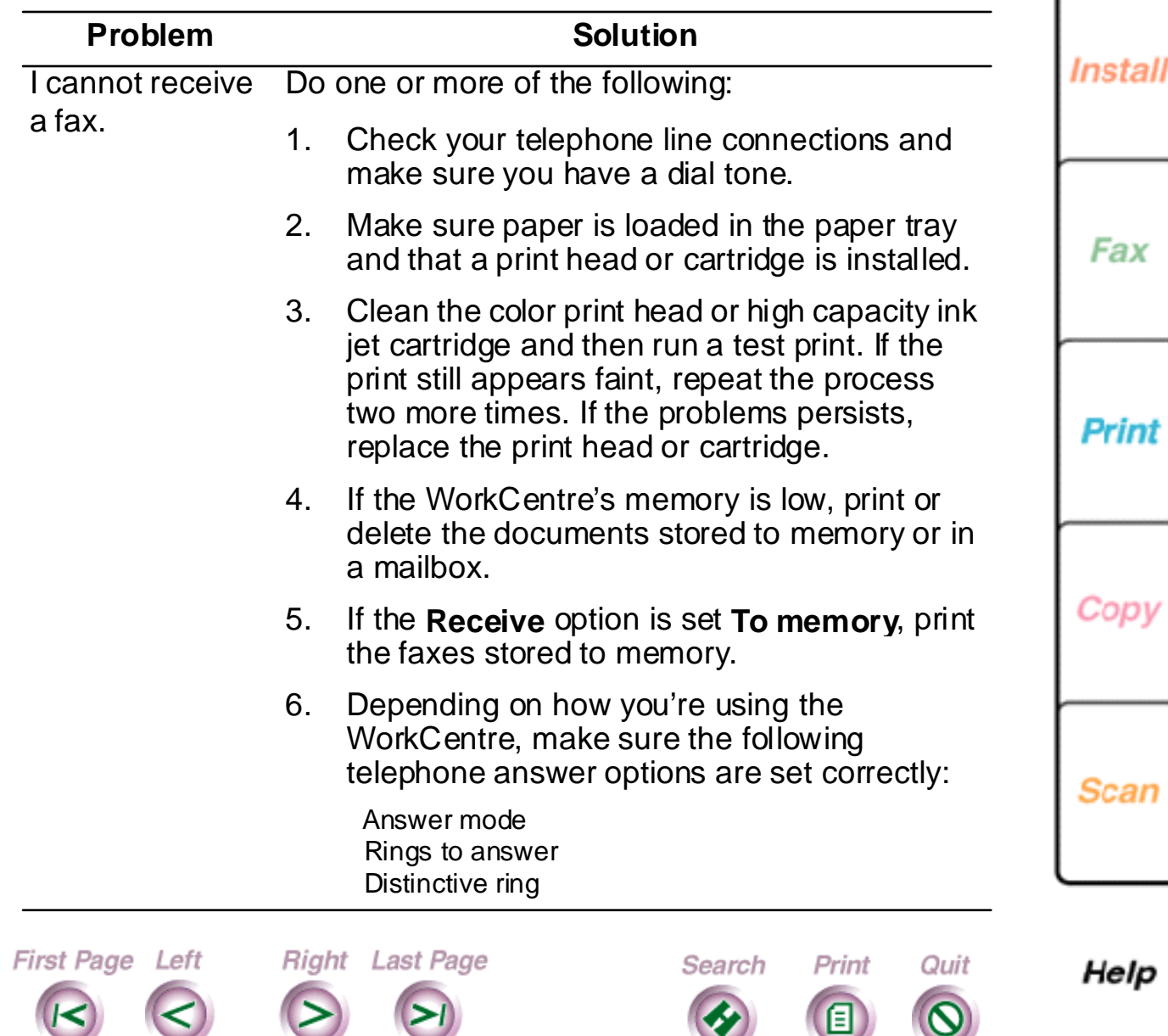

**231**

Intro

### **Solving copying and printing problems**

<span id="page-231-0"></span>خضت

First Page Left

e

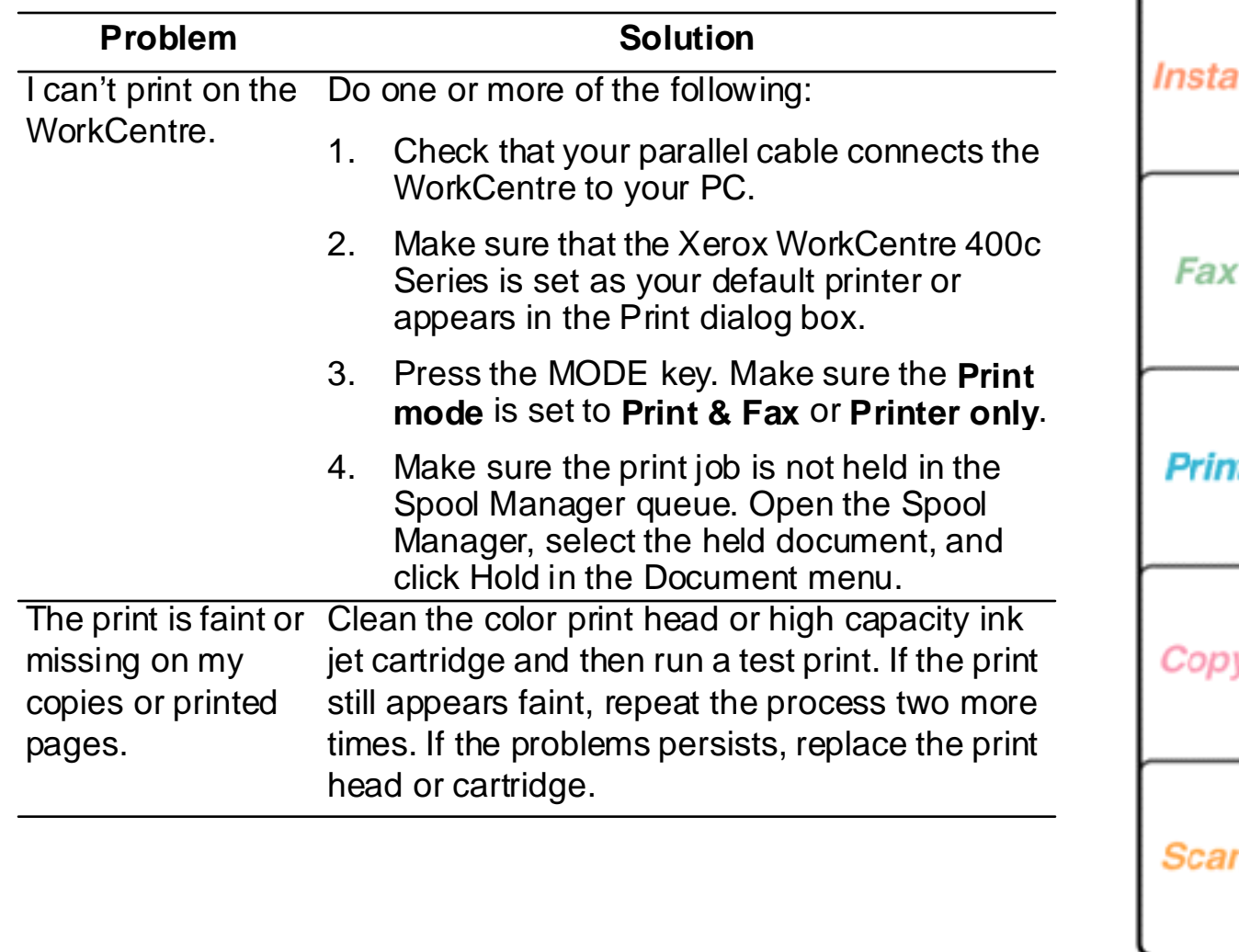

**232**

Intro

Help

Do[wnload from](#page-232-0) [Www.Somanuals.](#page-261-0)com. All Manuals Search And Download.

Search

Print

Ē

Quit

Right Last Page

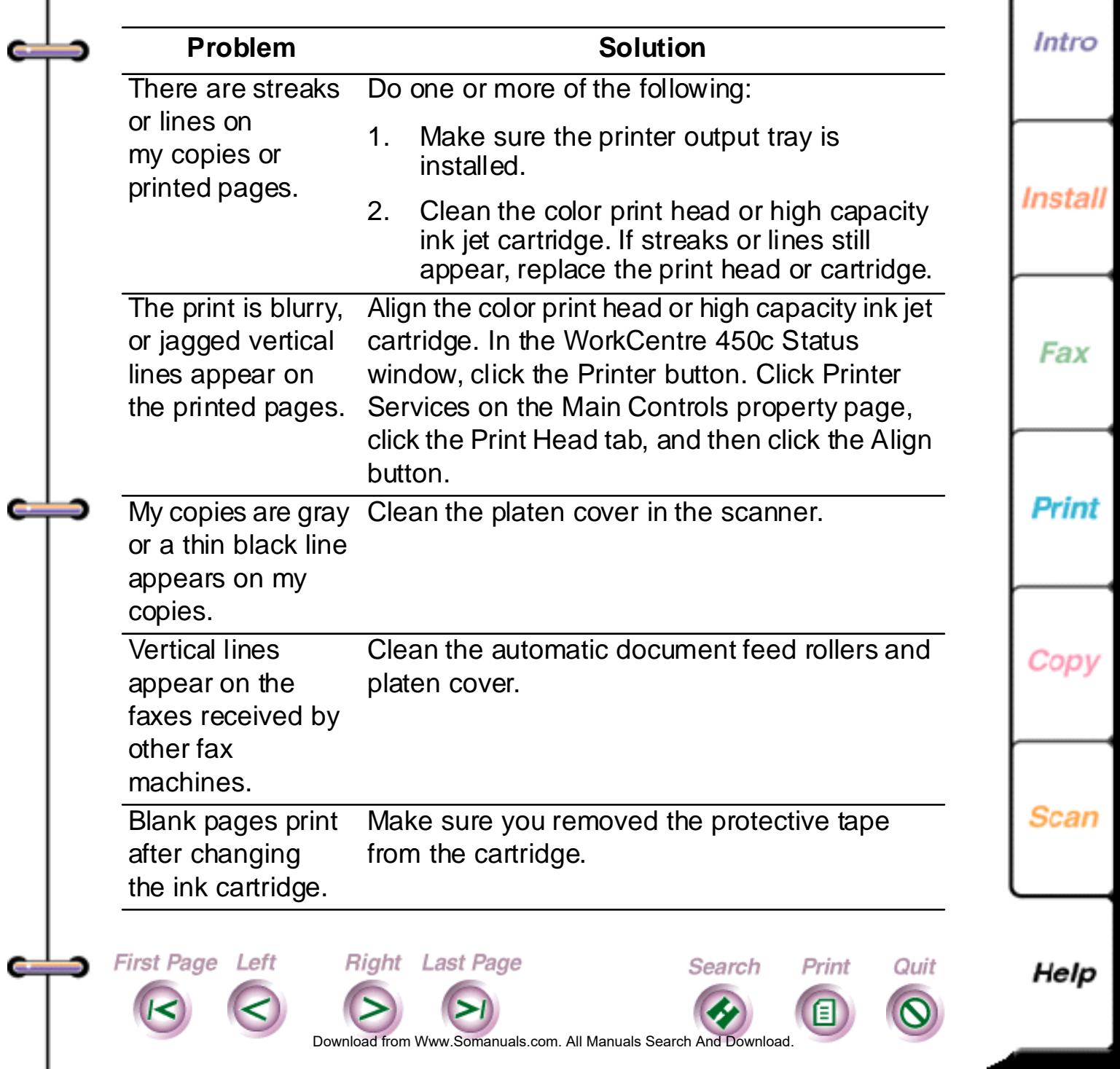

<span id="page-232-0"></span>ı

<span id="page-233-0"></span>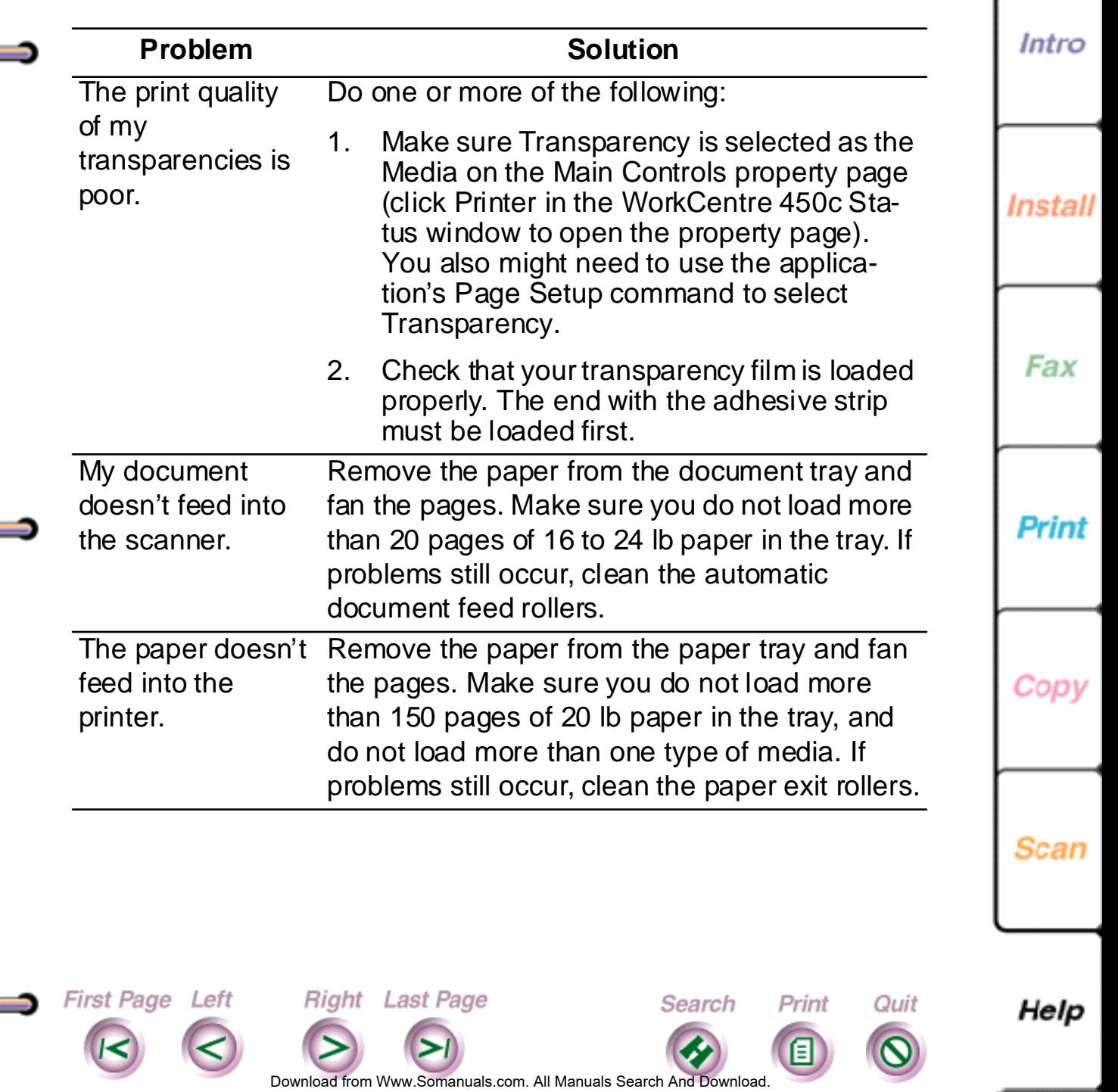

Œ

<span id="page-234-0"></span>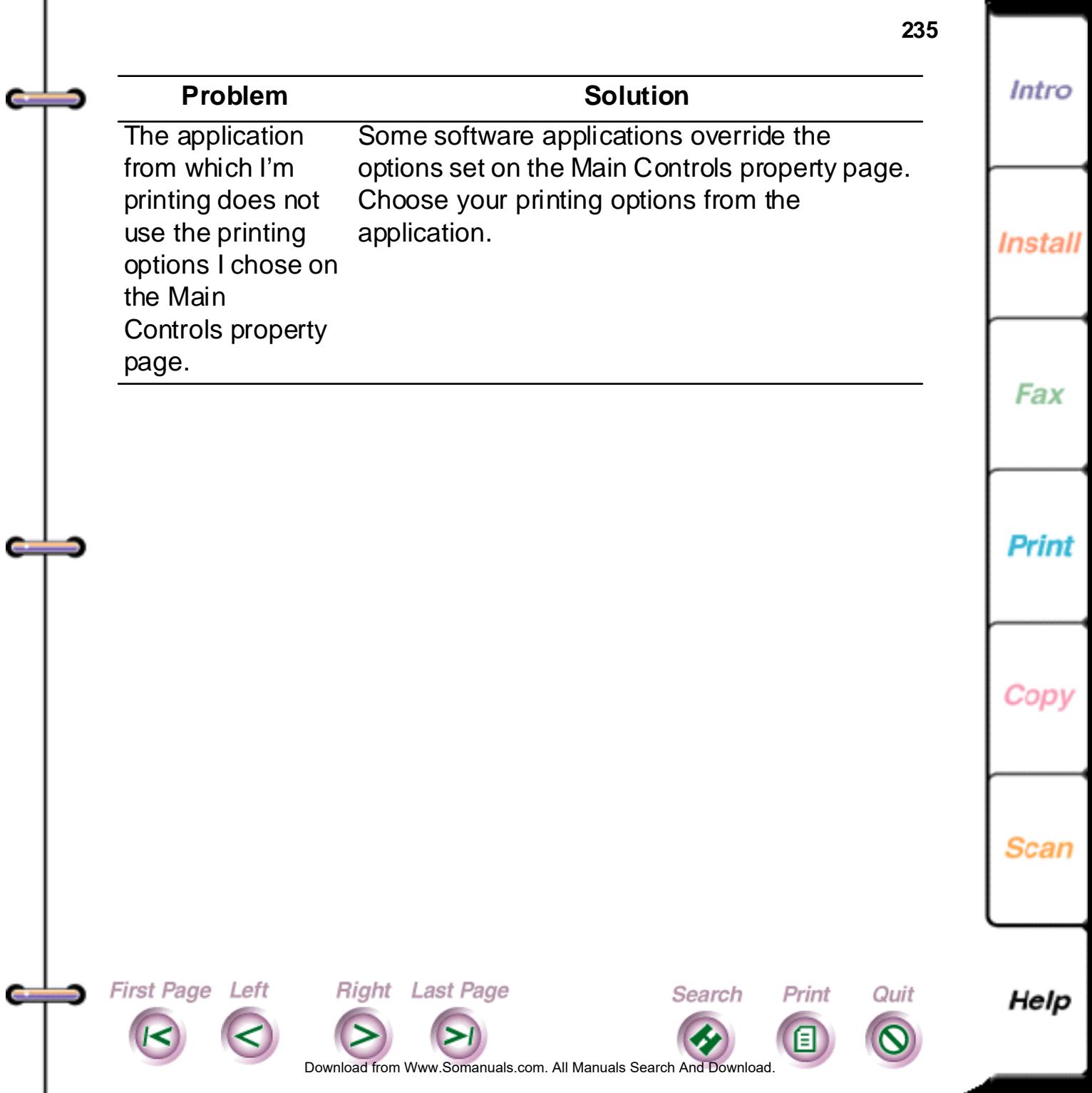

Intro

### <span id="page-235-0"></span>**Solving scanning problems**

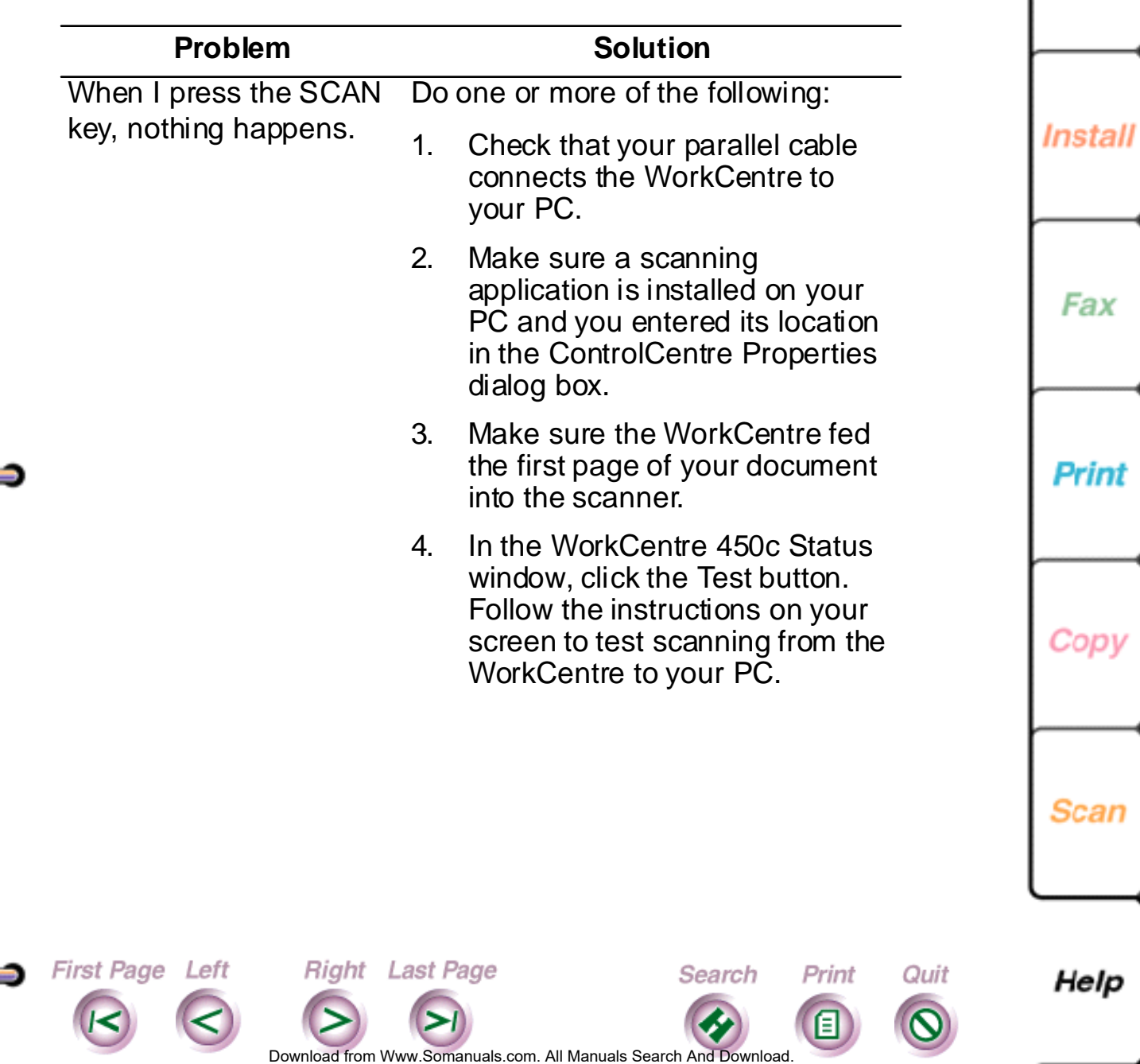

Intro

### **Understanding WorkCentre messages**

⇒

<span id="page-236-0"></span>H

This section provides an alphabetic listing of the messages you may see when using the WorkCentre.

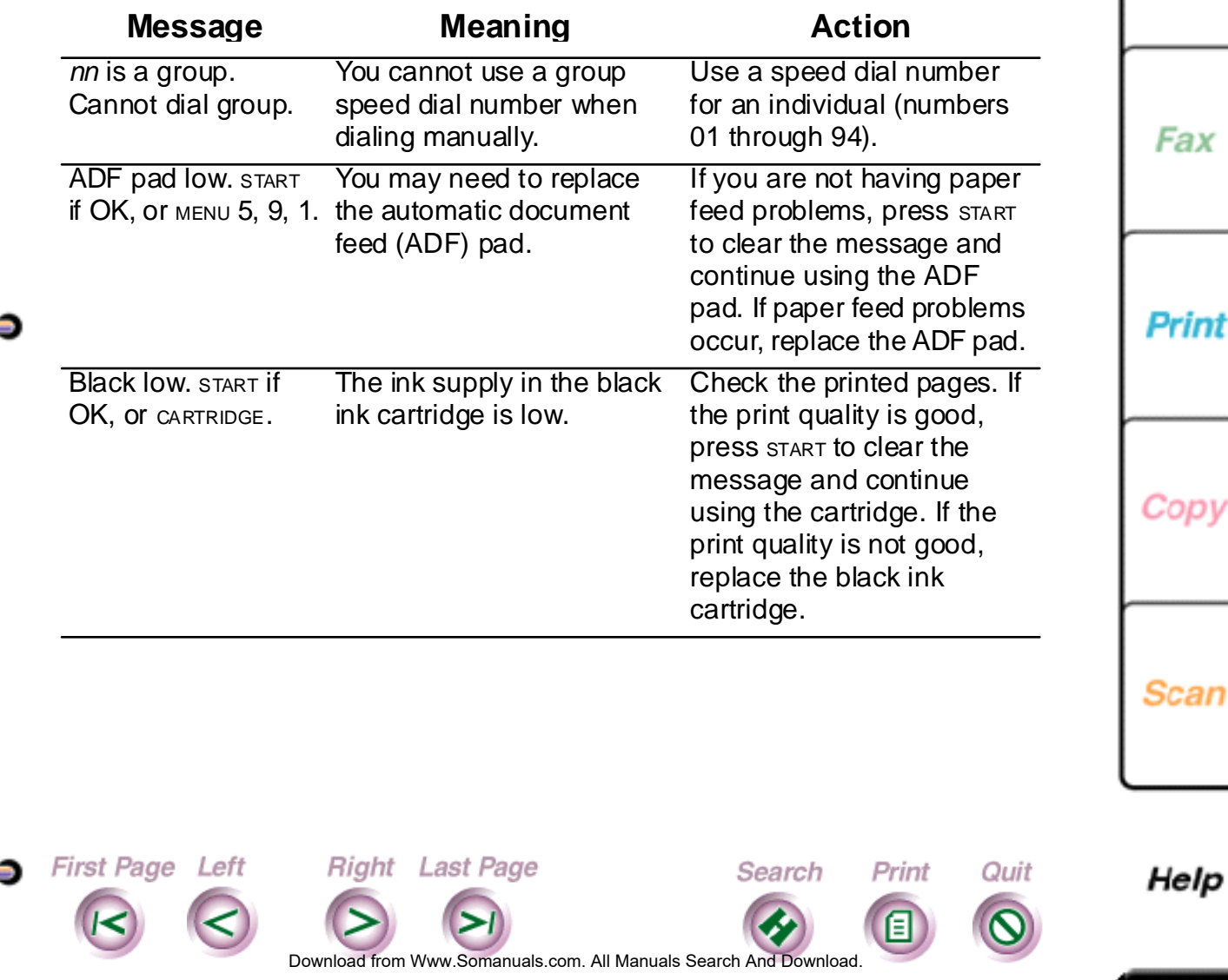

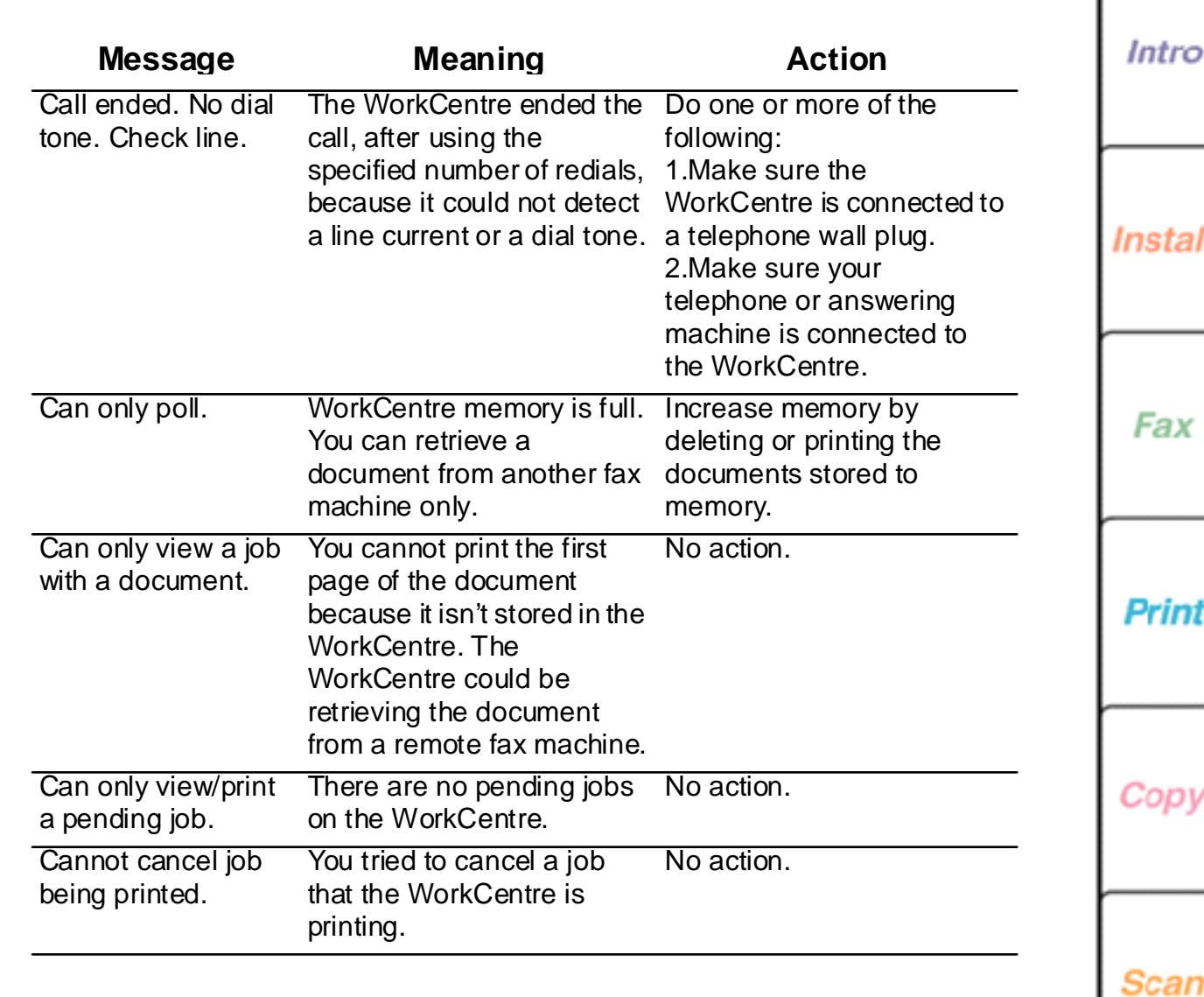

First Page Left

<span id="page-237-0"></span>÷

**Card** 

s.

Right Last Page

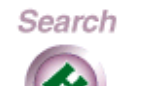

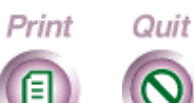

**238**

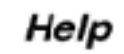

<span id="page-238-0"></span>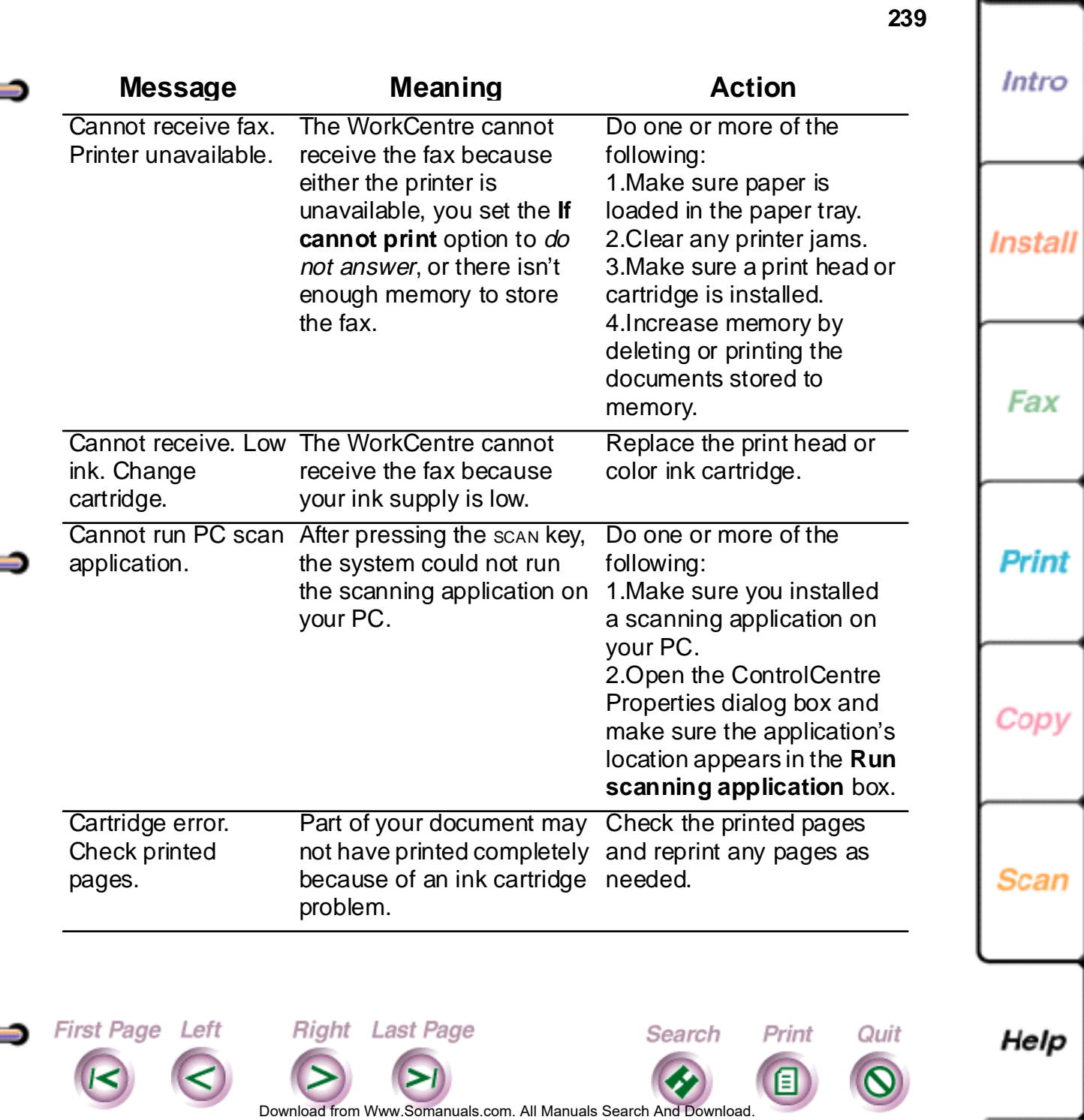

÷

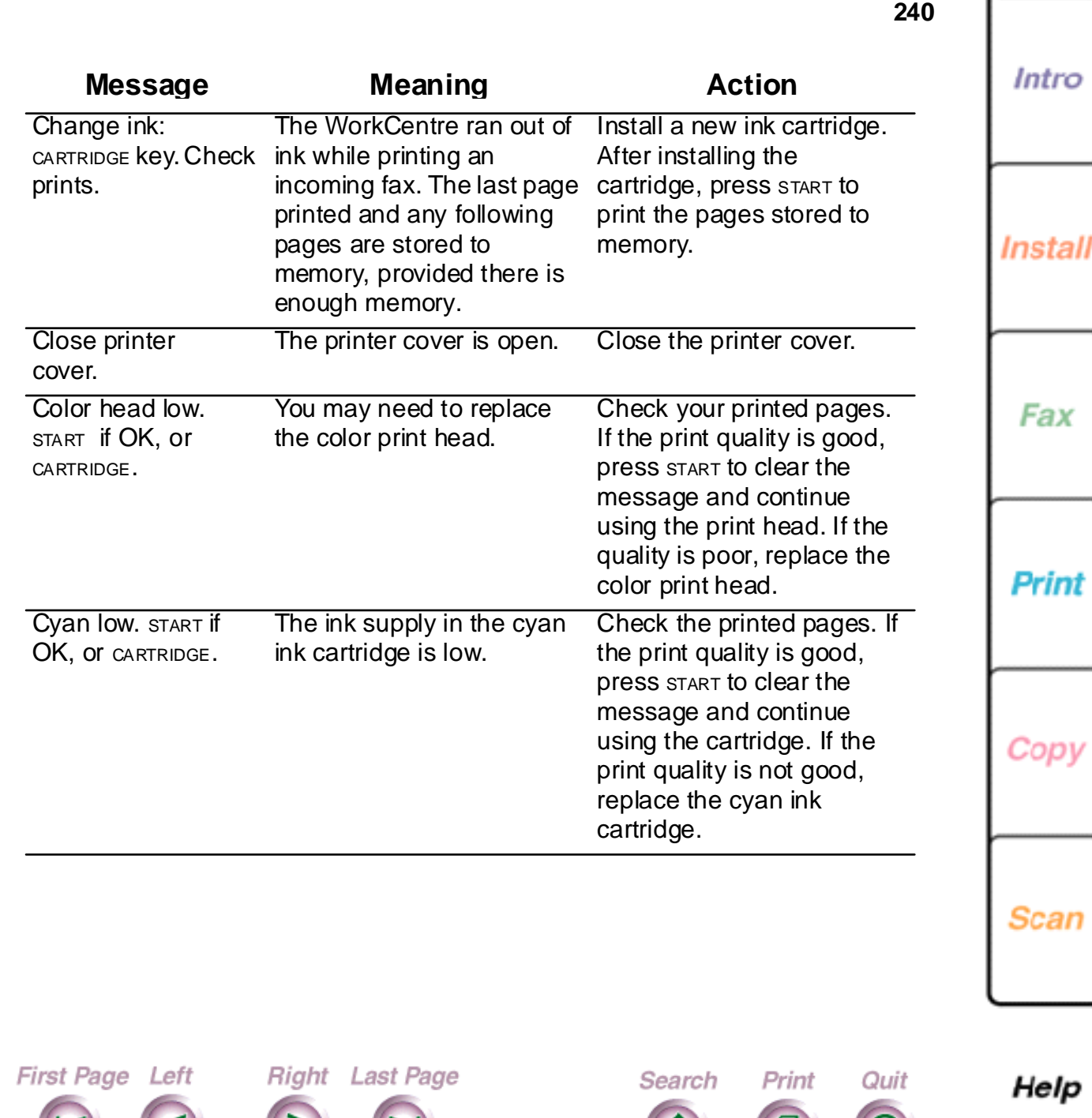

<span id="page-239-0"></span>Œ

Ē

Œ

≤

Do[wnload from](#page-240-0) [Www.Somanuals.](#page-261-0)com. All Manuals Search And Download.

 $\bullet$ 

圓

<span id="page-240-0"></span>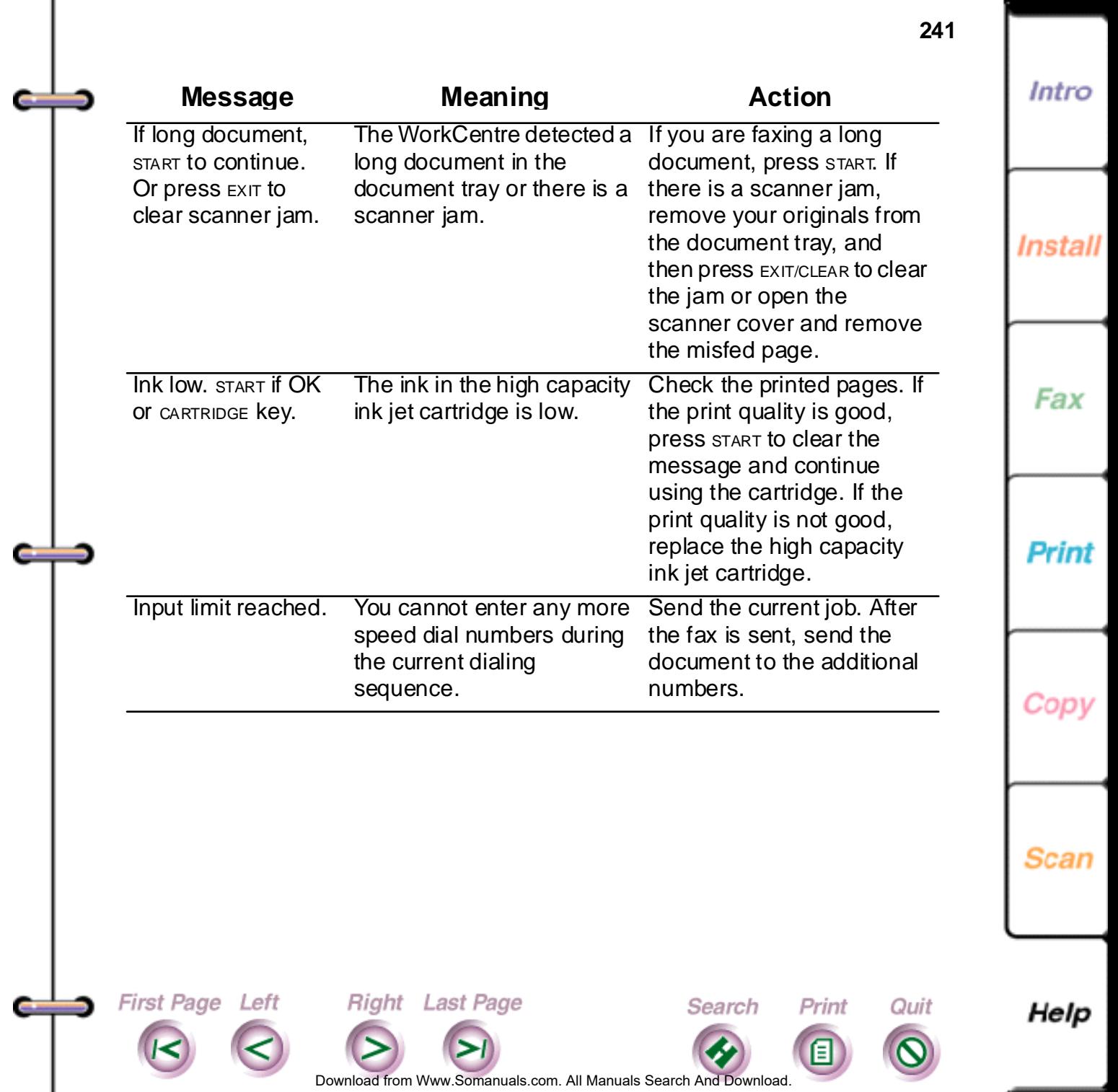

 $\overline{\phantom{a}}$ 

<span id="page-241-0"></span>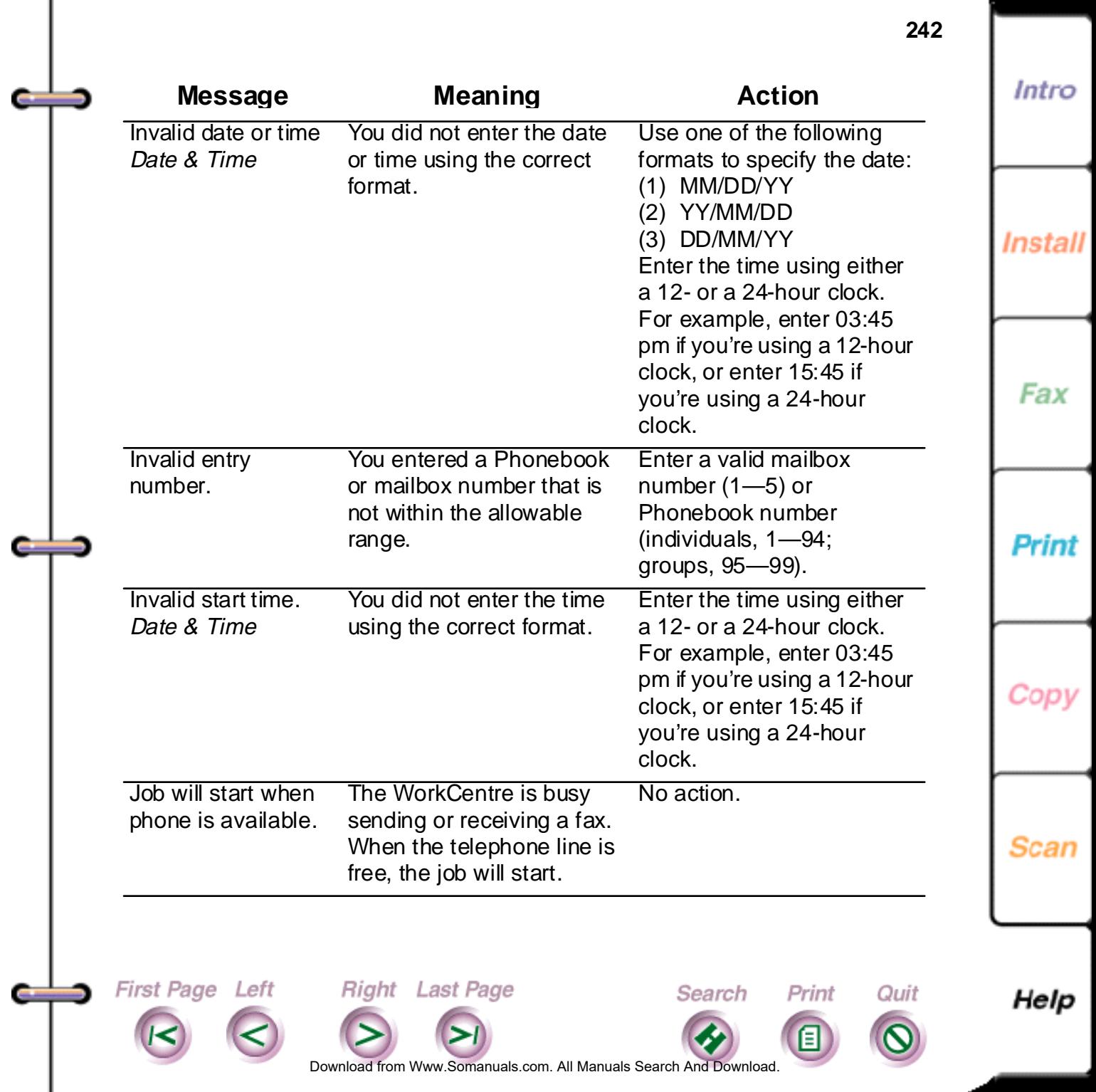

<span id="page-242-0"></span>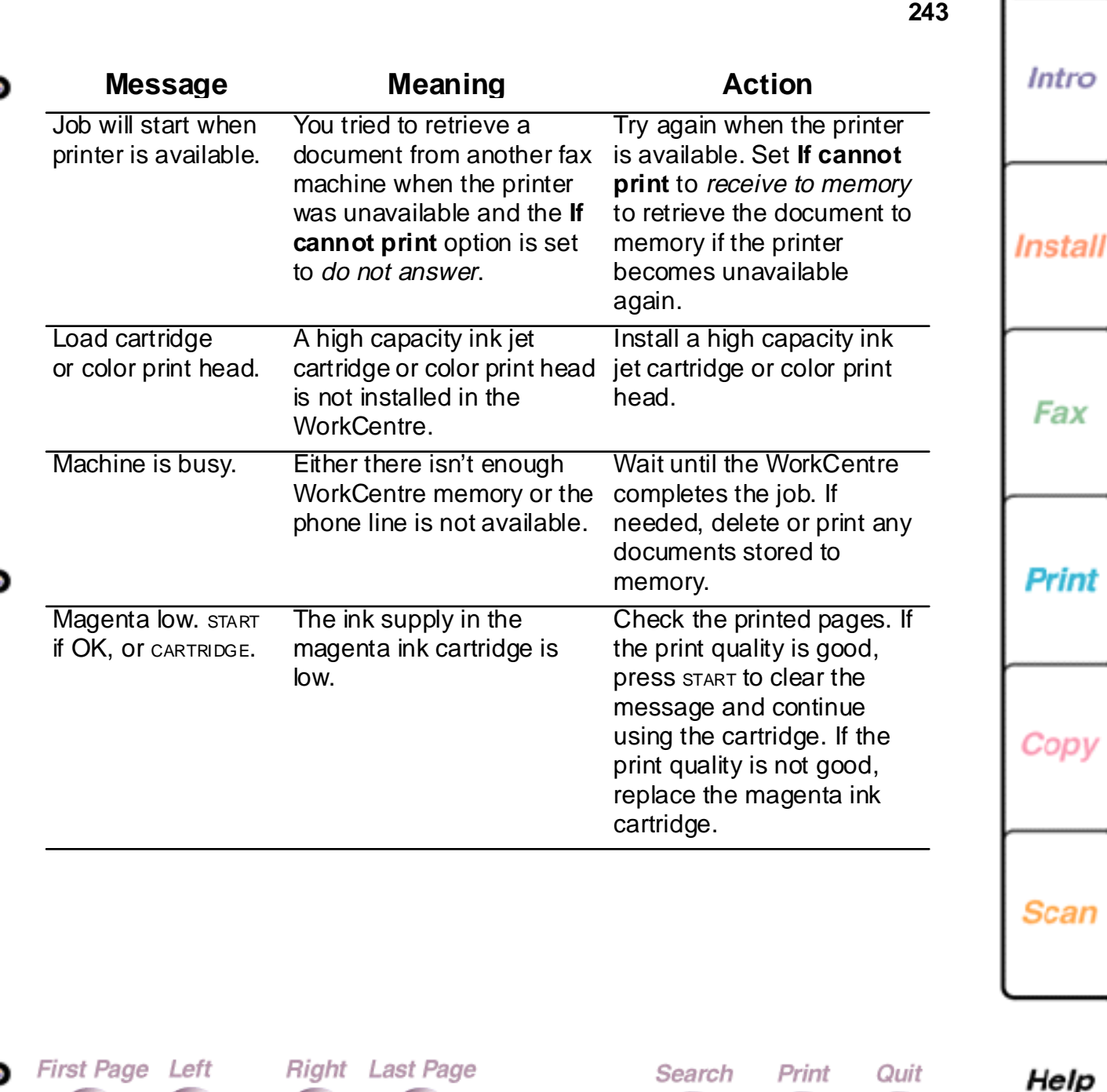

**Contract** 

e

Do[wnload from](#page-243-0) [Www.Somanuals.](#page-261-0)com. All Manuals Search And Download.

♦

目

<span id="page-243-0"></span>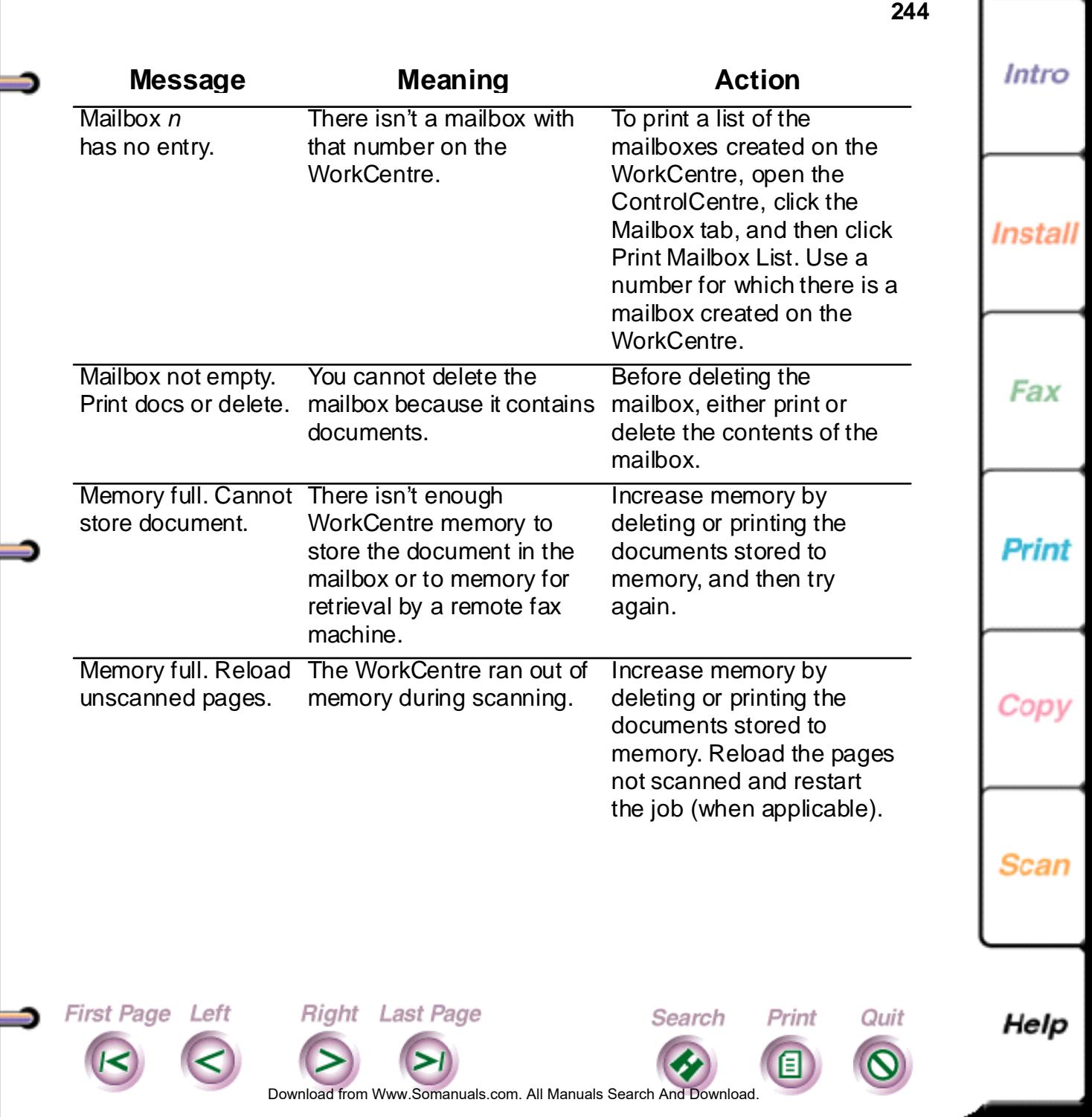

Œ

е

÷

<span id="page-244-0"></span>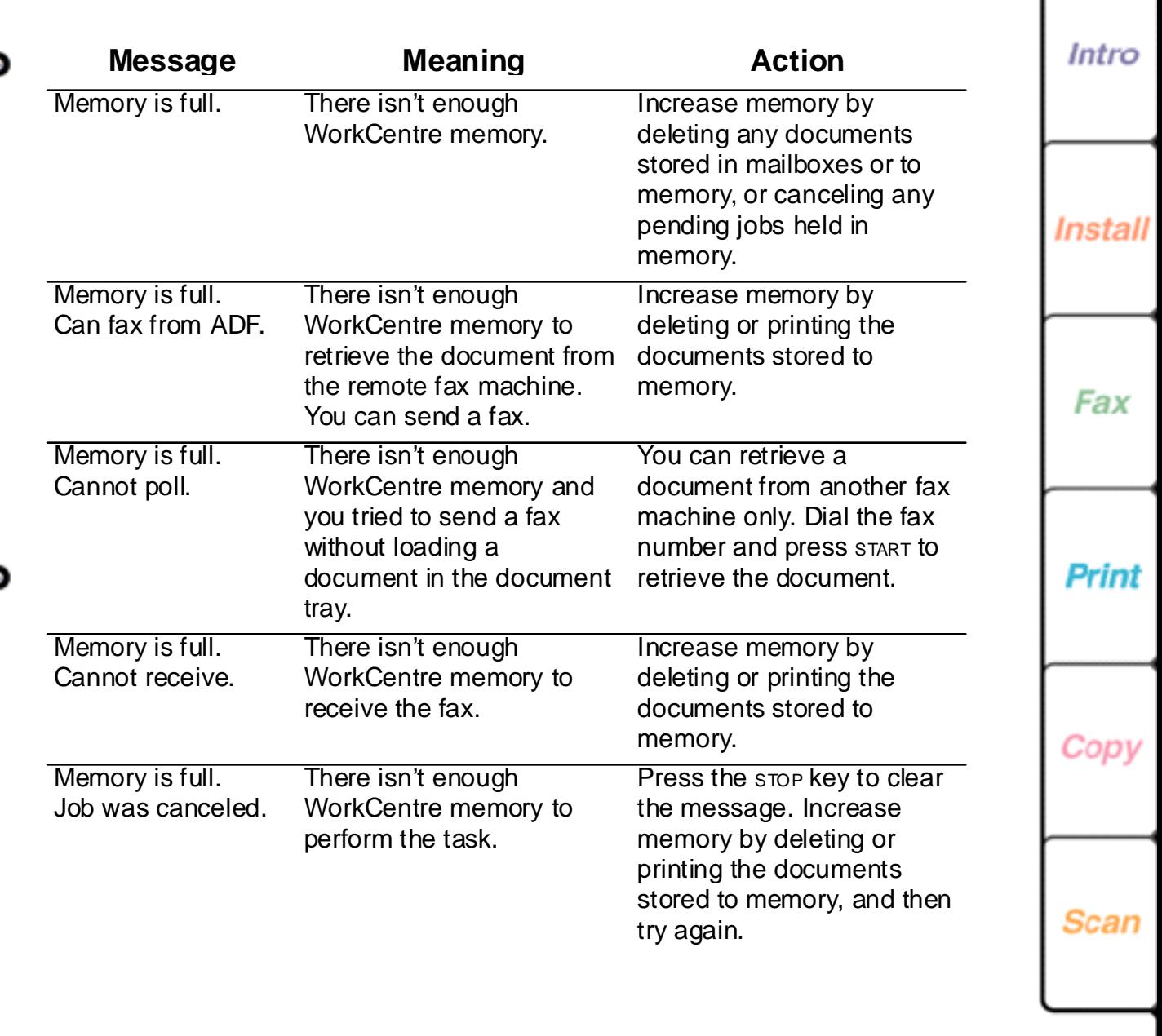

First Page Left

a,

**Co** 

Right Last Page

Search

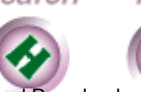

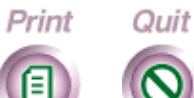

**245**

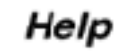

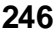

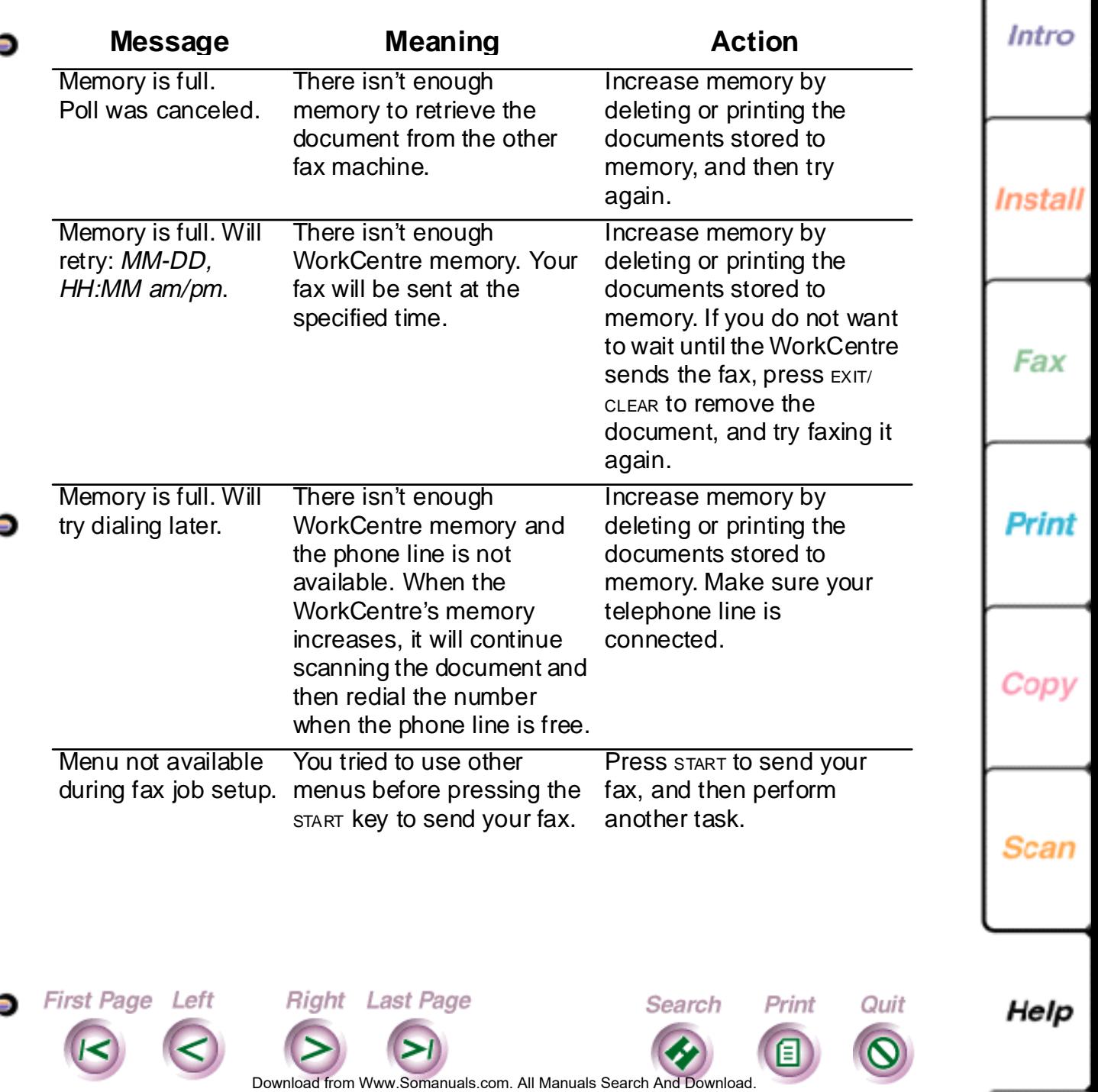

<span id="page-245-0"></span> $\blacksquare$ 

Œ

Œ

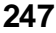

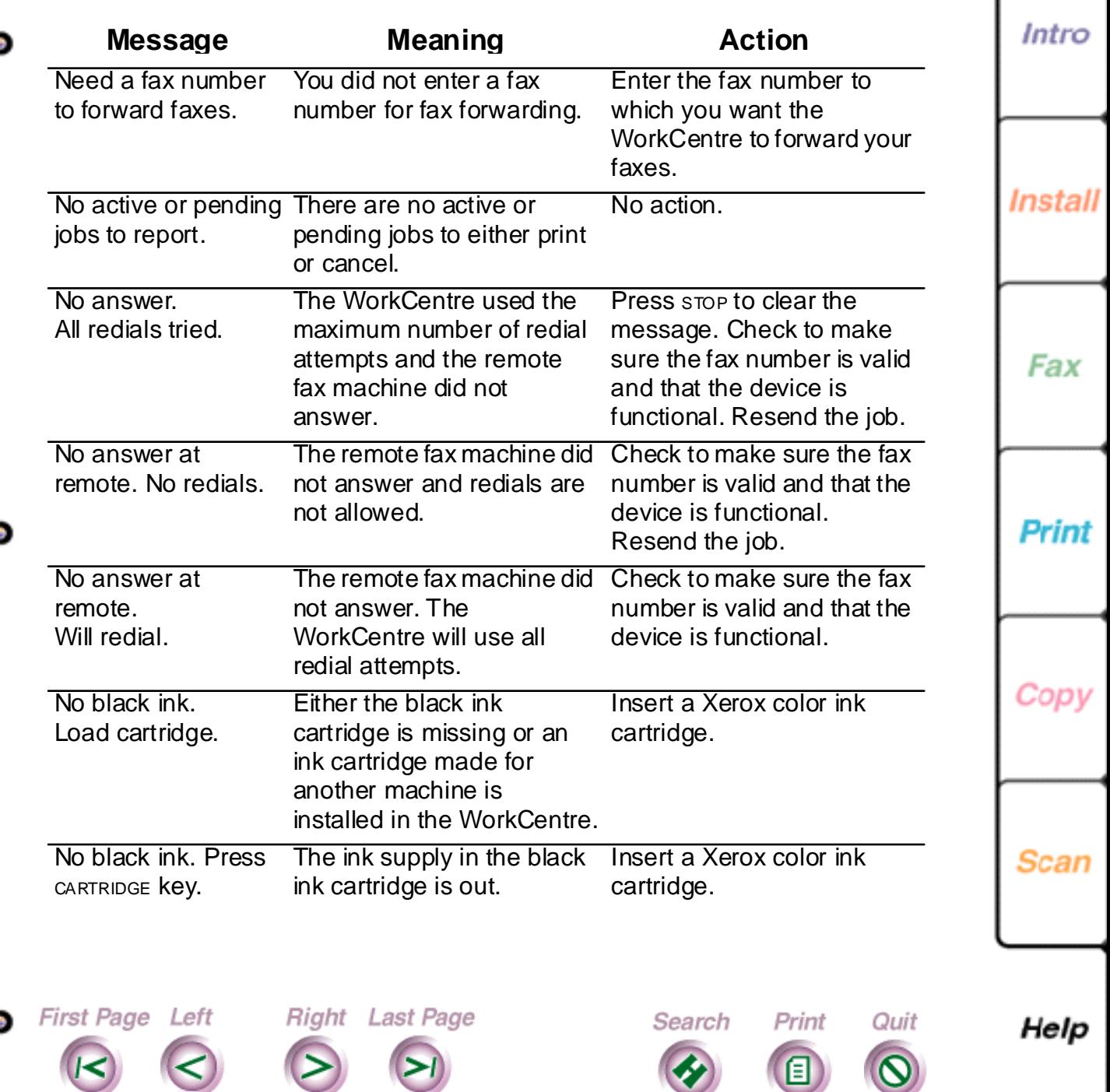

<span id="page-246-0"></span>**Color** 

÷

<span id="page-247-0"></span>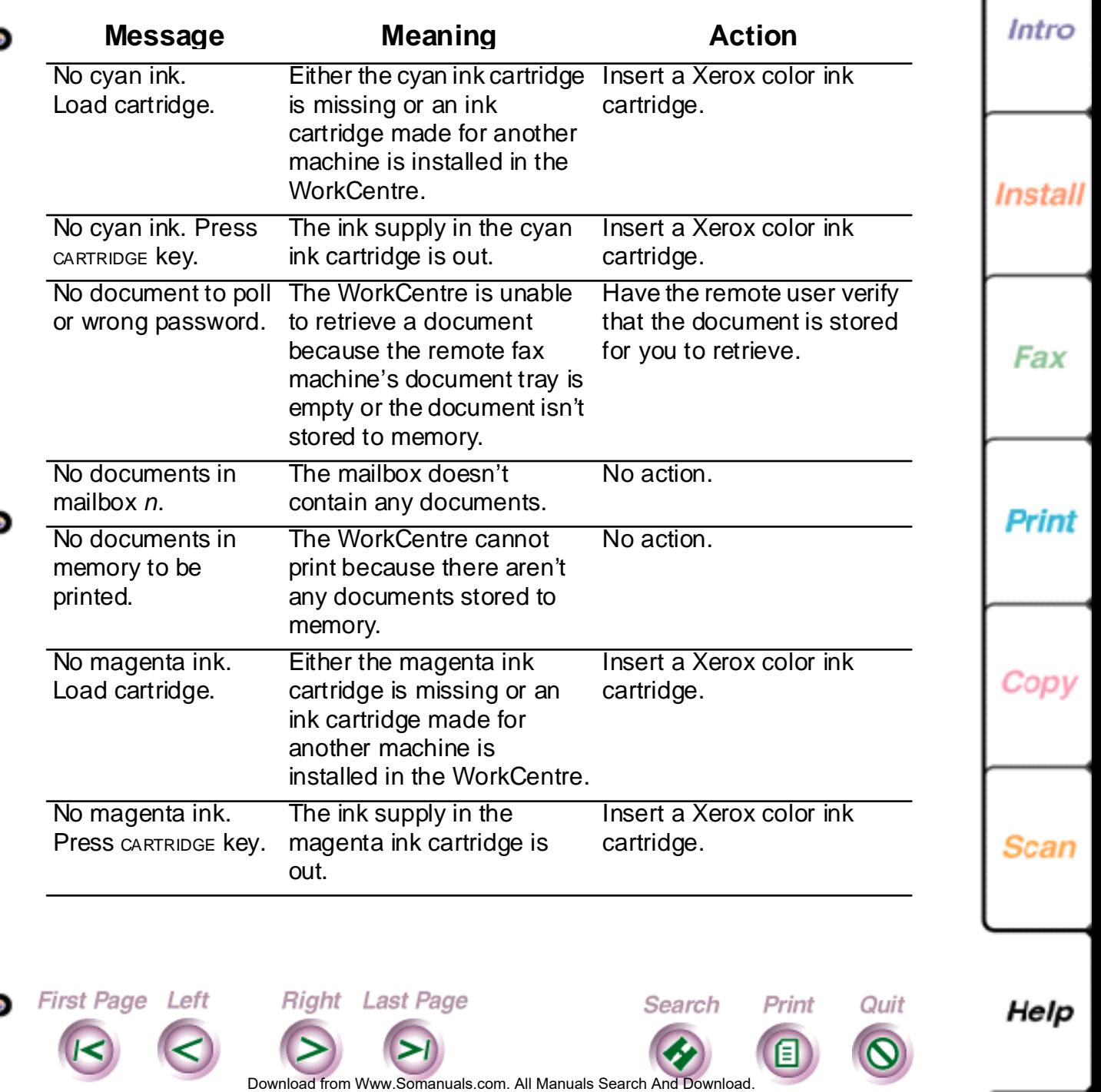

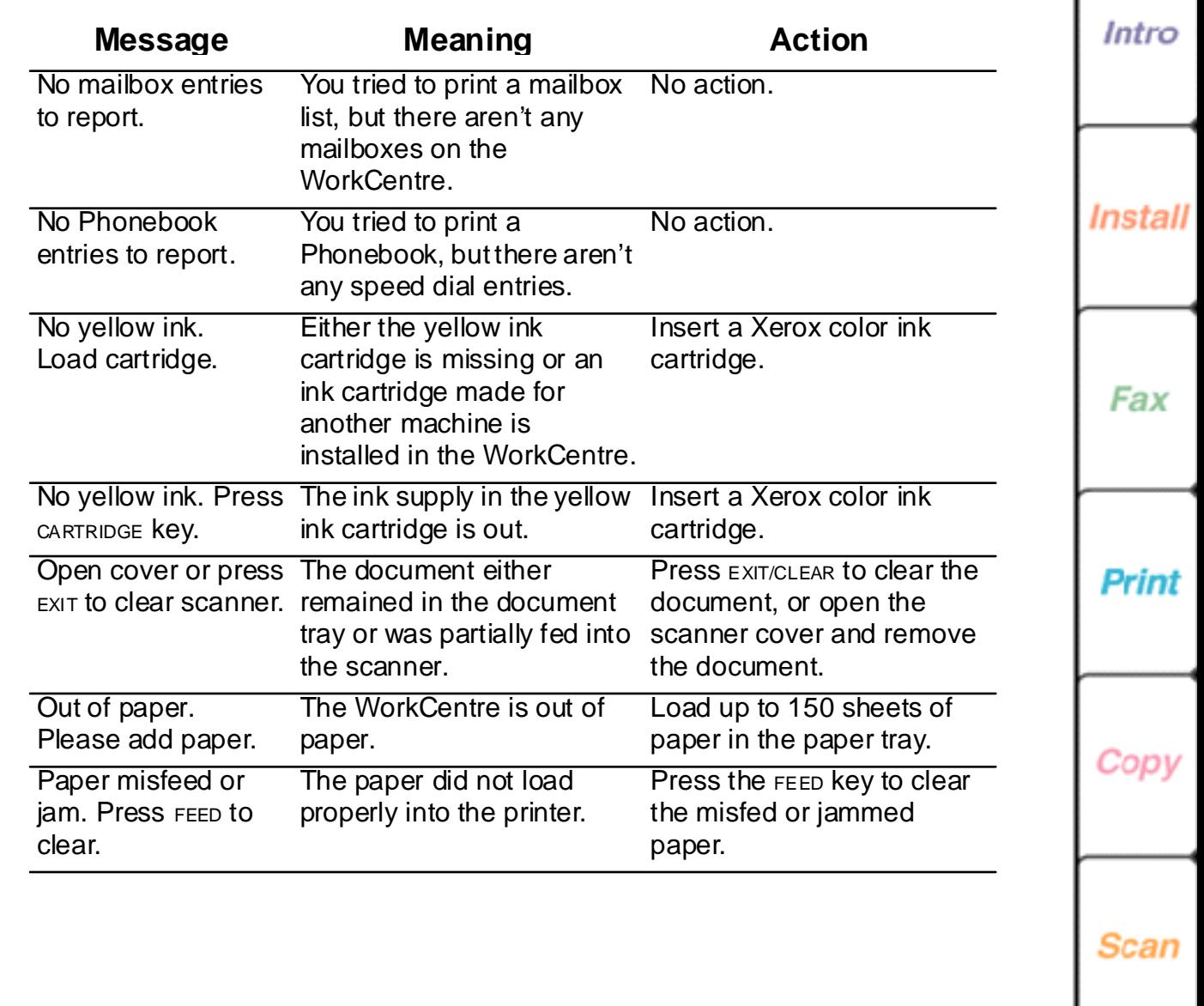

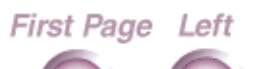

<span id="page-248-0"></span> $\overline{\phantom{a}}$ 

**Co** 

6

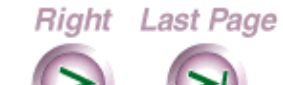

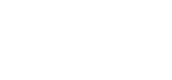

Search

Print

目

Quit

Help

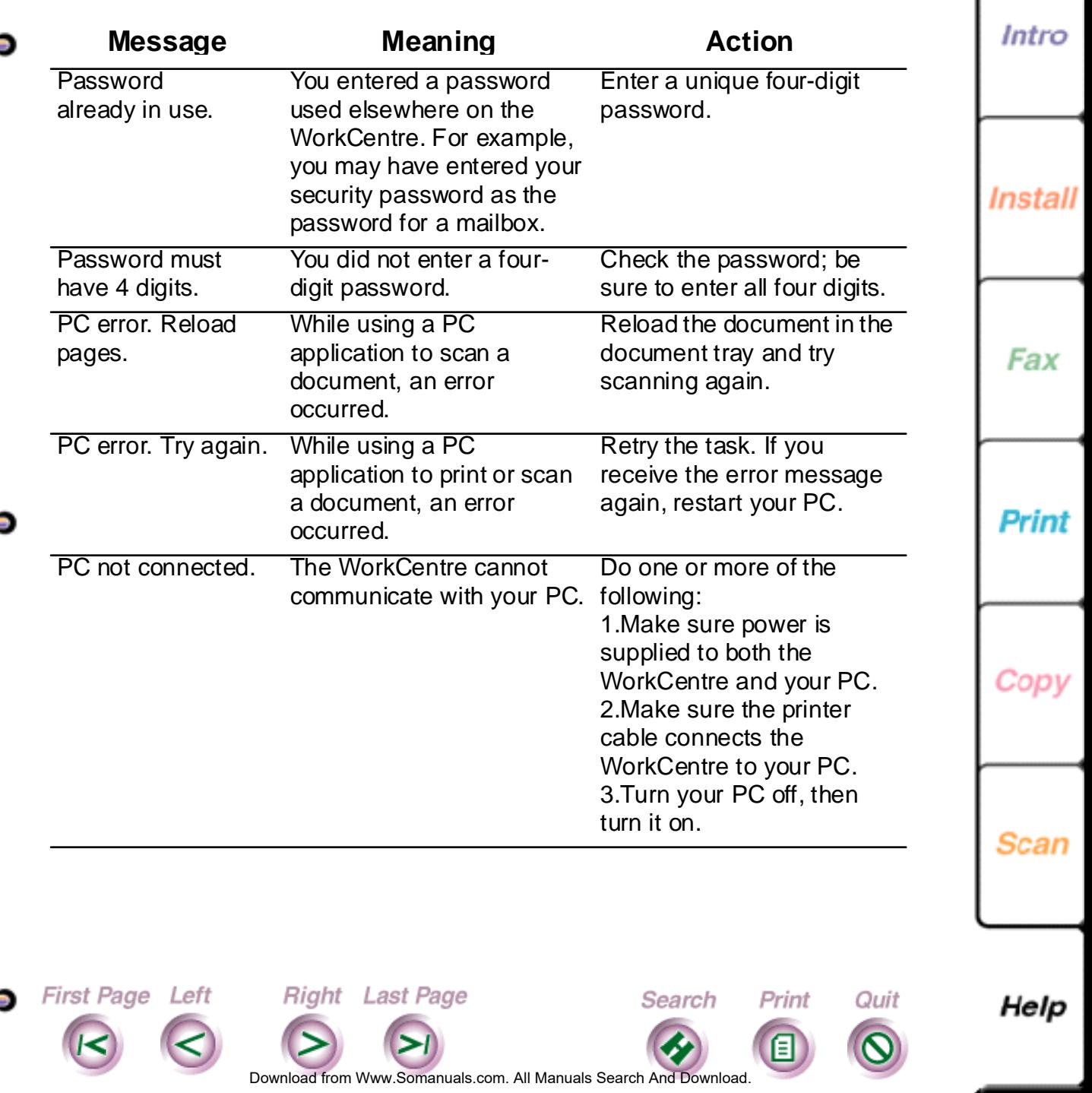

<span id="page-249-0"></span>c

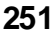

<span id="page-250-0"></span>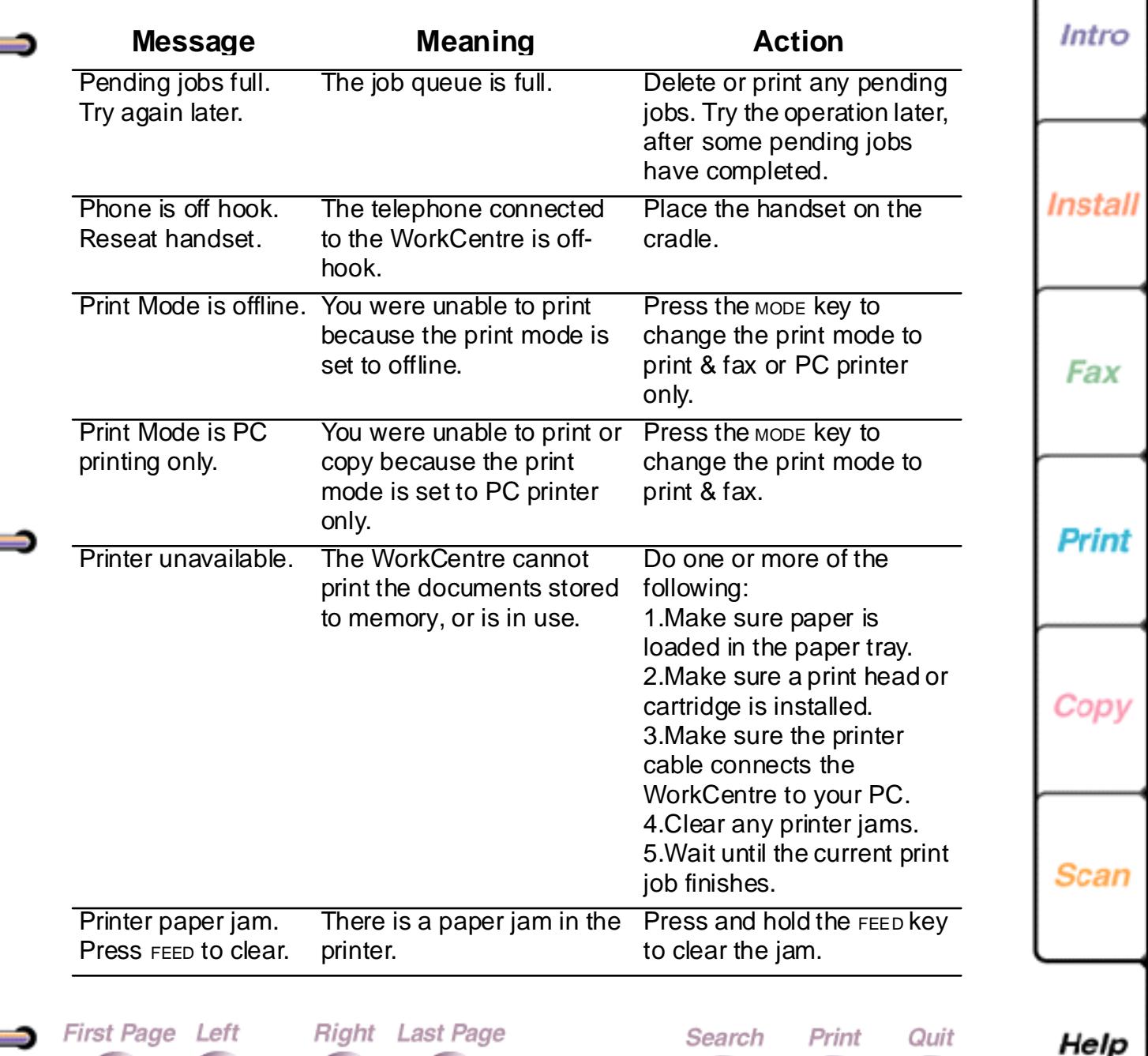

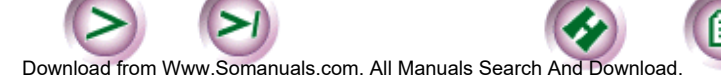

目

e

K

<span id="page-251-0"></span>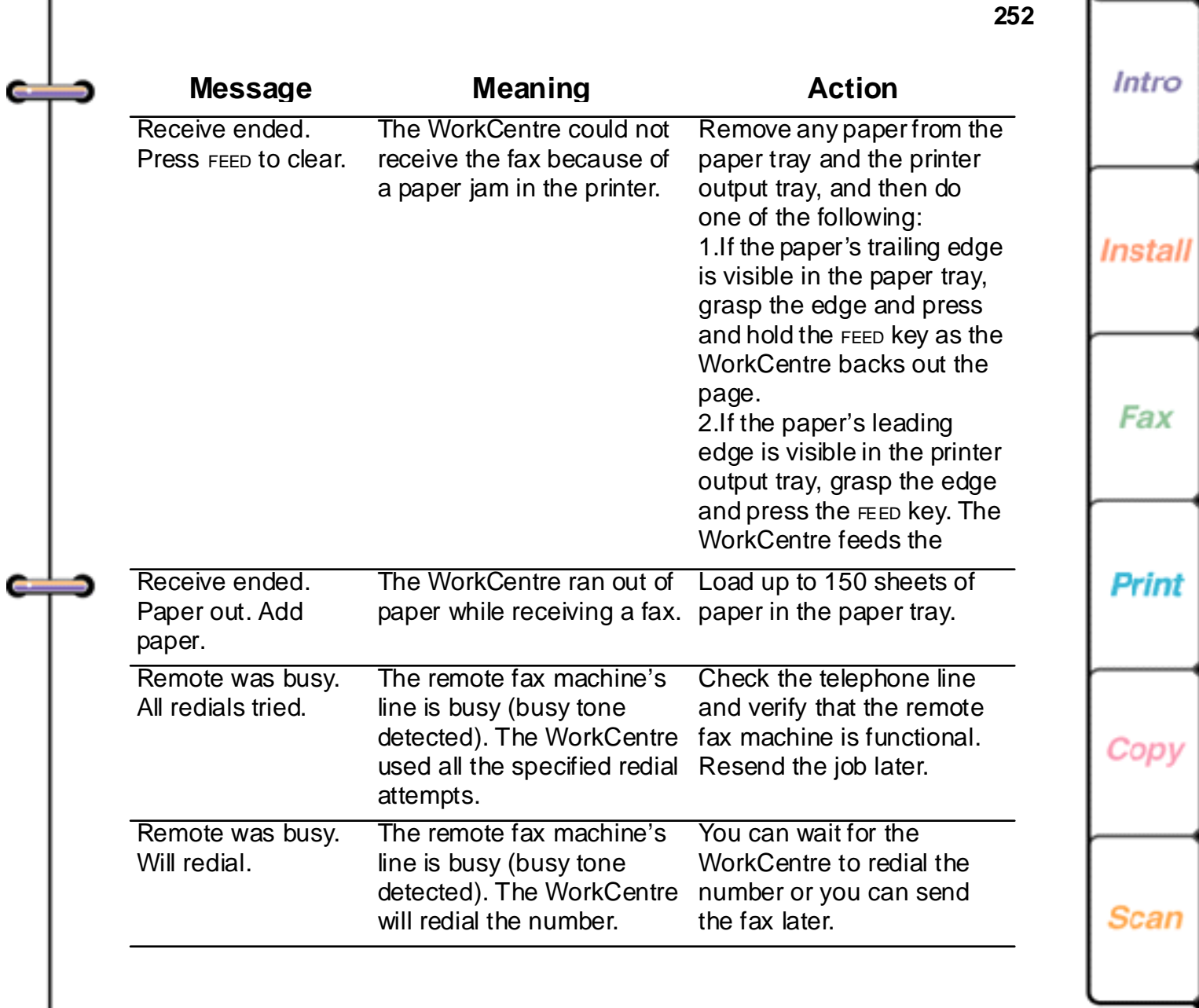

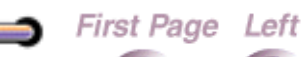

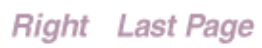

Search

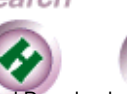

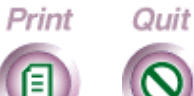

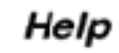
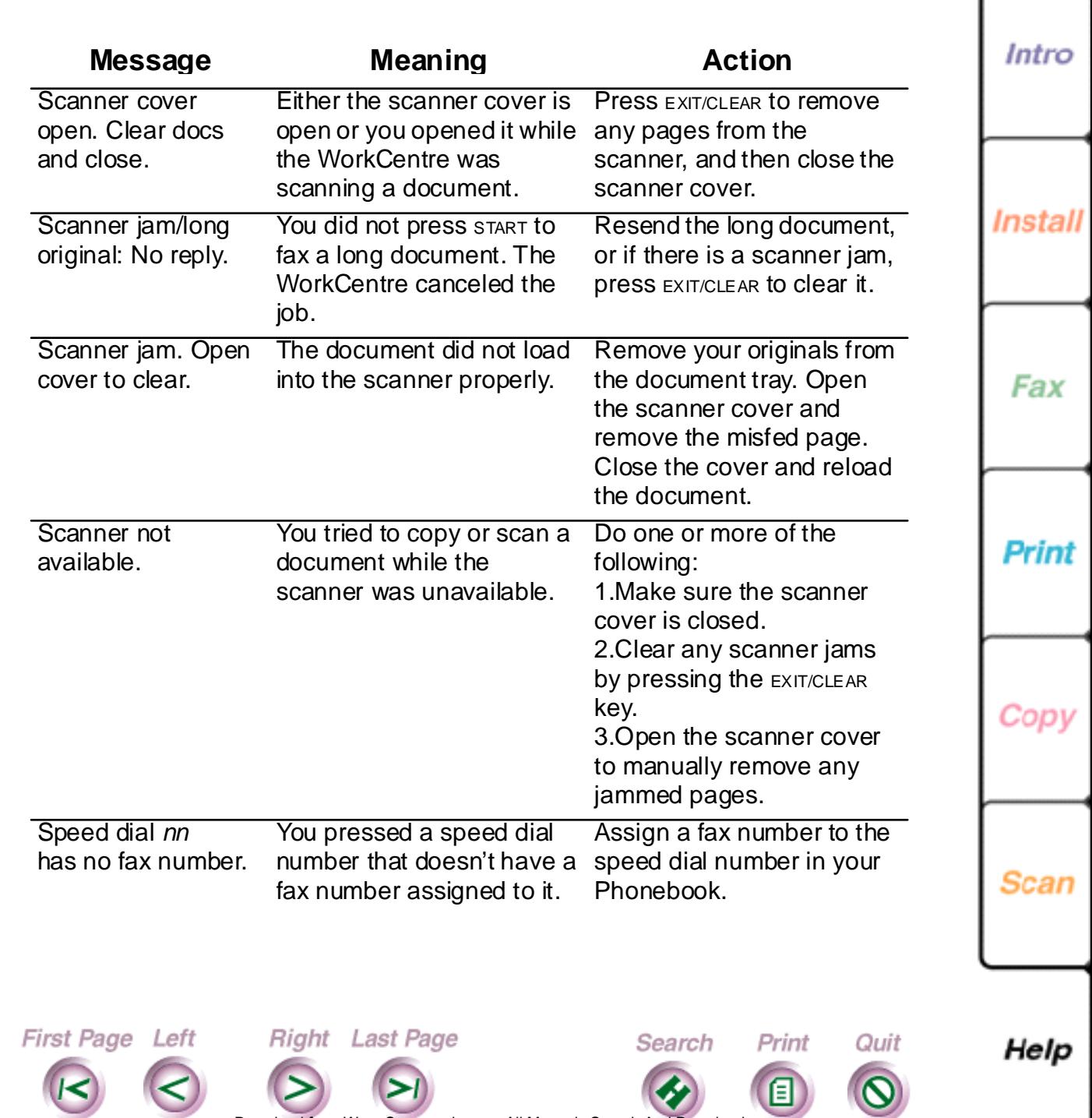

Œ

e

**253**

Do[wnload from](#page-253-0) [Www.Somanuals.](#page-261-0)com. All Manuals Search And Download.

<span id="page-253-0"></span>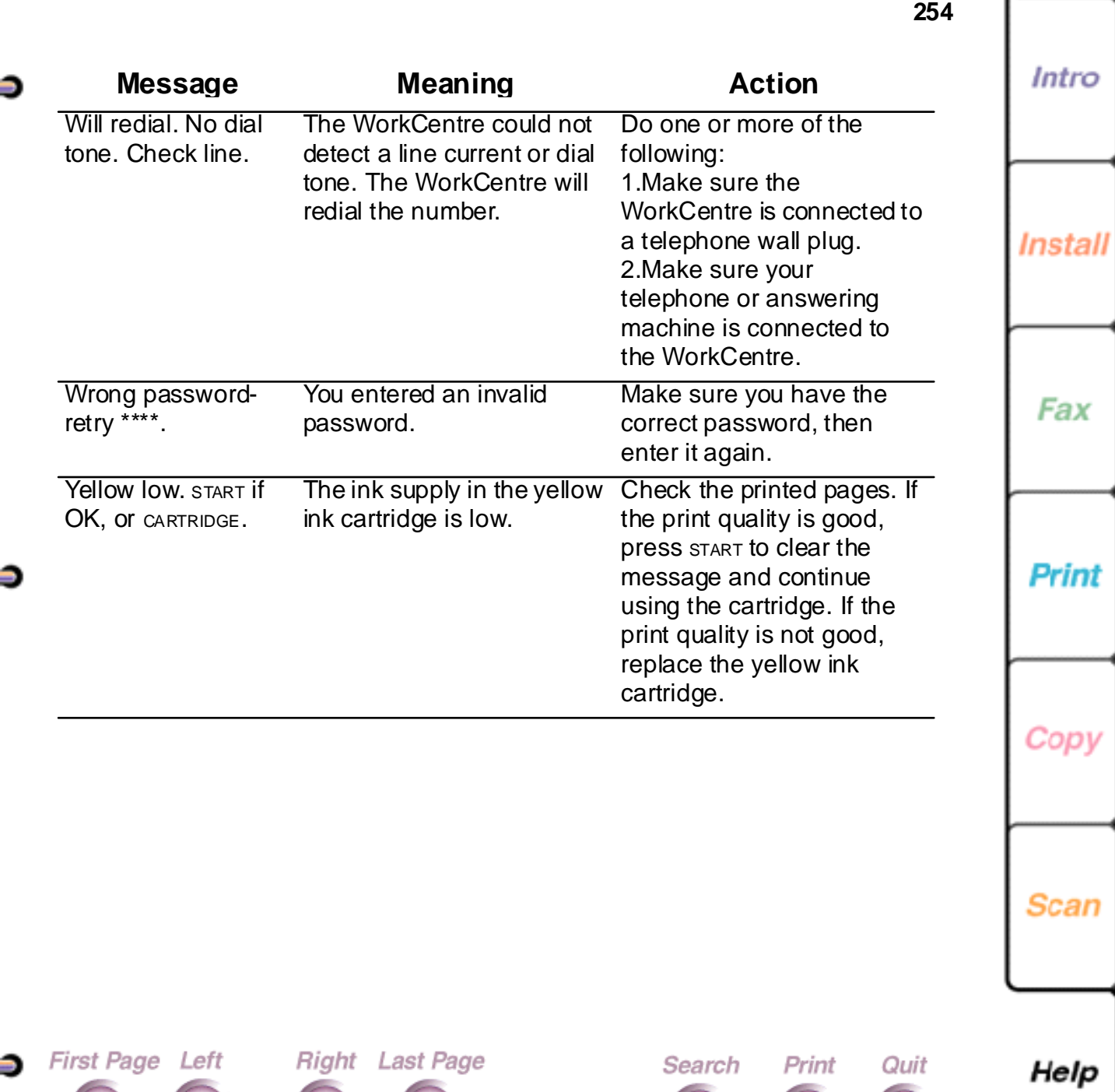

Œ

÷

 $\overline{1}$ 

Do[wnload from](#page-254-0) [Www.Somanuals.](#page-261-0)com. All Manuals Search And Download.

 $\bullet$ 

自

Intro

#### <span id="page-254-0"></span>**Understand error codes**

This section lists the error codes you may see the WorkCentre LCD and in printed reports. An error code indicates a problem occurred during fax transmissions or reception.

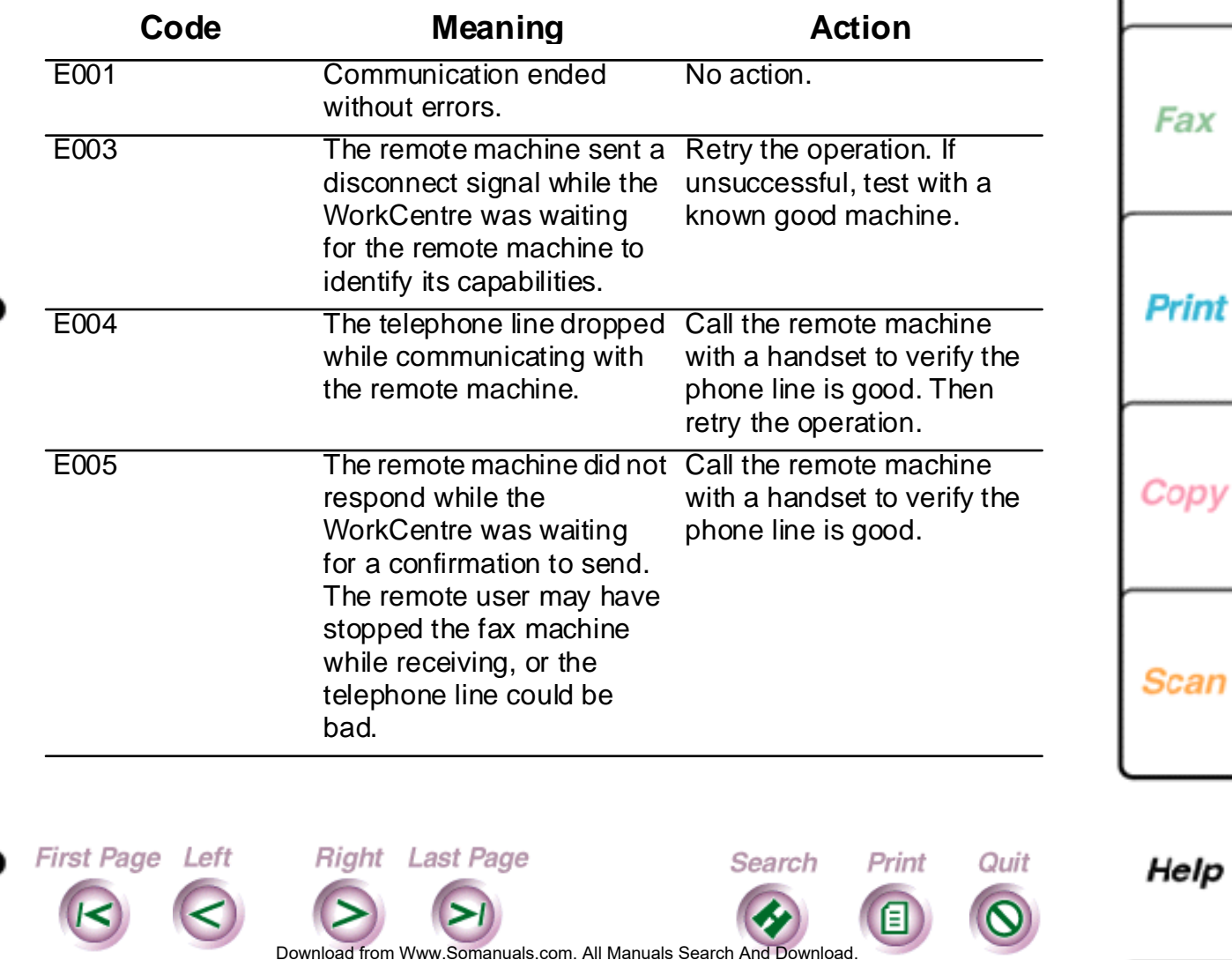

<span id="page-255-0"></span>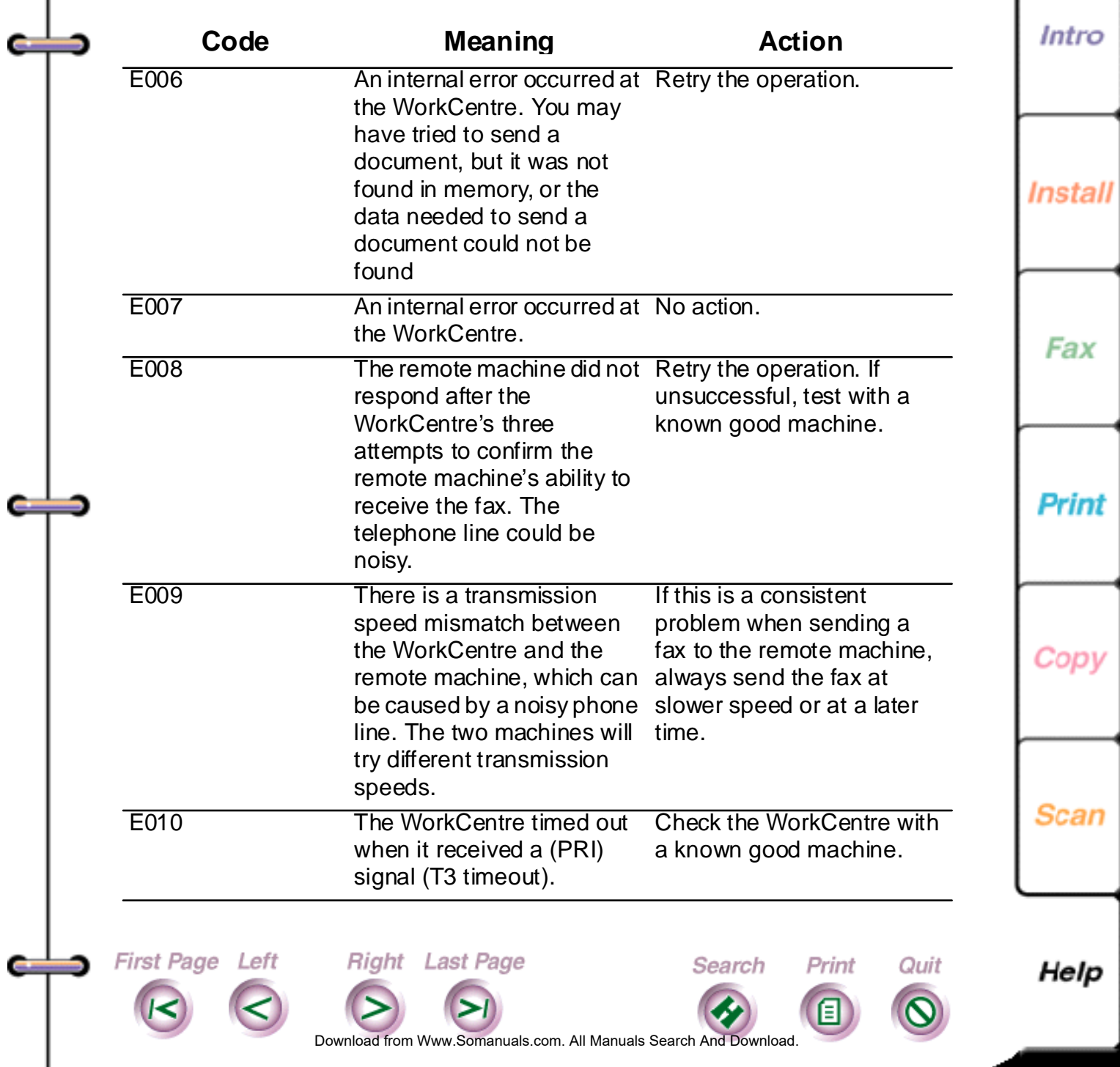

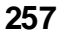

<span id="page-256-0"></span>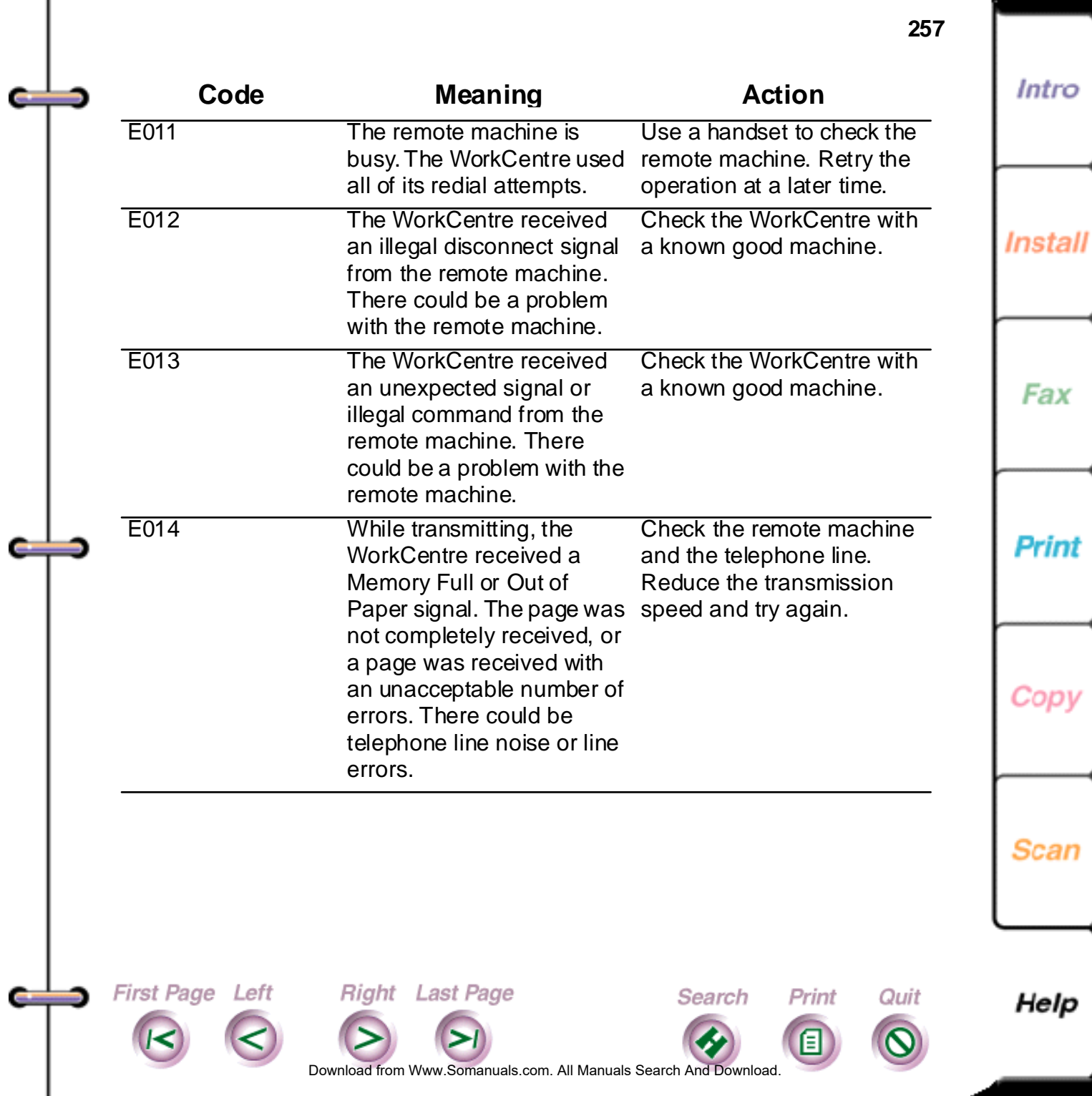

<span id="page-257-0"></span>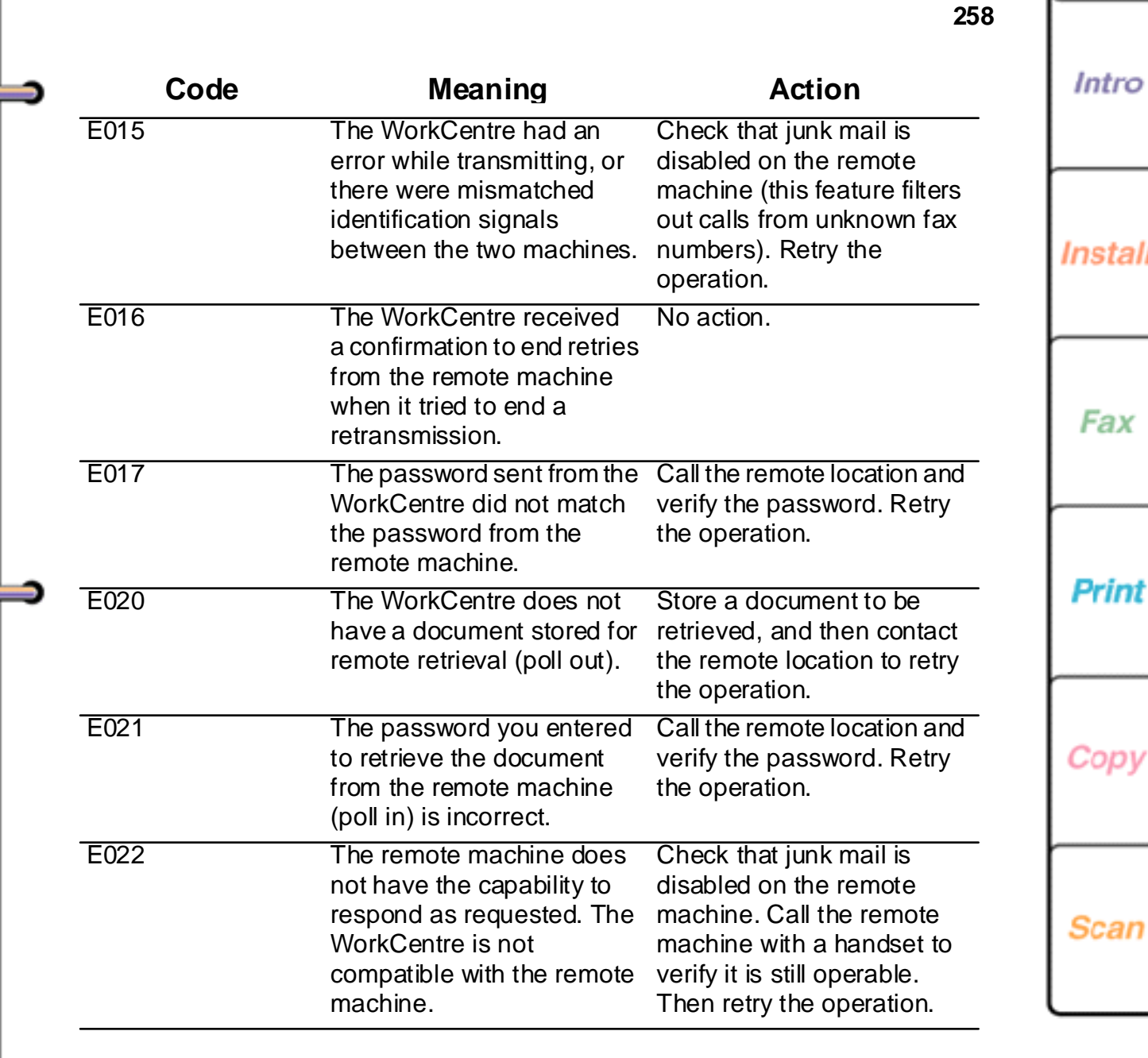

First Page Left

Œ

s.

Right Last Page

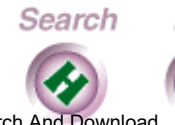

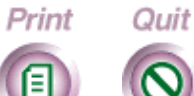

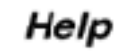

Do[wnload from](#page-258-0) [Www.Somanuals.](#page-261-0)com. All Manuals Search And Download.

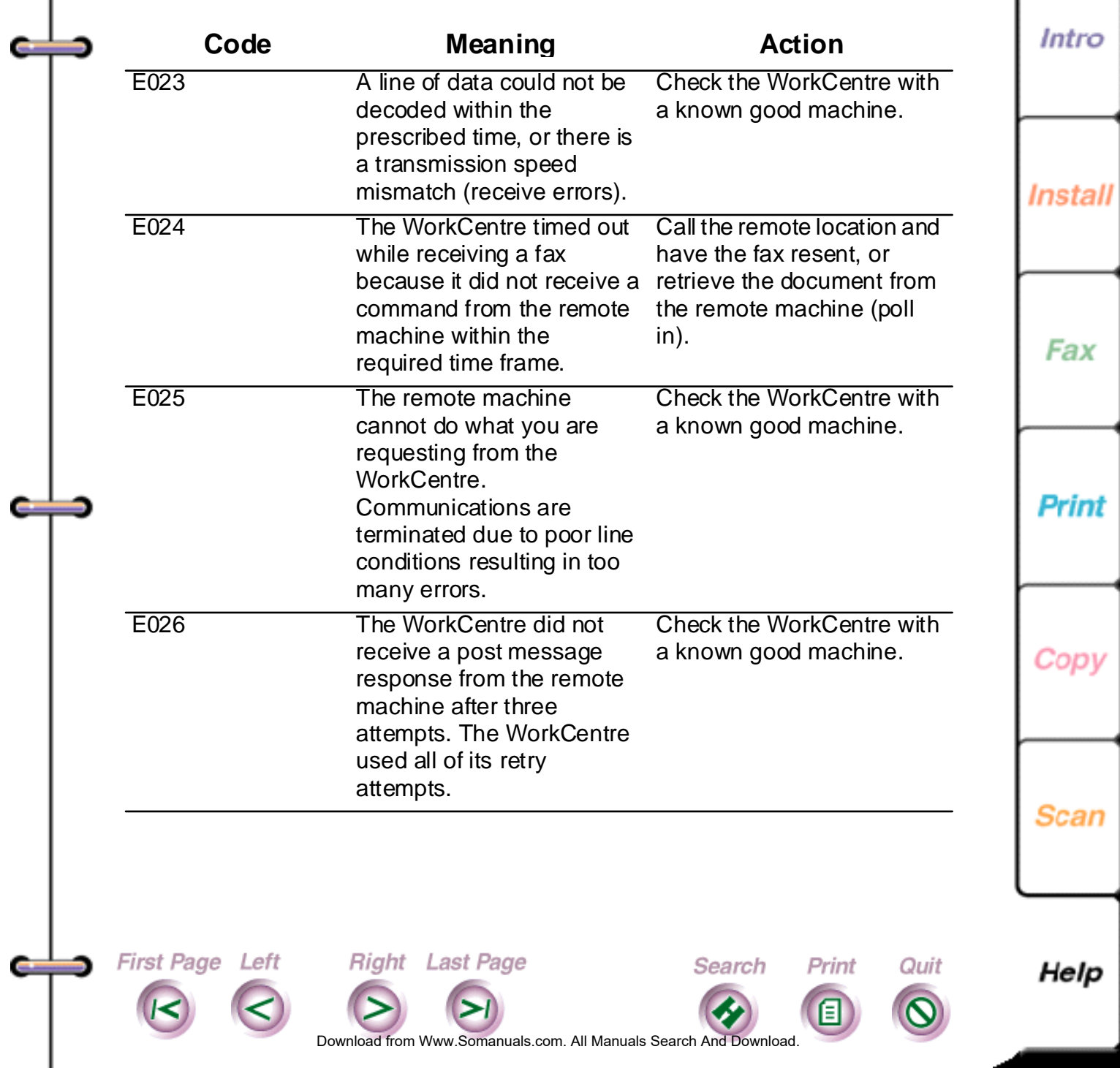

<span id="page-258-0"></span>I

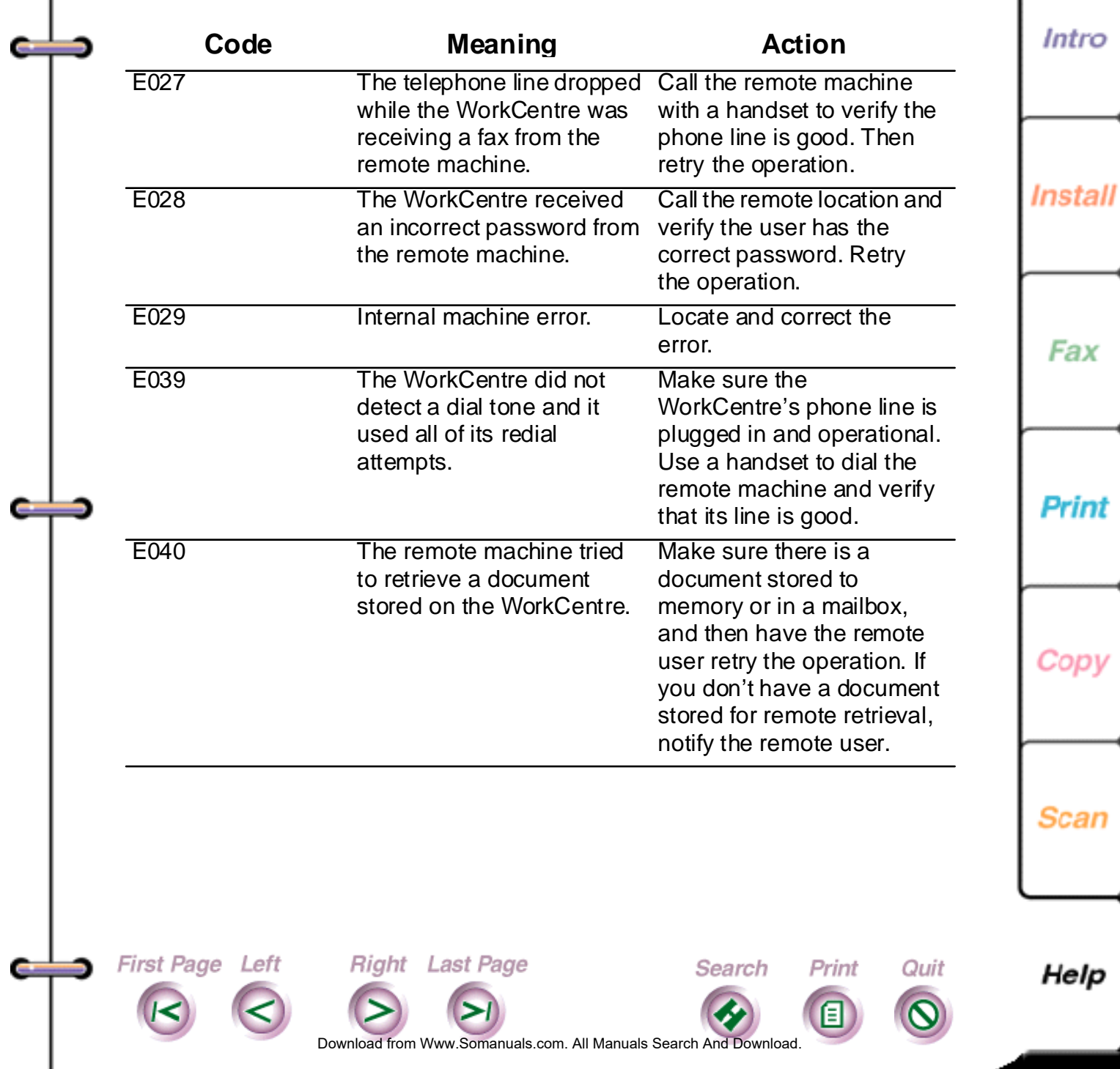

<span id="page-259-0"></span>I

<span id="page-260-0"></span>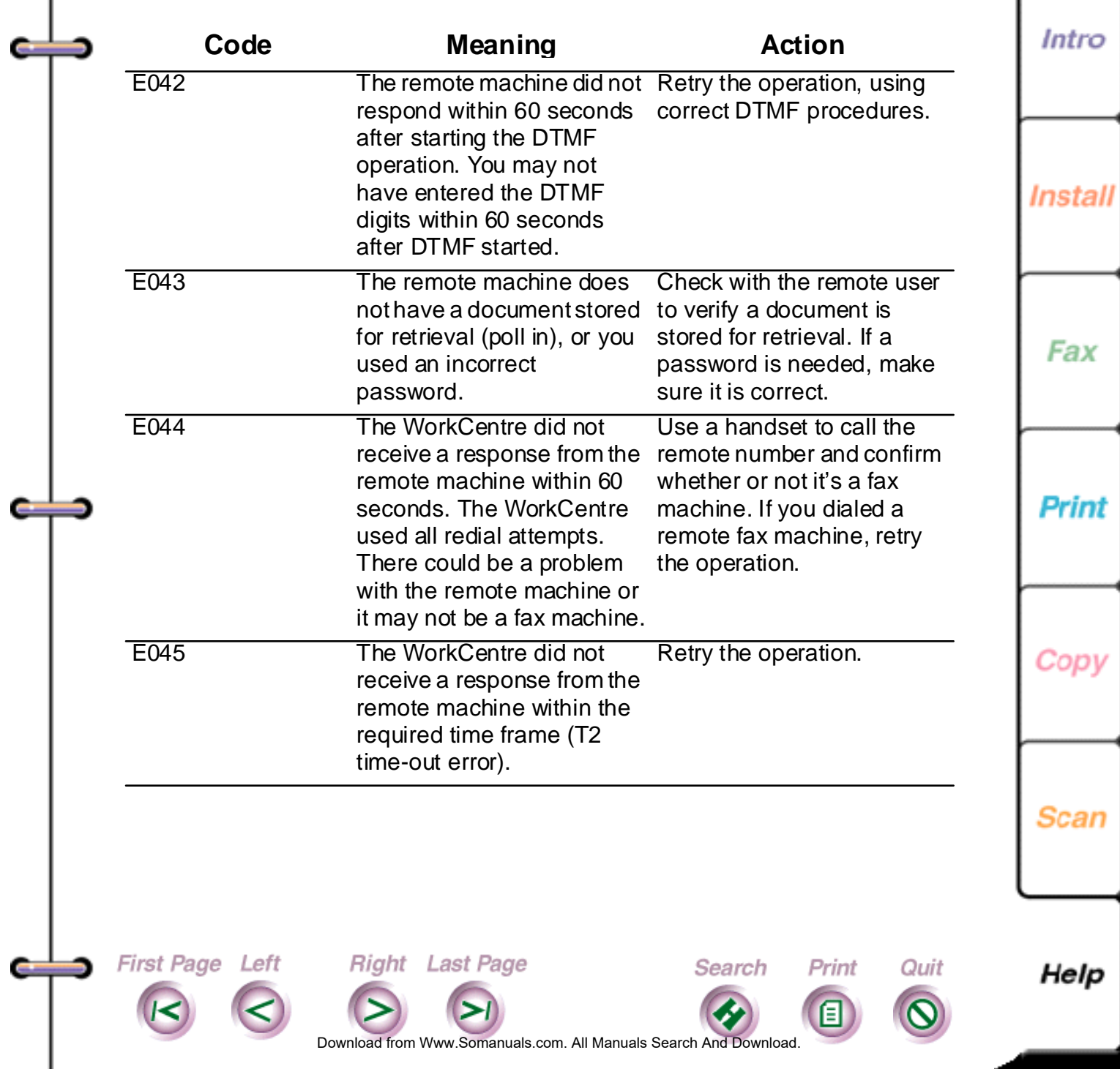

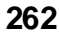

<span id="page-261-0"></span>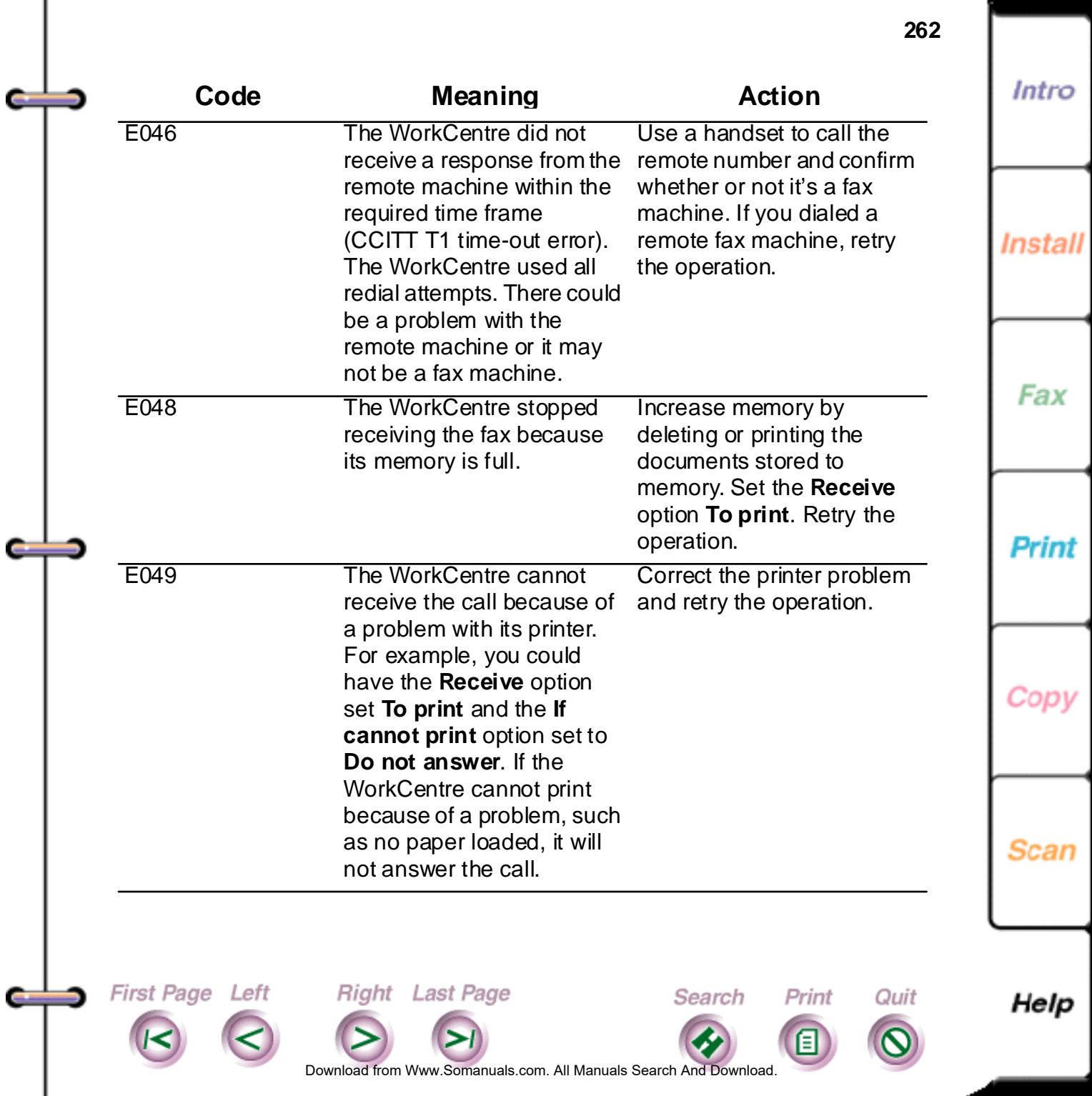

<span id="page-262-0"></span>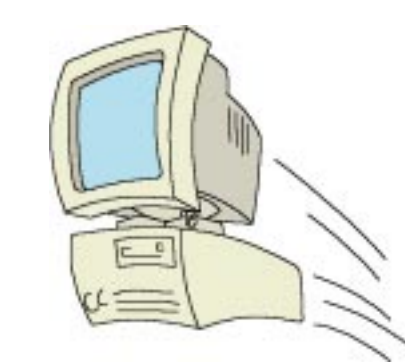

First Page Left

# **System Requirements**

The software that is included with the WorkCentre 450c requires an IBM compatible PC with the following specifications:

# **Xerox ControlCentre**

- an Intel (or compatible) 80386, 80486, or Pentium™ microprocessor
- VGA, SVGA, or Multi-sync color monitor

Right Last Page

- 8 megabytes (Mb) of random access memory (RAM)
- a hard disk with a minimum of 10Mb of free space

Do[wnload from](#page-263-1) [Www.Somanuals.](#page-263-1)com. All Manuals Search And Download.

Search

Print

Ouit

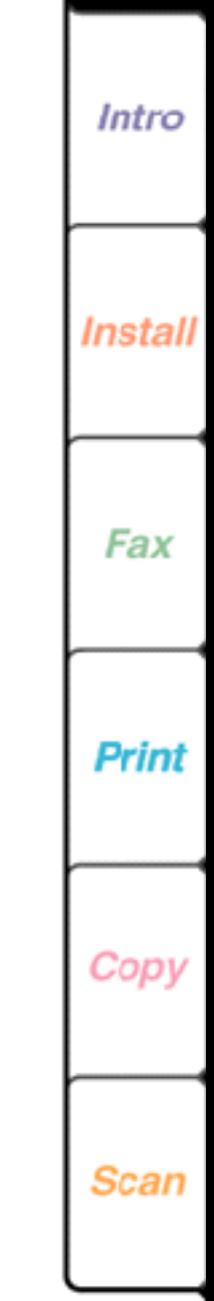

Help

# <span id="page-263-1"></span><span id="page-263-0"></span>**Pagis Pro (Windows95 only)**

- an Intel (or compatible) 80486 or Pentium™ microprocessor
- VGA, SVGA, or Multi-sync color monitor
- 16 megabytes (Mb) of random access memory (RAM) and at least 16 megabytes (16Mb) of virtual memory (swap space on your hard disk)
- a hard disk with a minimum of 20Mb of free space in which to install Pagis Pro; the 20Mb minimum disk space requirement enables installation of all Pagis Pro application software and one OCR language pack. Please allow 700Kb for each additional language pack you intend to install.

### **Textbridge Pro (Windows 3.1/3.11 only)**

First Page Left

- an Intel (or compatible) 80486 or Pentium<sup>™</sup> microprocessor
- VGA, SVGA, or Multi-sync color monitor

Right Last Page

• 8 megabytes (Mb) of random access memory (RAM)

Search

Print

Quit

• a hard disk with a minimum of 20Mb of free space

Download from Www.Somanuals.com. All Manuals Search And Download.

**Install** Fax Print

Intro

Scan

Help

Free Manuals Download Website [http://myh66.com](http://myh66.com/) [http://usermanuals.us](http://usermanuals.us/) [http://www.somanuals.com](http://www.somanuals.com/) [http://www.4manuals.cc](http://www.4manuals.cc/) [http://www.manual-lib.com](http://www.manual-lib.com/) [http://www.404manual.com](http://www.404manual.com/) [http://www.luxmanual.com](http://www.luxmanual.com/) [http://aubethermostatmanual.com](http://aubethermostatmanual.com/) Golf course search by state [http://golfingnear.com](http://www.golfingnear.com/)

Email search by domain

[http://emailbydomain.com](http://emailbydomain.com/) Auto manuals search

[http://auto.somanuals.com](http://auto.somanuals.com/) TV manuals search

[http://tv.somanuals.com](http://tv.somanuals.com/)